# Software's

• MS EXCEL 2010

### • SPSS 19

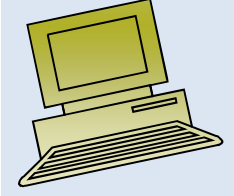

# Lecture 1

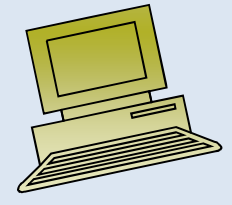

# **Contents**

- Starting MS EXCEL
- Opening a file,
- Naming and defining variables,
- Data display,
- Entering data,
- Help system,
- tables ,
- Saving files in Excel ,
- Leaving Excel,
- Practical exercise in Data Preparation.

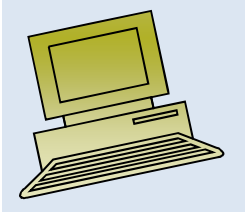

# **Objectives:Introduction to Microsoft Excel**

- $\bullet$  To define spreadsheets and explain basic functionality
- $\bullet$  To introduce the basic features of Excel
	- •Vocabulary
	- •Entering Data
	- •Formatting Data
	- •Precision vs. Display
	- •Operators & Order of Precedence

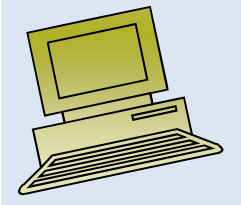

#### **Spreadsheet: Electronic sheet of paper organized by columns & rows**

The advantage of an electronic spreadsheet is it *allows you to easily change data and have all "related" calculations automatically update..*

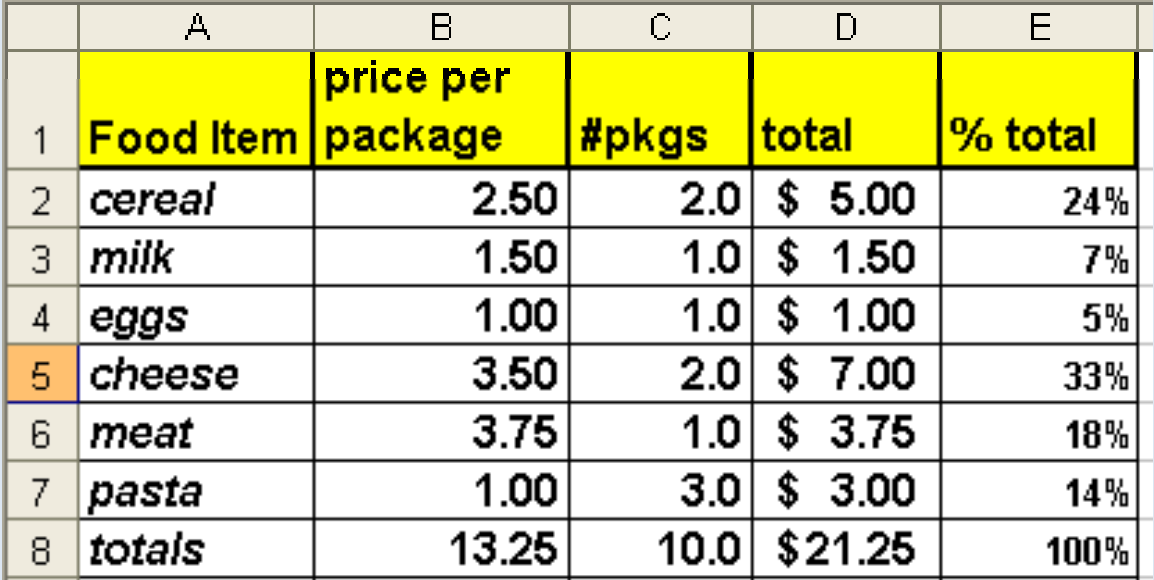

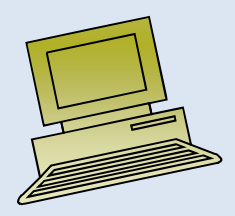

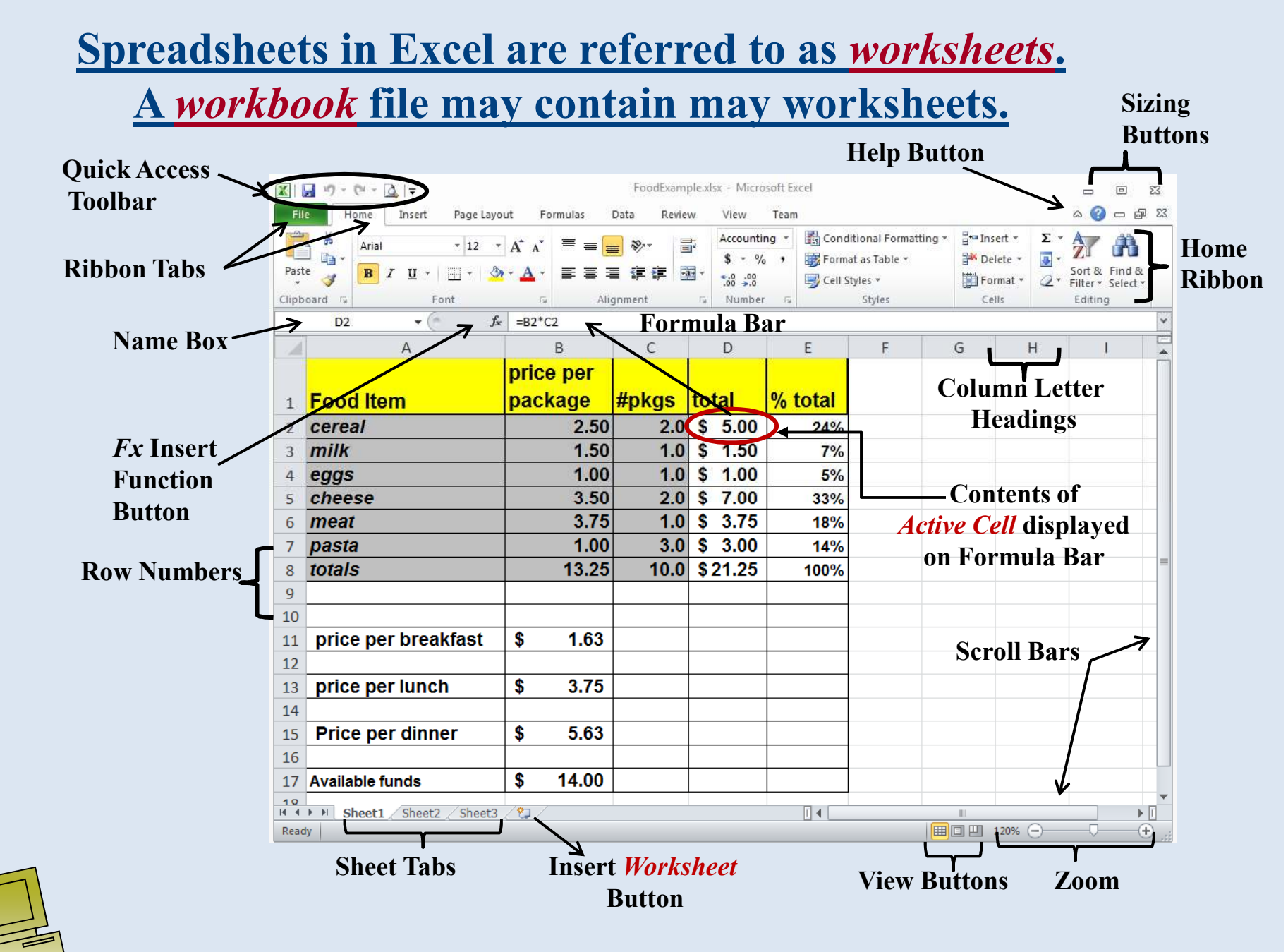

Virtual University of Pakistan

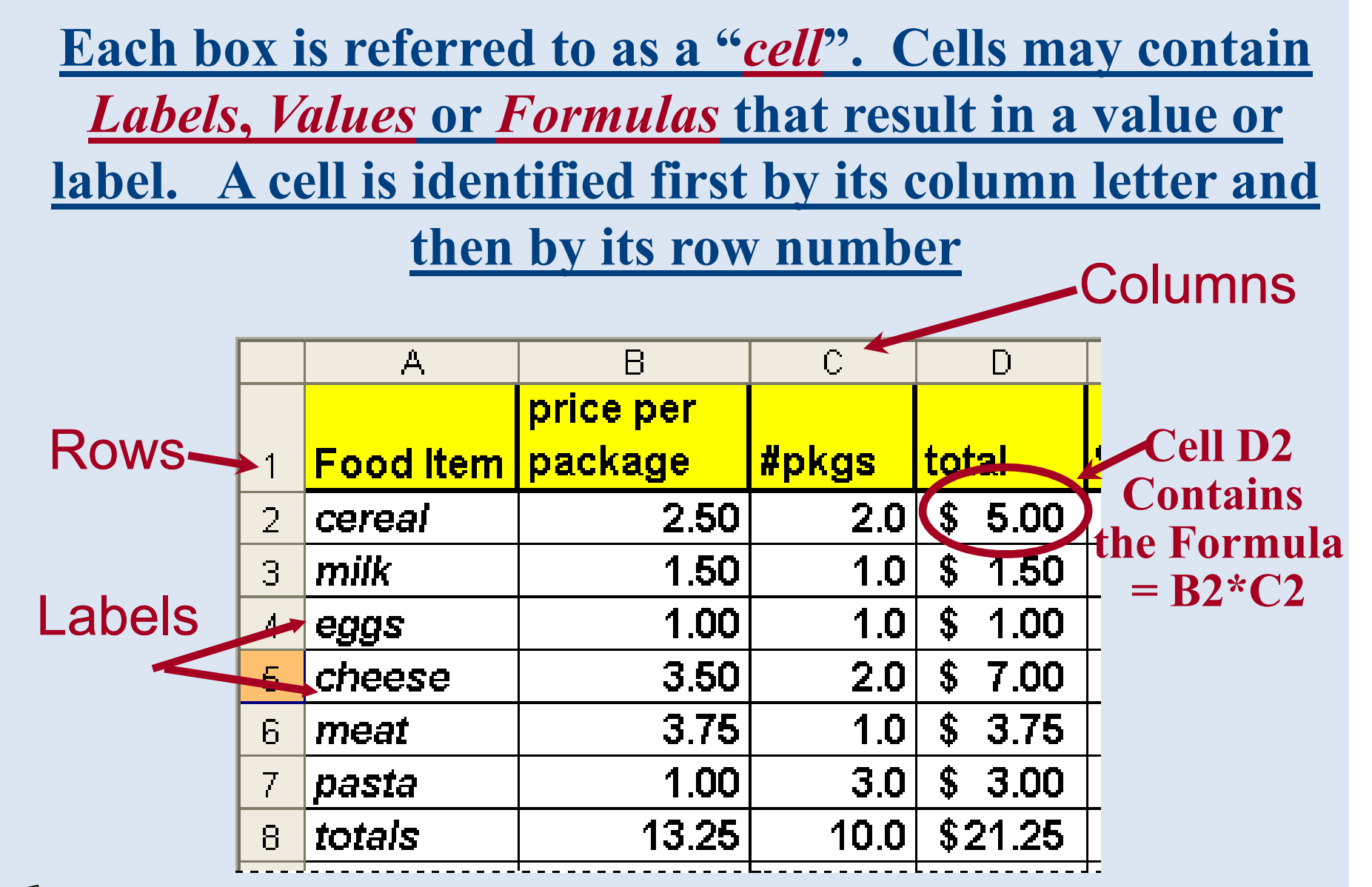

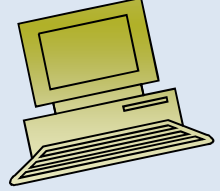

### One can also write formulas that refer to cells on other worksheets – *Sheetname!*Cell-Reference

*input!B1\*input!B3 + A1* **When referencing a cell on the same spreadsheet as the** *active* **cell the sheet name is not required.** 

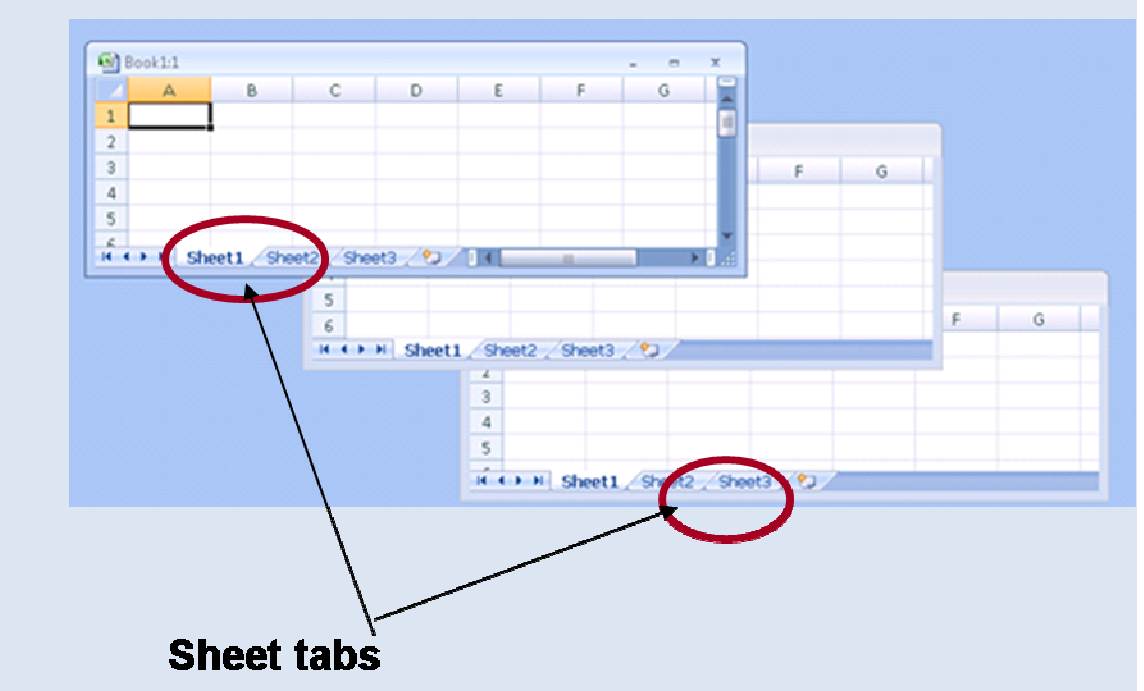

*Sheets may be named and displayed with different colors tabs, The order of the worksheets may be modified as well.*

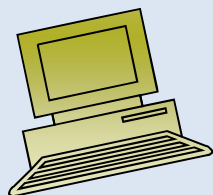

#### *File tab* – opens menus for opening and saving Files, and modifying Excel Options

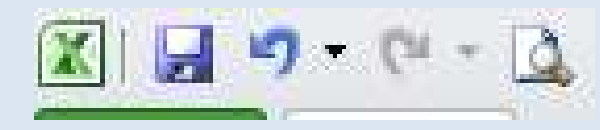

**File** 

*Quick Access Toolbar* can be customized to include icons to frequently Used features such as Print Preview

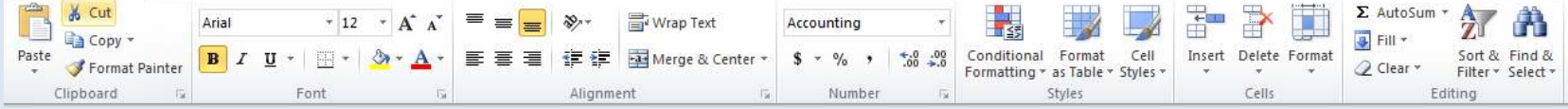

*Home Ribbon* use to change fonts, justify text, insert rows etc. Ribbons are organized into *Groups* of similar tasks such as the Font group or the Number group. In addition, there are other ribbons containing groups/buttons for laying out pagesusing the review features etc.

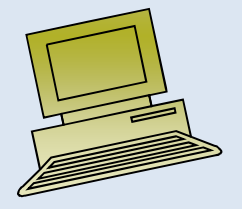

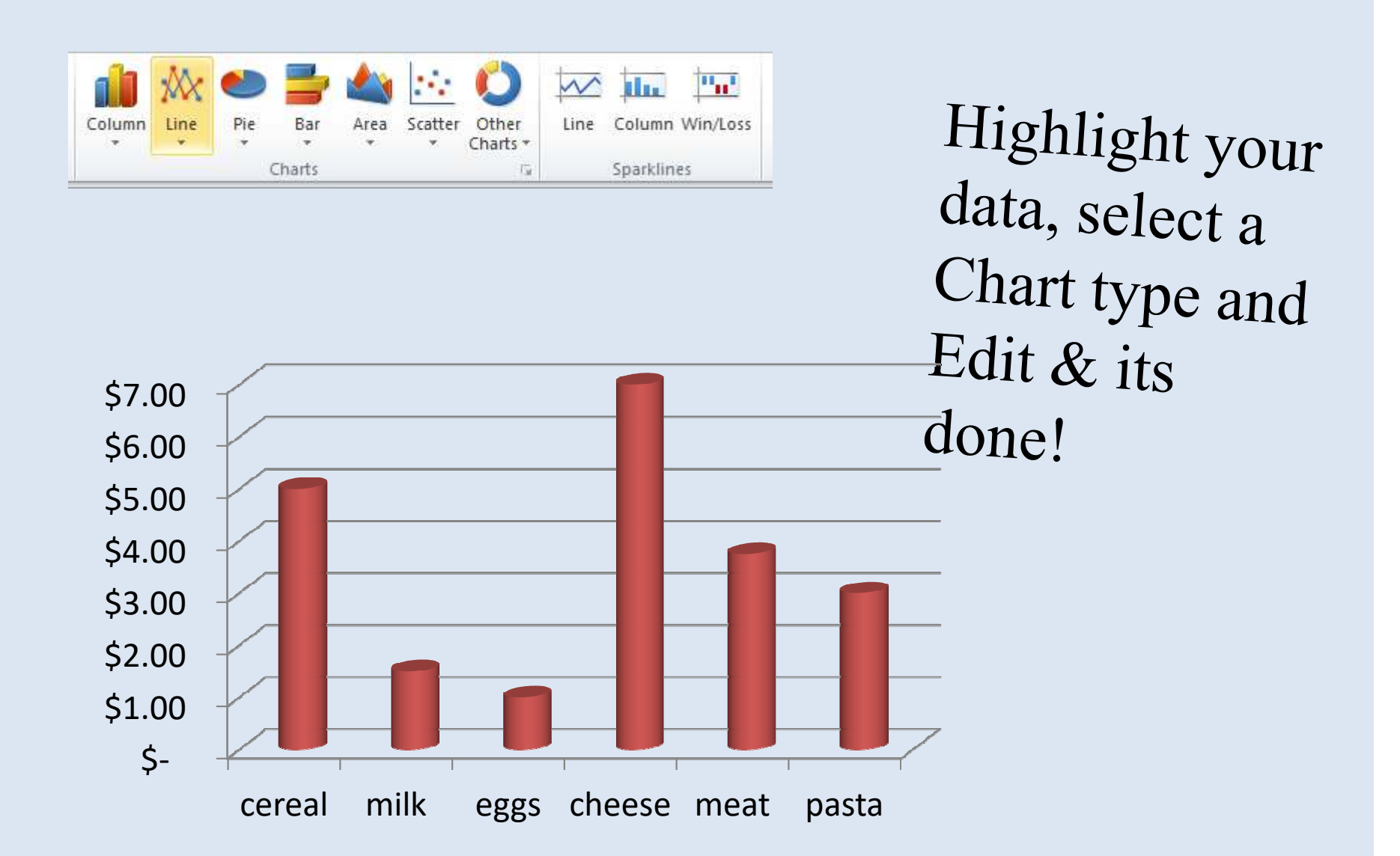

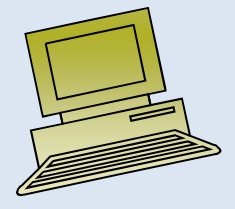

### The "Power" of using Spreadsheet Applications

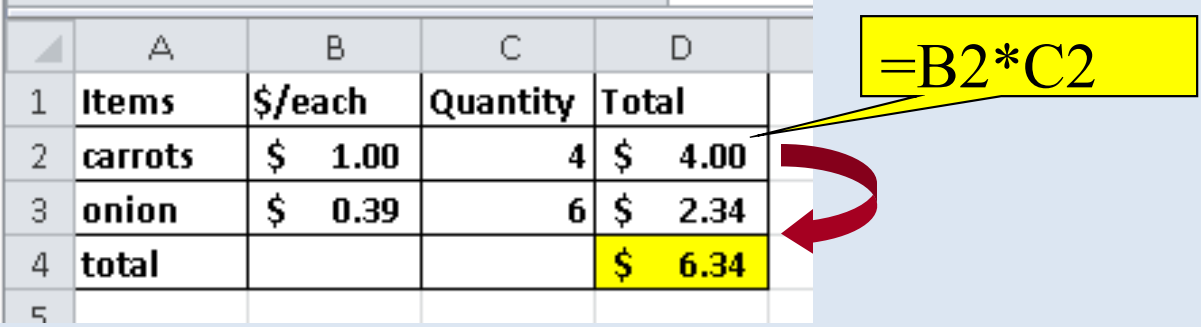

- **Each entry can be related to other values by including cell referencing in** *formulas.*
- **Formula values are automatically updated when a referenced value changes**
- **Formulas can be copied**
- •**Charts can be easily generated**

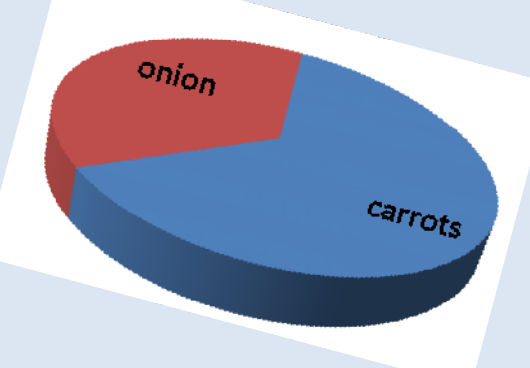

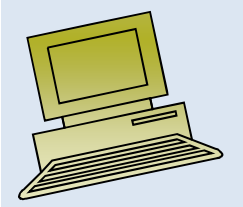

#### Formulas

• <sup>A</sup>*formula* is a sequence of values, cell references and operators that produce a new value.

### *= E8 + 3\*(E10 - E11)*

- Formulas always start with an equal sign **<sup>=</sup>**
- In addition a formula can also contain builtin *functions* like SUM, AVERAGE, IF, COUNTIF, etc. *=Sum(A2:A8)\*2*

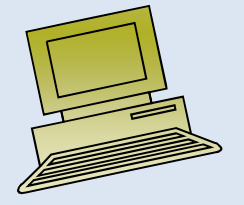

Things you need to know when writing formulas in Excel

• Data precision vs. cell display

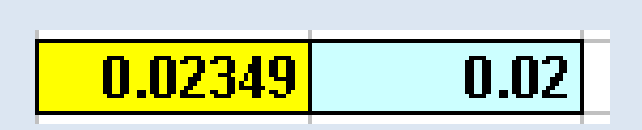

≤

/

- Types of operators that can be used
- Order of precedence of operators $=$ B2+B3\*B1/B8^2

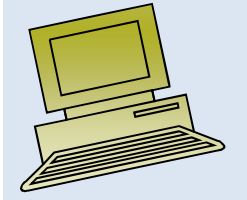

In order to write Excel formulas we also need to use the correct Operator Symbols

Formulas contain two types of components:

• *Operators*: Operations to be performed

*Arithmetic operators: \* / + - ^*

*Relational operators: >, <, <=, >=,< >,=*

• *Operands*: Values to be operated on

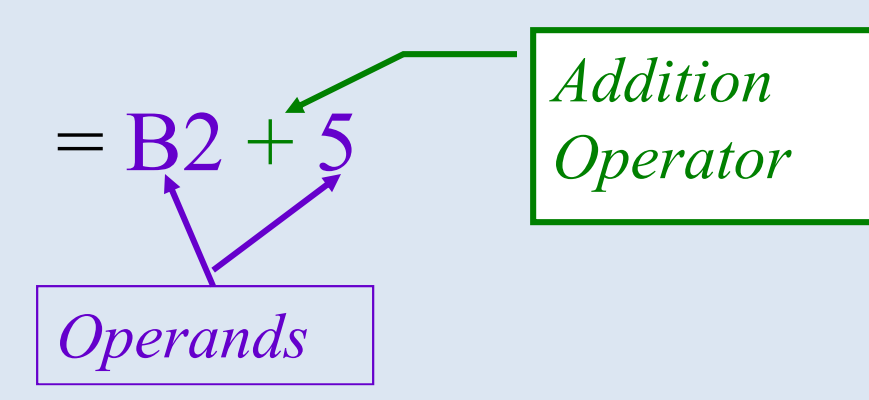

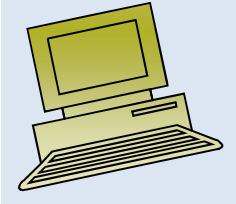

## Precedence of Operators

- $\bullet$  *( ) Parenthesis* is a special operator that forces evaluation of the expression inside it first
- Exponentiation  $(2^3 \rightarrow 8)$
- $\bullet$  *Arithmetic operators*: Multiplication & Division
	- Multiplication & Division have equal precedence and are evaluated from left to right
- $\bullet$  *Arithmetic operators:* Addition & Subtraction
	- Addition & Subtraction have equal precedence and are evaluated from left to right
- $\bullet$  *Relational operators* have a lower precedence than arithmetic operators

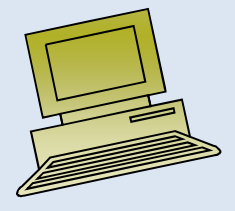

#### **Precision: number of decimal places stored in the computer.**

**Formatted Display: number of decimal places that appear in a cell**

#### Type in a cell : =**1/8***display in cell*

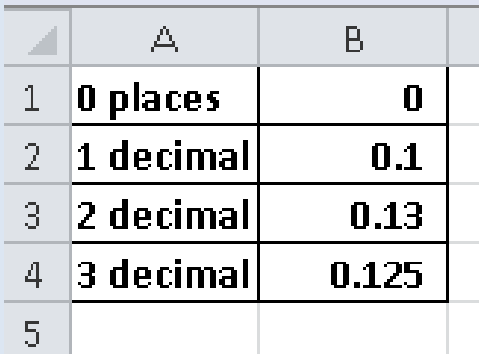

#### *What value results for each - if multiplied by 1000?*

#### *Does the addition appear to be correct in col B?*

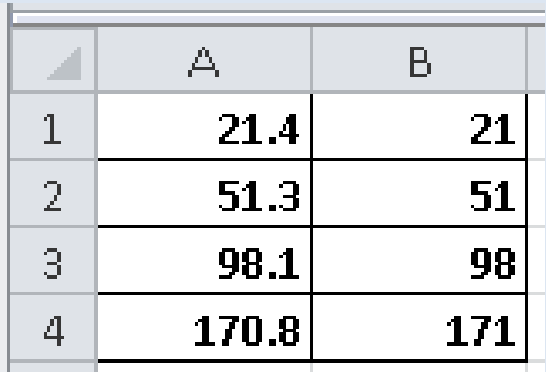

# Formatting affects display not the precise value:

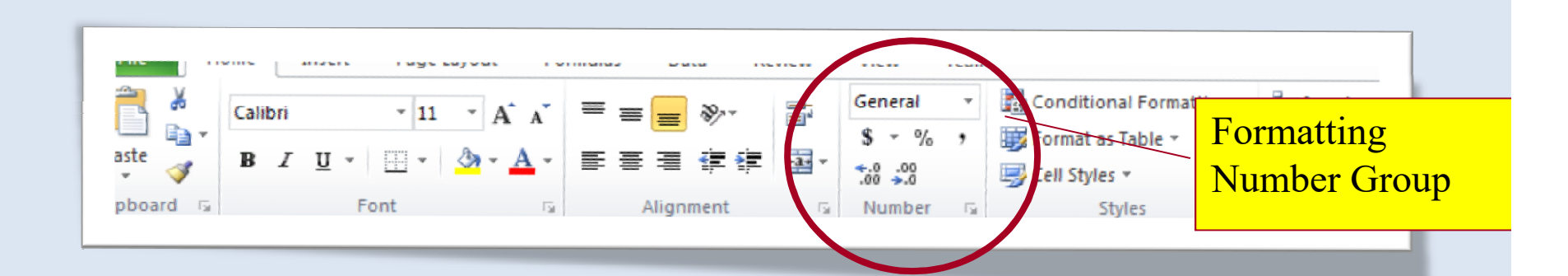

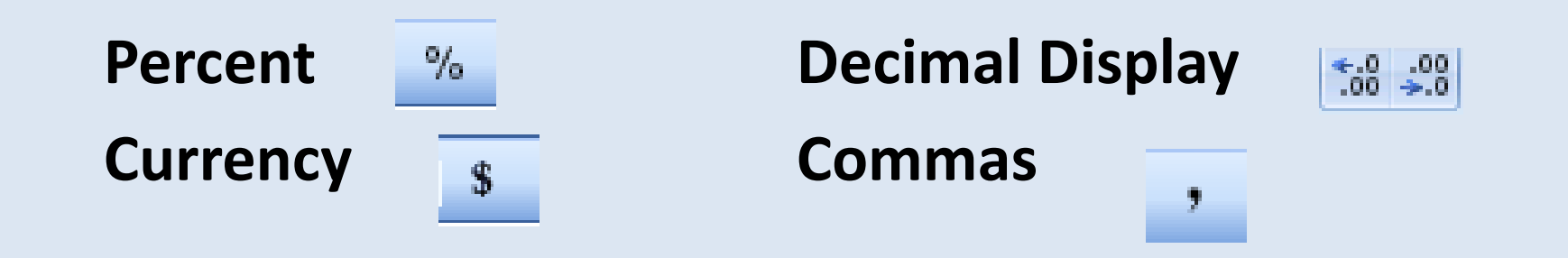

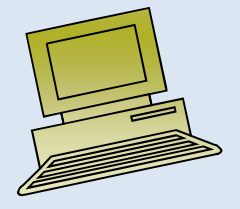

# Values can also be used to display

#### dates

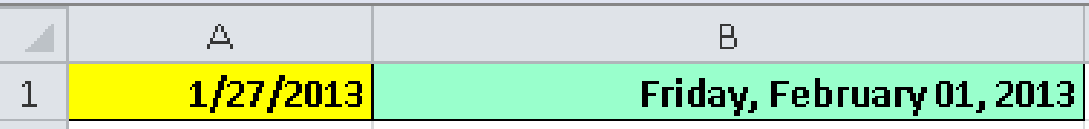

- • **Dates are** *values* **that can be entered in several** *formats***: January 27, 2013 or 1/27/2013**
- **Excel converts these dates to a numerical representation (1/22/2013 41301)**
- **Thus dates may be used in formulas: =A1–B1 will result in the value** *5*

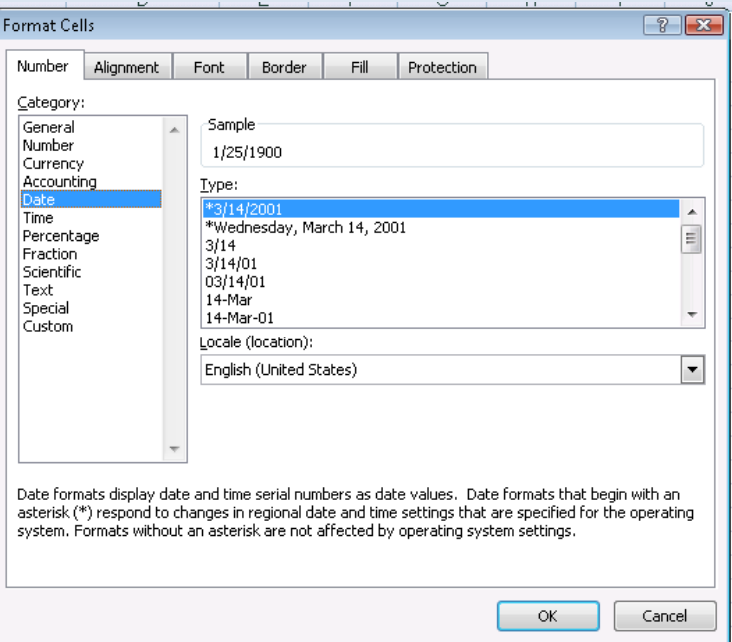

*Note: To do arithmetic calculations with dates if you type =1/27/2013-1/22/2013 directly in a cell it does not interpret it a date – cell references must be used.*

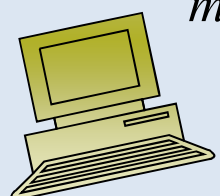

# **Walkthrough: Building a Simple**

# **Spreadsheet**

#### •**Entering labels and values**•**Formatting cells**

- –font, size, style, color, borders, alignment
- –Numeric Format, Currency, Decimal Places
- –text wrap, center titles
- –Column widths, row height
- •**Inserting/Deleting rows and columns and sheets**
- •**Writing a simple formula & modify decimal display**
- •**Create a simple chart**
- **Sheet tabs**

–Creating a new worksheets in a workbook ("new sections in a document", Naming Sheets

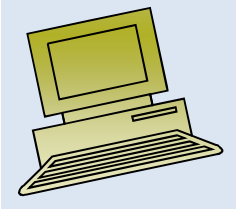

# **Microsoft Excel Vocabulary**

- Workbook an Excel file with one or more sheets or pages
- Worksheet page in the workbook (spreadsheet)
- Ribbon Tabbed section containing command icons
- Row Horizontal (Row Number)
- Column Vertical (Column Letter)
- Cell Column/Row combination (ex: C3)
- Values Numeric Entries used in calculations
- Labels text that describes the data
- **Active Cell** cell currently in use (highlighted)
- Formula Bar top of spreadsheet where Excel displays the value or formula for that cell

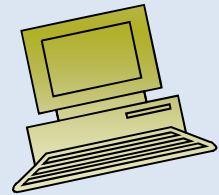

# Practical Exercise in Data Preparation

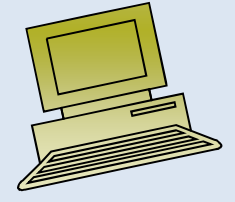

### Lecture 2

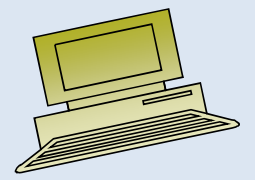

Virtual University of Pakistan

### **Contents**

- Measure of Central Tendency
- Mean
- Median
- Mode
- Grouping Data
- Frequency Distribution
- Group Mean
- Practical exercise in Data Preparation.

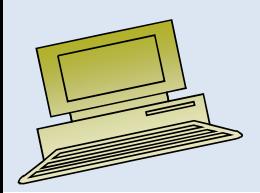

Virtual University of Pakistan

# How to Use Excel to Find the Mean, Median & Mode

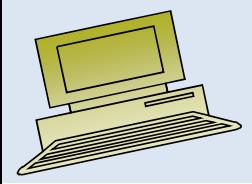

### Objectives

#### **After completing this lecture, you should be able to:**

- $\bullet$ Compute and interpret the mean, median, and mode for a set of data.
- $\bullet$ Group data and frequency distribution.

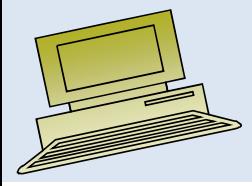

### Central Tendency:

- In statistics <sup>a</sup> central tendency (or, more commonly, <sup>a</sup> measure of central tendency) is <sup>a</sup> central or typical value for <sup>a</sup> probability distribution. It may also be called <sup>a</sup> center or location of the distribution.
- The most common measures of central tendency are the arithmetic mean, the median and the mode.
- <sup>A</sup> central tendency can be calculated for either <sup>a</sup> finite set of values

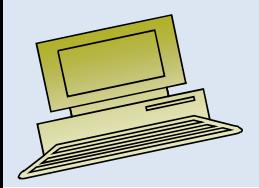

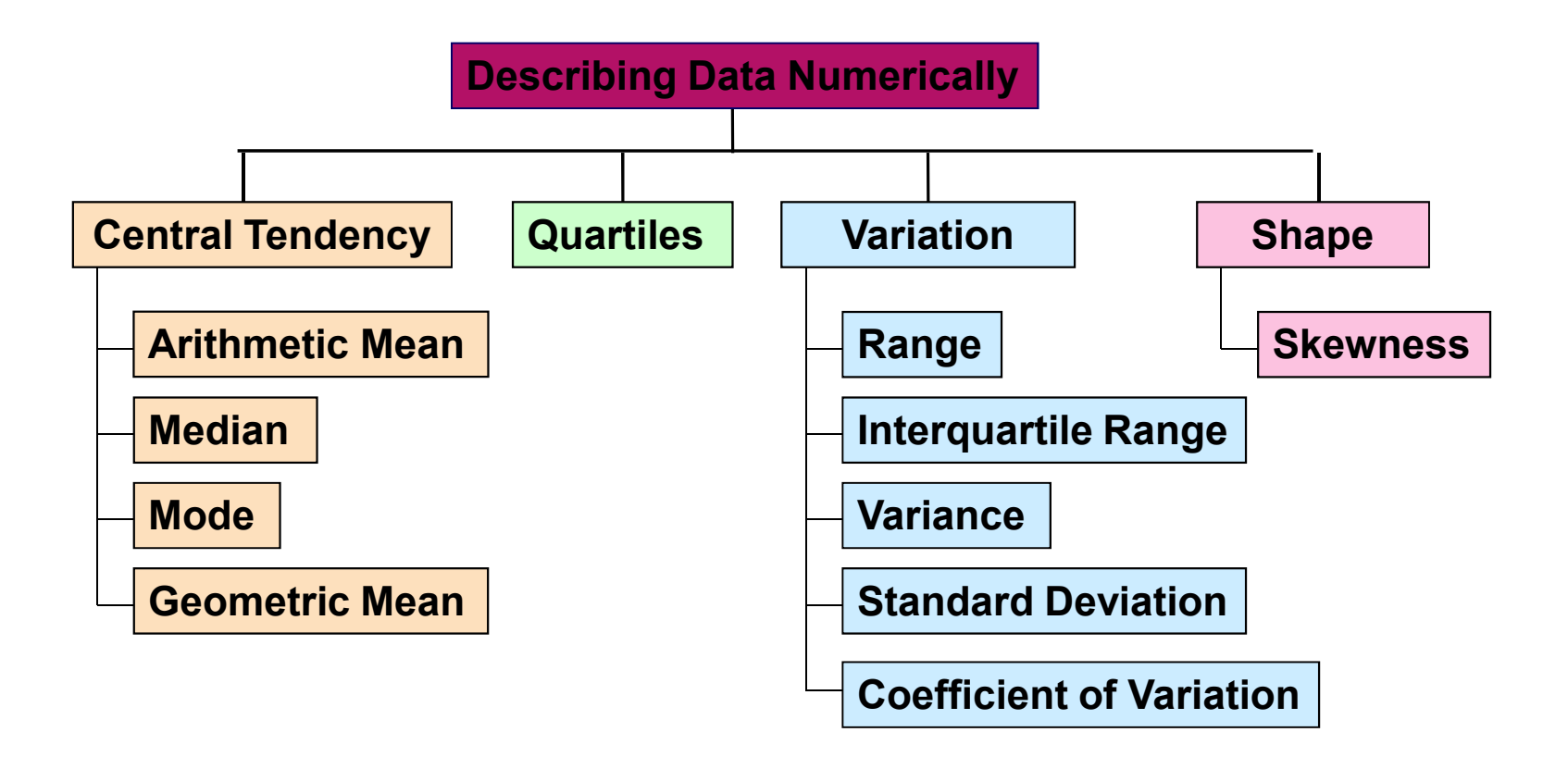

### Measures of Central Tendency

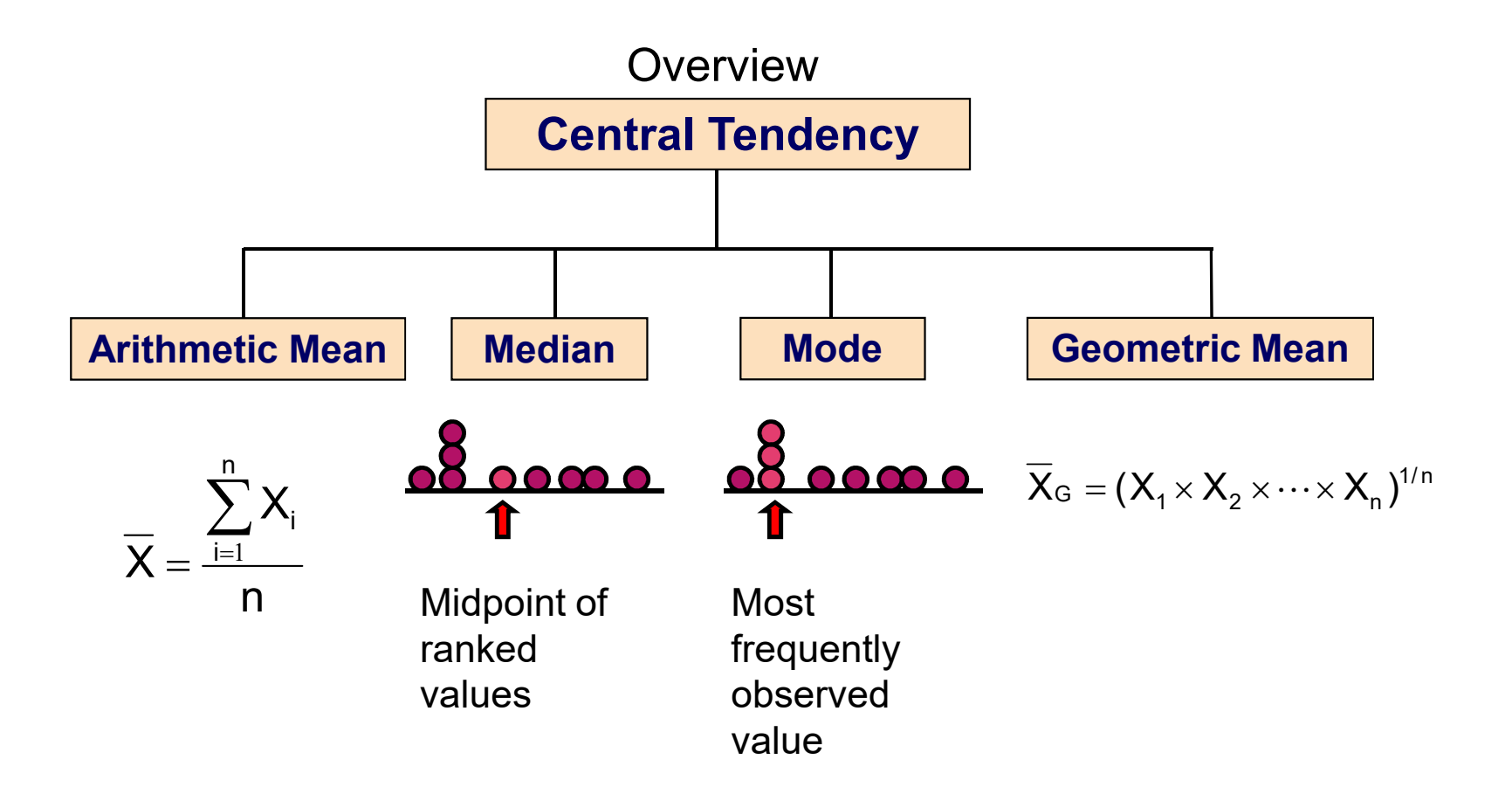

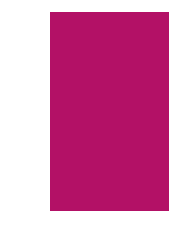

#### Arithmetic Mean

The arithmetic mean (mean) is the most common measure of central tendency

 $\blacktriangleright$  For a sample of size n:

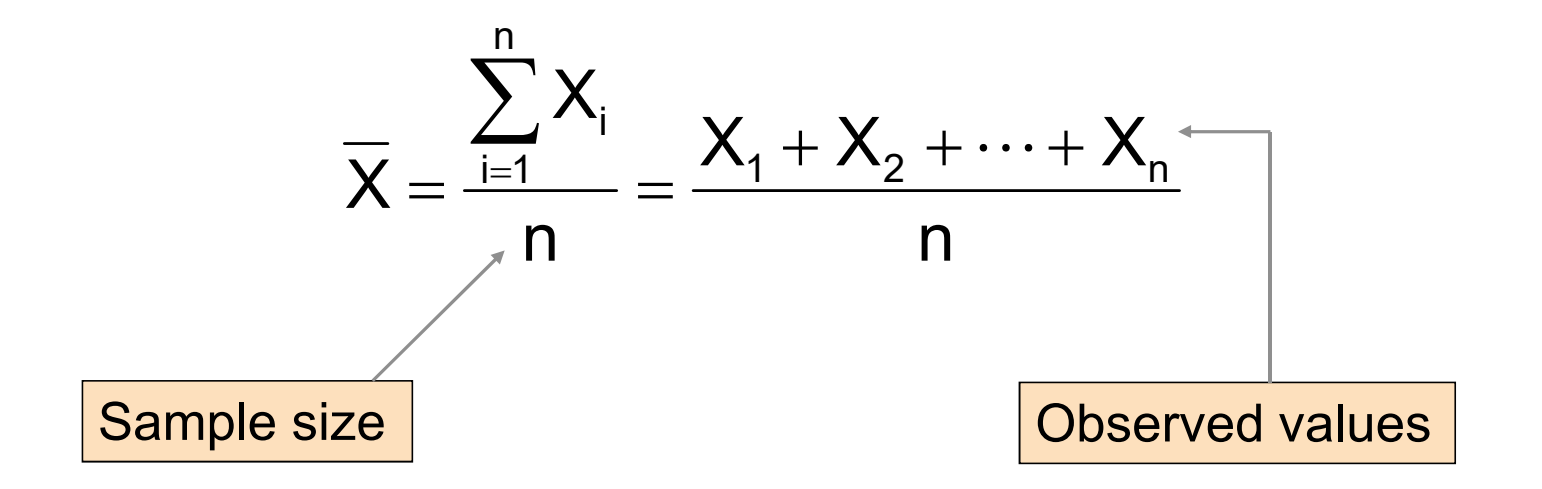

#### Arithmetic Mean

*(continued)*

- The most common measure of central tendency
- $\blacktriangleright$  Mean = sum of values divided by the number of values
- ▶ Affected by extreme values (outliers)

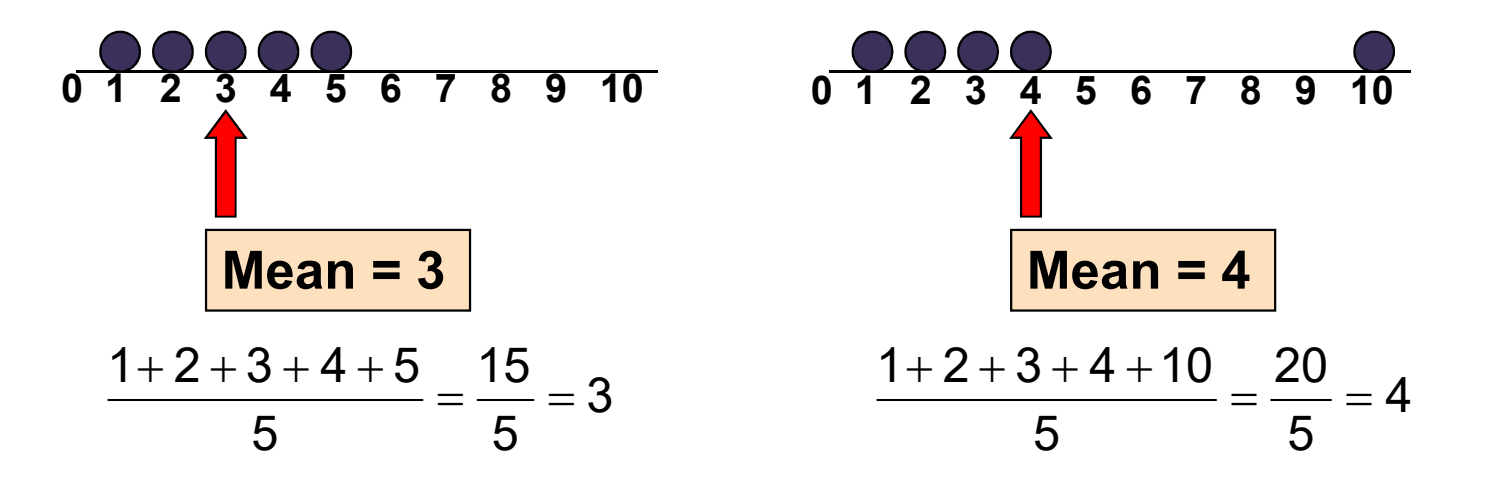

### Introduction with excel:

- $\bullet$  Microsoft Excel 2010 is designed to store numerical inputs and permit calculation on those numbers, making it an ideal program if you need to perform any numerical analysis such as computing the mean, median, mode and range for a set of numbers.
- Each of these four mathematical terms describes a slightly different way of looking at a set of numbers .
- Excel has a built-in function to determine each of them.

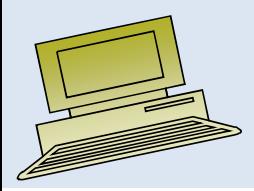

- • Microsoft Excel includes a number of statistical functions, including the ability to figure the mean, median and mode of a data sample.
- •While mean, the average of a group of numbers,
- $\bullet$ Median, the midpoint number of a data group, are used
- • Mode, the most frequently appearing number in a data group, can be useful as well, such as using the most frequent numeric grade score to provide feedback on the effectiveness of a teaching method.

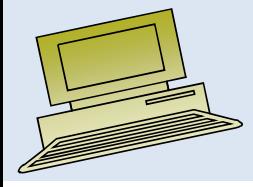

### Mean in Excel:

Use the "AVERAGE" function in Excel to find the mean of a set of numbers.

- •Enter the range of numbers in your Excel spreadsheet.
- •Click where you want the mean (Average).

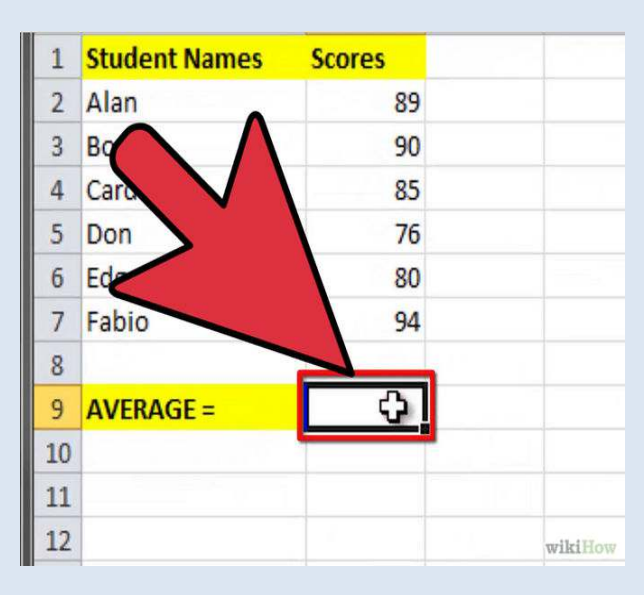

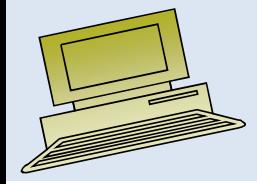

- •Click "Formulas" and select the "Insert Function" tab.
- •Enter the numbers in your Excel spreadsheet in either a row or a column.

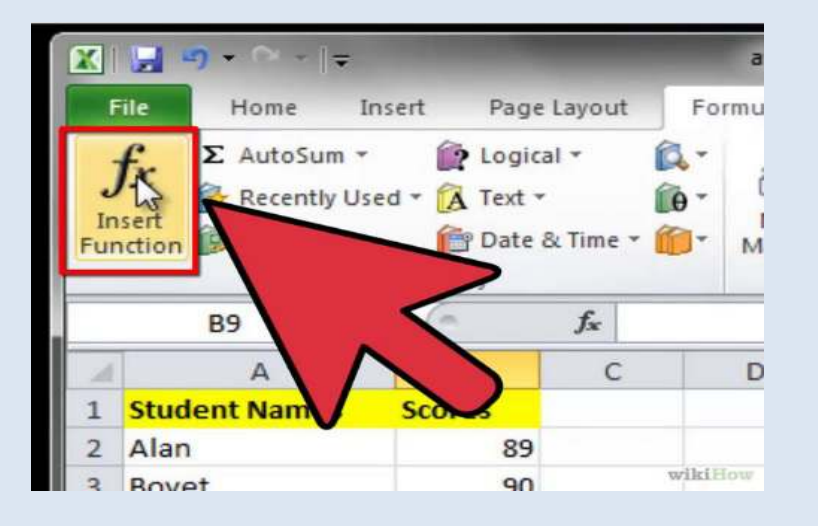

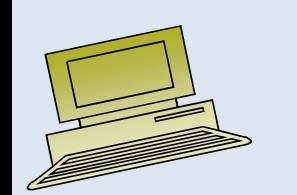

### Select Formula:

• **Scroll down and select the "Average" function.**

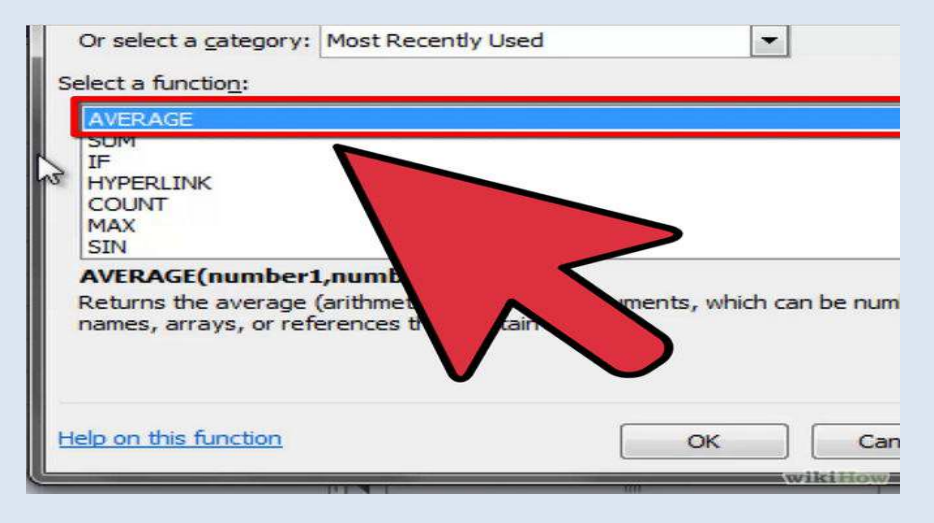

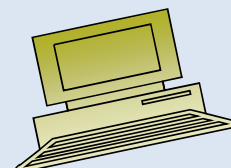

### Select Data

- •Select the range of data to find the value of mean.
- •Enter the cell range for your list of numbers in the number 1 box, for instance B2:B7and click "OK".

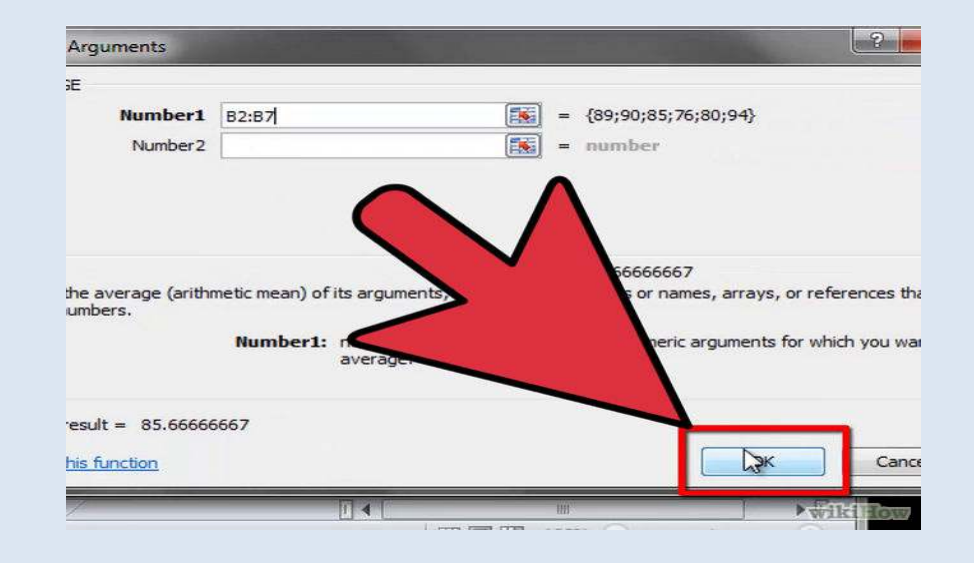

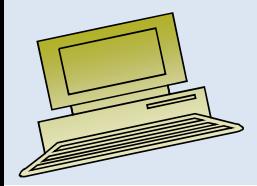
•**The mean (average) for the list will appear in the cell you selected.**

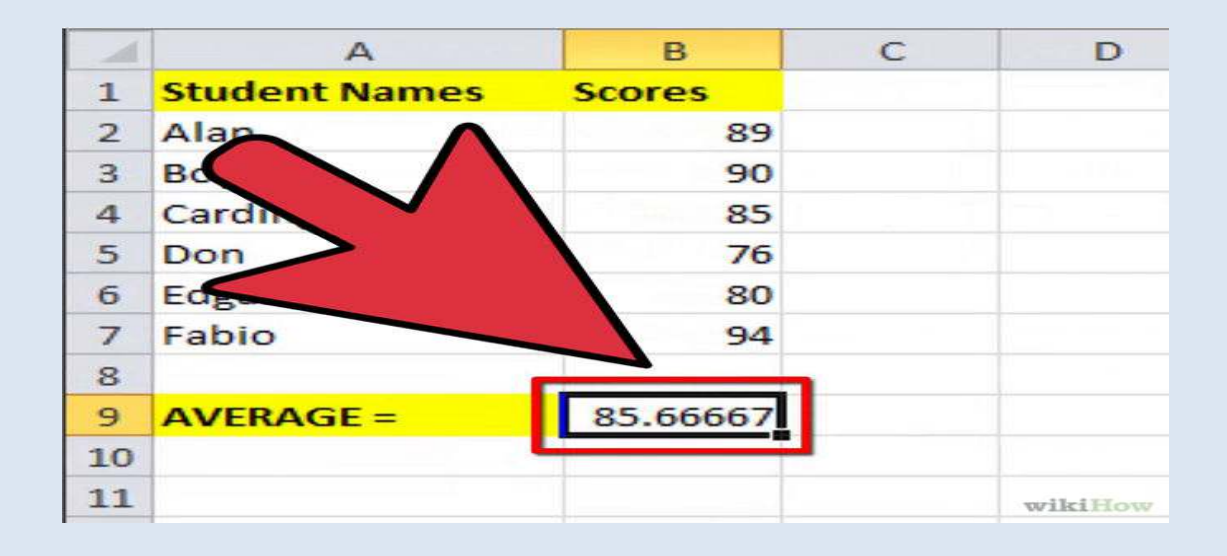

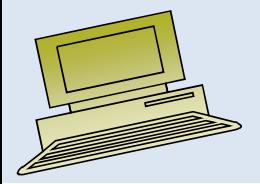

# Median

• To find the **median**, list the values of the data set in numerical order and identify which value appears in the middle of the list.

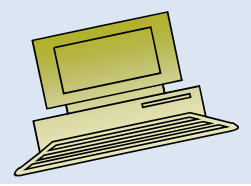

### Median

In an ordered array, the median is the "middle" number (50% above, 50%) below)

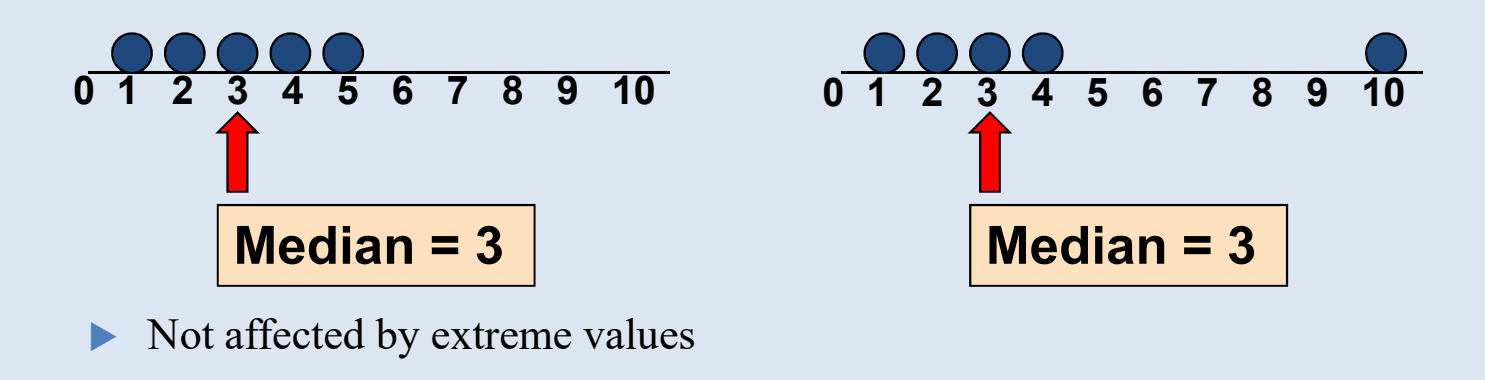

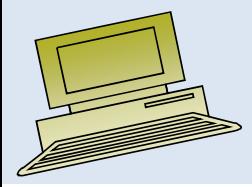

### Finding the Median

### The location of the median:

Median position  $=$   $\frac{n+1}{2}$  position in the ordered data

- If the number of values is odd, the median is the middle number
- If the number of values is even, the median is the average of the two middle numbers  $\frac{n+1}{2}$ 
	- 2
- $\blacktriangleright$ Note that is not the value of the median, only the position of the median in the ranked data

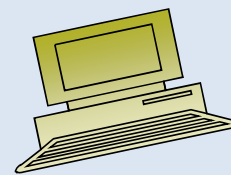

## Median in Excel

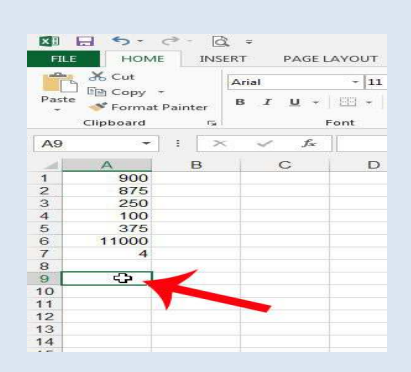

# • **Step 1**

Open <sup>a</sup> new Microsoft Excel <sup>2010</sup> spreadsheet by double-clicking the Excel icon.

# • **Step 2**

Click on cell A1 and enter the first number in the set of numbers that you are investigating. Press "Enter" and the program will automatically select cell A2 for you. Enter the<br>second number into cell A2 and continue until you have second number into cell A2 and continue until you have entered the entire set of numbers into column A.

• Step 3: Type **=MEDIAN(AA:BB)** into the cell, where **AA** is the cell location of the first cell of your range, and **BB** is the cell location of the last cell. In my example image below, the formula would be**=MEDIAN(A1:A7)**. You can then press **Enter** on your keyboard to calculate the formula.

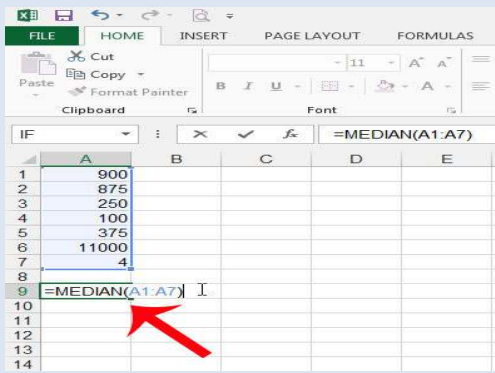

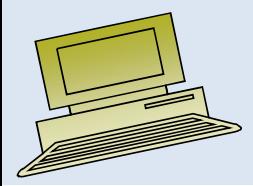

# How to select function

Use the "Median" function in Excel to find the median of a set of numbers.

- Enter the range of numbers in your Excel spreadsheet.
- Click where you want the median.

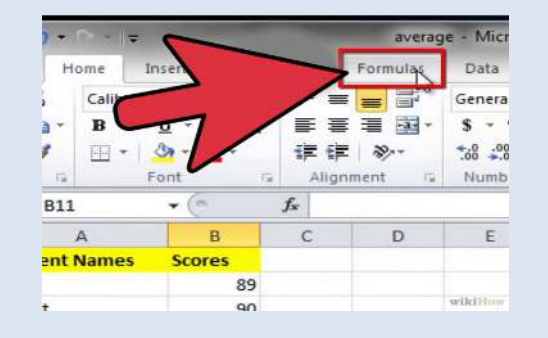

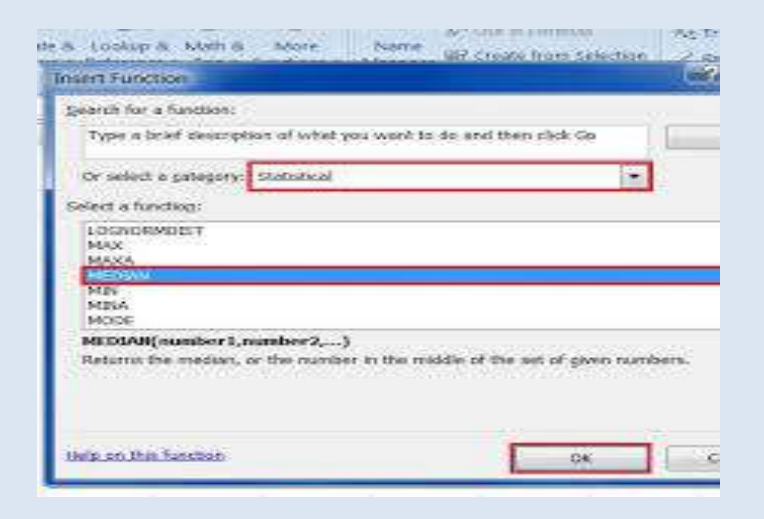

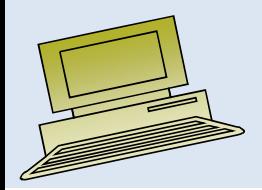

 $\bullet$  Note that the median will be displayed in the cell, but that you can still view the formula by clicking on the cell, then looking at the **Formula Bar** above the spreadsheet.

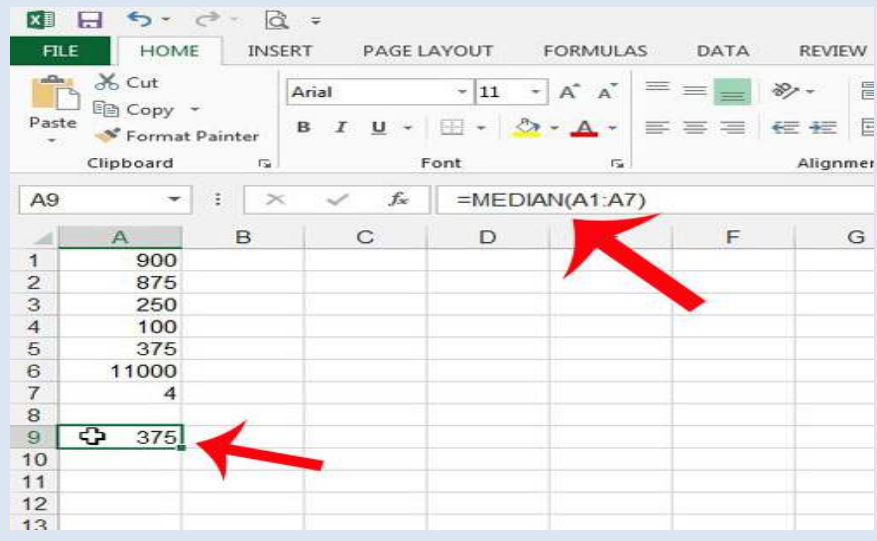

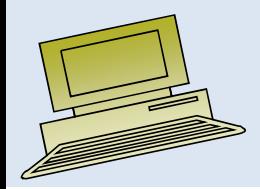

### Mode

- $\blacktriangleright$ A measure of central tendency
- $\blacktriangleright$ Value that occurs most often
- $\blacktriangleright$ Not affected by extreme values
- $\blacktriangleright$ Used for either numerical or categorical data
- $\blacktriangleright$ There may may be no mode
- $\blacktriangleright$ There may be several modes

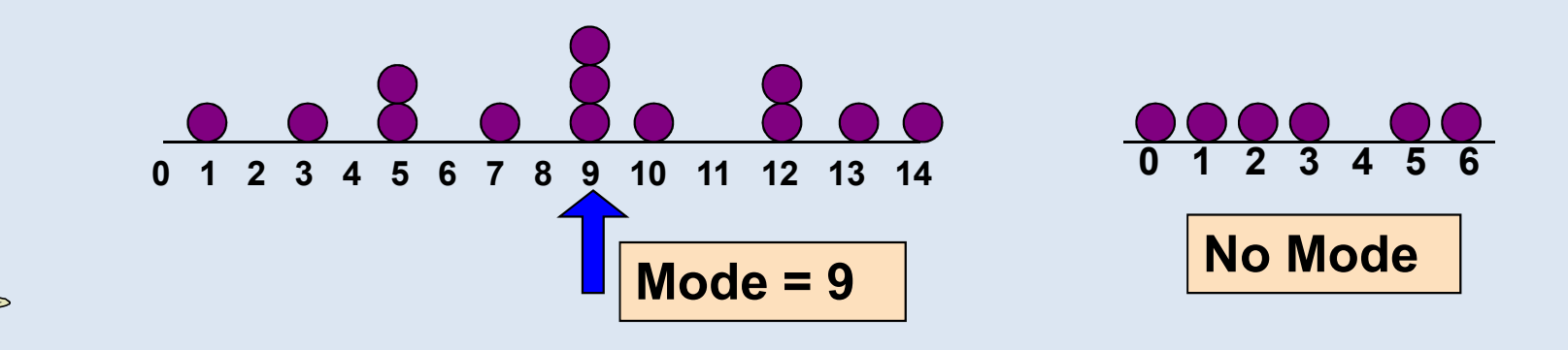

# How to calculate mode using Excel.

• **Enter each number in the data set into its own cell.** For consistency, it helps to enter the number in consecutive cells in either a row or column, and for readability, a column is better.

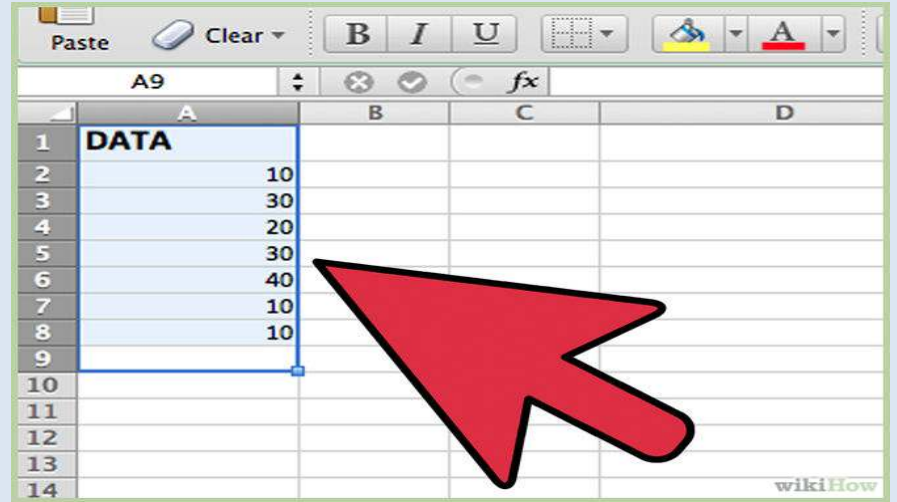

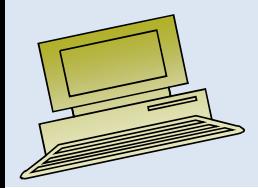

- $\bullet$ Click "Formulas" and select the "Insert Function" tab.
- •Enter the numbers in your Excel spreadsheet in either a row or a column.

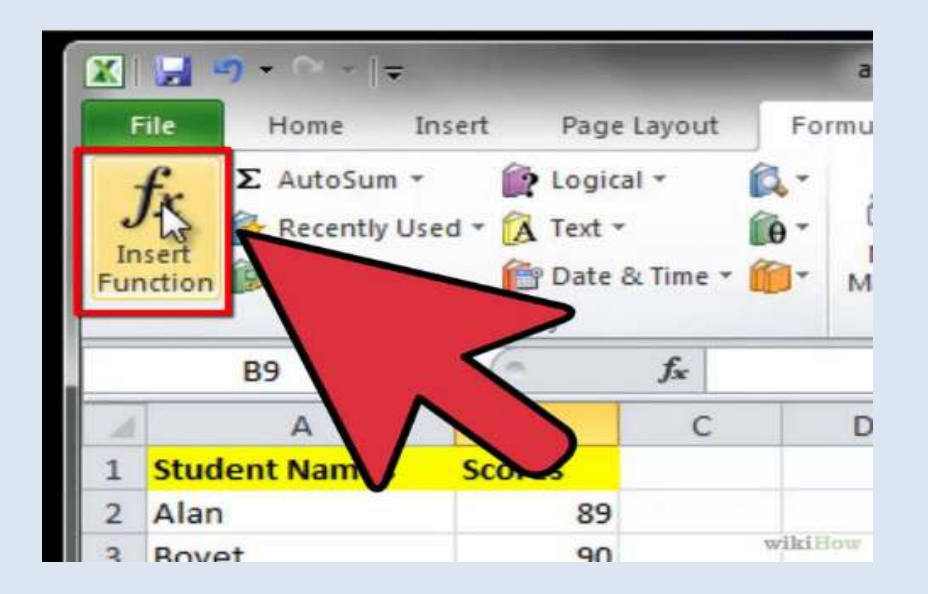

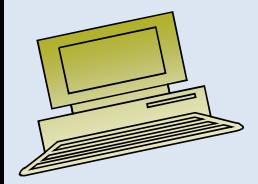

# Mode

- Enter the MODE function into the cell in which you wish to display<br>the result The MODE function's format is "=MODE(Cx·Dy)" where C **the result.** The MODE function's format is "=MODE(Cx:Dy)," where <sup>C</sup> and <sup>D</sup> represen<sup>t</sup> the letter of the column of the first and last cell in the range, and <sup>x</sup> and <sup>y</sup> represen<sup>t</sup> the number of the first and last row in the range. (Although different letters are used in this example, you will use the same column letter for both the first and last cell if you entered the data in a column of cells or the same row number for both the first and<br>last cell if you entered the data in a row of cells) last cell if you entered the data in <sup>a</sup> row of cells.)
- You can also specify each cell individually, up to 255 cells,
- • as in "=MODE(A1, A2, A3)," but this is not advisable unless you have only <sup>a</sup> very small dataset and do not <sup>p</sup>lan to add to it. You can also use the function with constants, for example,  $"=MODE(4,4,6)$ ," but this requires editing the function each time you wish to search for <sup>a</sup> different mode.
- You may want to format the cell in which the mode will display with holding or italies to distinguish it from the numbers in the dataset bolding or italics to distinguish it from the numbers in the dataset.

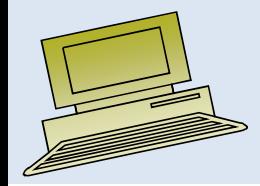

• **Enter the cell range for your list of numbers in the number 1 box, for instance A2:A8 and click "OK".**

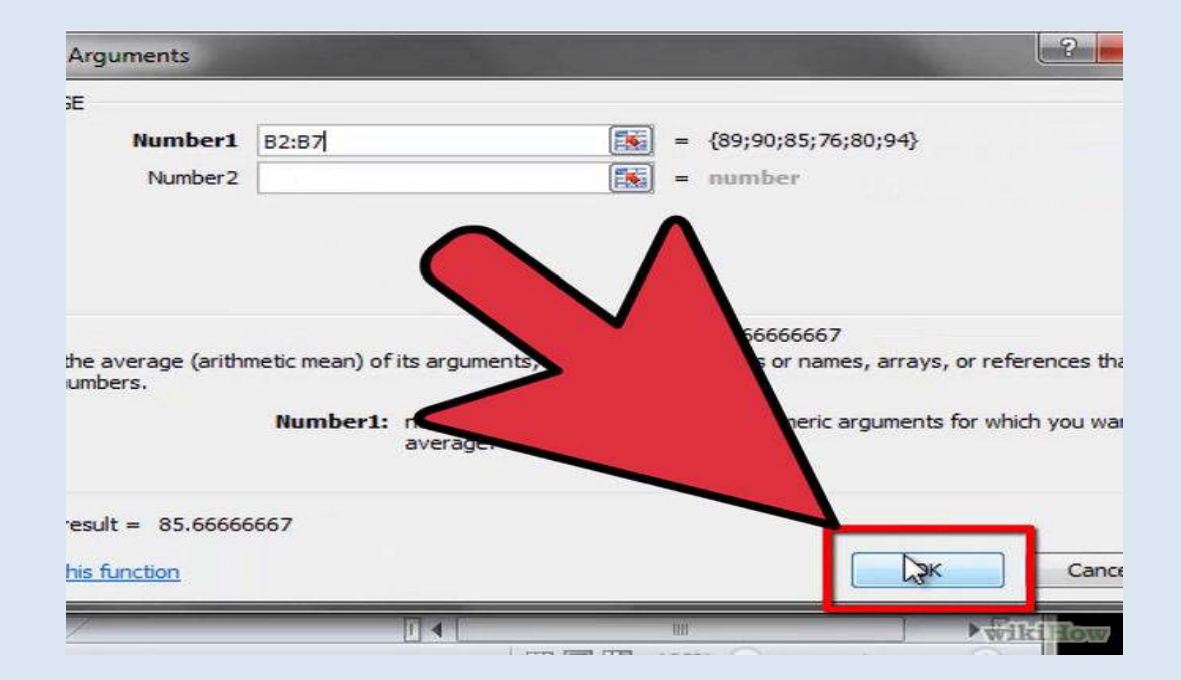

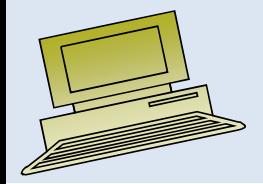

• **Enter the MODE function into the cell in which you wish to display the result.**

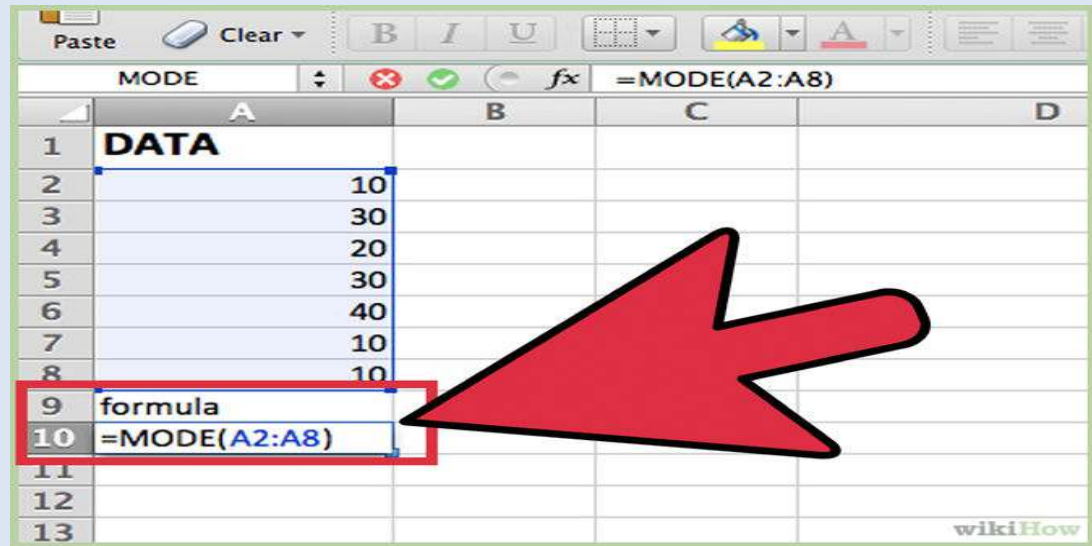

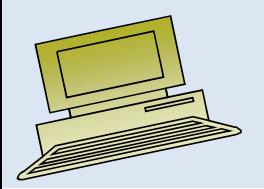

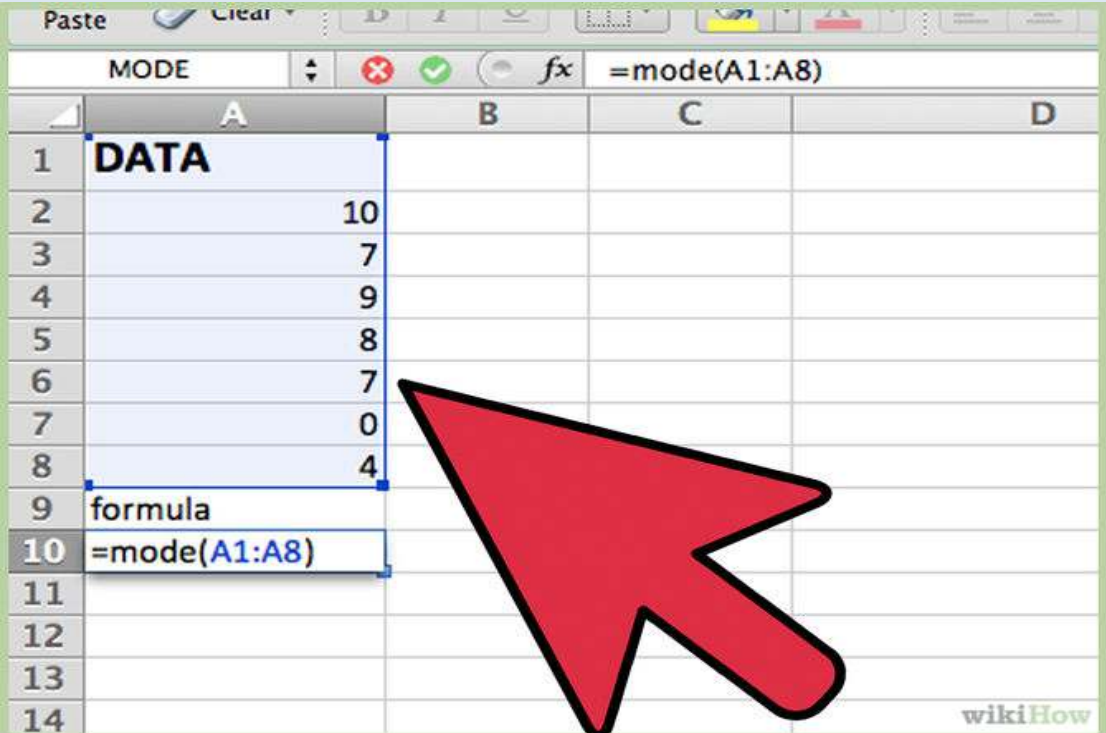

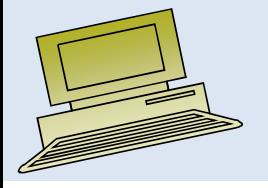

- •**Calculate and display the result.**
- •For a dataset of 10, 7, 9, 8, 7, 0 and 4 entered in cells 1 through 8 of Column A, the function

=MODE(A1:A8) will deliver a result of 7, because 7 appears more often in the data than any other

number.

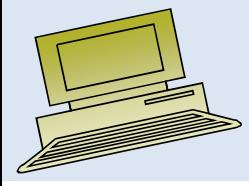

### More than one mode

- If the data set contains more than one number that qualifies as the mode (such as  $7 \text{ and } 0 \text{ each exercise to be given by } \cos \theta$ ) <sup>7</sup> and <sup>9</sup> each appearing twice and every other number appearing only once), whichever mode number is listed first in the data set will be the result. If none of the numbers in the data set appear more often than any other, the MODE function will display the error result  $\#N/A$ .
- • The MODE function is available in all versions of Excel, including Excel 2010, which includes it for compatibility with spreadsheets created in earlier versions.
- $\bullet$  Excel <sup>2010</sup> uses the MODE.SNGL function, which excep<sup>t</sup> for syntax (=MODE.SNGL(Cx:Dy)) works essentially the same as the MODE function in earlier versions of Excel.

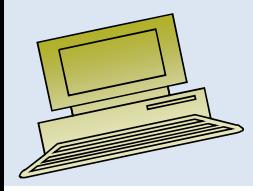

- •Mean is generally used, unless extreme values (outliers) exist
- •Then median is often used, since the median is not sensitive to extreme values.

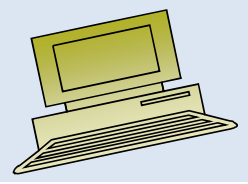

### Practical Exercise in Data Preparation

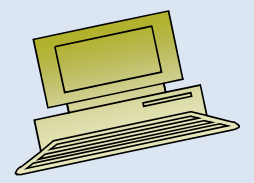

## Lecture 3

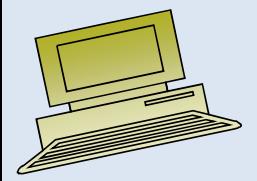

Virtual University of Pakistan

### **Contents**

Measure of Variation

- Range,
- Standard deviation,
- Variance,
- Inter Quartile Range,
- Coefficient of Variation,
- Box Plot ,
- 5-number summary,
- Real Statistics Add-in ,
- Practical exercise.

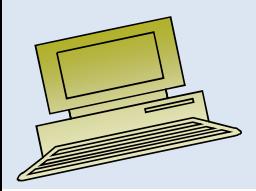

# Objectives

#### **After completing this lecture, you should be able to:**

Compute and interpret :

- •Range,
- •Standard deviation,
- $\bullet$ Variance,
- $\bullet$ Inter Quartile Range,
- $\bullet$ Coefficient of Variation,
- $\bullet$ Box Plot.

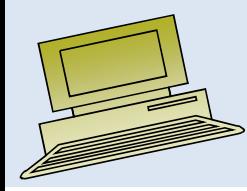

#### **Measures of Variation:**

**The Company of the Company of the Company of the Company of the Company of the Company of the Company of the Co** 

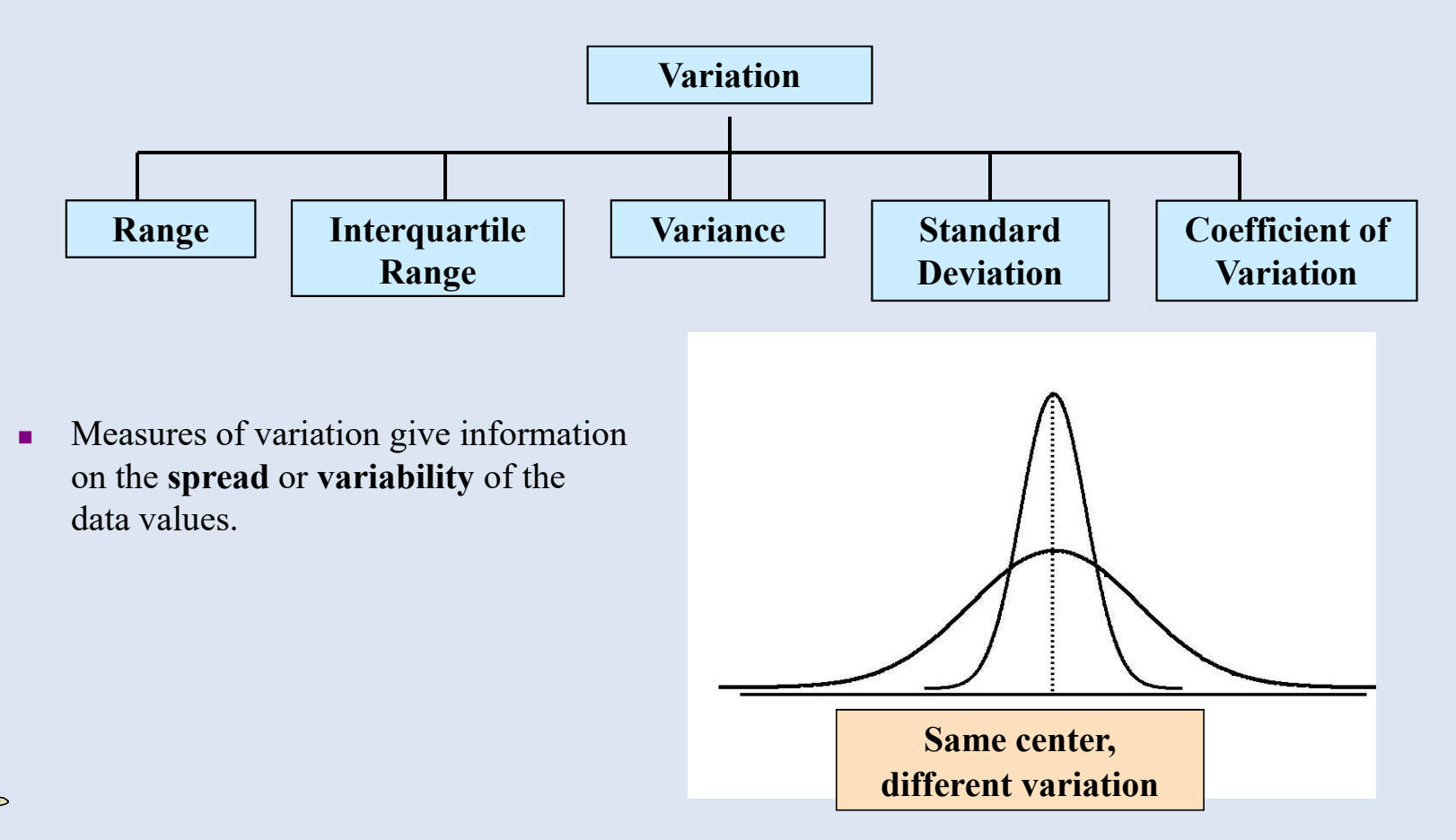

# Range:

- Simplest measure of variation
- Difference between the largest and the smallest observations:

$$
Range = X_{largest} - X_{smallest}
$$

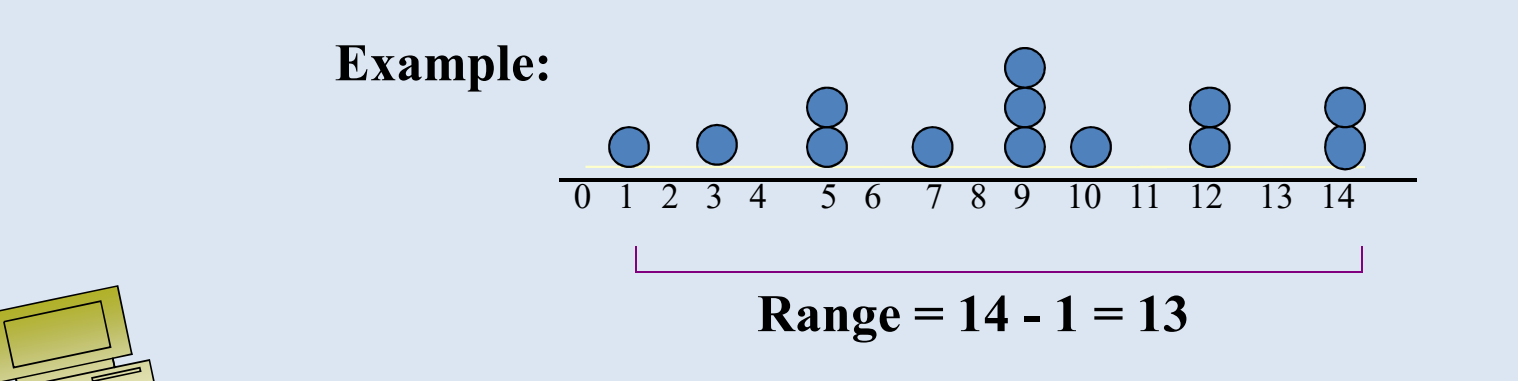

# Disadvantages of the Range

• Ignores the way in which data are distributed

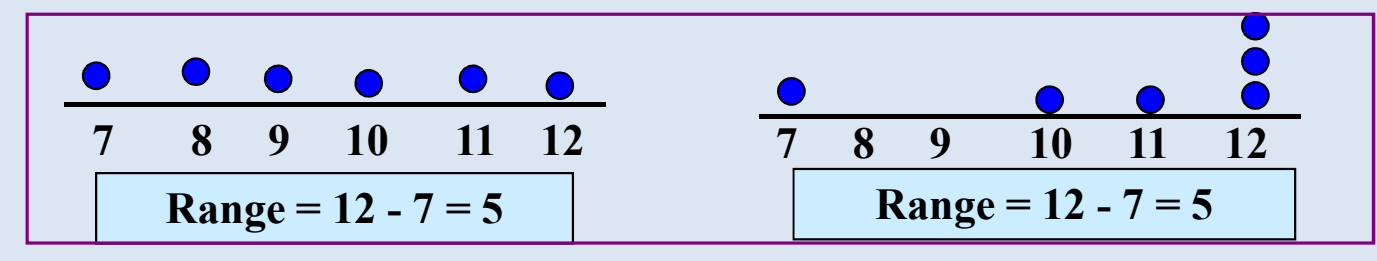

• Sensitive to outliers

1,1,1,1,1,1,1,1,1,1,1,2,2,2,2,2,2,2,2,3,3,3,3,4,51,1,1,1,1,1,1,1,1,1,1,2,2,2,2,2,2,2,2,3,3,3,3,4,120**Range = 5 - 1 = 4 Range = 120 - 1 = 119**

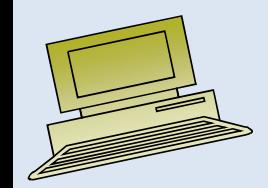

# Interquartile Range

- $\bullet$ Can eliminate some outlier problems by using the **interquartile range**
- •Eliminate some high- and low-valued observations and calculate the range from the remaining values
- •Interquartile range  $= 3<sup>rd</sup>$  quartile  $- 1<sup>st</sup>$  quartile

$$
= Q_3 - Q_1
$$

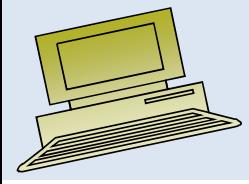

## Interquartile Range

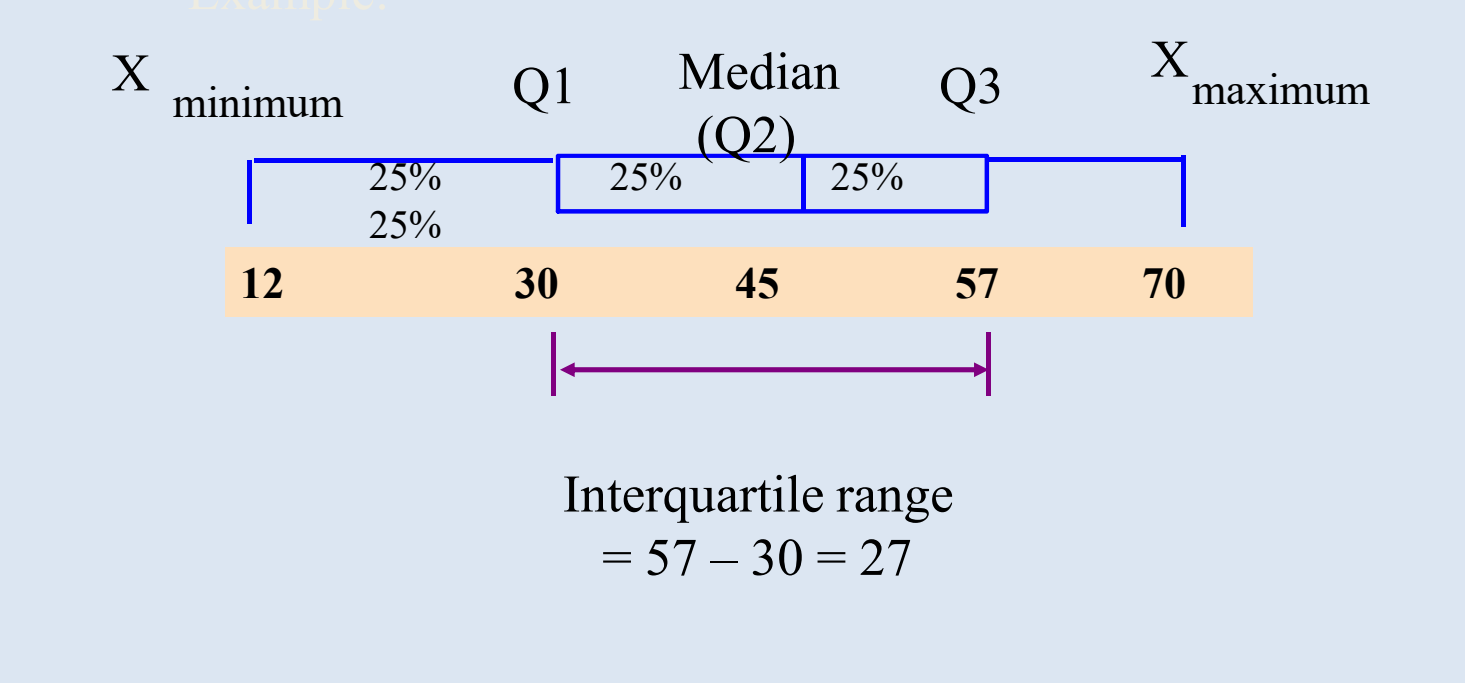

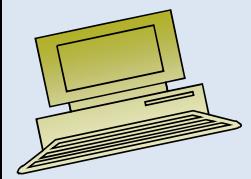

### Variance

- Average (approximately) of squared deviations of values from the mean
	- Sample variance:

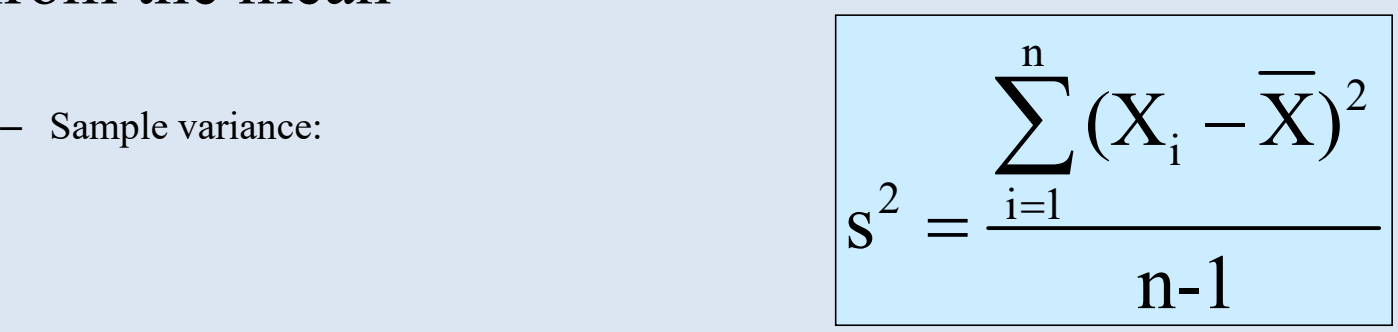

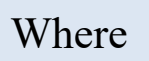

 $\mathsf{R} = \mathsf{arithmetic}$  mean

- $n =$ sample size
- $X_i = i<sup>th</sup>$  value of the variable X

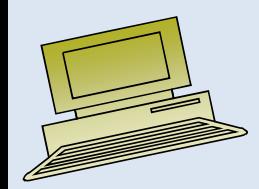

### **Standard Deviation**

- •Most commonly used measure of variation
- •Shows variation about the mean
- •Has the same units as the original data

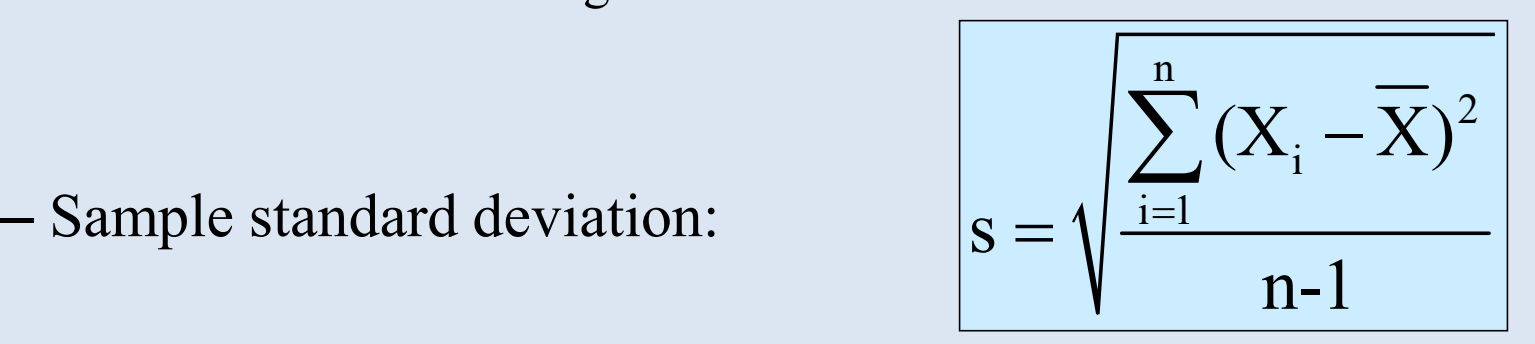

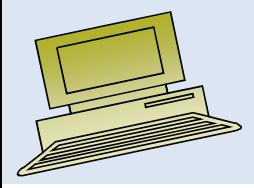

### Calculation Example:Sample Standard Deviation

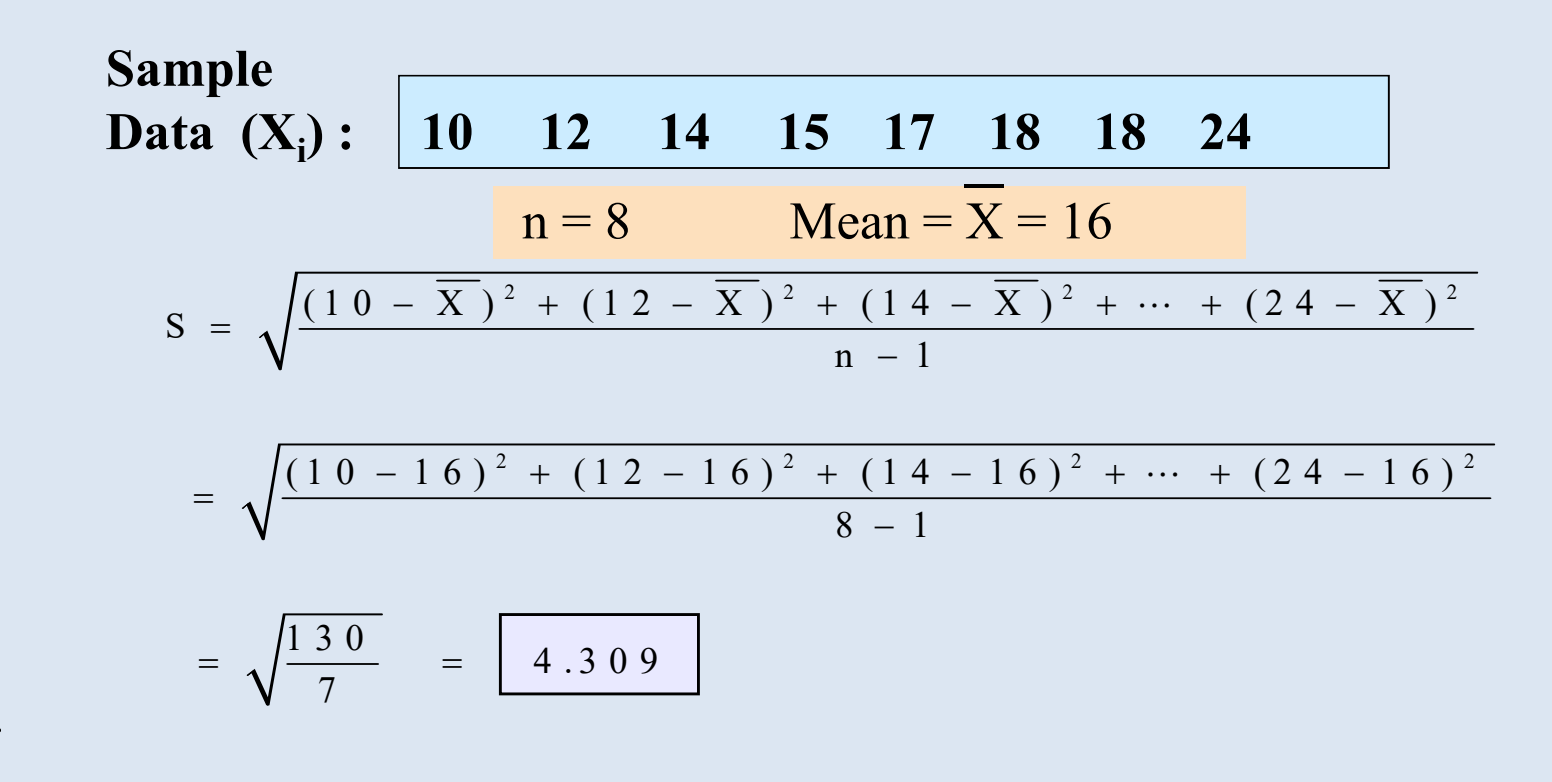

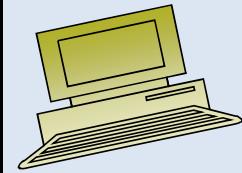

### Population Variance

- Average of squared deviations of values from the mean
	- Population variance:

- Population variance: 
$$
\sigma^2 = \frac{\sum_{i=1}^{N} (X_i - \mu)^2}{N}
$$

Where $\mu$  = population mean  $N =$  population size  $X_i = i$ <sup>th</sup> value of the variable X

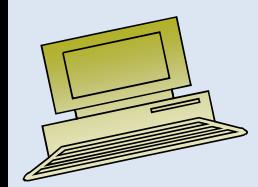

### Population Standard Deviation

- •Most commonly used measure of variation
- •Shows variation about the mean
- •Has the same units as the original data

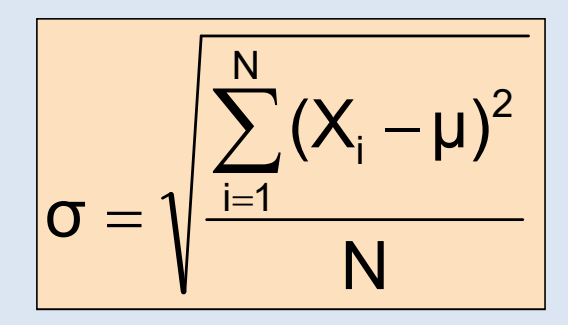

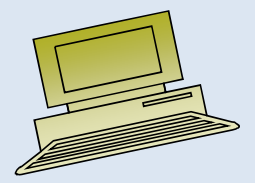

## Measuring variation

Small standard deviation

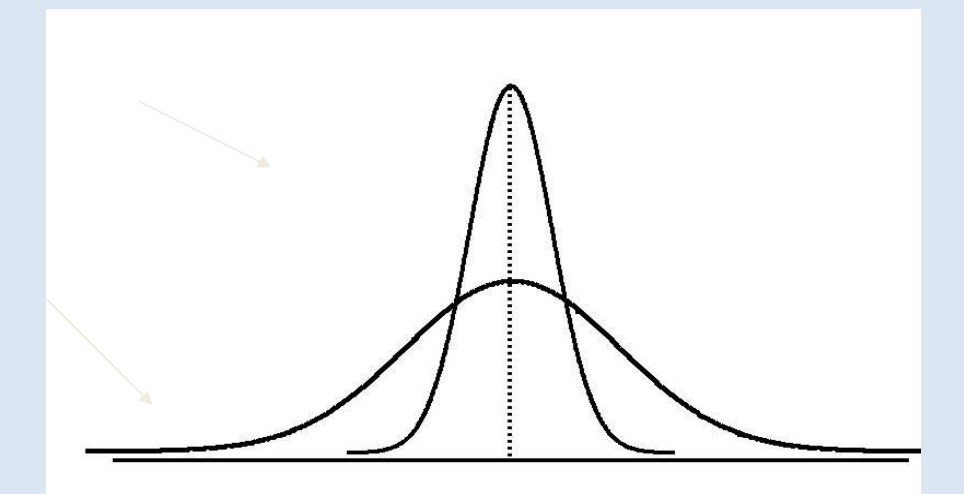

Large standard deviation

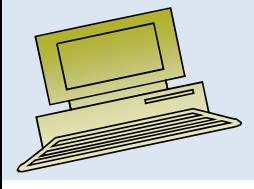

## Enter Data:

• **Step <sup>1</sup>**

Open a new Microsoft Excel 2010 spreadsheet by double-clicking the Excel icon.

• **Step 2** 

Click on cell B1 and enter the first number in the set of numbers that you are investigating. Press "Enter" and the program will automatically select cell B2 for you. Enter the second number into cell B2 and continue until you have entered the entire set of numbers into column B.

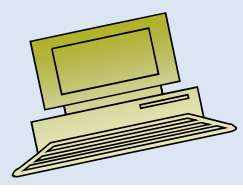

## Advantages of Variance and Standard Deviation

- Each value in the data set is used in the calculation
- Values far from the mean are given extra weight (because deviations from the mean are squared)

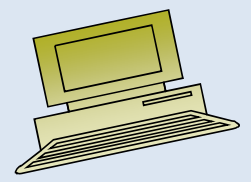

Click on "Formulas" and select the "Insert Function" (*fx*) tab again.

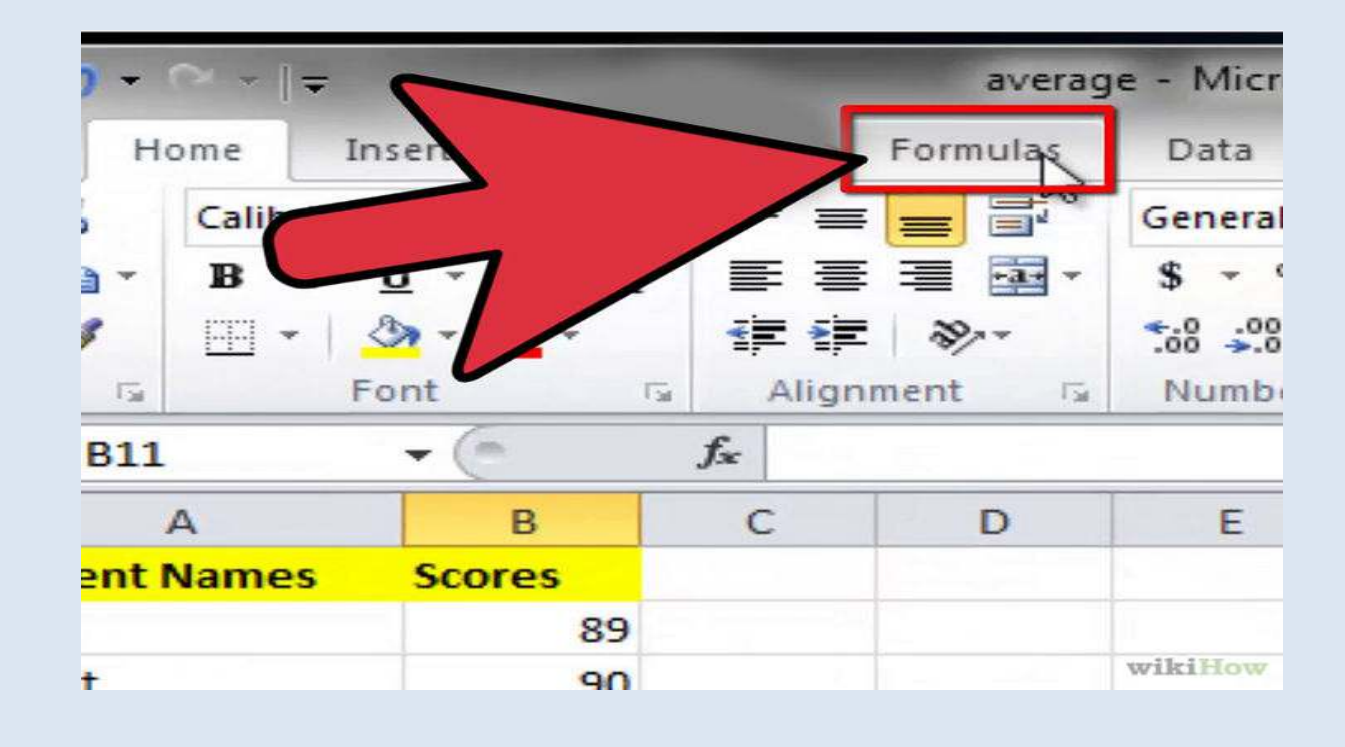

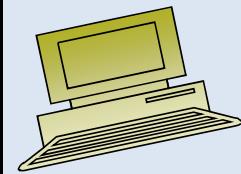
#### **Scroll down the dialog box and select the STDEV function**

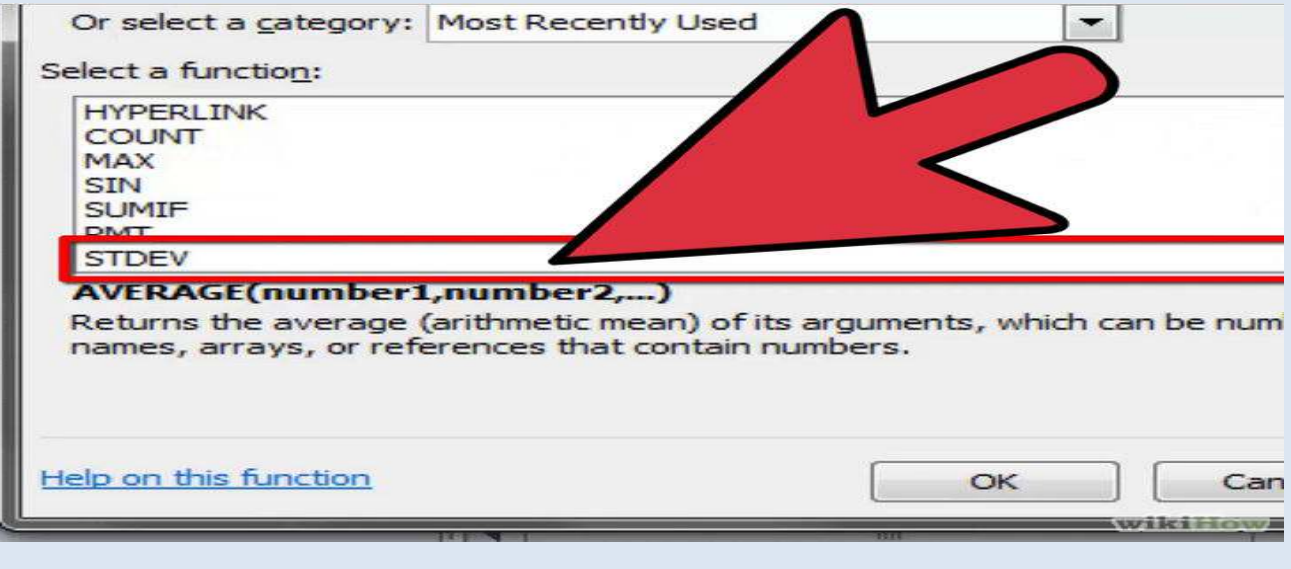

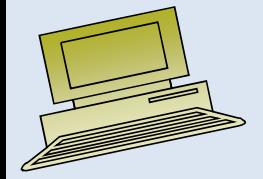

#### **Enter the cell range for your list of numbers in the number 1 box and click OK**

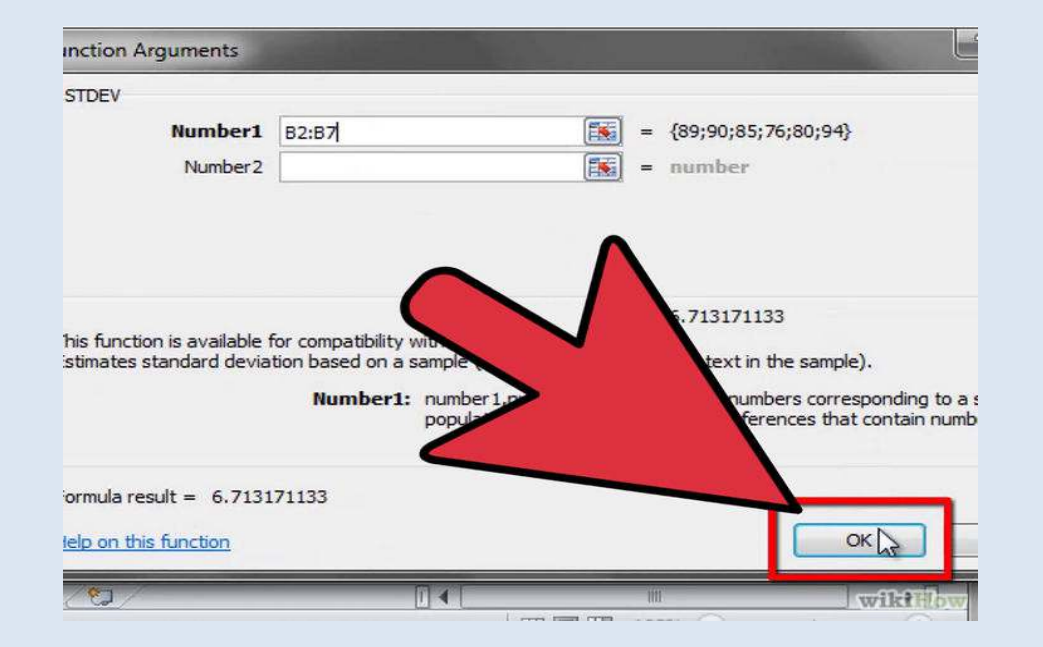

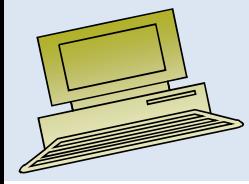

**Use the STDEV function to compute the standard deviation.** Place your cursor where you wish to have it appear.

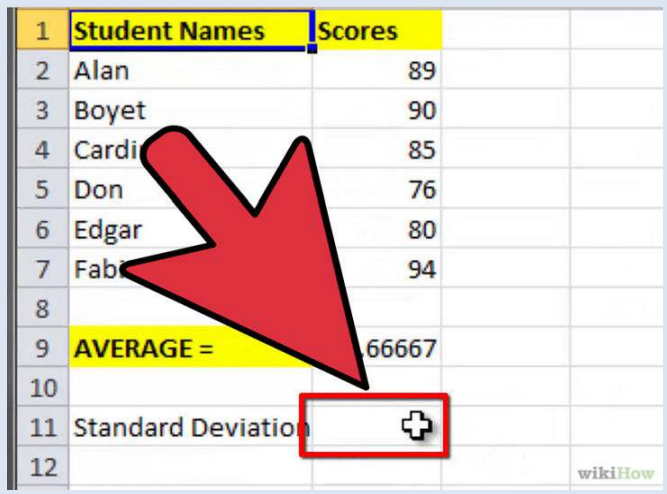

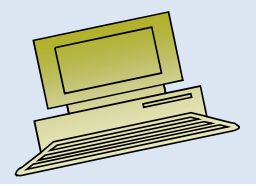

**The standard deviation will appear in the cell you selected.**

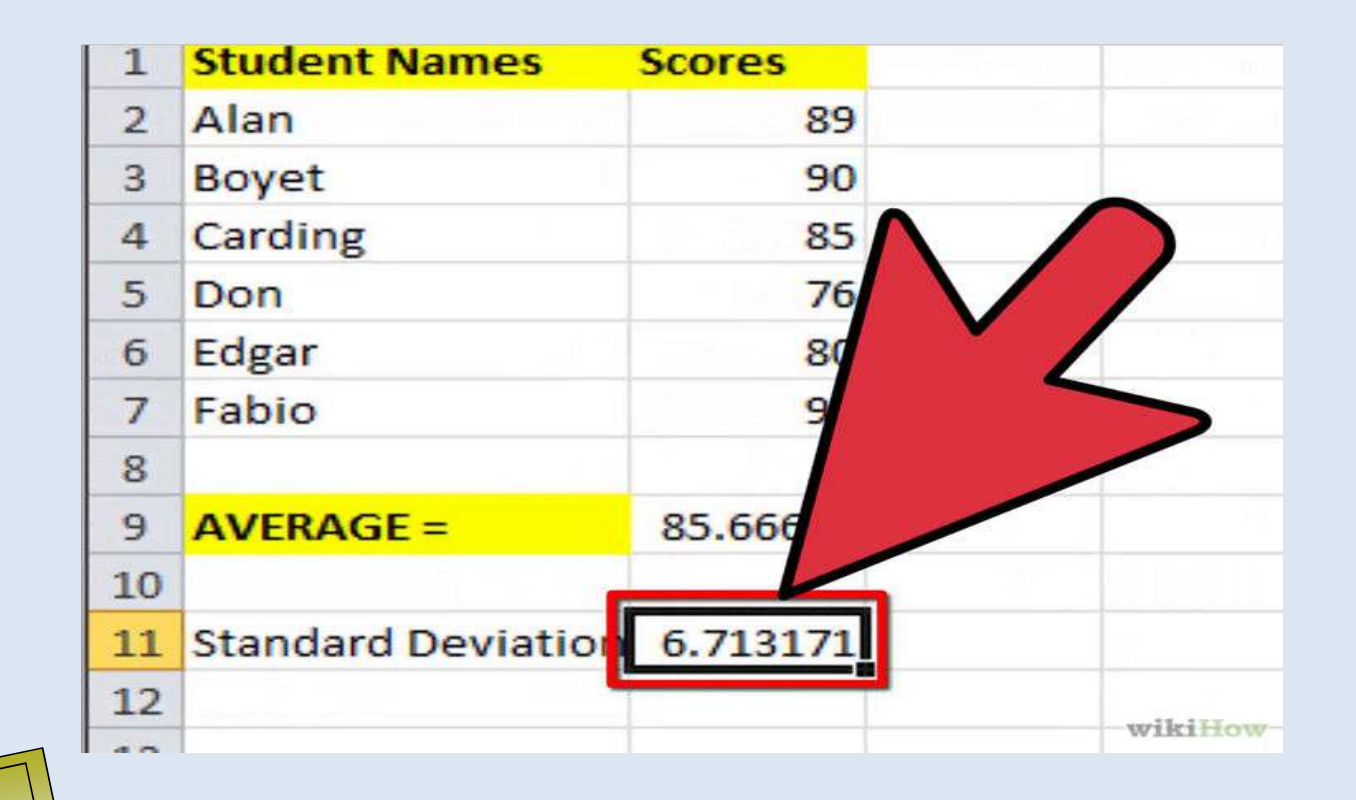

#### Comparing Standard Deviations:

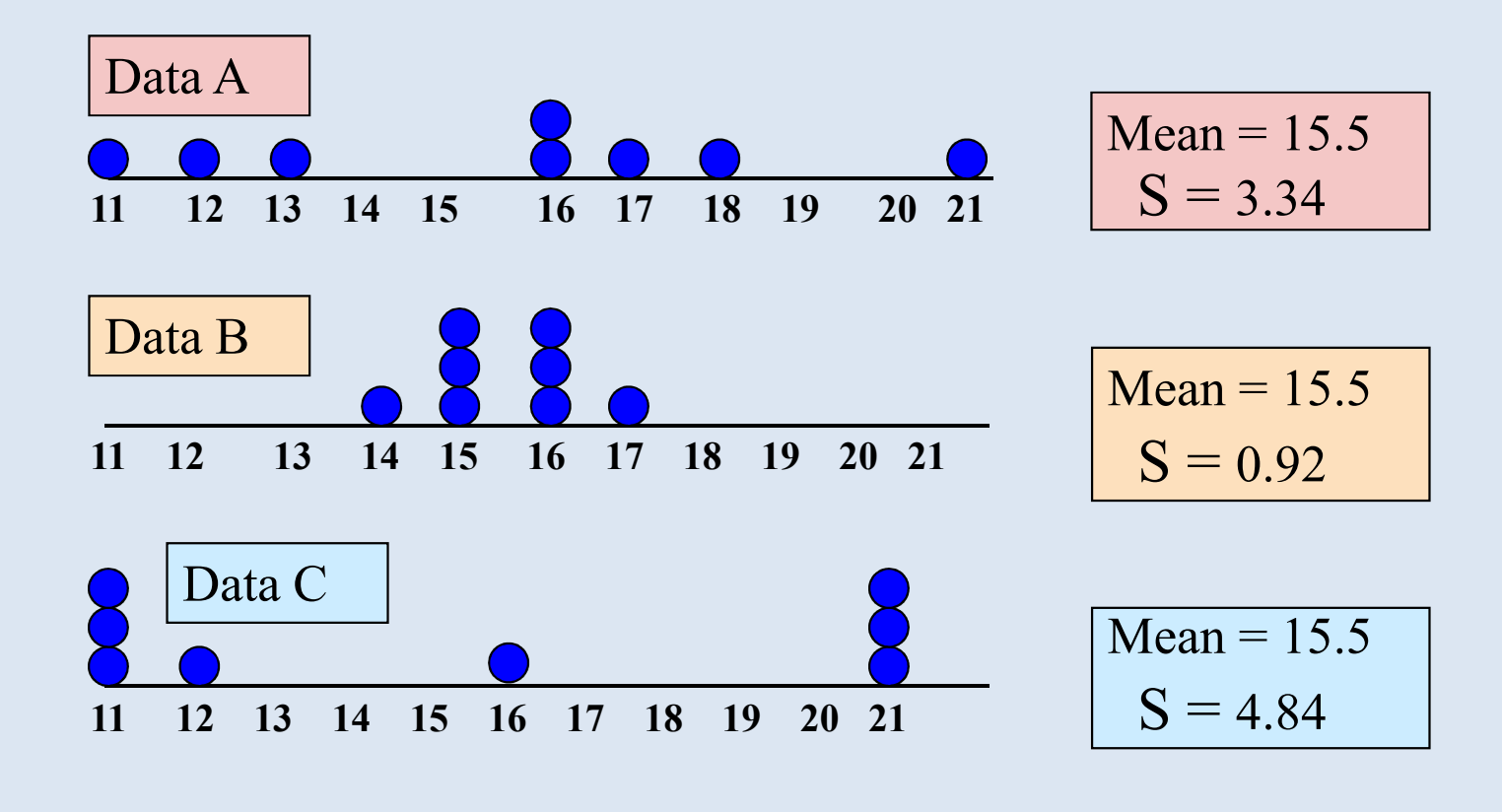

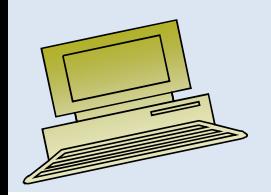

## Coefficient of Variation:

- •Measures relative variation
- •Always in percentage (%)
- $\bullet$ Shows variation relative to mean
- •Can be used to compare two or more sets of data measured in different units

$$
CV = \left(\frac{S}{\overline{X}}\right) \cdot 100\%
$$

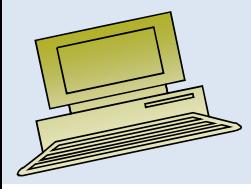

#### Comparing Coefficient of Variation

- • Stock A:
	- Average price last year = \$50
	- – $-$  Standard deviation = \$5

$$
CV_A = \left(\frac{S}{\overline{X}}\right) \cdot 100\% = \frac{$5}{\$50} \cdot 100\% = \frac{$10\%}{\$50}
$$

 $\int$  100% =  $\frac{1}{100}$  100%

S

 $\setminus$ 

 $=$ 

 $\bigcap$ 

 $CV_{B} =$   $\Big|$  =

- $\bullet$  Stock B:
	- Average price last year = \$100
	- – $-$  Standard deviation = \$5

$$
\frac{300}{100\%} = \frac{\$5}{100} \cdot 100\% = \frac{\$5}{100} \cdot 100\% = \frac{\$5
$$

Both stocks

standard

have the same

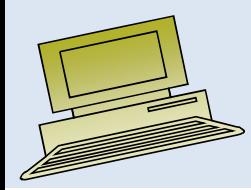

#### Shape of a Distribution:

- •Describes how data is distributed
- •Measures of shape

#### and the state of the state – Symmetric or skewed

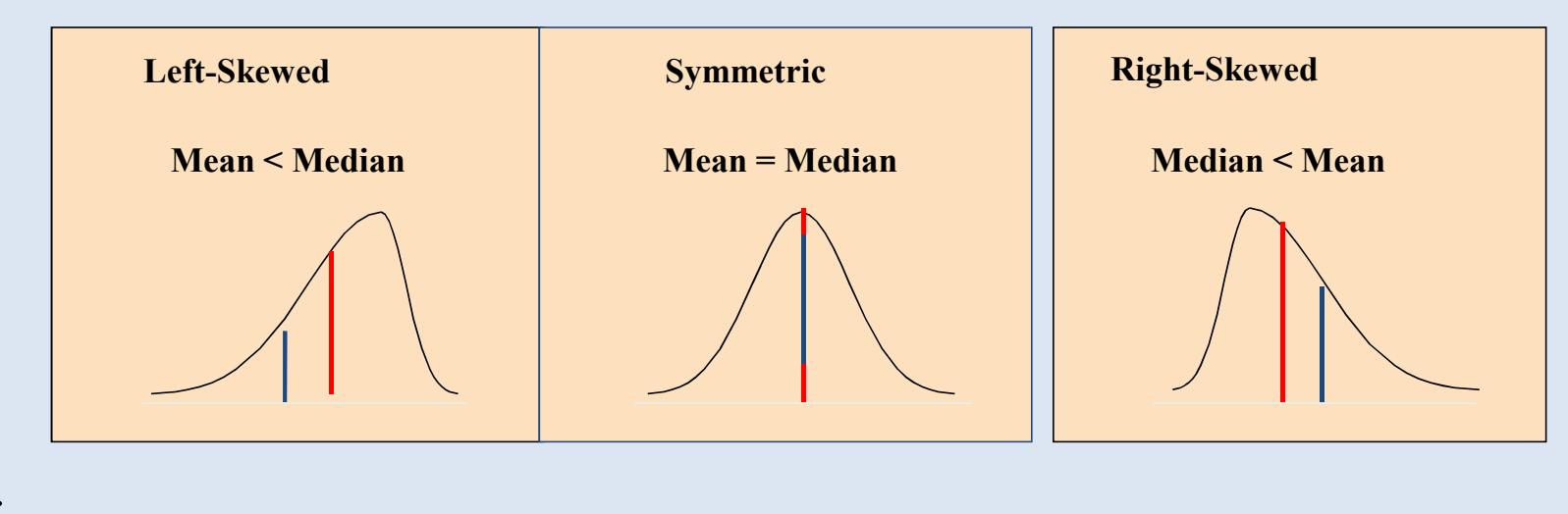

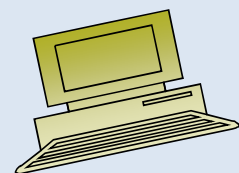

# Using Microsoft Excel:

- Descriptive Statistics can be obtained from Microsoft ®Excel
	- Use menu choice:

tools / data analysis / descriptive statistics

– Enter details in dialog box

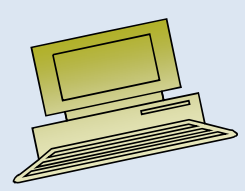

# Using Excel:

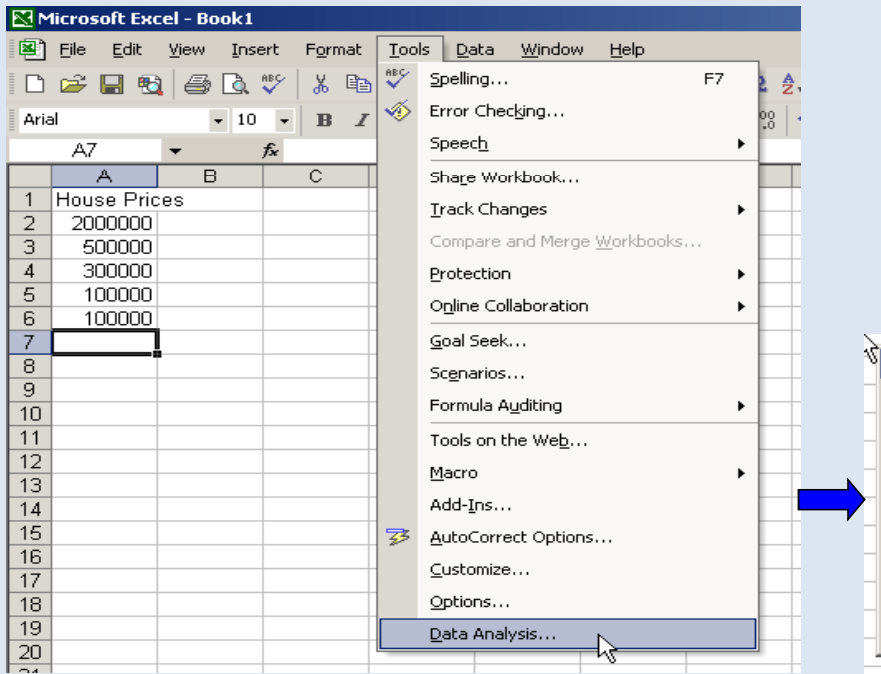

Use menu choice:

tools / data analysis /

descriptive statistics

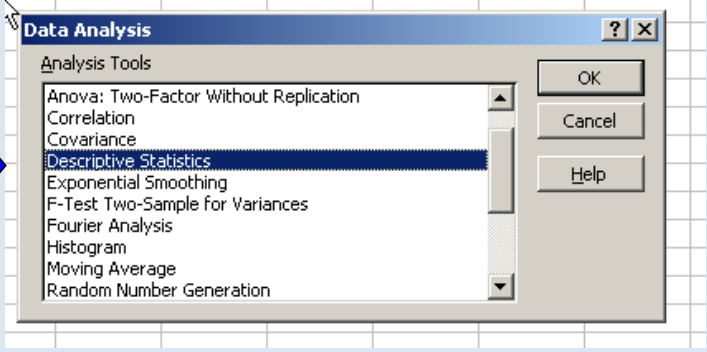

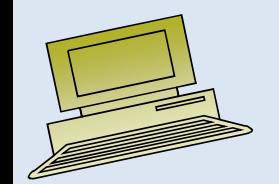

# Using Excel:

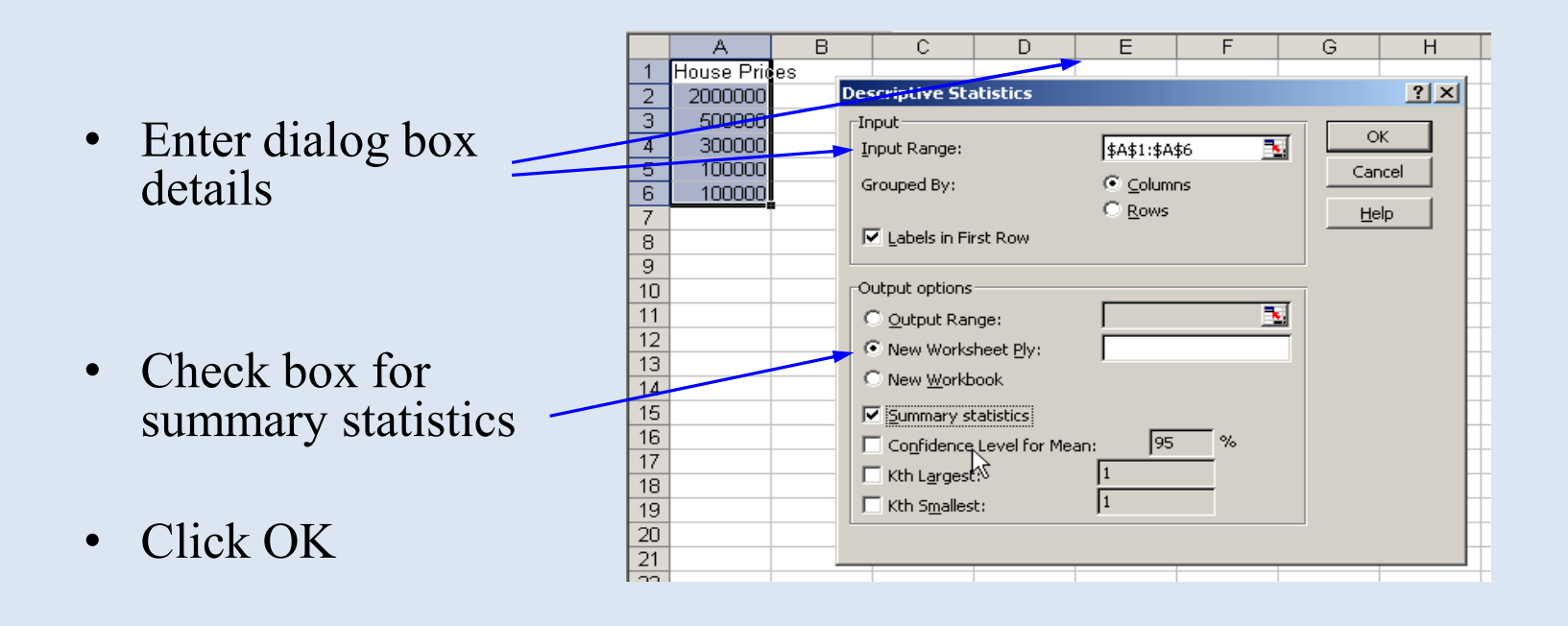

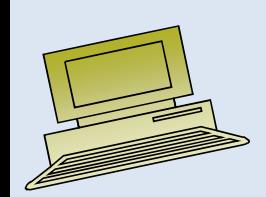

## Excel output

Microsoft Excel descriptive statistics output, using the house price data:

> **House Prices: \$2,000,000 500,000 300,000 100,000100,000**

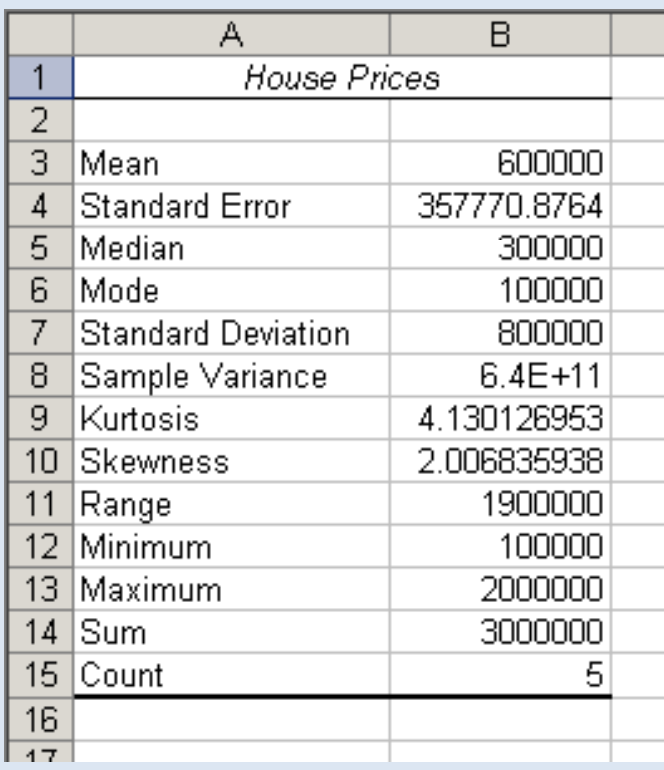

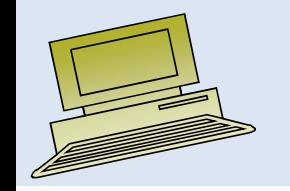

#### Exploratory Data Analysis: • Box-and-Whisker Plot: A Graphical display of data using 5 number summary:

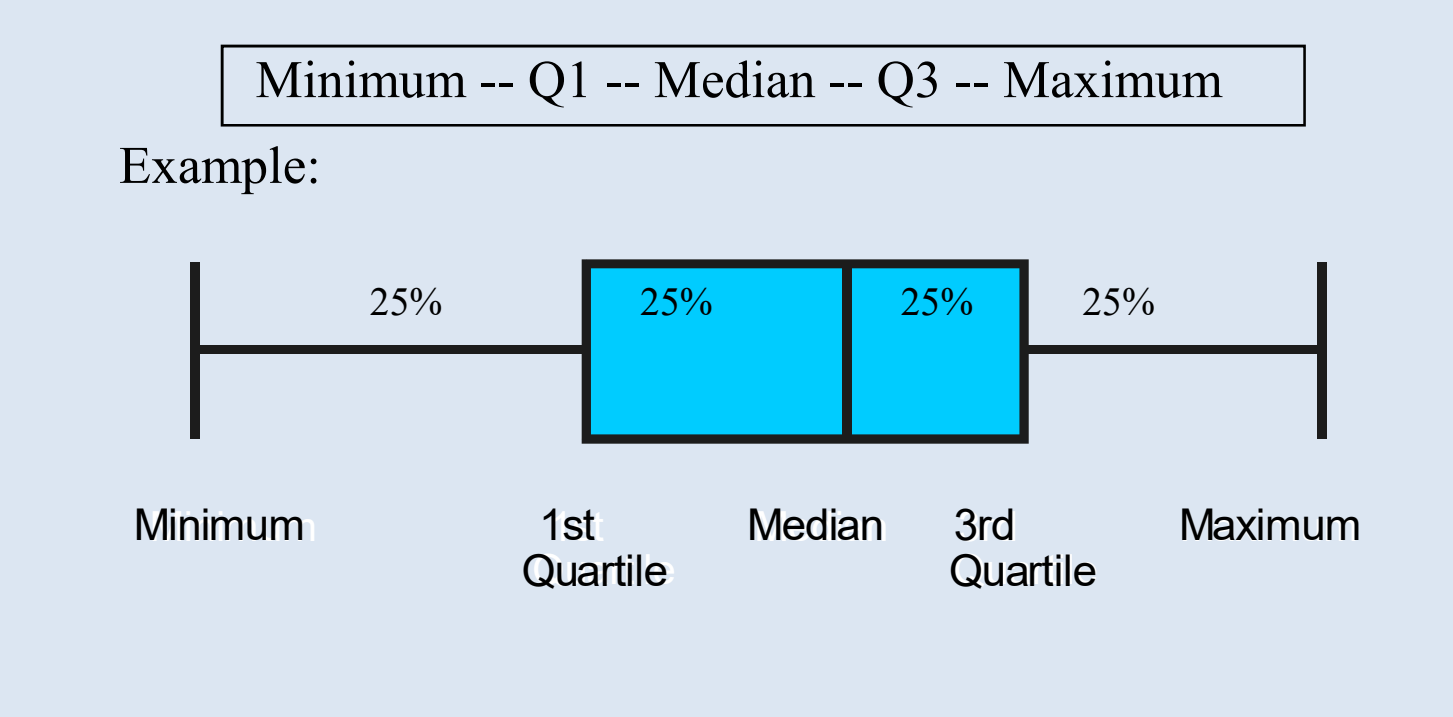

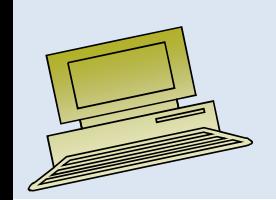

#### Shape of Box-and-Whisker Plots

• The Box and central line are centered between the endpoints if data are symmetric around the median

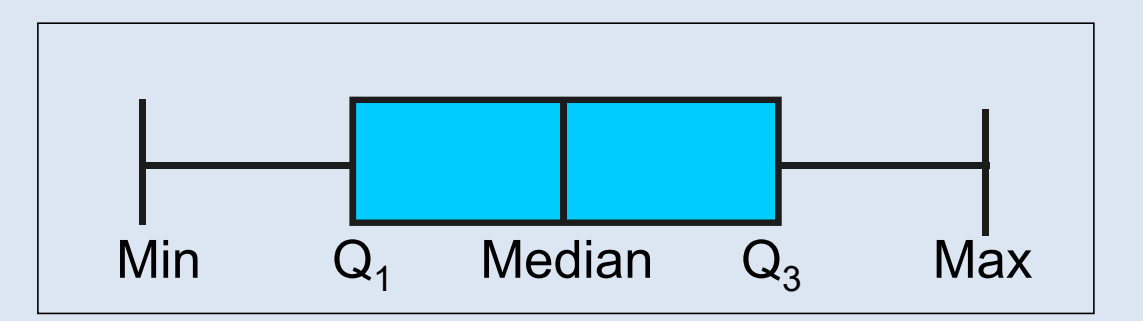

• A Box-and-Whisker plot can be shown in either vertical or horizontal format

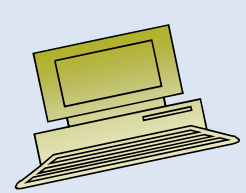

#### Distribution Shape and Box-and-Whisker Plot

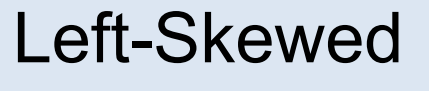

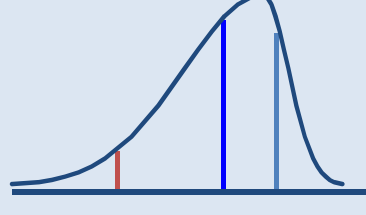

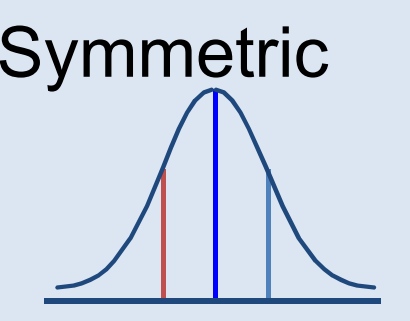

**Q1**

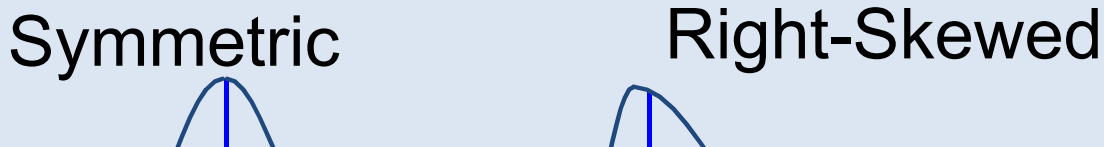

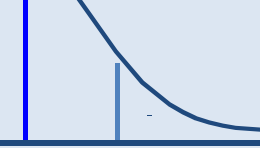

**Q2 Q3 Q1 Q2 Q3 Q1 Q2 Q3**

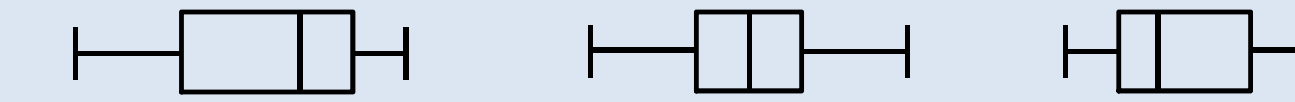

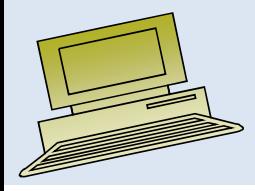

## Practical Exercise

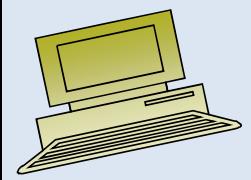

### Lecture 4

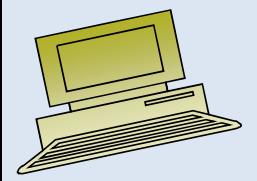

Virtual University of Pakistan

# **Objectives**

#### **After completing this chapter, you should be able to:**

- $\bullet$ Construct and interpret a frequency distribution
- •Construct a histogram
- Create and interpret bar charts, pie charts, •
- •Present and interpret categorical data in bar charts and pie charts

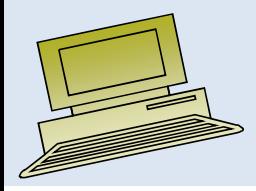

## **Topics to be covered**

- Frequency distribution
- •Histogram
- Bar charts •
- Pie charts

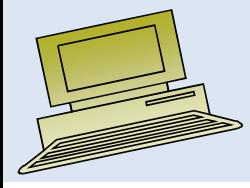

#### Organizing and Presenting Data Graphically

- $\bullet$  Data in raw form are usually not easy to use for decision making
	- Some type of organization is needed
		- Table
		- Graph
- Techniques reviewed here:
	- Frequency Distributions and Histograms
	- Bar charts and pie charts

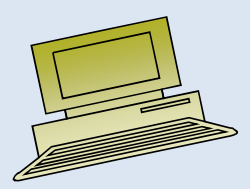

Class Intervals and Class Boundaries

- Each class grouping has the same width
- Determine the width of each interval by

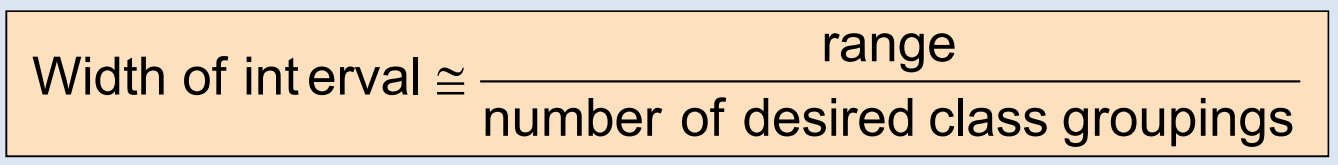

- $\blacksquare$ Use at least 5 but no more than 15 groupings
- $\blacksquare$ Class boundaries never overlap
- Round up the interval width to get desirable endpoints  $\blacksquare$

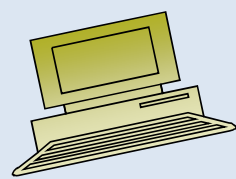

### Frequency Distribution Example

Example: A manufacturer of insulation randomly selects 20 winter days and records the daily high temperature

**24, 35, 17, 21, 24, 37, 26, 46, 58, 30, 32, 13, 12, 38, 41, 43, 44, 27, 53, 27**

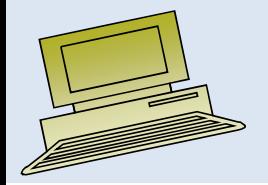

## Frequency Distribution Example

*(continued)*

- $\bullet$ Sort raw data in ascending order:
- •**12, 13, 17, 21, 24, 24, 26, 27, 27, 30, 32, 35, 37, 38, 41, 43, 44, 46, 53, 58**
- •Find range: **58 - 12 = 46**
- •Select number of classes: **<sup>5</sup> (usually between 5 and 15)**
- •Compute class interval (width): **<sup>10</sup>(46/5 then round up)**
- •Determine class boundaries (limits): **10, 20, 30, 40, 50, 60**
- •Compute class midpoints: **15, 25, 35, 45, 55**
- $\bullet$ Count observations & assign to classes

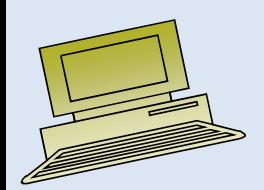

#### Frequency Distribution Example*(continued)*

**Data in ordered array:**

#### **12, 13, 17, 21, 24, 24, 26, 27, 27, 30, 32, 35, 37, 38, 41, 43, 44, 46, 53, 58**

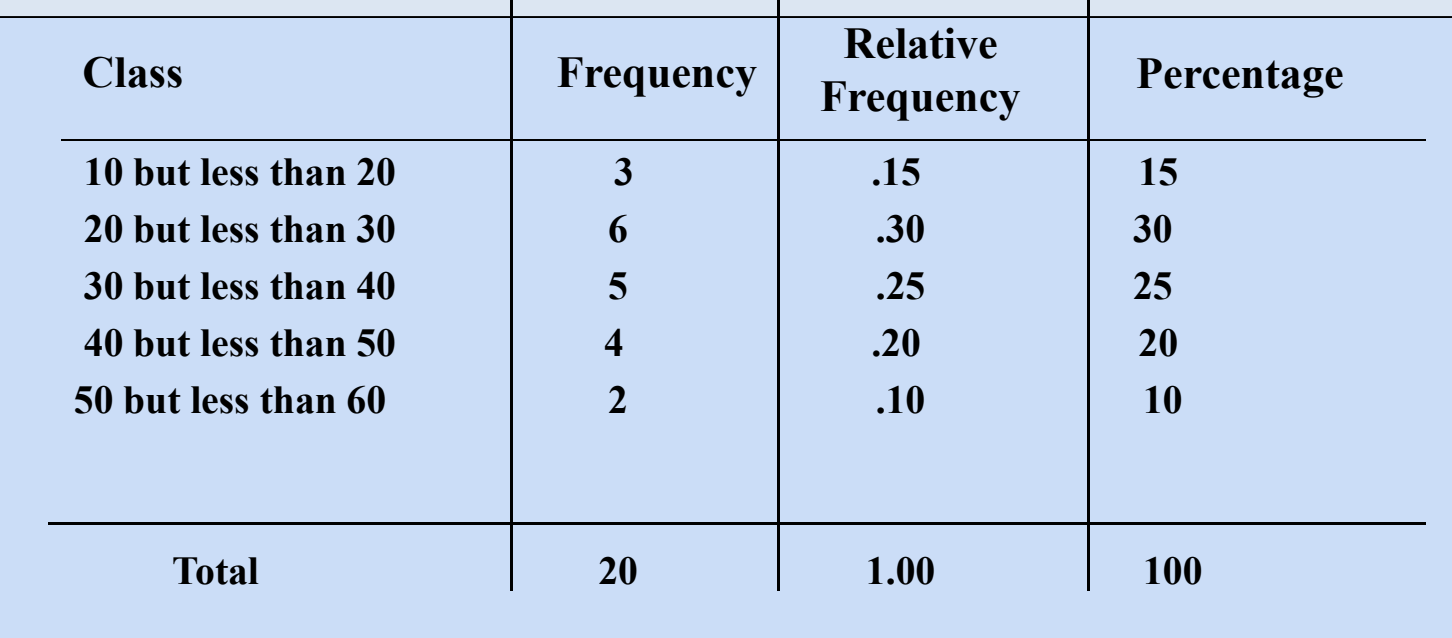

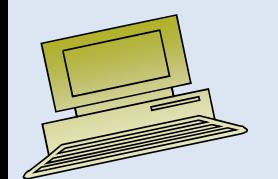

### Graphing Numerical Data: The Histogram

- •A graph of the data in a frequency distribution is called a **histogram**
- The **class boundaries** (or **class midpoints**) are shown on the horizontal •axis
- The vertical axis is either **frequency, relative frequency,** or **percentage**
- $\bullet$  Bars of the appropriate heights are used to represent the number of observations within each class

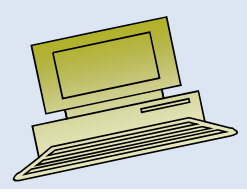

## Histogram Example

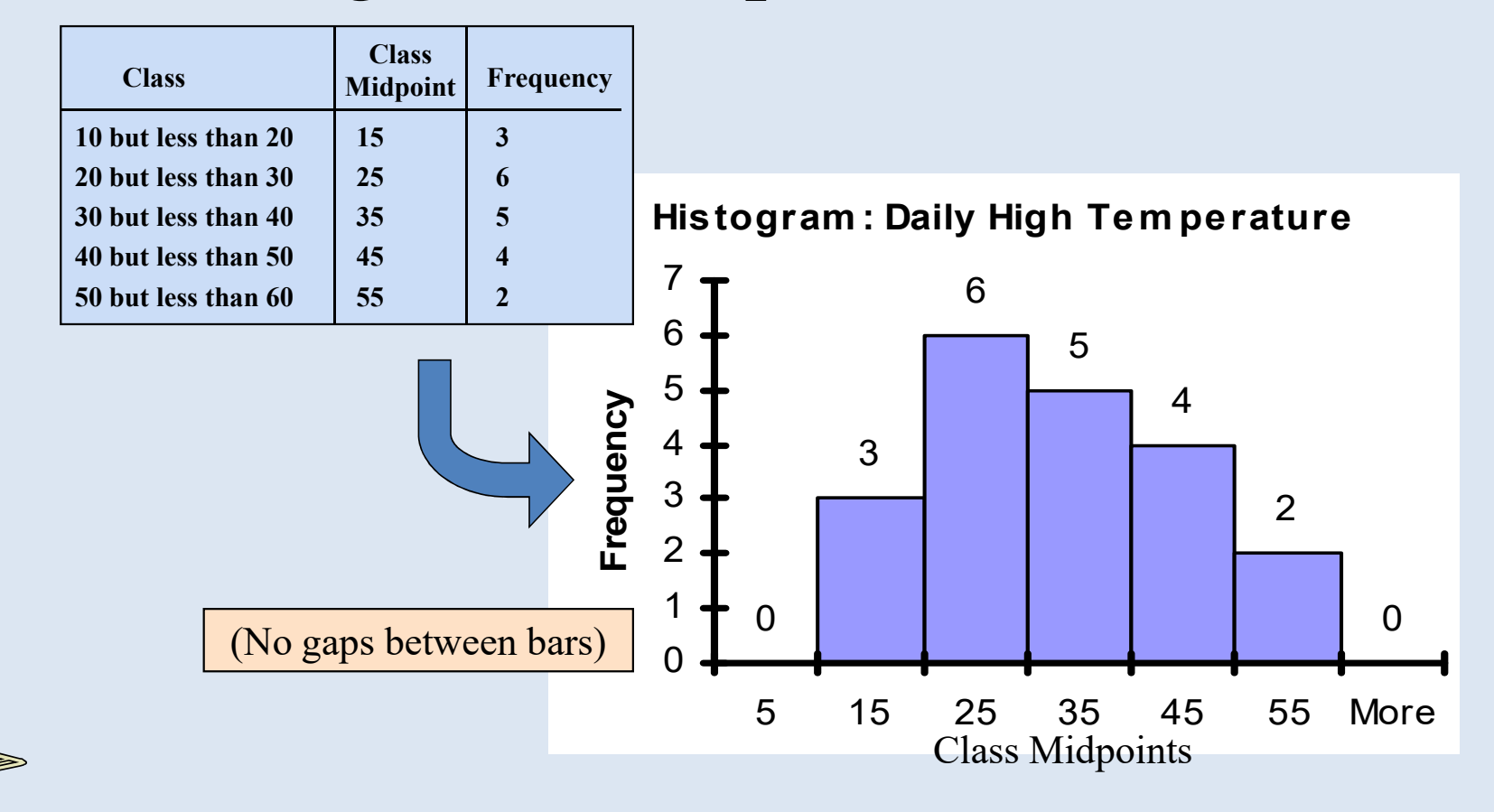

### Graphing Numerical Data: The Frequency Polygon

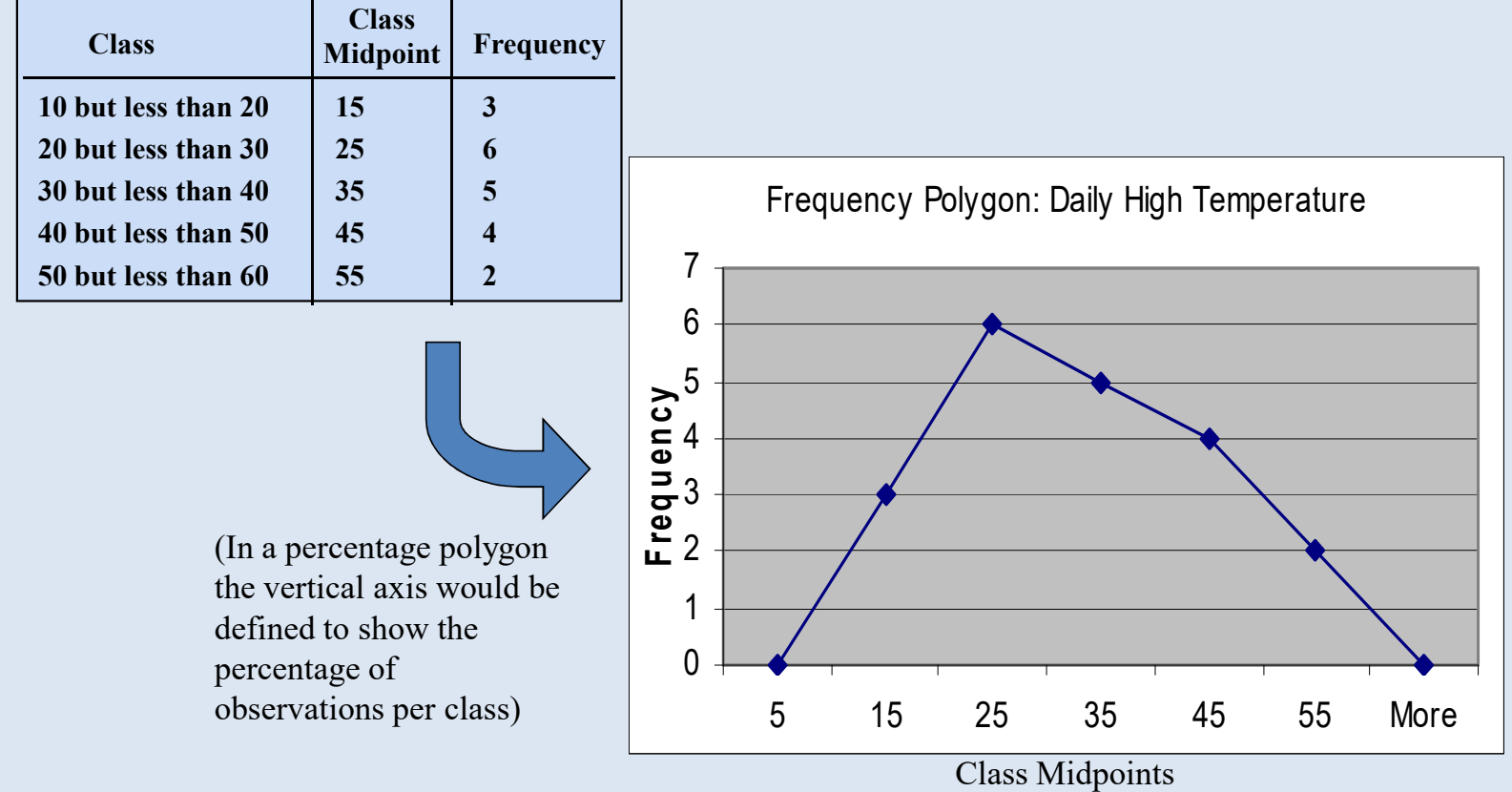

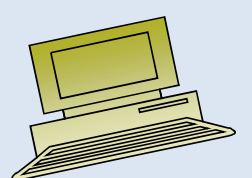

#### Tabulating Numerical Data: Cumulative Frequency

**Data in ordered array:**

#### **12, 13, 17, 21, 24, 24, 26, 27, 27, 30, 32, 35, 37, 38, 41, 43, 44, 46, 53, 58**

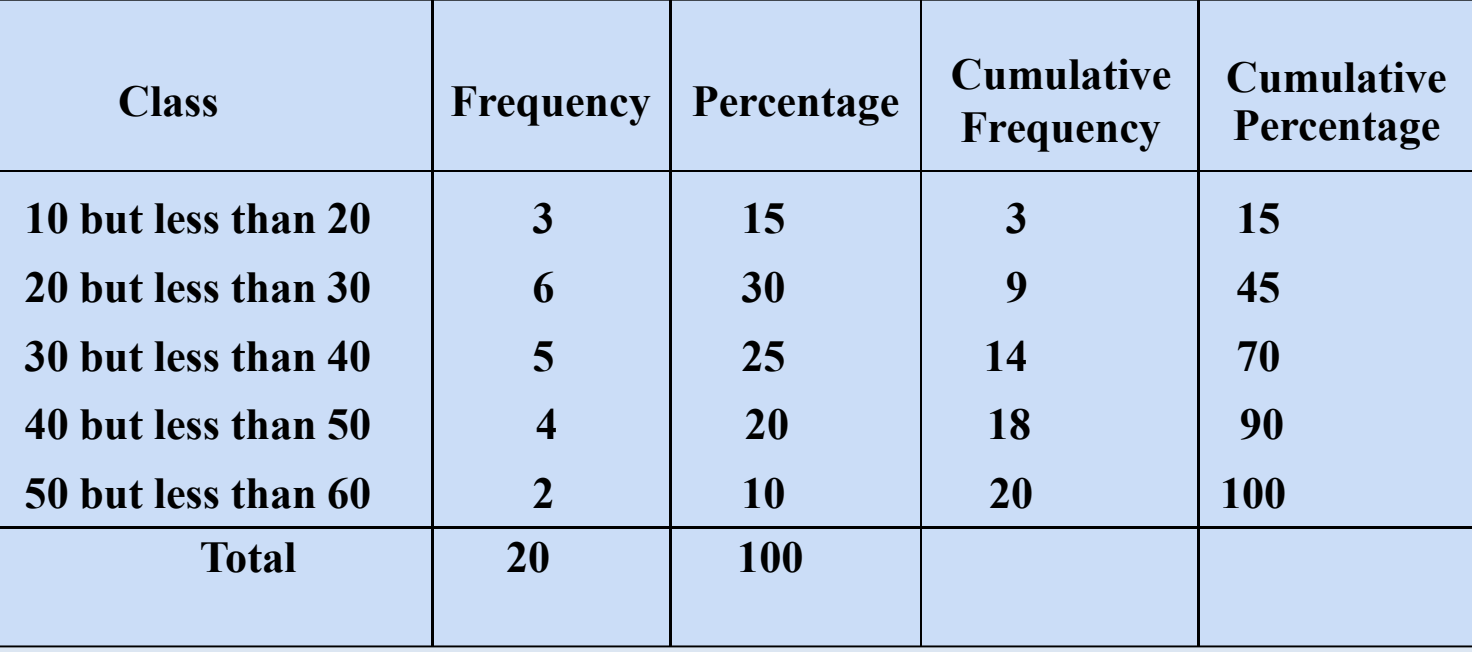

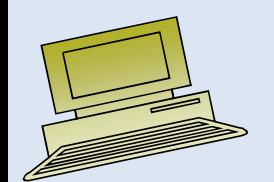

#### Graphing Cumulative Frequencies: The Ogive (Cumulative % Polygon)

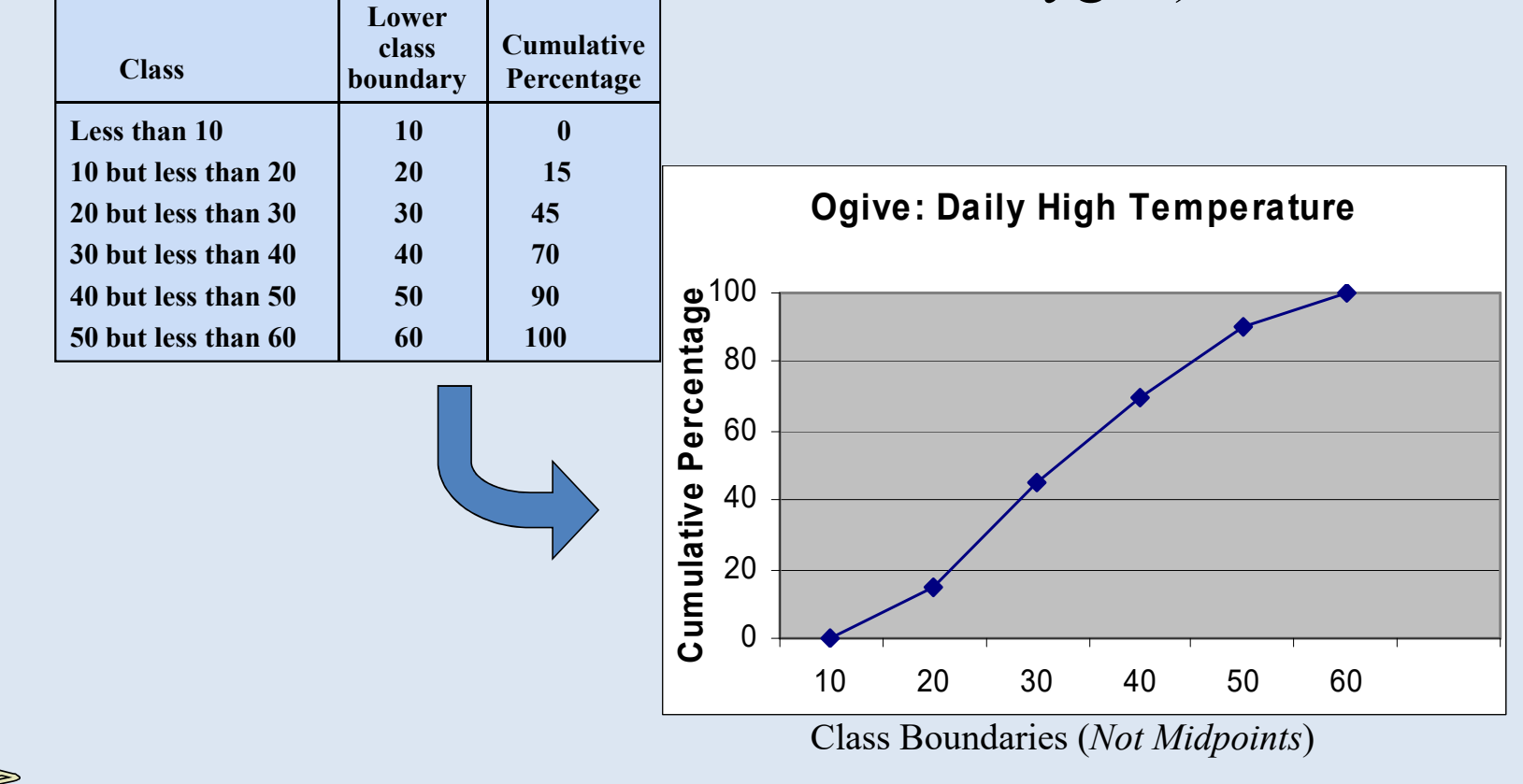

#### Bar and Pie Charts

- Bar charts and Pie charts are often used for qualitative (category) data
- Height of bar or size of pie slice shows the frequency or percentage for each category

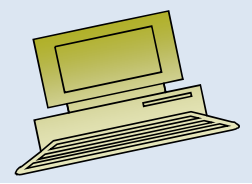

# Examples

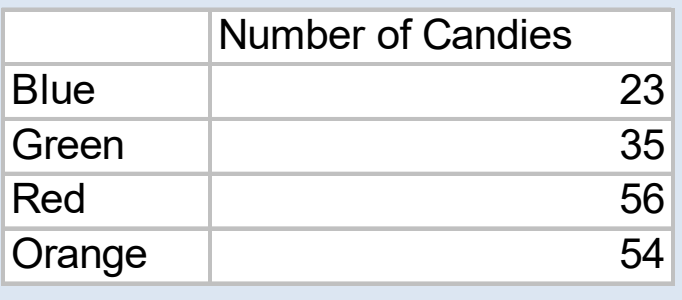

This spreadsheet has one data series in a column: Number of candies

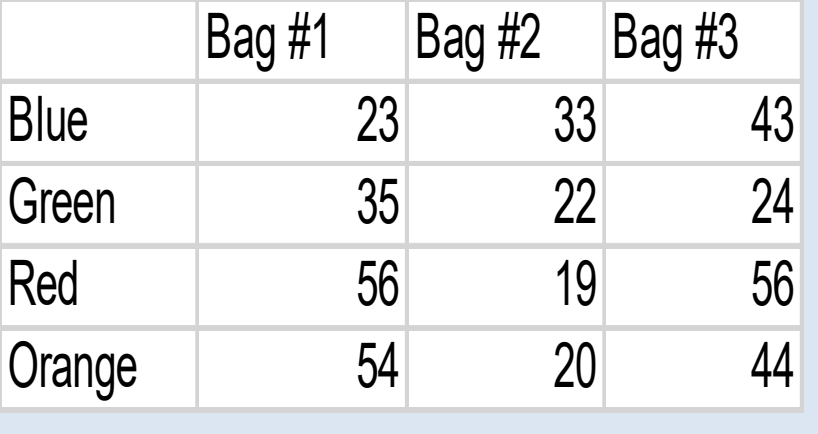

This spreadsheet has three data series in columns: Bag #1, Bag #2, and Bag #3OR

This spreadsheet has four data series in rows: Blue, Green, Red, Orange.

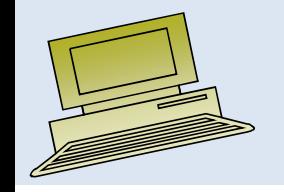

## Pie Chart

- •Shows the proportional size of items that make up a data series to the sum of the items
- $\bullet$ Pie charts have only one data series

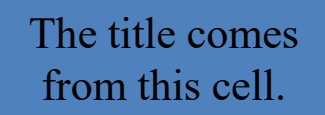

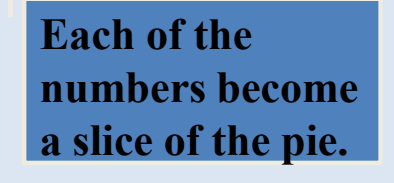

**labels come from the first column.**

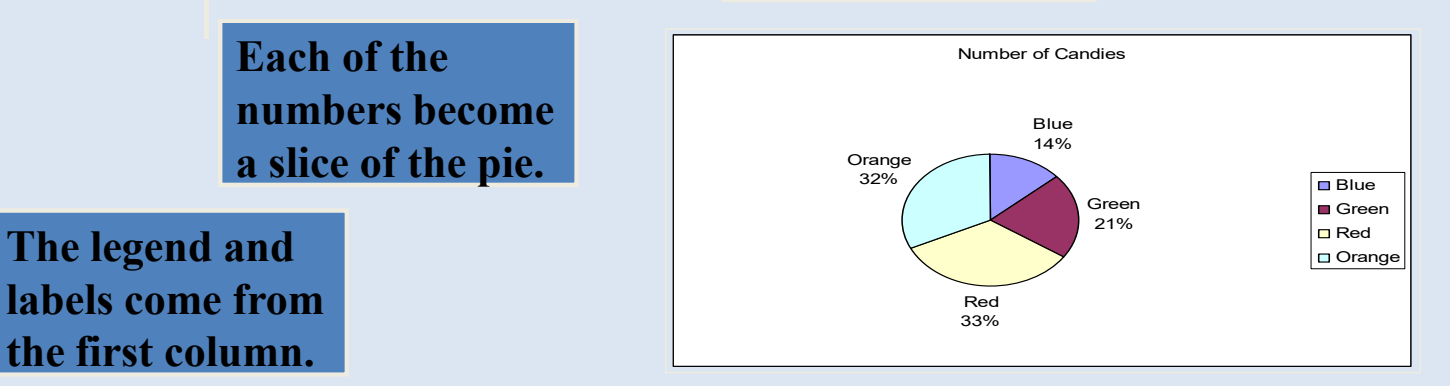

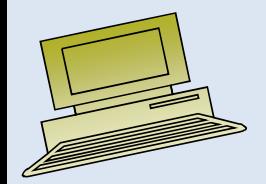

## Multiple Bar Chart #1

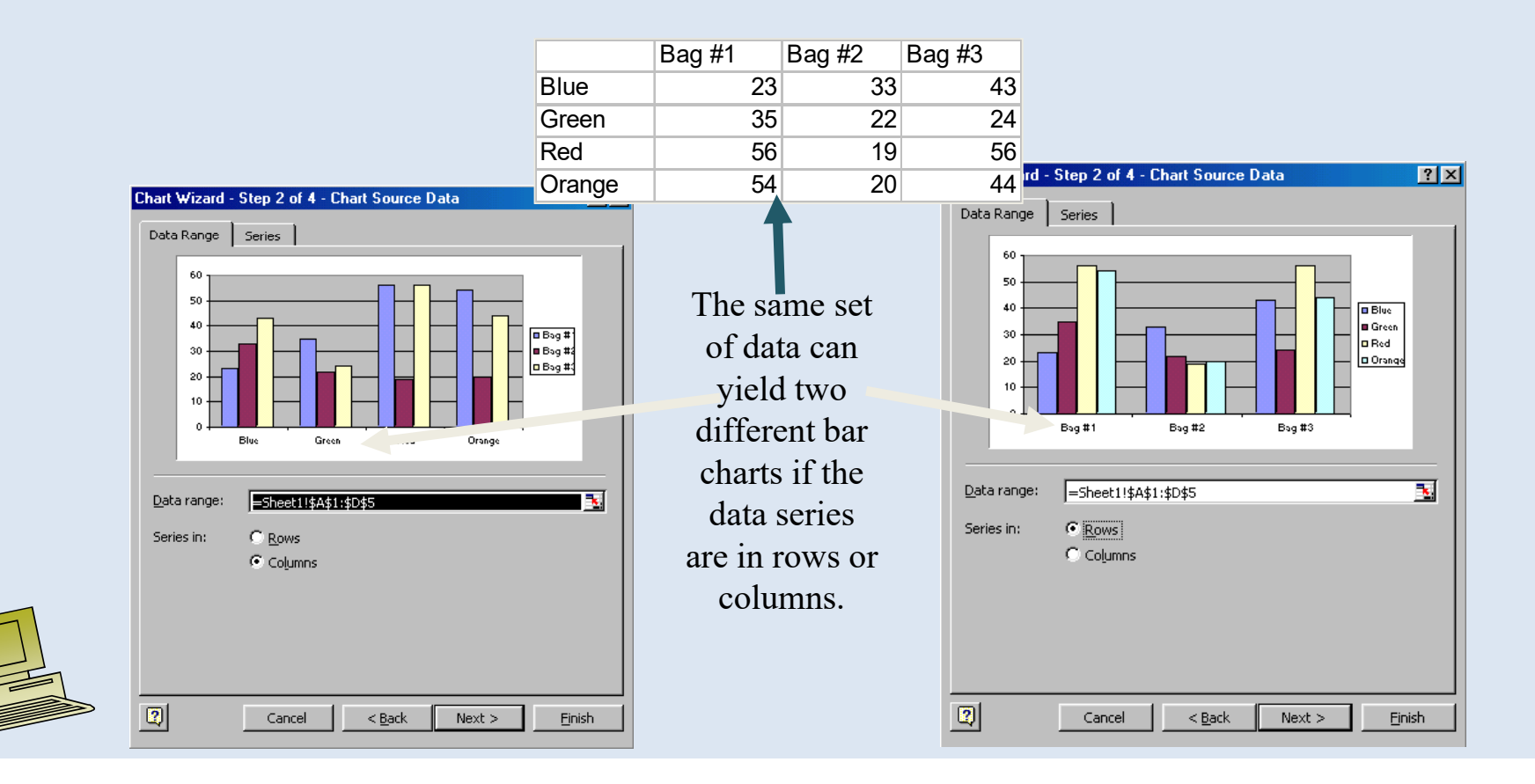

## Multiple Bar Chart #2

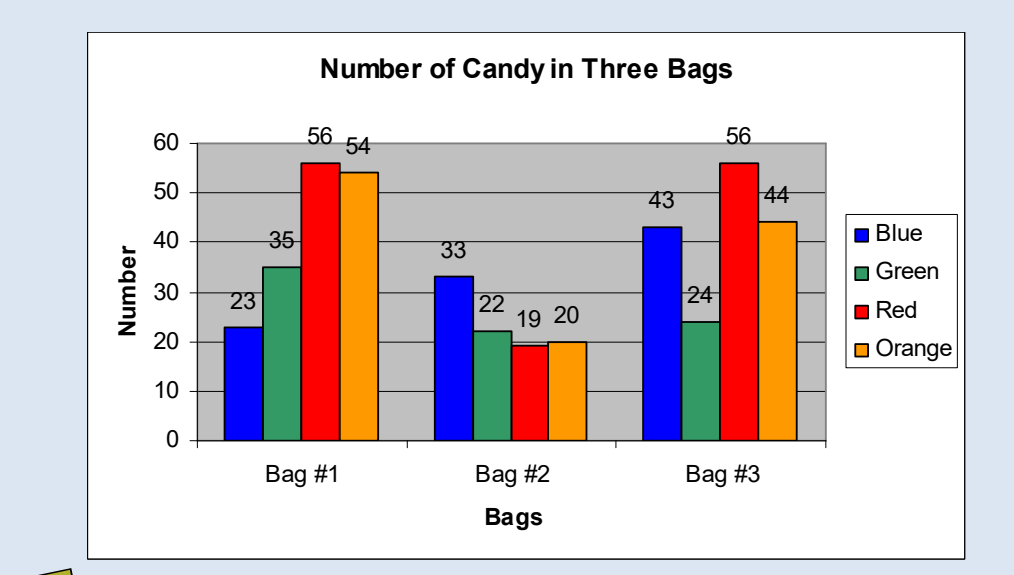

#### Data Set in Rows

- •Each group of columns represents one bag.
- •Each column in the group is a color.
- •The colors are the DATA SET. They appear in the legend.

## Multiple Bar Chart #3

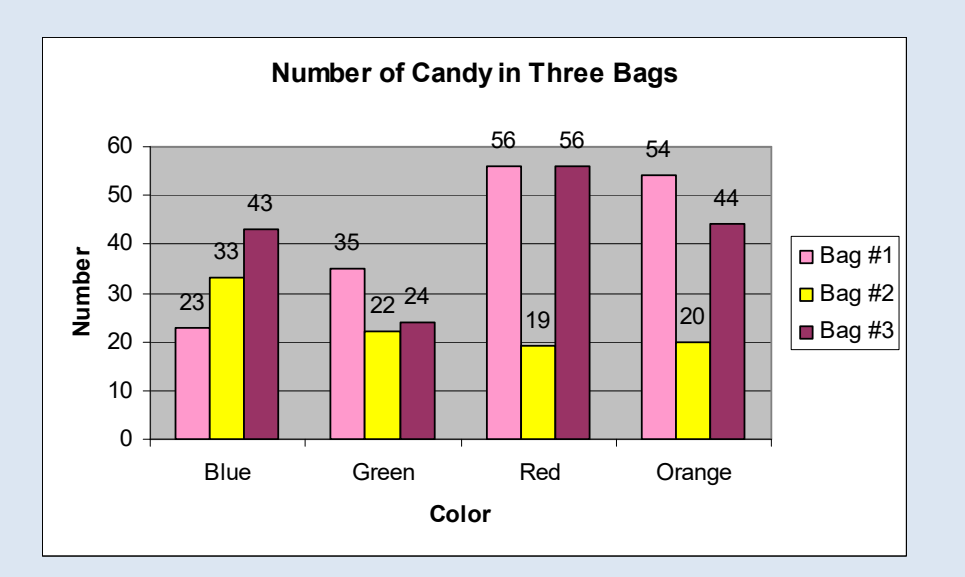

#### Data Set in Columns

- •Each group of columns represents one color.
- •Each column in the group is a bag.
- •The bags are the DATA SET. They appear in the legend.

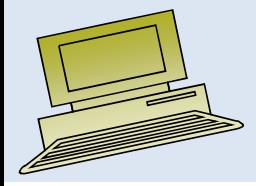

## Lecture Summary

- Data in raw form are usually not easy to use for decision making -- Some type of organization is needed:
	- $\blacklozenge$  Table  $\triangleleft$  Graph
- • Techniques reviewed in this chapter:
	- $-$  Frequency distributions and histograms
	- Percentage polygons and ogives
	- Scatter diagrams for bivariate data
	- –– Bar charts, pie charts,

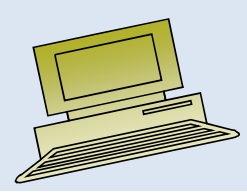
#### Practical Exercise in Data Preparation

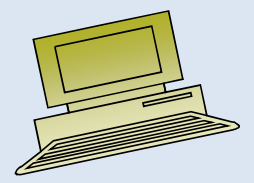

#### Lecture 5

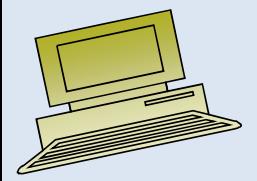

Virtual University of Pakistan

originally developed by

**Walter A. Shewhart**

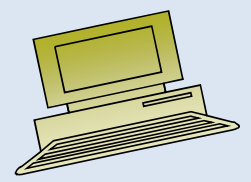

### History - beginnings

- •The control chart - invented by Walter Shewhart
- $\bullet$ How to improve the reliability of telephony transmission systems?
- • Shewhart framed the problem in terms of common and special causes of variation
- $\bullet$ • In 1924, May 16, in an internal memo Shewhart introduced the control chart as <sup>a</sup> tool for distinguishing between the two causes of variation.
- • Shewhart's boss, George Edwards: "Dr. Shewhart prepared a little memorandum only about a page in length… all of the essential principles and considerations which are involved in what we know today as process quality control."

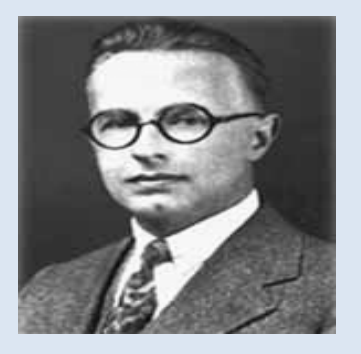

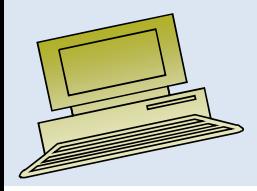

The *control chart* is a statistical quality control tool used in the monitoring variation in the characteristics of a product or service

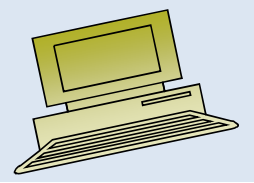

# **The control chart focuses on the time dimension and the nature of the variability in the system.**

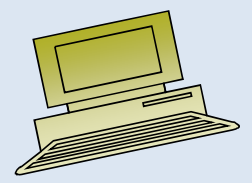

### **The control chart may be used to study past performance and/or to evaluate present conditions.**

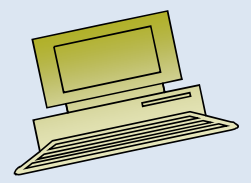

### **Data collected from a control chart may form the basis for process improvement.**

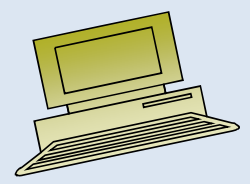

- Control chart a graph used in SPC that shows whether a sample of data falls within the normal range of variation.
- $\bullet$  Control chart: central line (CL), upper (UCL) and lower control limits (LCL). – Control limits separate common from assignable causes of variation
- $\bullet$  Control charts for variables
	- monitor characteristics that can be measured
- Control charts for attributes
	- monitor characteristics that can be counted

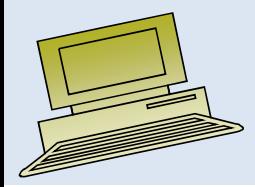

- $\bullet$ UCL <sup>=</sup> Process Average + 3 Standard Deviations
- $\bullet$ LCL = Process Average - 3 Standard Deviations

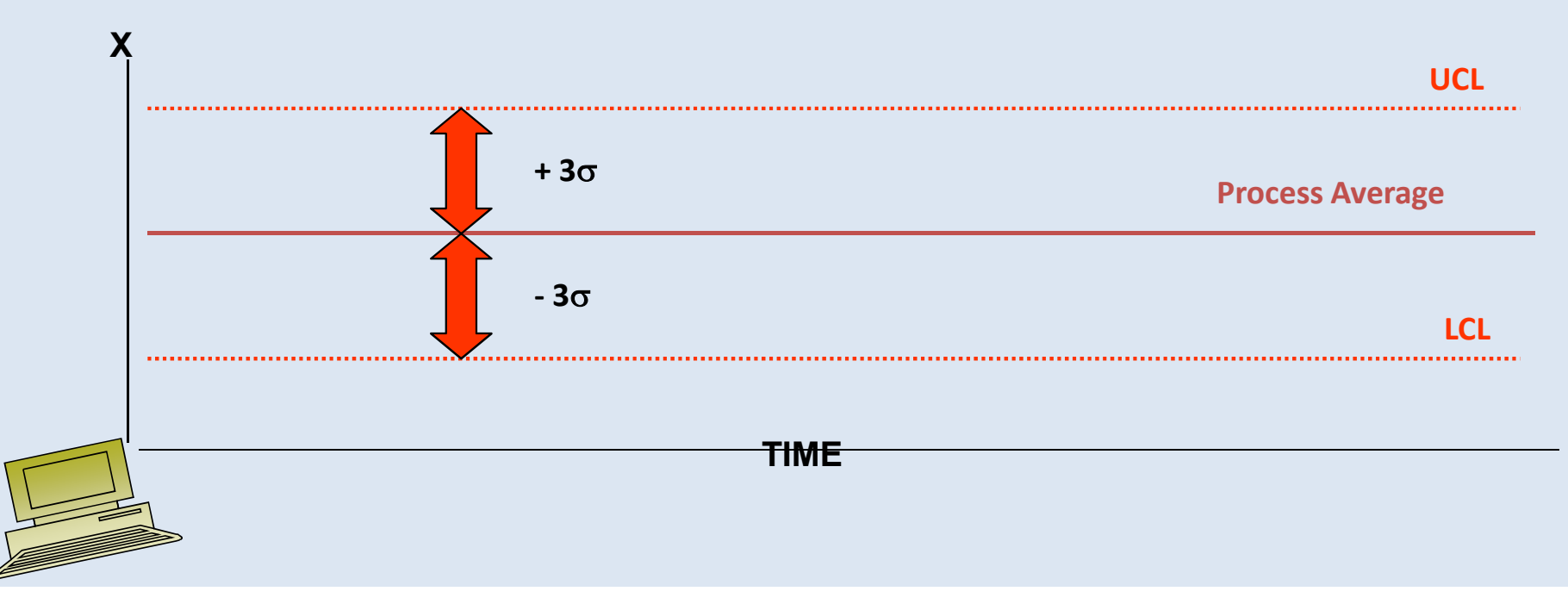

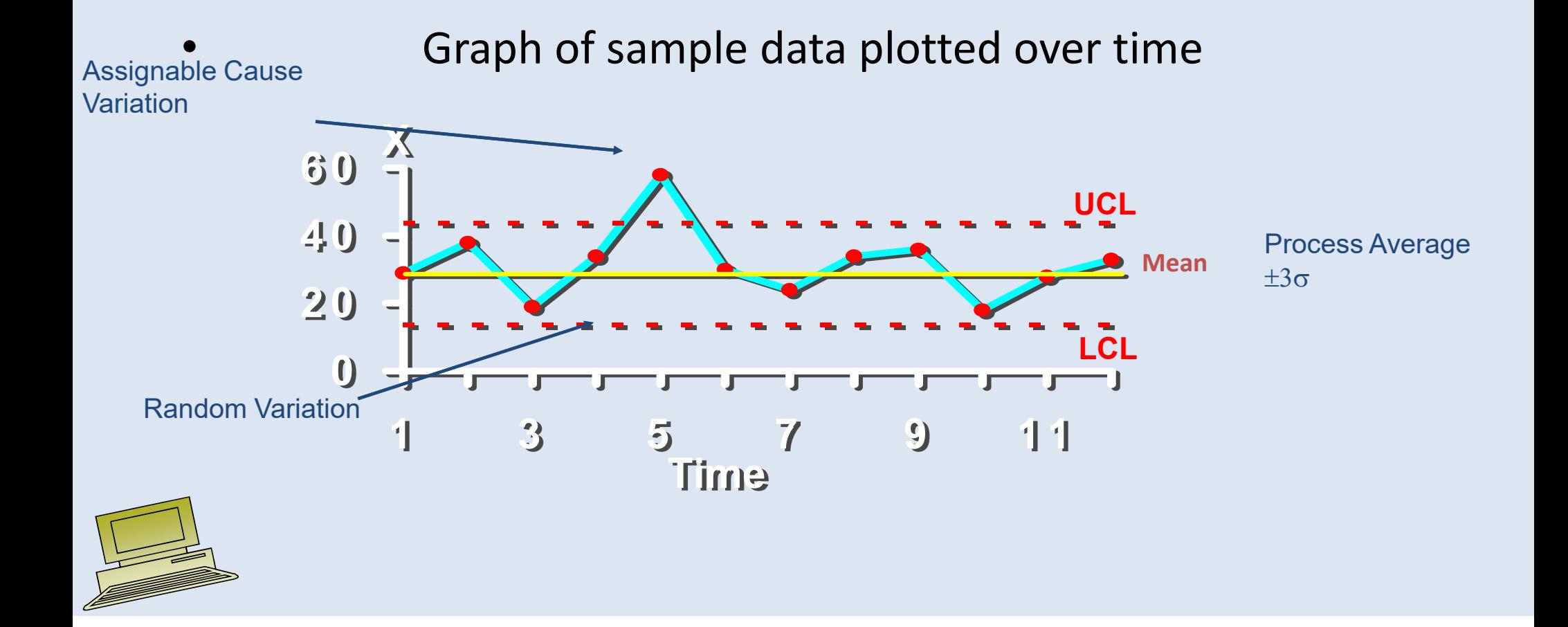

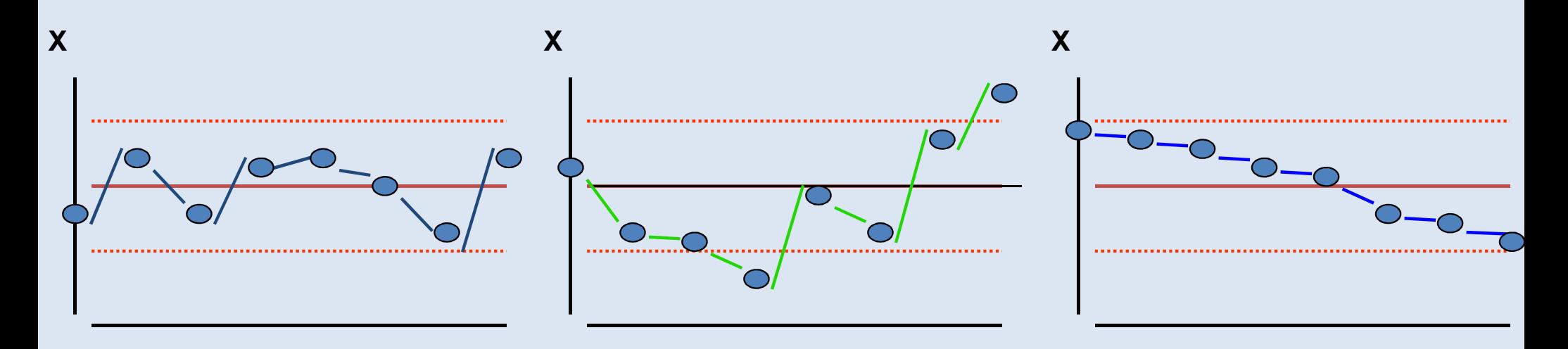

**Common Cause** Variation: no points outside control limit

**Special Cause** Variation: two points outside control limit

**Downward Pattern**: no points outside control limit; however, eight or more points in trend

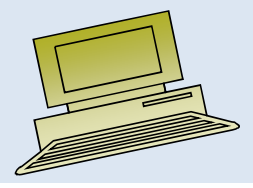

- $\bullet$ **Attribute charts**
- $\bullet$ **Variables charts**

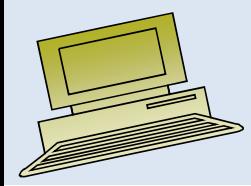

**Control ChartsCharts maybe used for** *categorical***variables.[i.e.: attributes]**

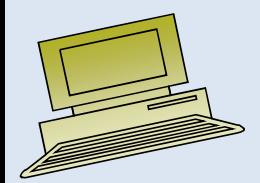

**Whenever a character of interest is measured on a nominative or an interval, i.e.: categorical, scale…an** *attributes* **control chart is used to monitor a process.**

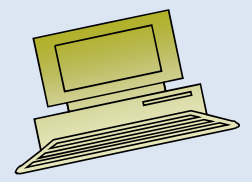

### • **Attributes Control Charts**

counts [c-chart] proportion [p-charts]

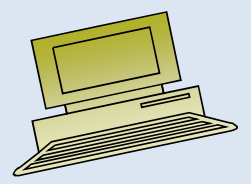

#### • **Attributes Control Charts**

**when sample size are not constant and/or are unknownuse counts charts[c-charts]**

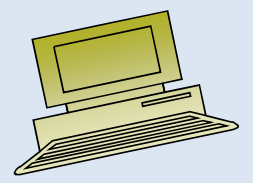

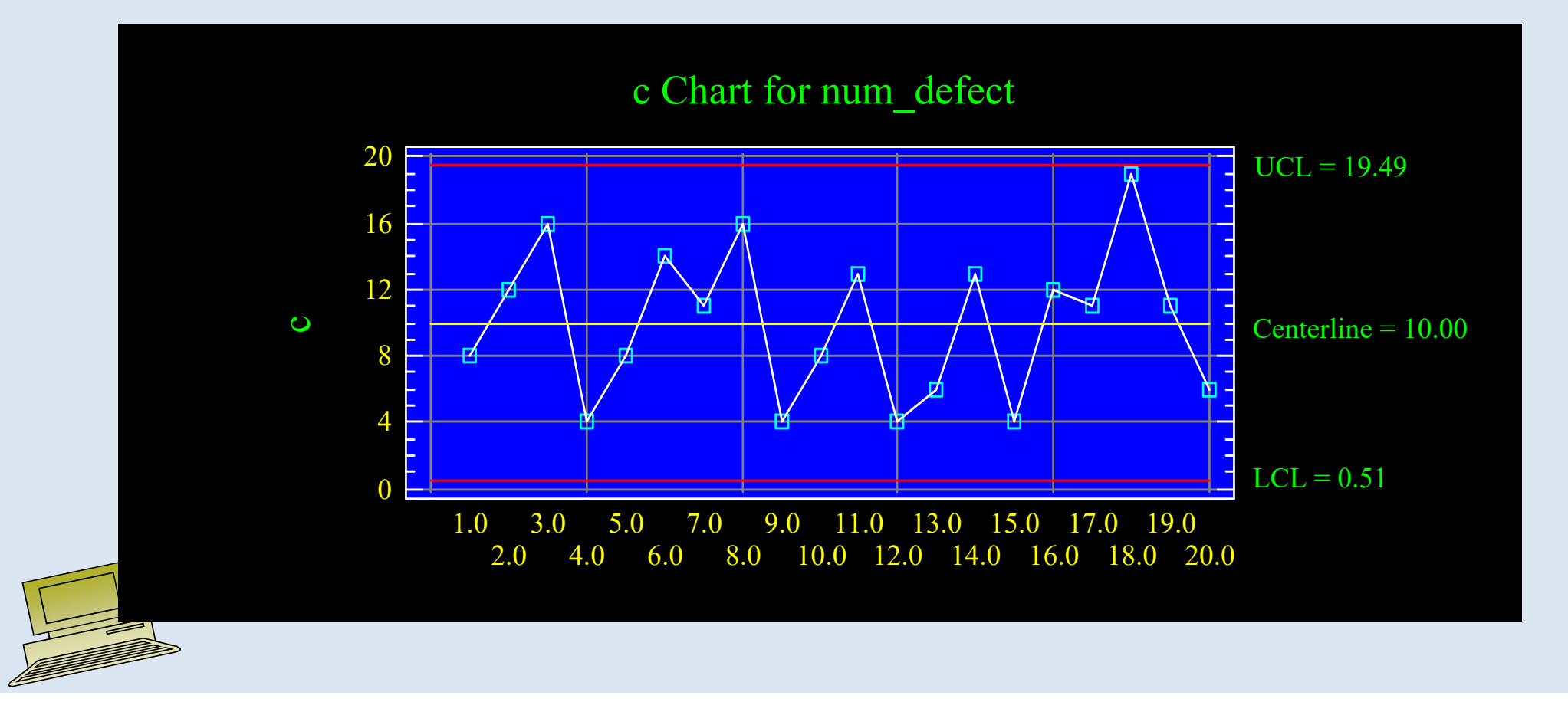

### • **Attributes Control Charts**

**when sample size are constant**

**and are known**

**use proportion charts**

**[p-charts]**

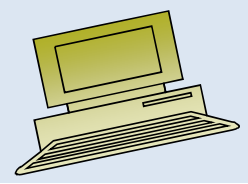

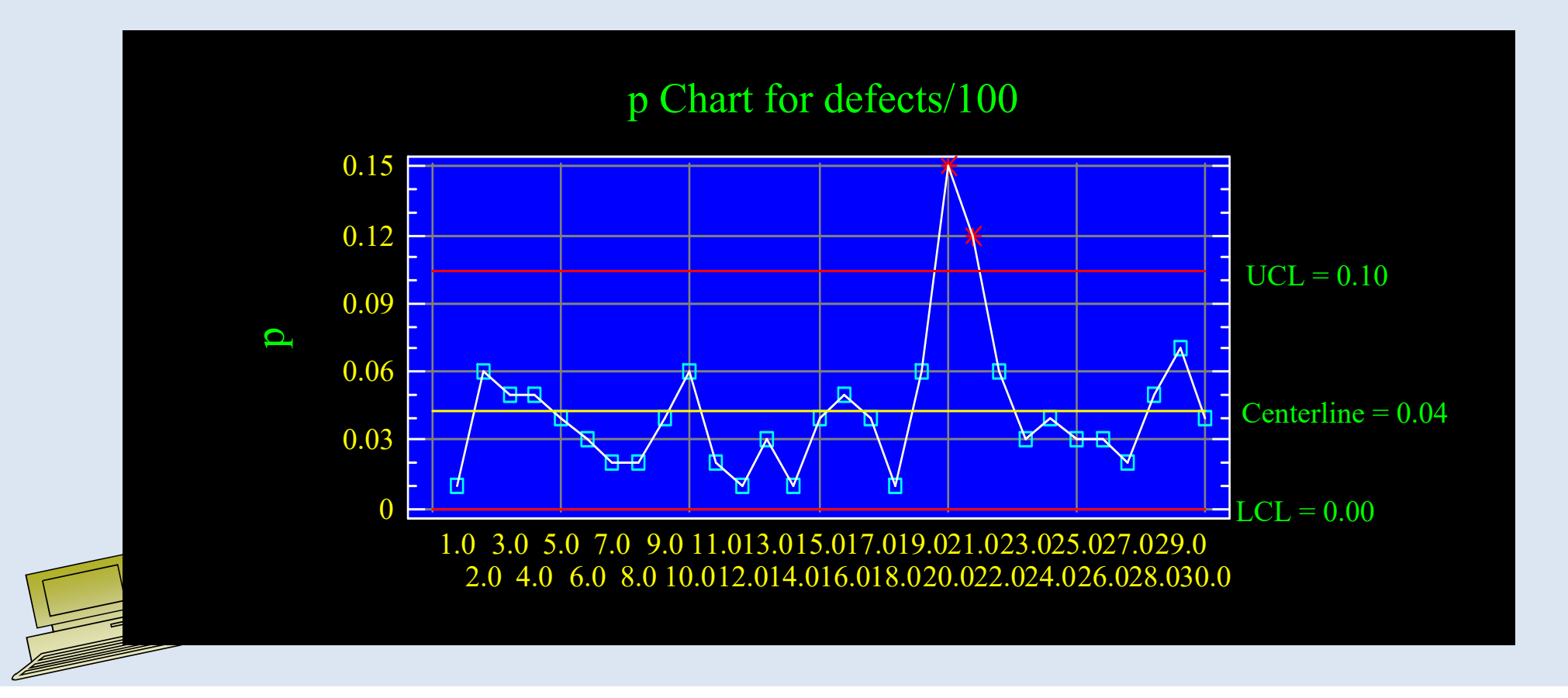

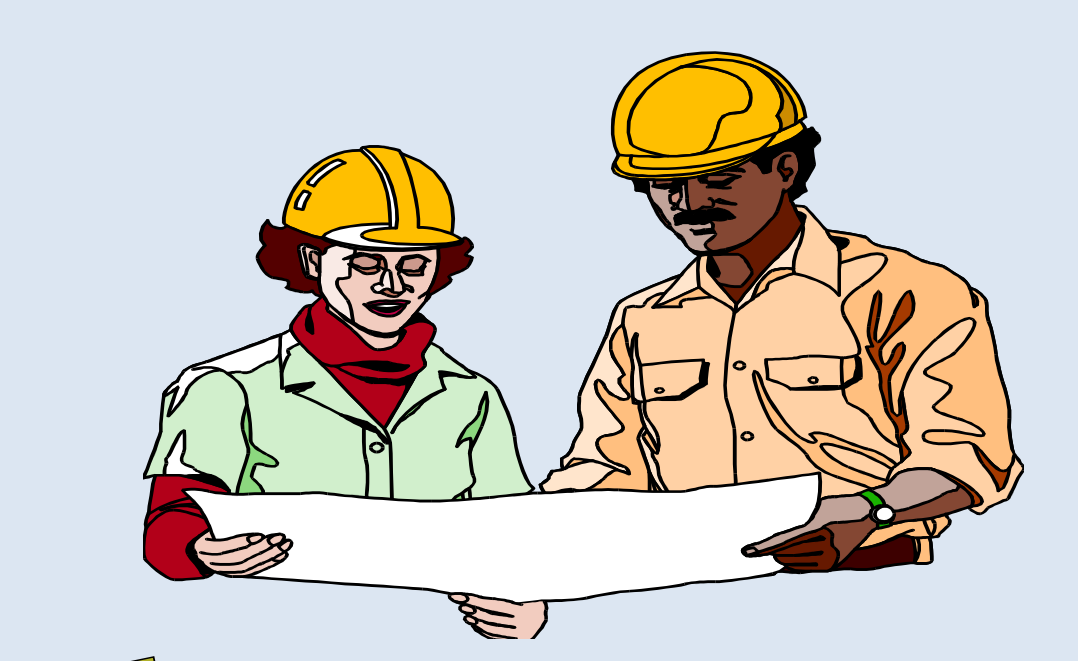

### **Charts maybe used for interval or ratio data [i.e.:** *variables***]**

**Whenever a character of interest is measured on an interval or a ratio scale, a** *variables* **control chart is used to monitor a process.**

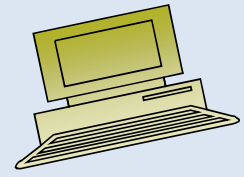

### • **Variables Control Charts**

Mean and Range charts[x-bar & R charts]

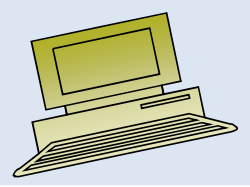

### *Variables* **control charts are typically used in pairs.**

#### **…… one chart monitors** *process average* **while the other monitors the** *variation* **in a process.**

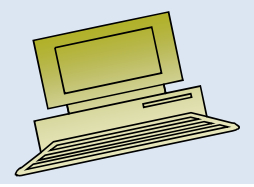

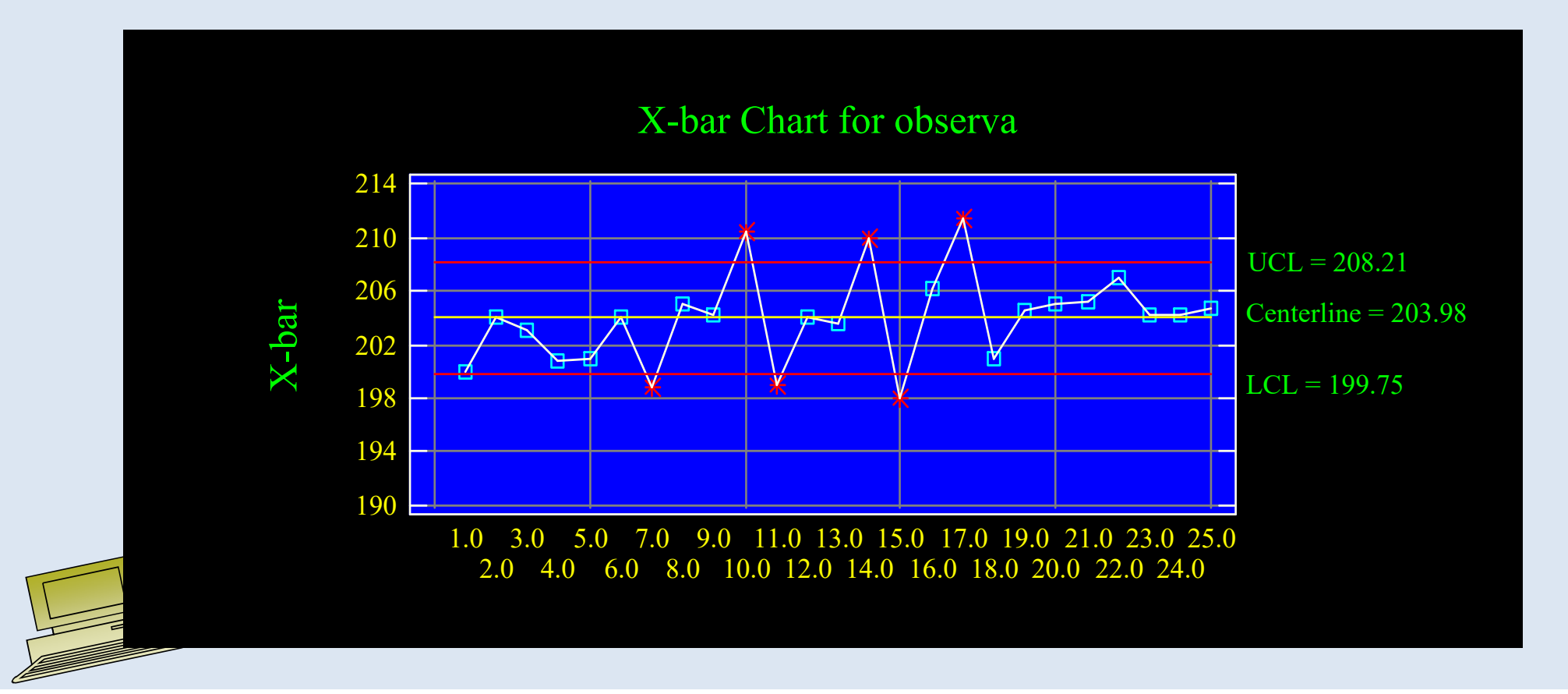

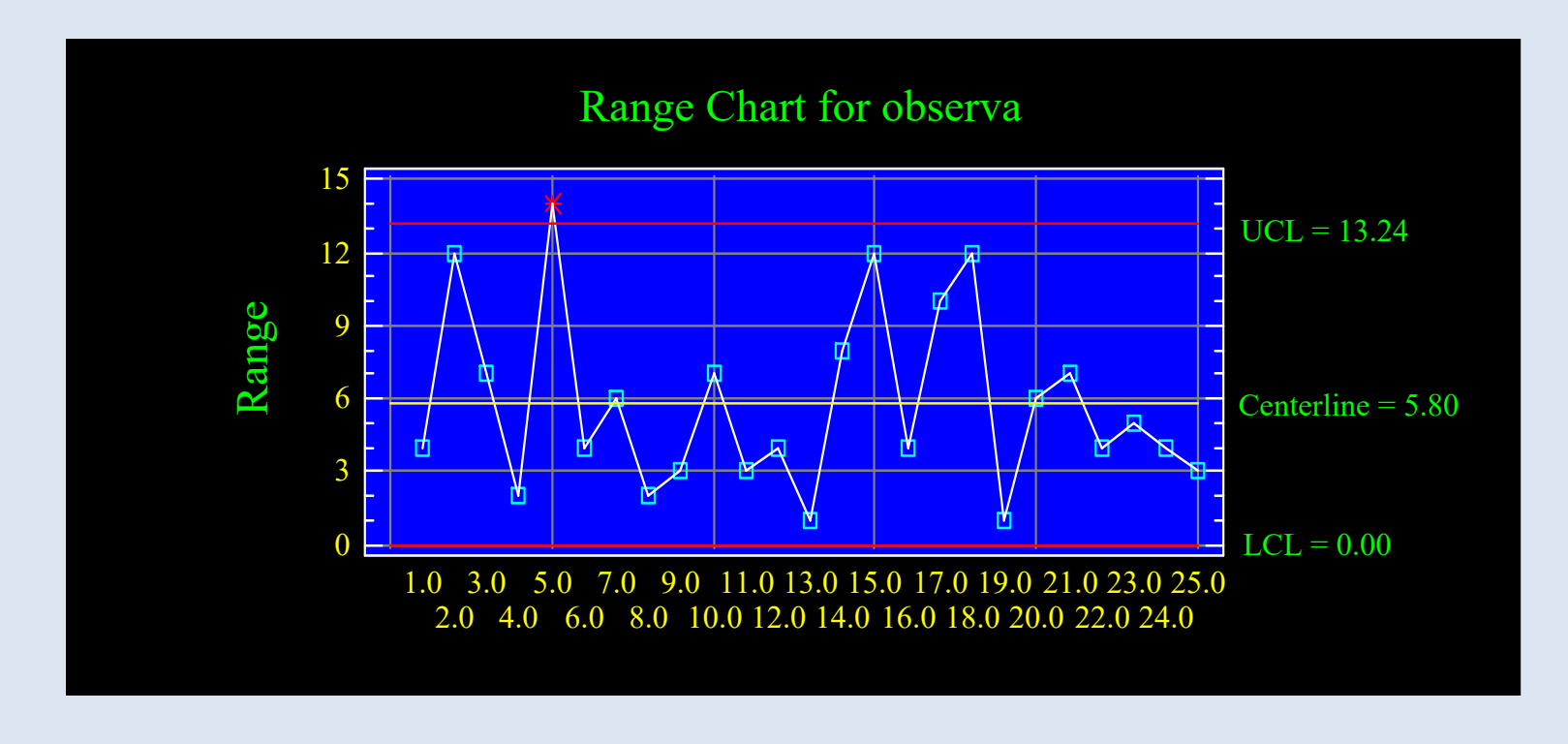

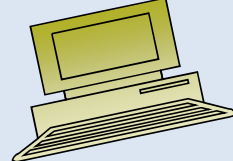

#### Average Run Length (ARL)

• Expected number of samples taken before shift is detected is called the Average Run Length (ARL)

$$
A \, R \, L = \sum_{r=1}^{\infty} r \, \beta^{r-1} \, (1 - \beta) = \frac{1}{(1 - \beta)}
$$

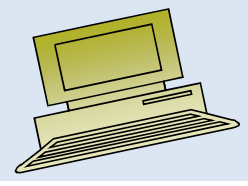

#### Performance of Any Shewhart Control Chart

- $\bullet$  In-Control ARL:
	- Average number of points plotted on control chart before a false alarm occurs (ideally, should be large)
- Out-of-Control ARL:  $^{A\,R\,L}$   $_{\rm 0}$ 1 $\frac{A}{A}RL_{0} = \frac{1}{\alpha}$ ═
	- Average number of points, after the process goes out-of-control, before the control chart detects it(ideally, should be small)

$$
A R L_1 = \frac{1}{1 - \beta}
$$

### **Practice**

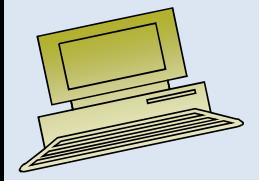

Virtual University of Pakistan

### Lecture 6

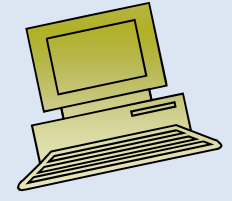

### Introduction to Linear Regression and Correlation Analysis

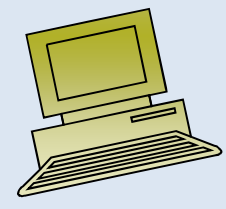

### Goals

#### **After this, you should be able to:**

- • Calculate and interpret the simple correlation between two variables
- •Determine whether the correlation is significant
- • Calculate and interpret the simple linear regression equation for a set of data
- • Understand the assumptions behind regression analysis
- • Determine whether a regression model is significant

### Goals

(continued)

### **After this, you should be able to:**

- Calculate and interpret confidence intervals for the regression coefficients
- Recognize regression analysis applications for purposes of prediction and description
- Recognize some potential problems if regression analysis is used incorrectly
- Recognize nonlinear relationships between two variables

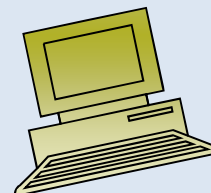

### Scatter Plots and Correlation

- A scatter plot (or scatter diagram) is used to show the relationship between two variables
- Correlation analysis is used to measure strength of the association (linear relationship) between two variables
	- –Only concerned with strength of the relationship
	- –No causal effect is implied

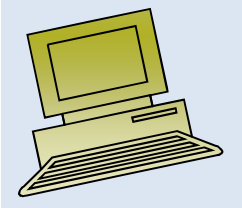

### Scatter Plot Examples

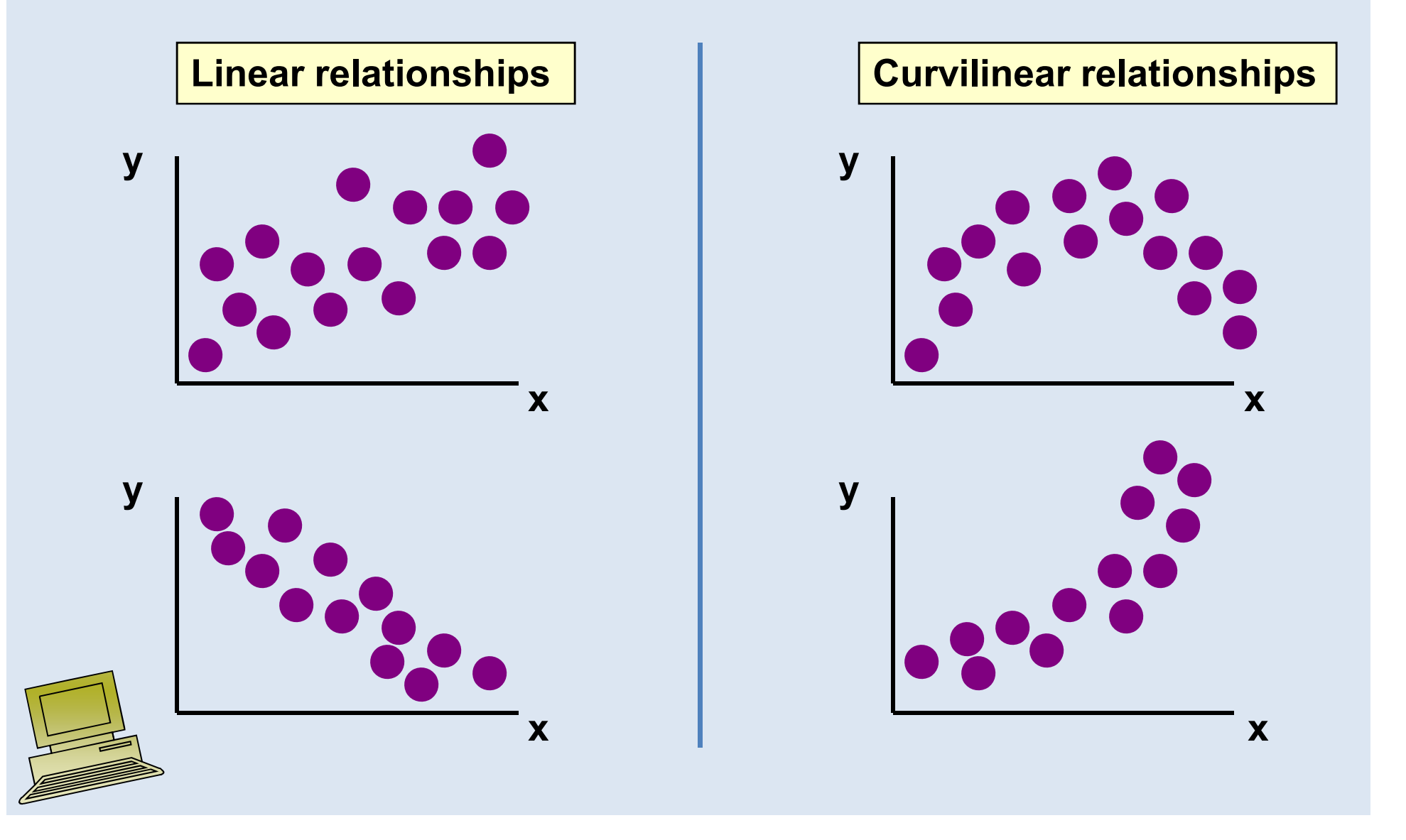

### Scatter Plot Examples

(continued)

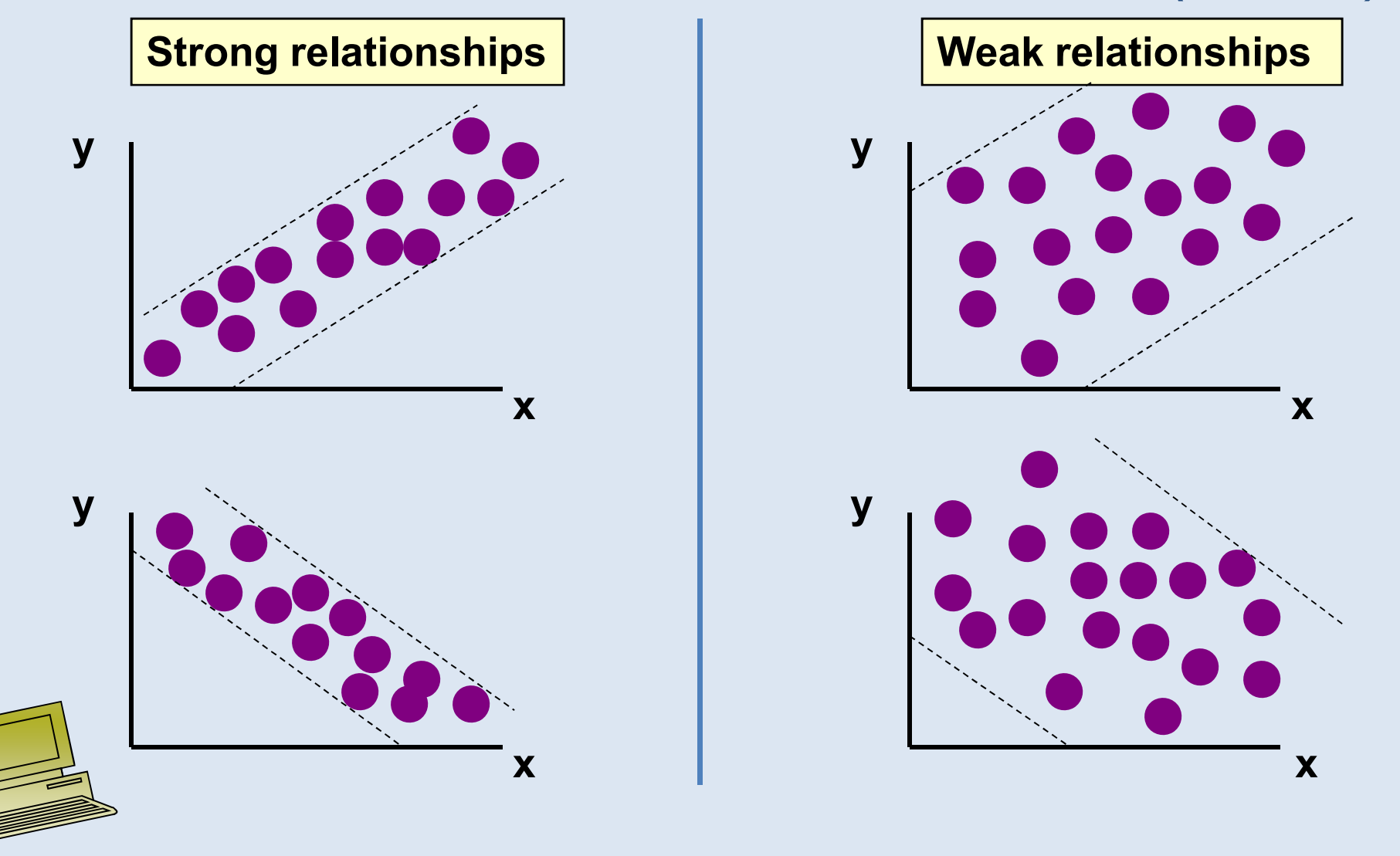
#### Scatter Plot Examples

(continued)

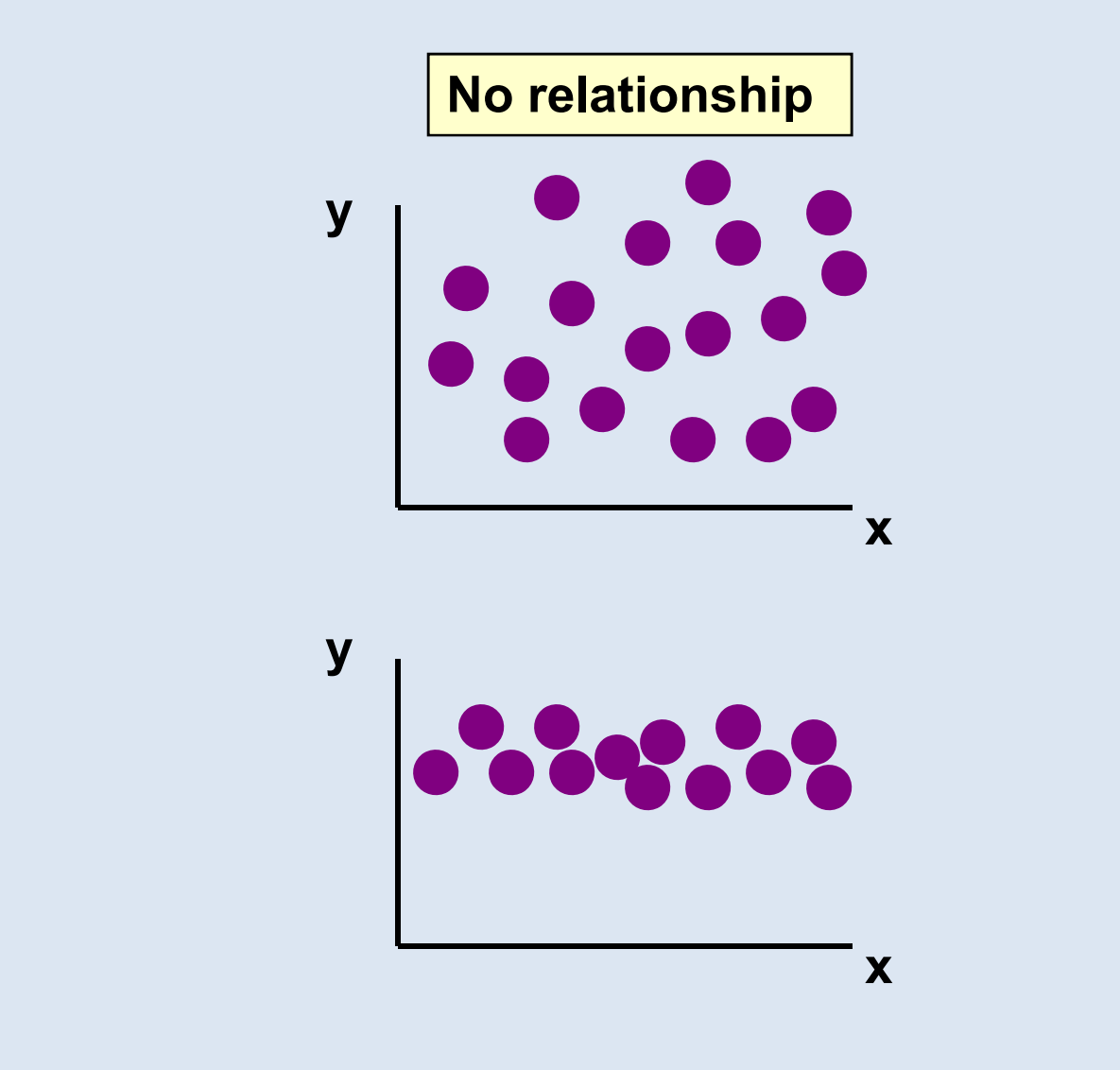

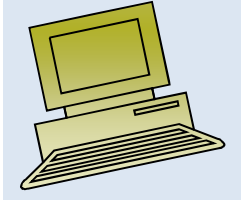

## Correlation Coefficient

(continued)

- The population correlation coefficient ρ (rho) measures the strength of the association between the variables
- The sample correlation coefficient r is an estimate of  $\rho$  and is used to measure the strength of the linear relationship in the sample observations

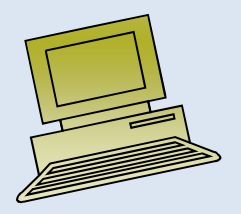

## Features of ρ and r

- Unit free
- Range between -1 and 1
- The closer to -1, the stronger the negative linear relationship
- The closer to 1, the stronger the positive linear relationship
- The closer to 0, the weaker the linear relationship

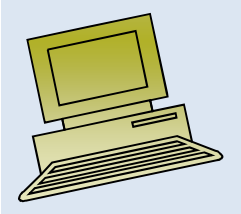

#### Examples of Approximate r Values

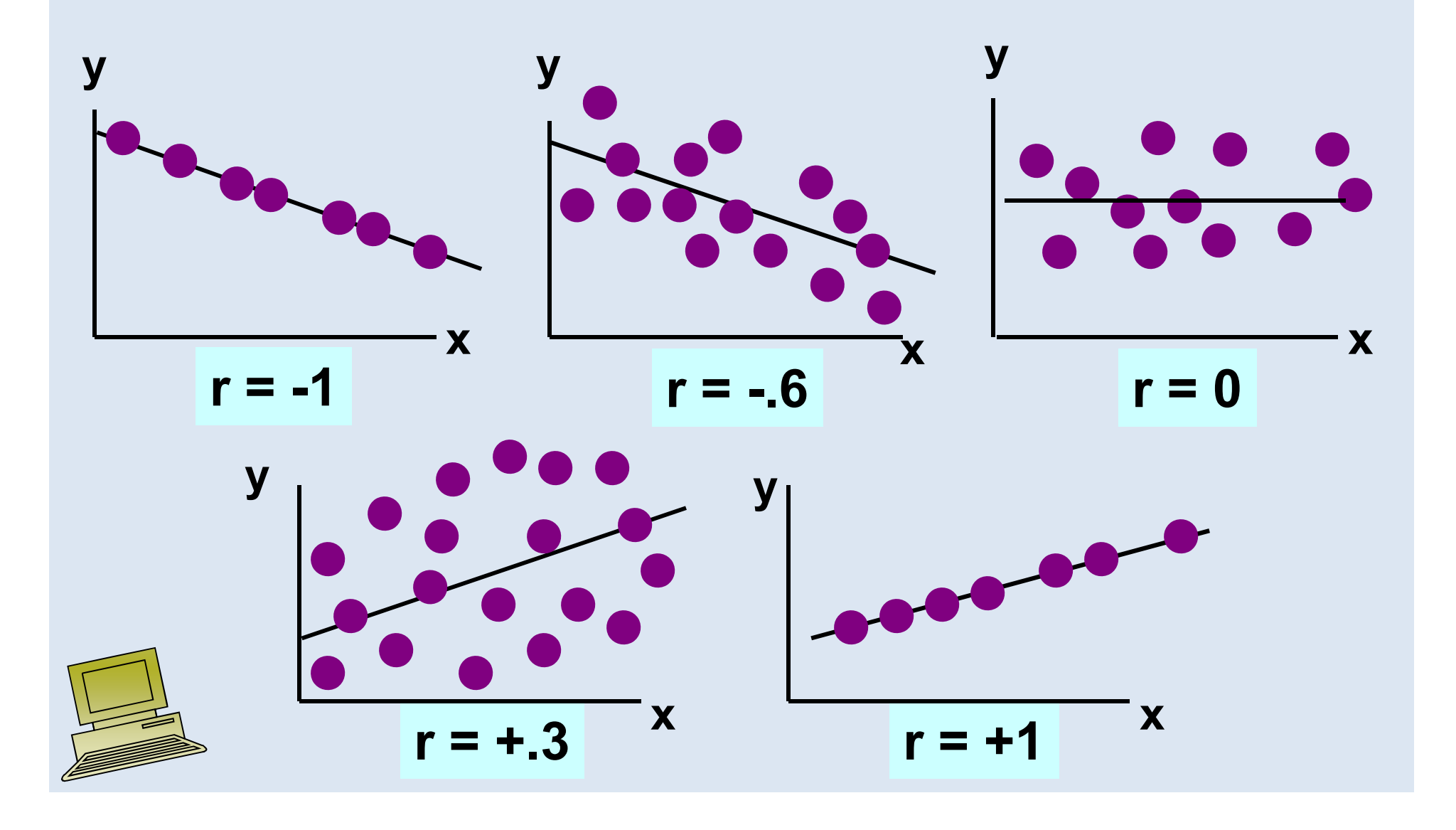

#### Calculating the Correlation Coefficient

Sample correlation coefficient:

$$
r = \frac{\sum (x - \overline{x})(y - \overline{y})}{\sqrt{[\sum (x - \overline{x})^2][\sum (y - \overline{y})^2]}}
$$

or the algebraic equivalent:

$$
r = \frac{n\sum xy - \sum x \sum y}{\sqrt{[n(\sum x^2) - (\sum x)^2][n(\sum y^2) - (\sum y)^2]}}
$$

where:

- r = Sample correlation coefficient
- n = Sample size
- x = Value of the independent variable
- y = Value of the dependent variable

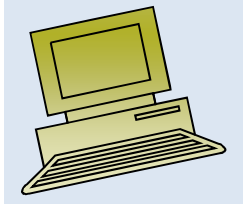

## Calculation Example

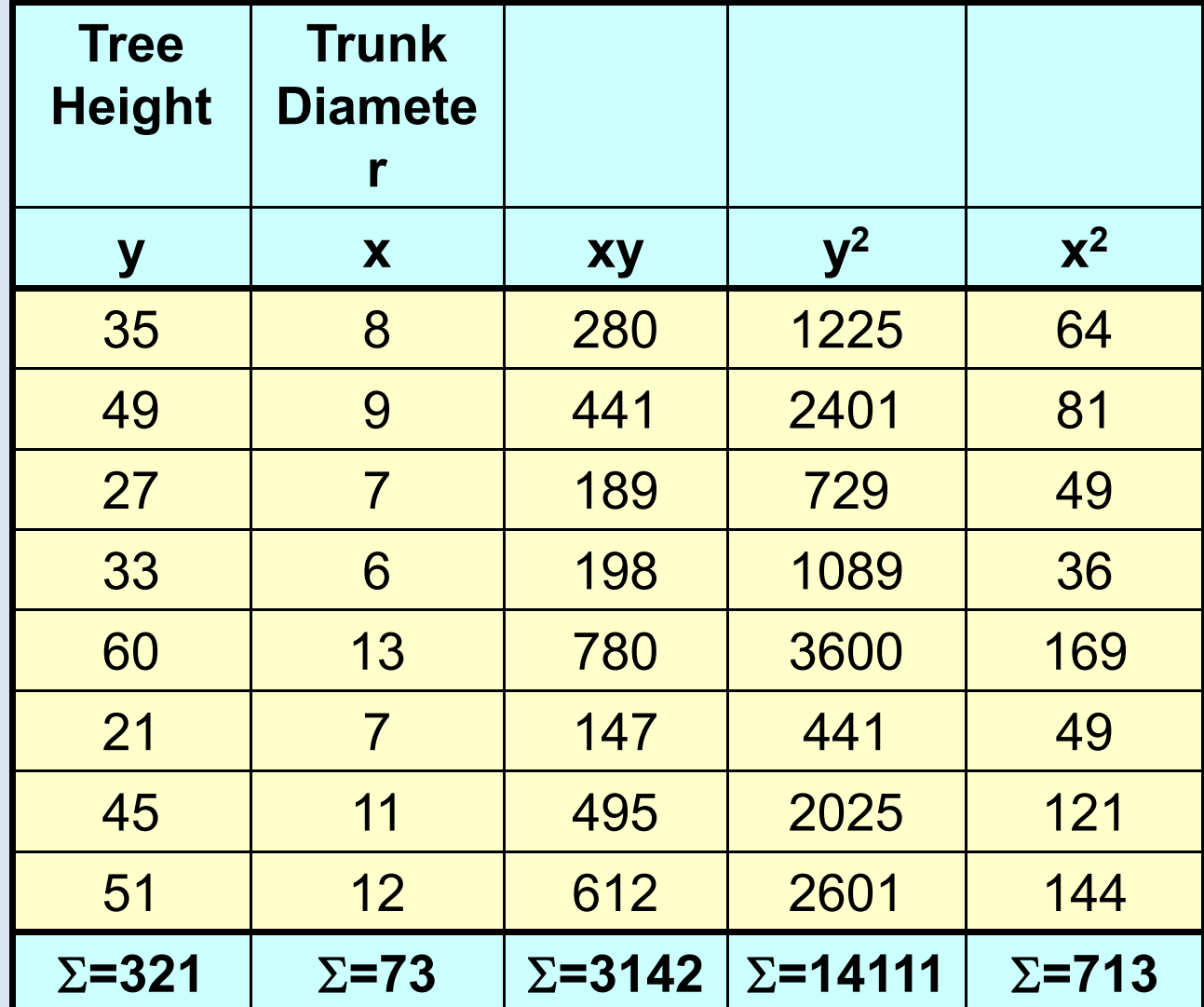

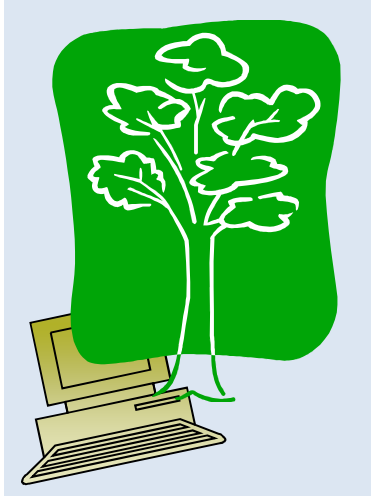

# Calculation Example

(continued)

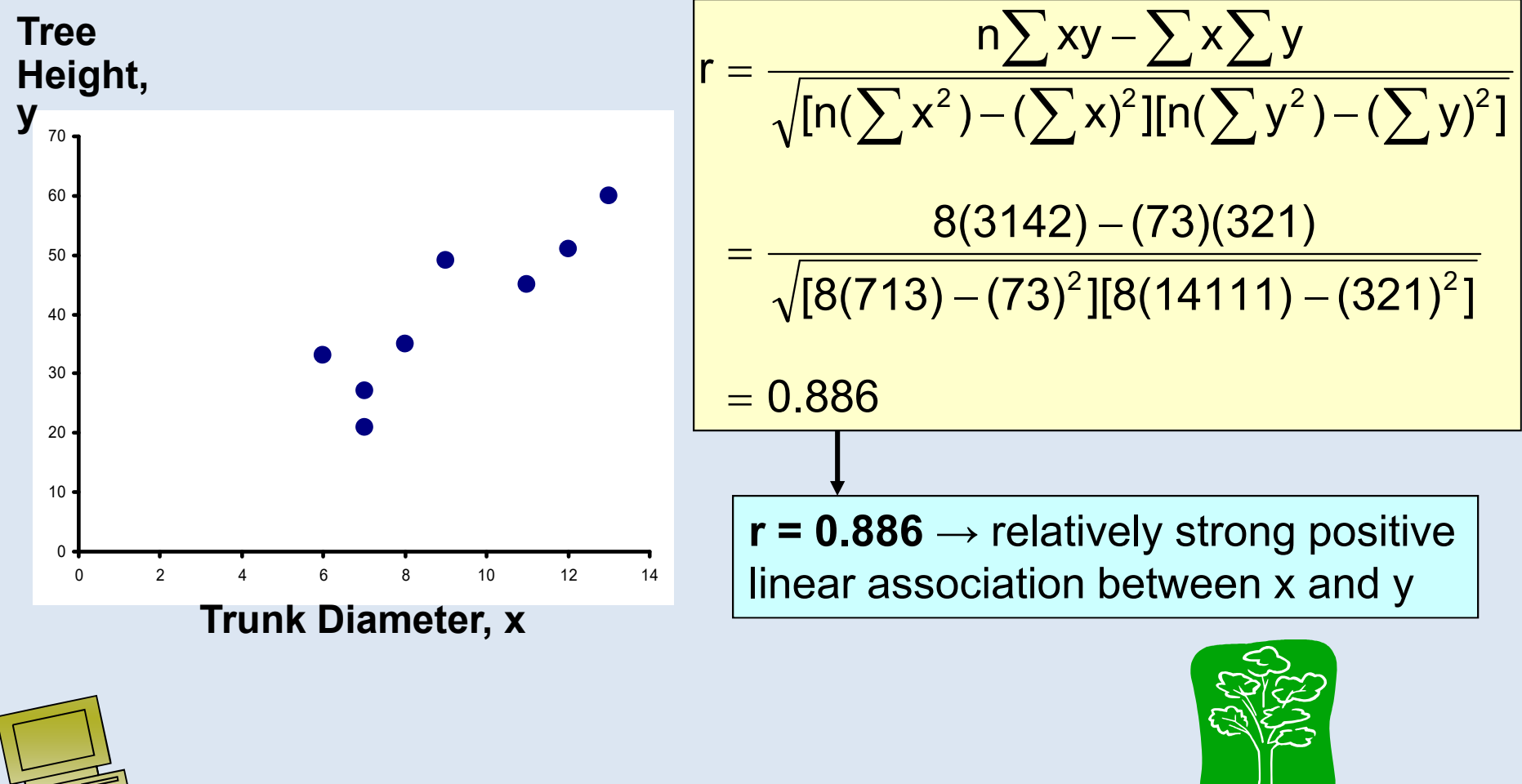

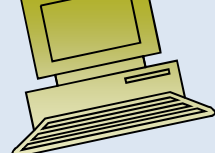

## Excel Output

#### **Excel Correlation Output**

Tools / data analysis / correlation…

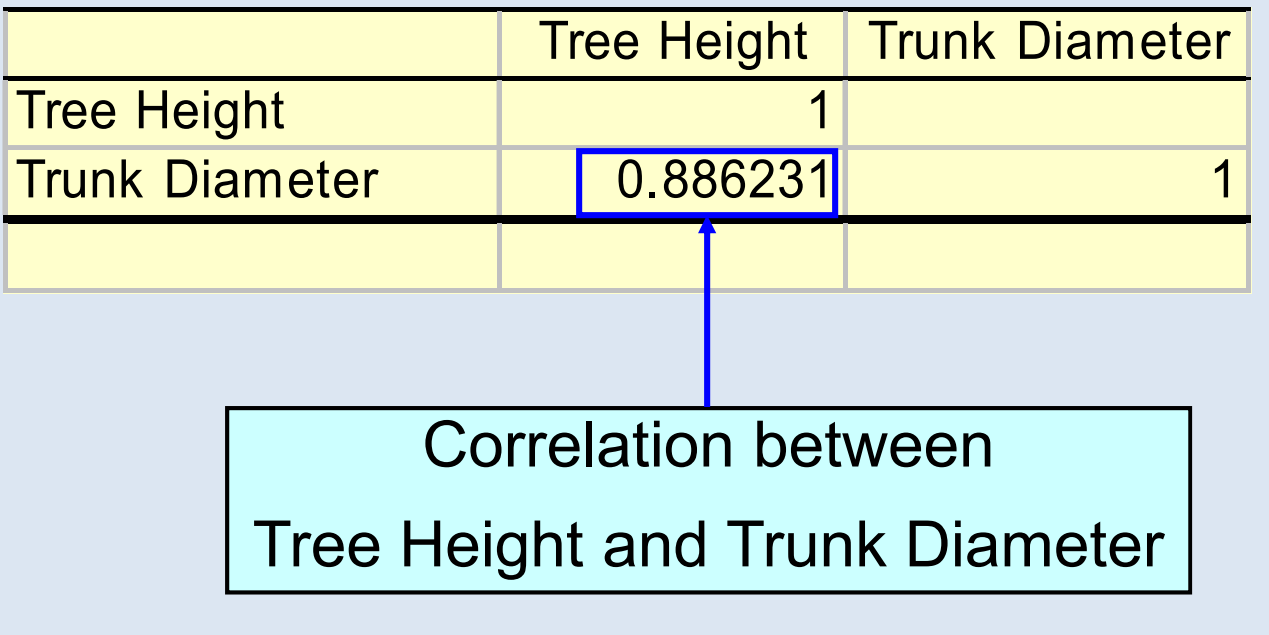

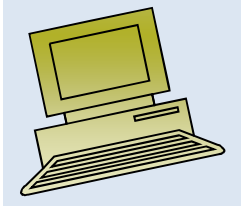

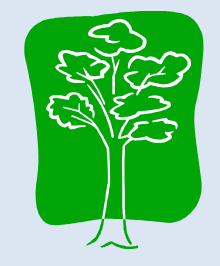

## Significance Test for Correlation

• Hypotheses

H $H_0: \rho = 0$  (no correlation)  $H_A: \bm{\rho} \neq \bm{0}$  (correlation exists)

• Test statistic

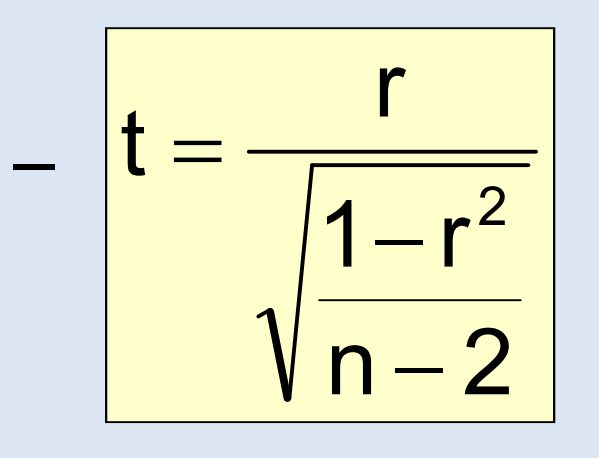

(with  $n - 2$  degrees of freedom)

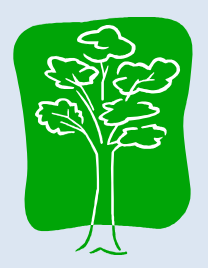

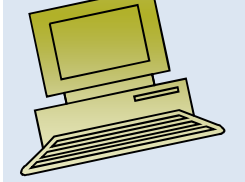

## Example: Produce Stores

Is there evidence of a linear relationship between tree height and trunk diameter at the .05 level of significance?

$$
H_0: \rho = 0 \quad \text{(No correlation)}
$$
\n
$$
H_1: \rho \neq 0 \quad \text{(correlation)}
$$
\n
$$
\text{exists}
$$

$$
\alpha = .05
$$
, df = 8 - 2 = 6

$$
t = \frac{r}{\sqrt{\frac{1 - r^2}{n - 2}}} = \frac{.886}{\sqrt{\frac{1 - .886^2}{8 - 2}}} = 4.68
$$

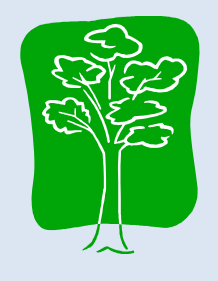

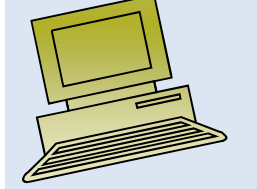

#### Example: Test Solution

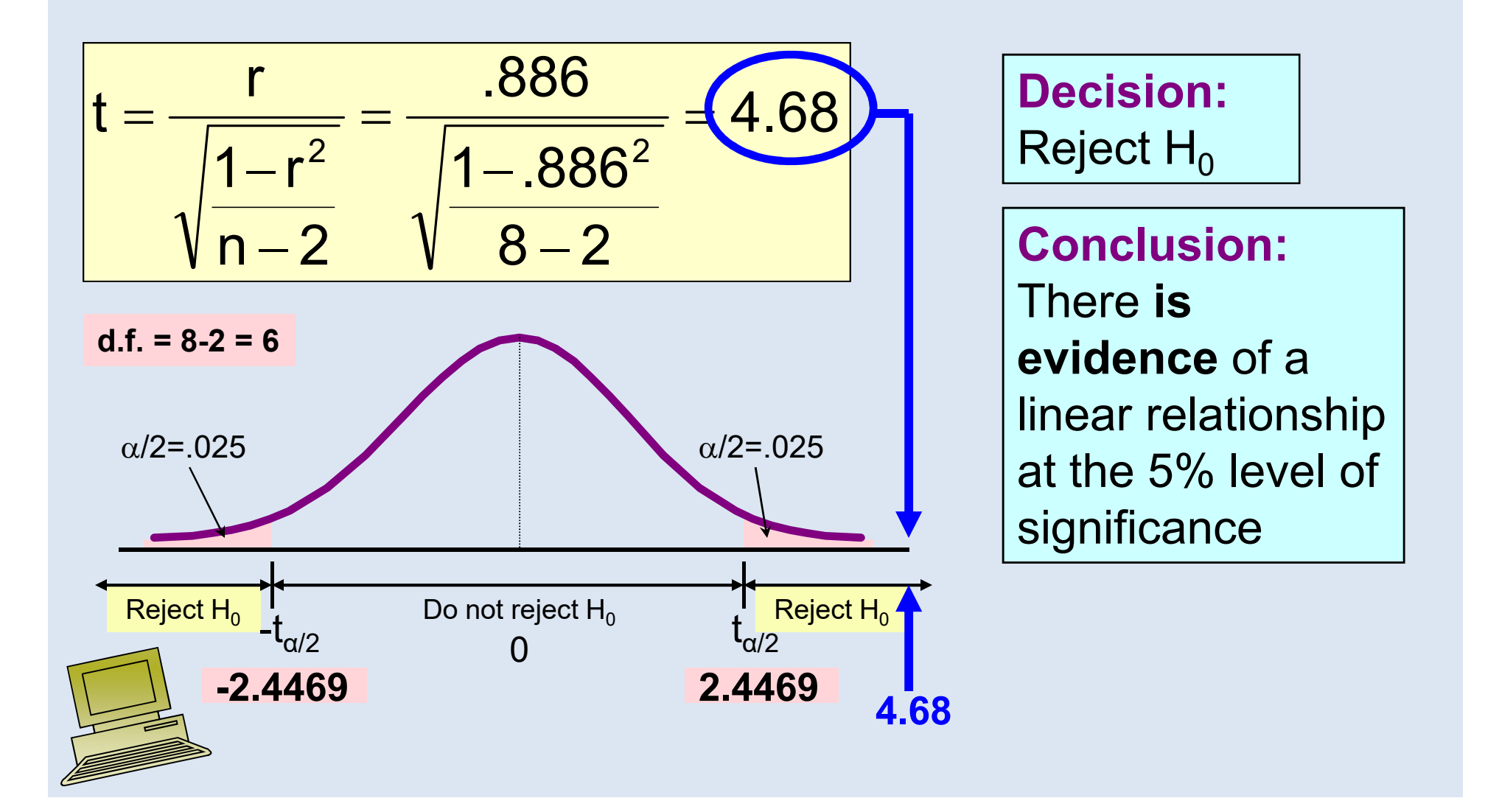

#### Introduction to Regression Analysis

- Regression analysis is used to:
	- – Predict the value of a dependent variable based on the value of at least one independent variable
	- – Explain the impact of changes in an independent variable on the dependent variable
- Dependent variable: the variable we wish to explain
- Independent variable: the variable used to explain the dependent variable

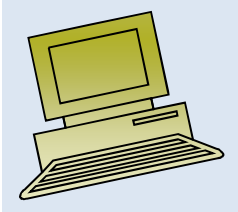

## Simple Linear Regression Model

- Only **one** independent variable, x
- Relationship between x and y is described by a linear function
- Changes in y are assumed to be caused by changes in x

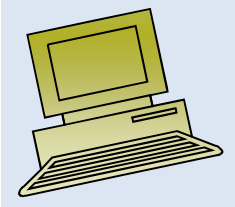

#### Types of Regression Models

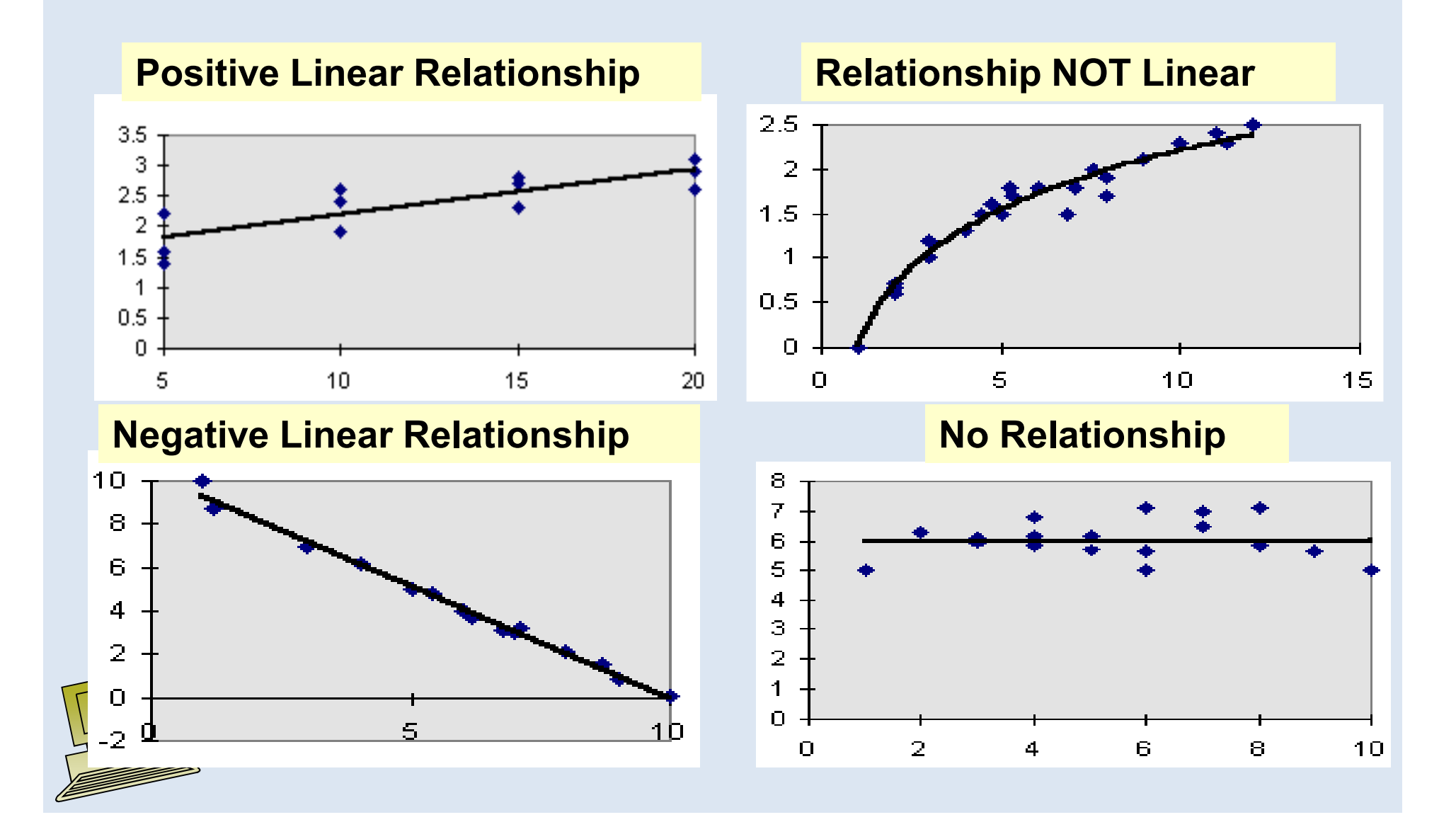

## Population Linear Regression

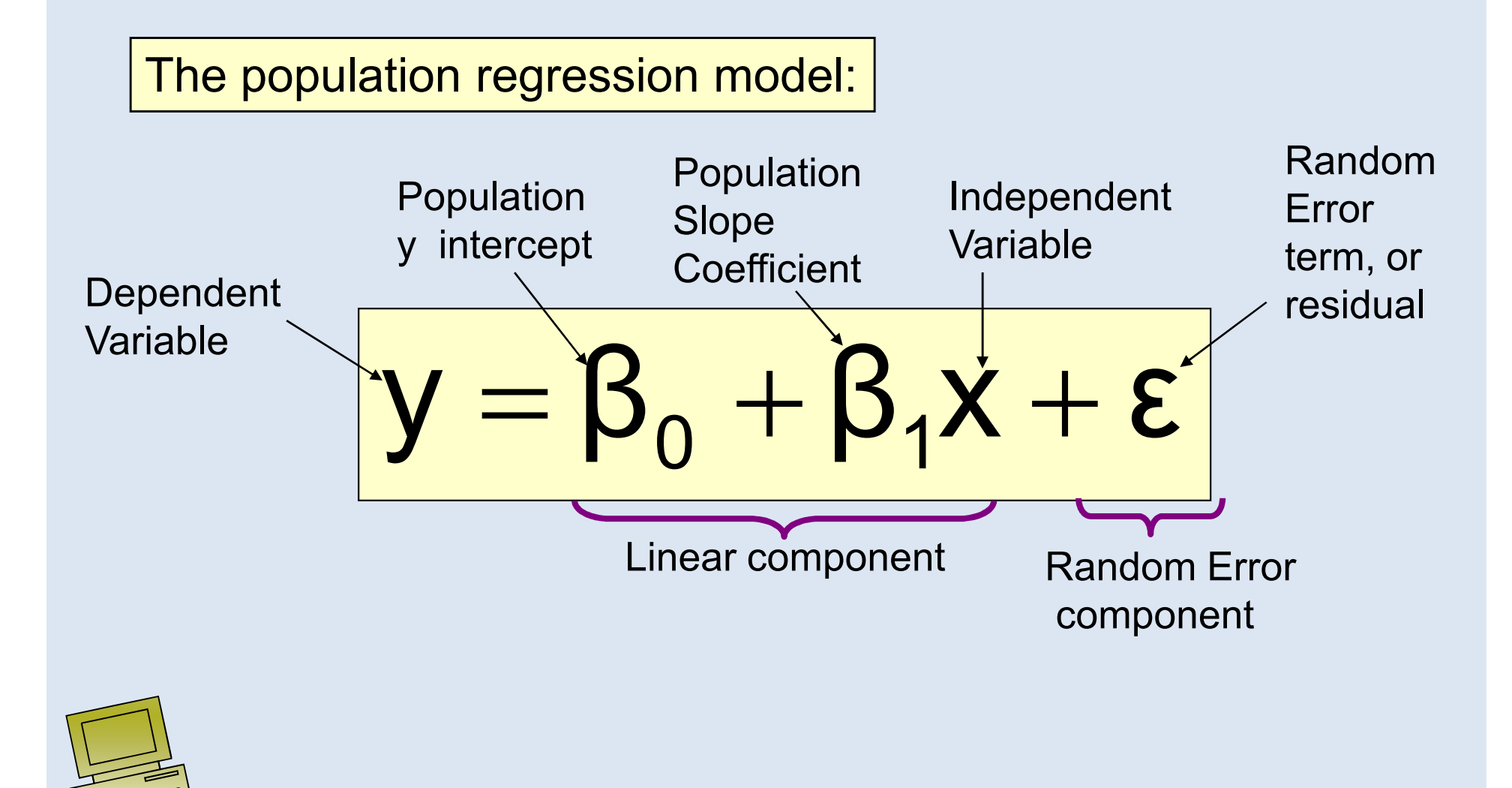

## Linear Regression Assumptions

- Error values (ε) are statistically independent
- Error values are normally distributed for any given value of x
- The probability distribution of the errors is normal
- The probability distribution of the errors has constant variance
- The underlying relationship between the x variable and the y variable is linear

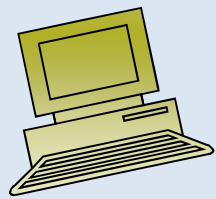

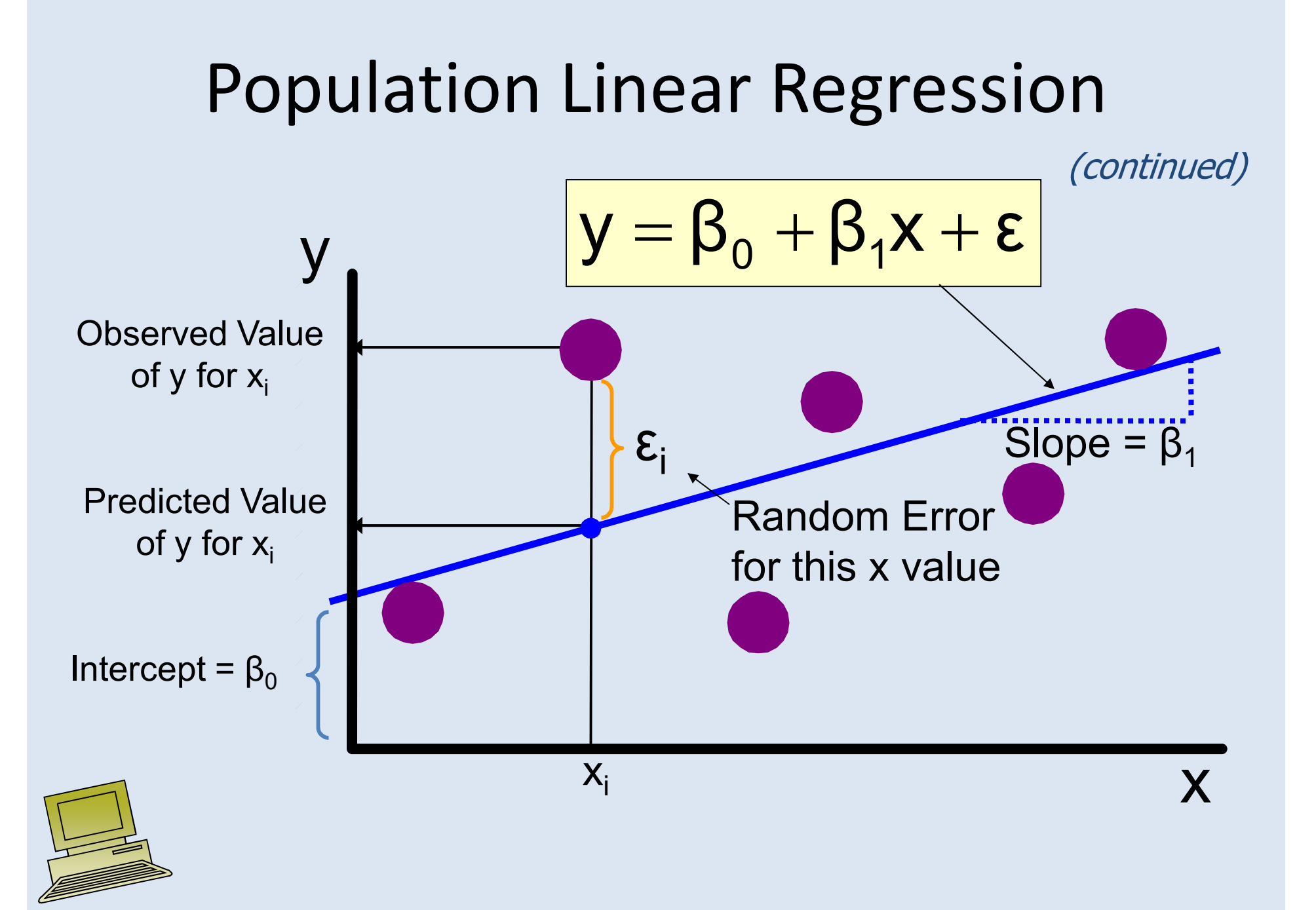

## Estimated Regression Model

The sample regression line provides an estimate of the population regression line

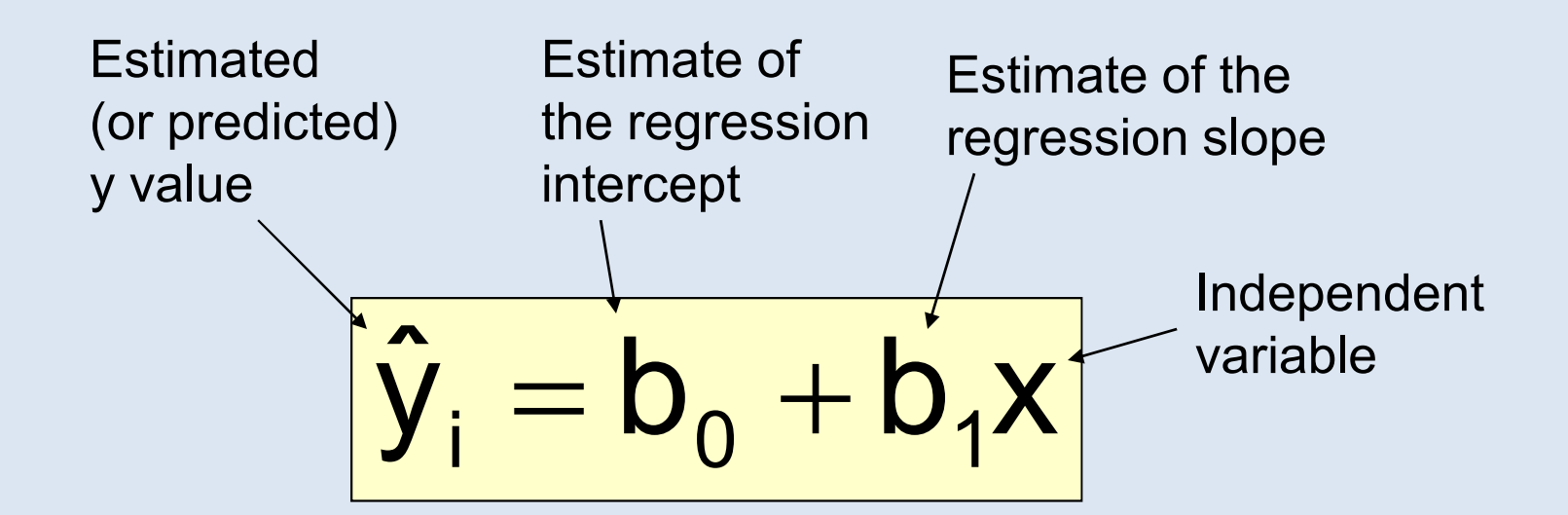

The individual random error terms  $\, {\bf e}_{\mathsf{i}} \,$  have a mean of zero

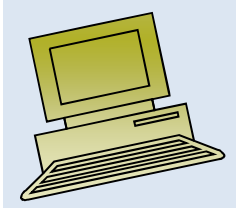

#### Least Squares Criterion

•  $\mathsf{b}_{\mathsf{0}}$ values of  $b_{0}$  $_{0}$  and b 1 $_1$  are obtained by finding the sum of the squared residuals $_{\rm 0}$  and b 1 $_1$  that minimize the

$$
\sum e^2 = \sum (y - \hat{y})^2
$$

$$
= \sum (y - (b_0 + b_1 x))^2
$$

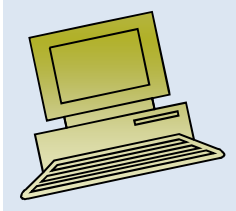

## The Least Squares Equation

• The formulas for  $b_1$  $_1$  and b 0 $_{\rm 0}$  are:

$$
b_1 = \frac{\sum (x - \overline{x})(y - \overline{y})}{\sum (x - \overline{x})^2}
$$

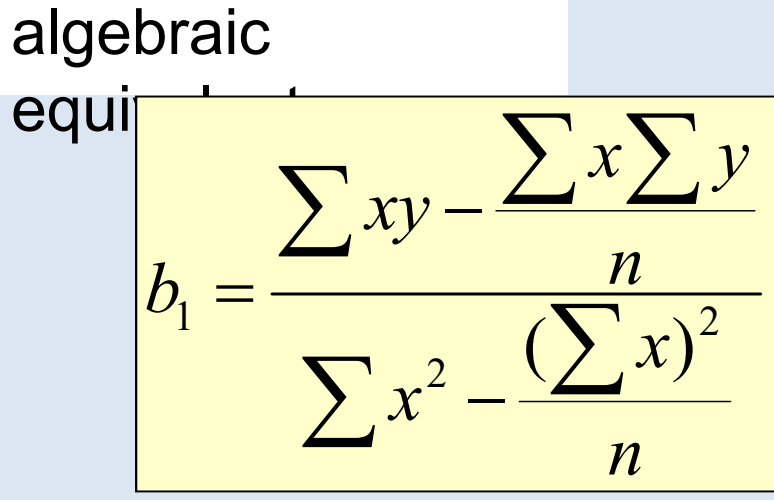

and

$$
b_0 = \overline{y} - b_1 \overline{x}
$$

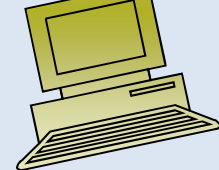

#### Interpretation of the Slope and the Intercept

- $b_0$  is the estimated average value of y when the value of x is zero
- $b_1$  is the estimated change in the average value of y as a result of a oneunit change in x

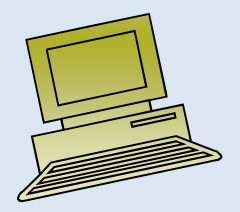

#### Finding the Least Squares Equation

- The coefficients  $b_0$  be found using computer software, such  $_{\rm 0}$  and b 1 $_1$  will usually as Excel
- Other regression measures will also be computed as part of computer-based regression analysis

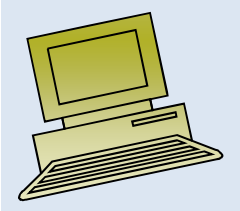

#### Simple Linear Regression Example

- A real estate agent wishes to examine the relationship between the selling price of a home and its size (measured in square feet)
- A random sample of 10 houses is selected
	- $-$ Dependent variable  $(y)$  = house price in \$1000s
	- $-$ Independent variable  $(x)$  = square feet

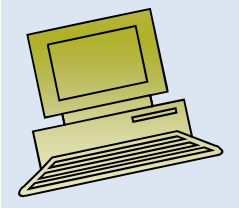

#### Sample Data for House Price Model

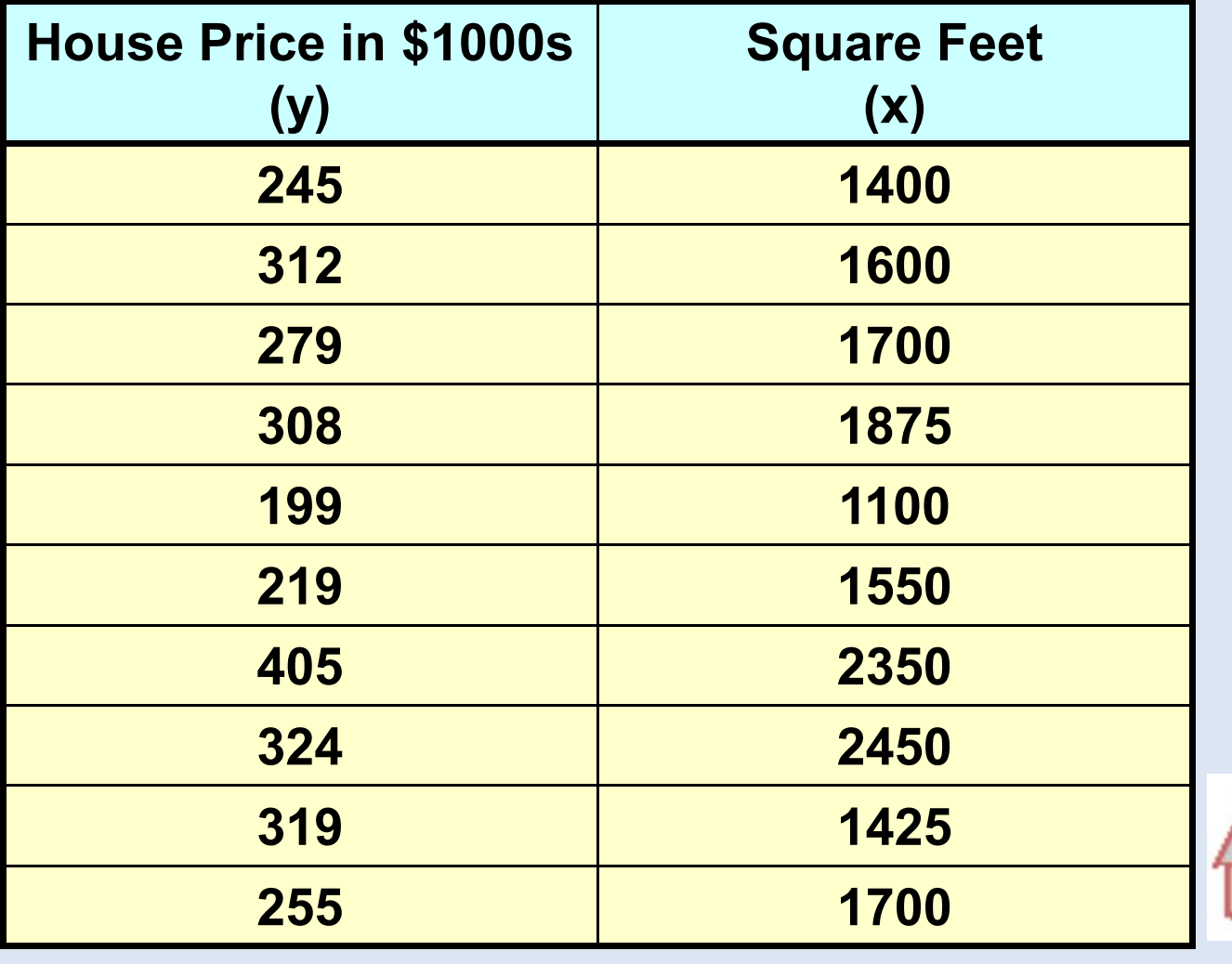

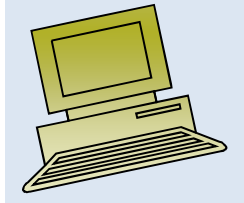

## Regression Using Excel

#### • Tools / Data Analysis / Regression

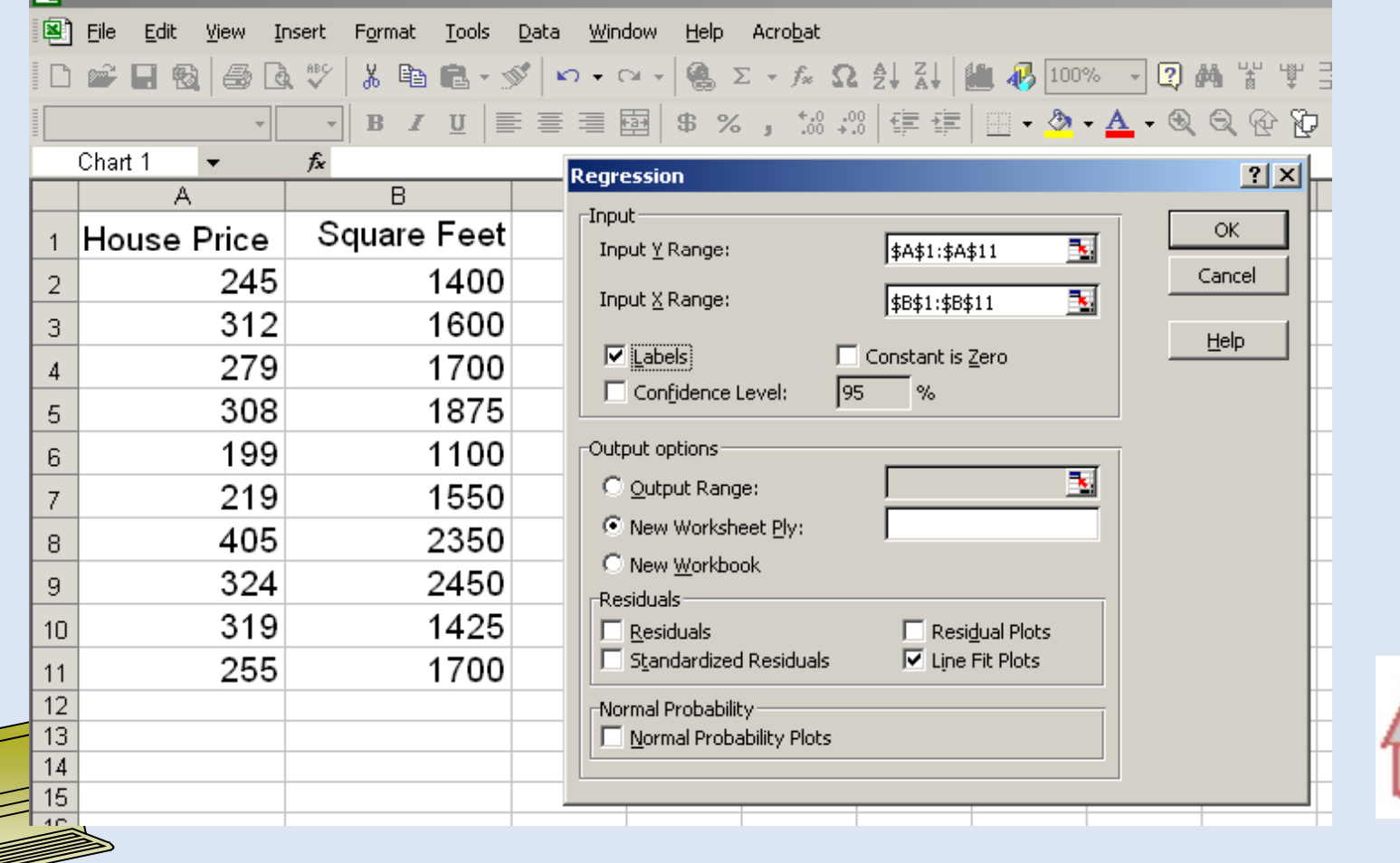

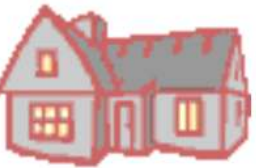

## Excel Output

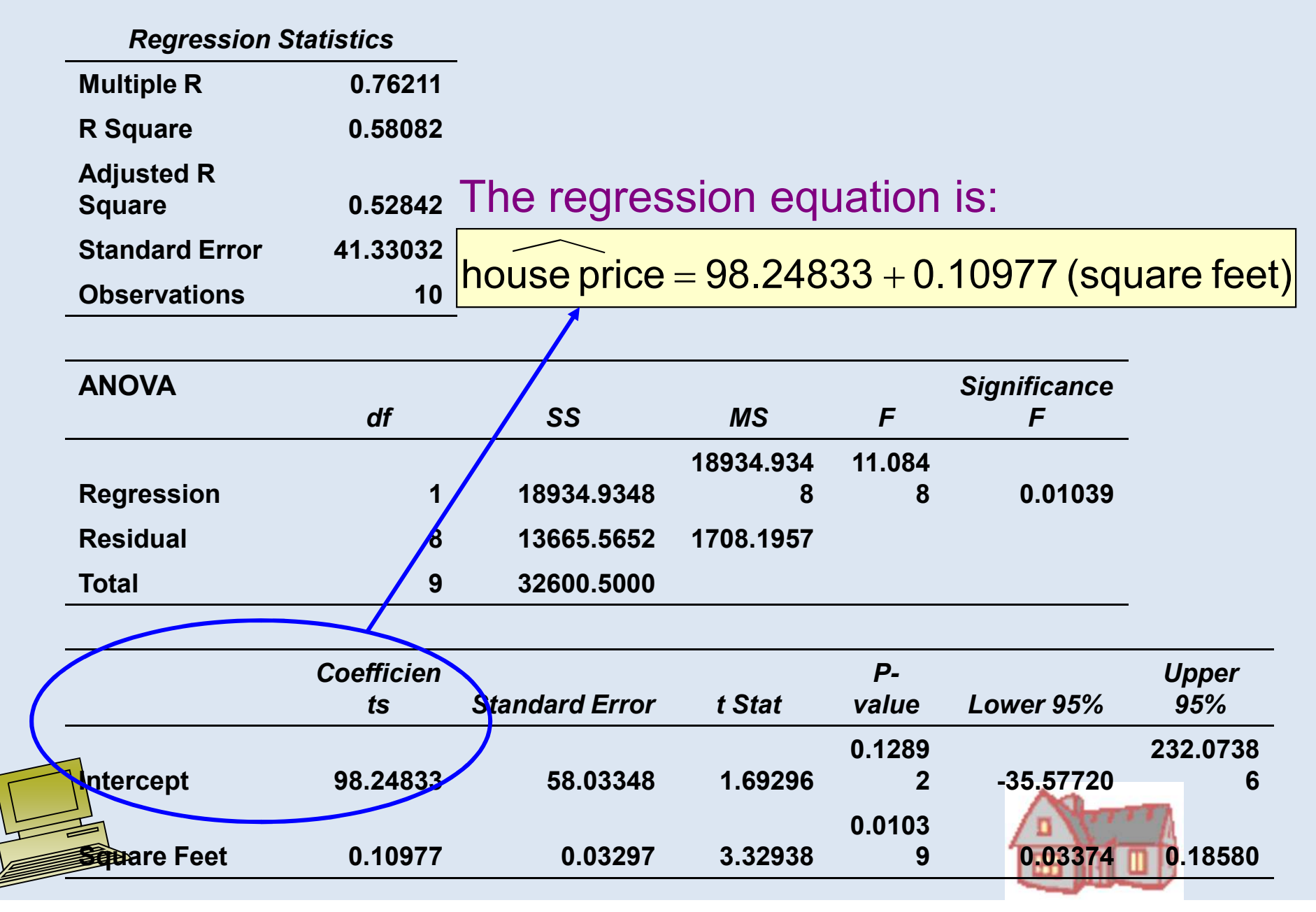

## Graphical Presentation

• House price model: scatter plot and regression line

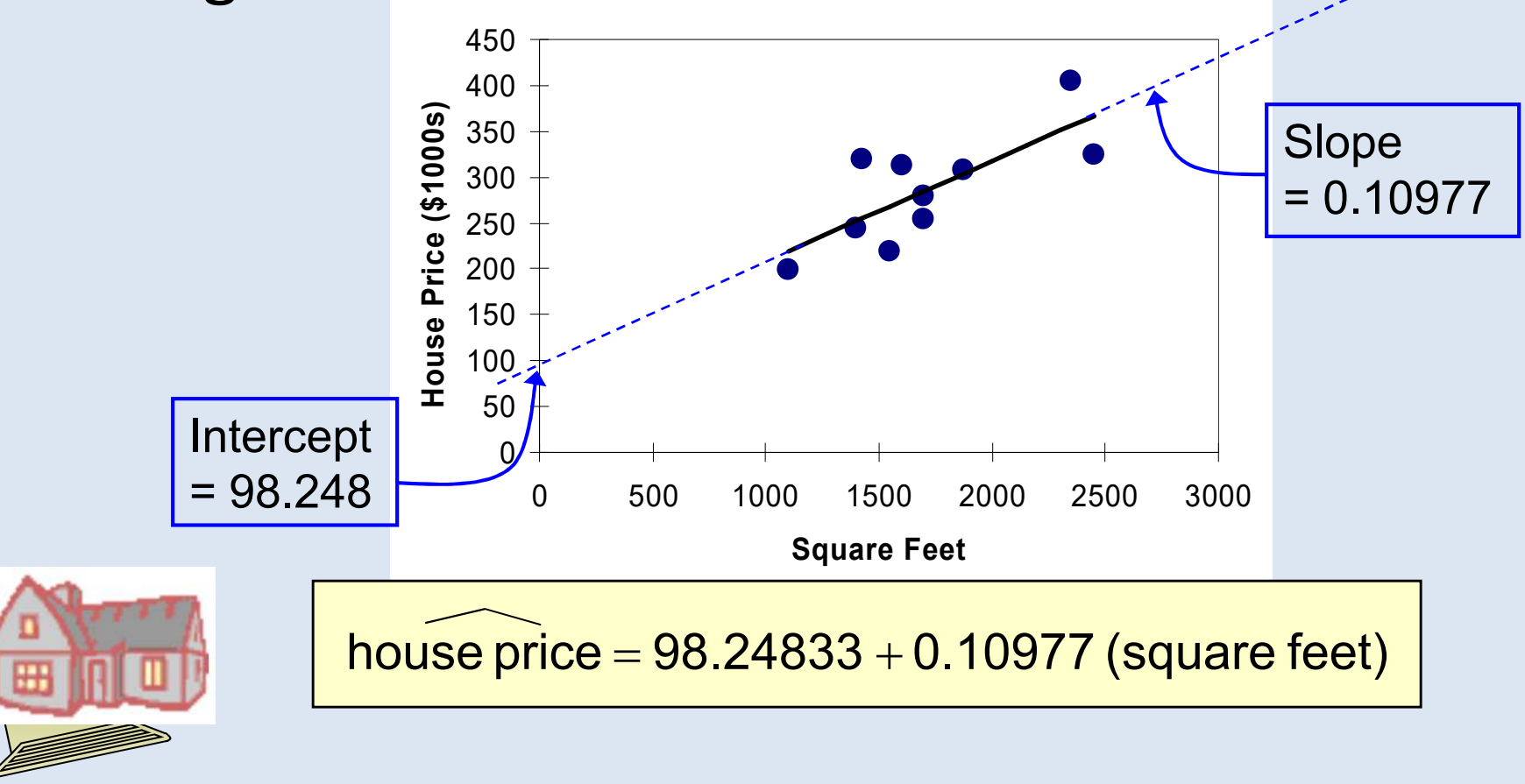

## Interpretation of the Intercept,  $\mathsf{b}_{0}$

house price  $\mathcal{L}$  $=\pmb{98.24833} \pmb{+}$   $\pmb{0.10977}$  (square feet)

- $\mathsf{b}_{\mathsf{0}}$  $_{0}$  is the estimated average value of Y when the value of X is zero (if  $x = 0$  is in the range of observed x values)
	- Here, no houses had 0 square feet, so b  $\overline{0}$  = 98.24833 just indicates that, for houses within the range of sizes observed,  $$98,248.33$  is the portion of the house price not explained by square feet

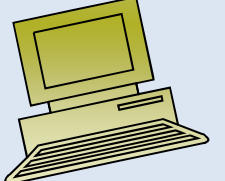

Interpretation of the Slope Coefficient,  $\,\mathsf{b}_1^{\phantom i}$ 

house price  $\mathcal{L}$  $= 98.24833 +\!\!\! 0.10977$  (square feet)

• $\frac{b}{\cdot}$ 1 $_1$  measures the estimated change in the average value of Y as a result of a one-unit change in X

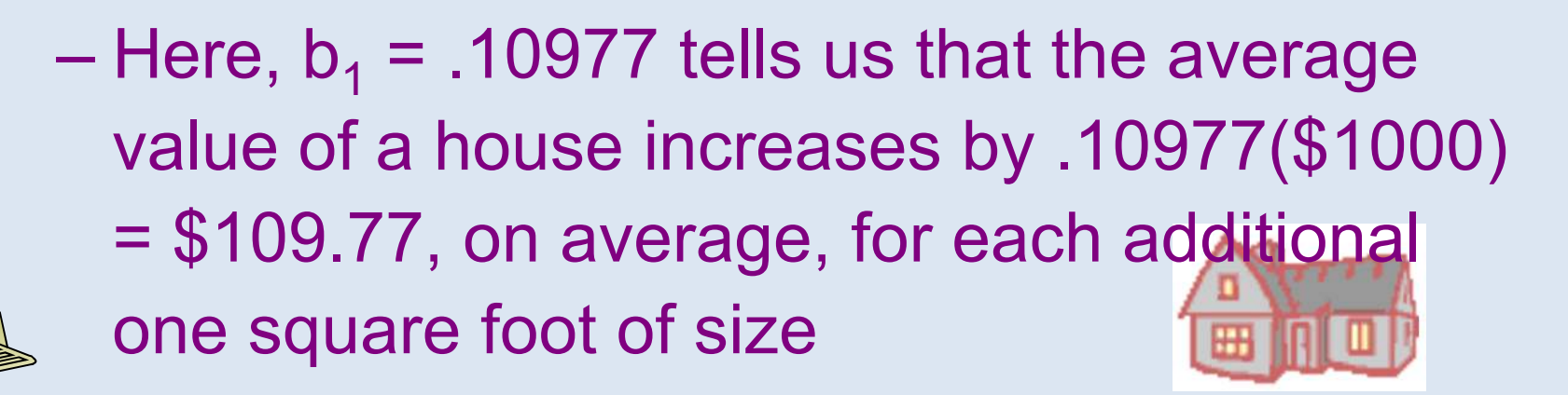

#### Least Squares Regression Properties

- The sum of the residuals from the least squares regression line is 0  $($  )  $\sum(y-\hat{y})=0$
- The sum of the squared residuals is a minimum (minimized ) $\sum (y - \hat{y})^2$
- The simple regression line always passes through the mean of the y variable and the mean of the x variable

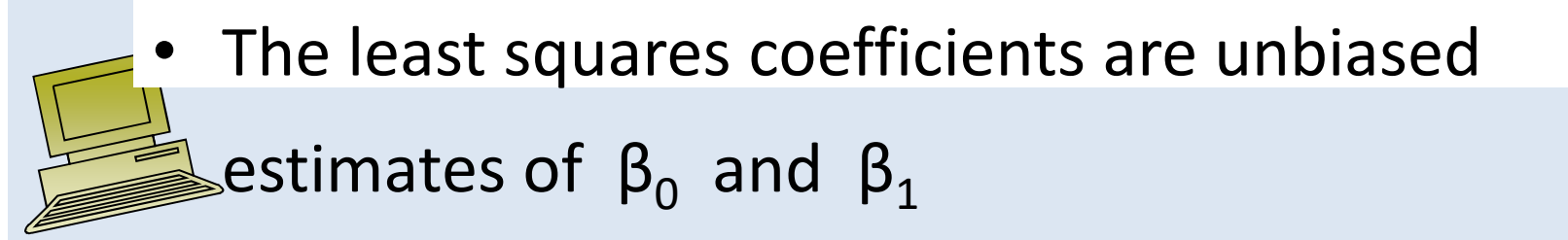

#### Explained and Unexplained Variation

• Total variation is made up of two parts:

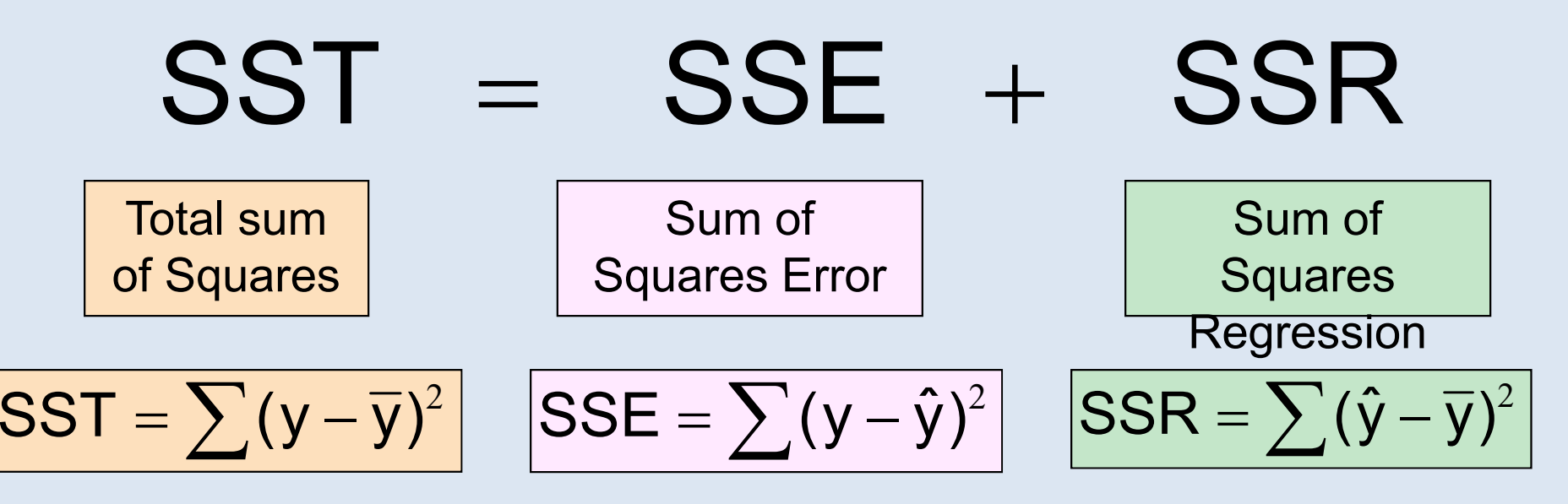

where:

- $\overline{\mathcal{Y}}$  = Average value of the dependent variable
- *y* = Observed values of the dependent variable
- $\hat{\mathcal{Y}}$  = Estimated value of y for the given x value

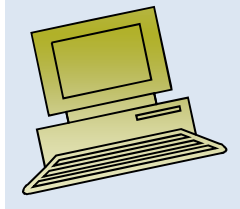

#### Explained and Unexplained Variation

(continued)

- • SST = total sum of squares
	- $-$  Measures the variation of the  $y_i$  values around their mean  $y$
	- SSE = error sum of squares
	- Variation attributable to factors other than the relationship between x and y
- SSR = regression sum of squares
	- Explained variation attributable to the relationship between x and y

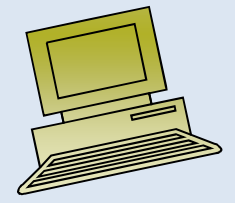

(continued)

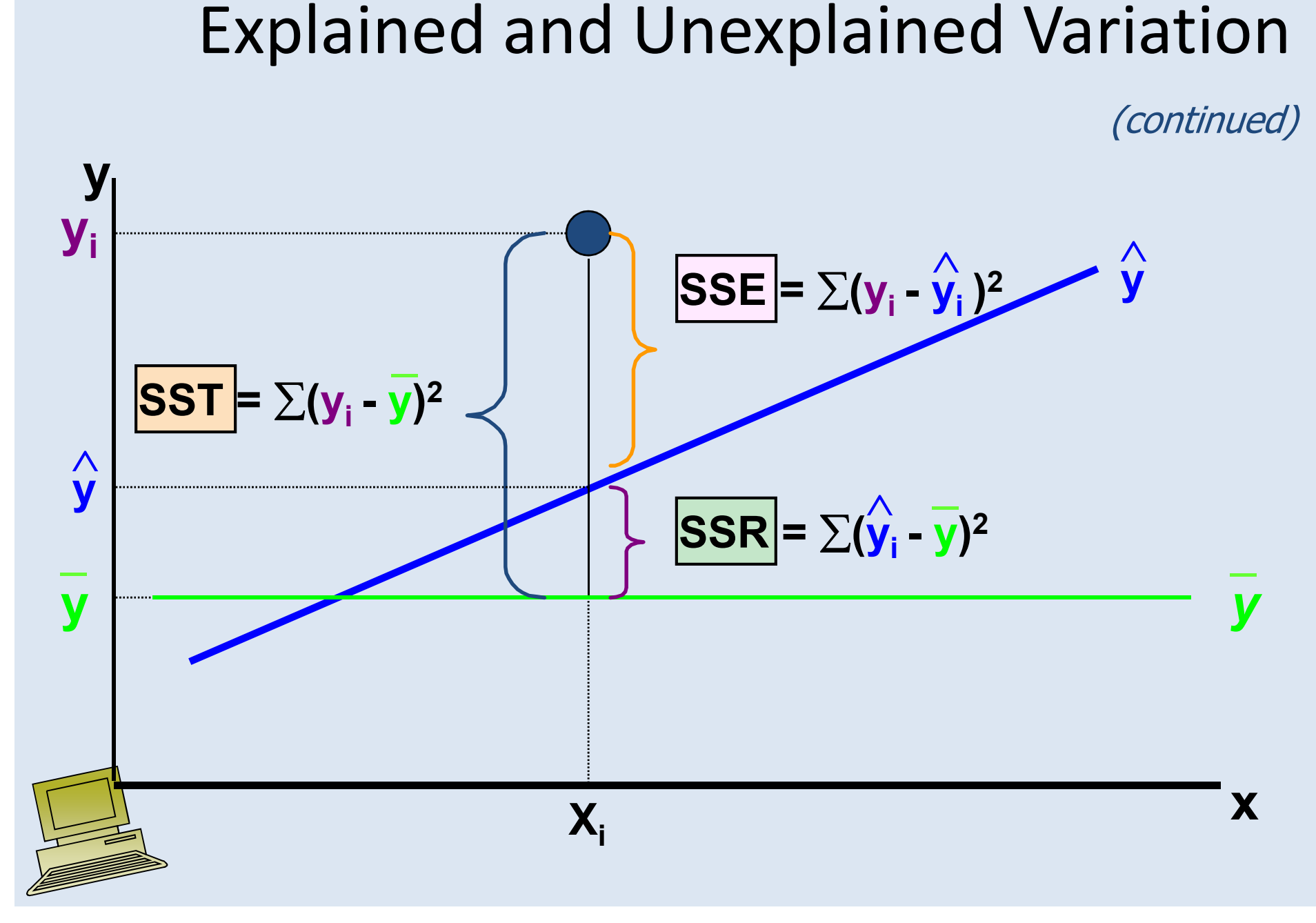

# Coefficient of Determination, R<sup>2</sup>

- The coefficient of determination is the portion of the total variation in the dependent variable that is explained by variation in the independent variable
- The coefficient of determination is also called R-squared and is denoted as  $R^2$

$$
R^2 = \frac{SSR}{SST}
$$

where  $|0 \leq R^2 \leq 1|$ 

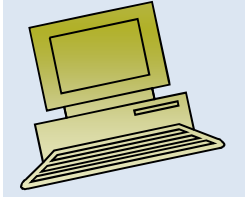

# Coefficient of Determination, R<sup>2</sup>

(continued)

#### **Coefficient of determination**

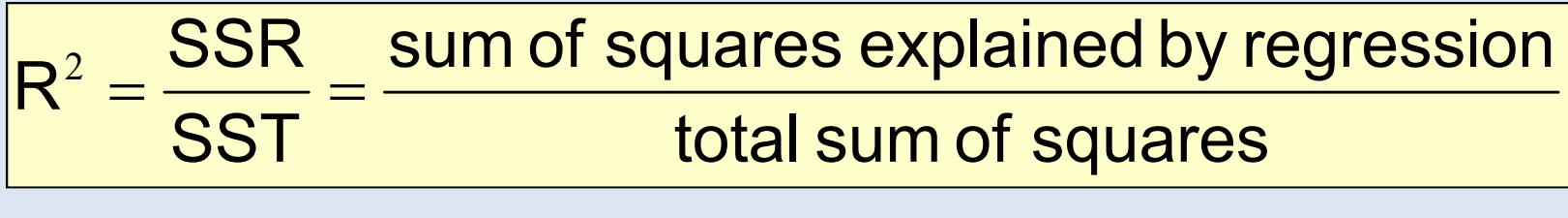

**Note:** In the single independent variable case, the coefficient of determination is

$$
R^2 = r^2
$$

where:

 $R^2$  = Coefficient of determination

r = Simple correlation coefficient

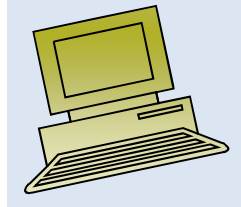

## Examples of Approximate R2 Values

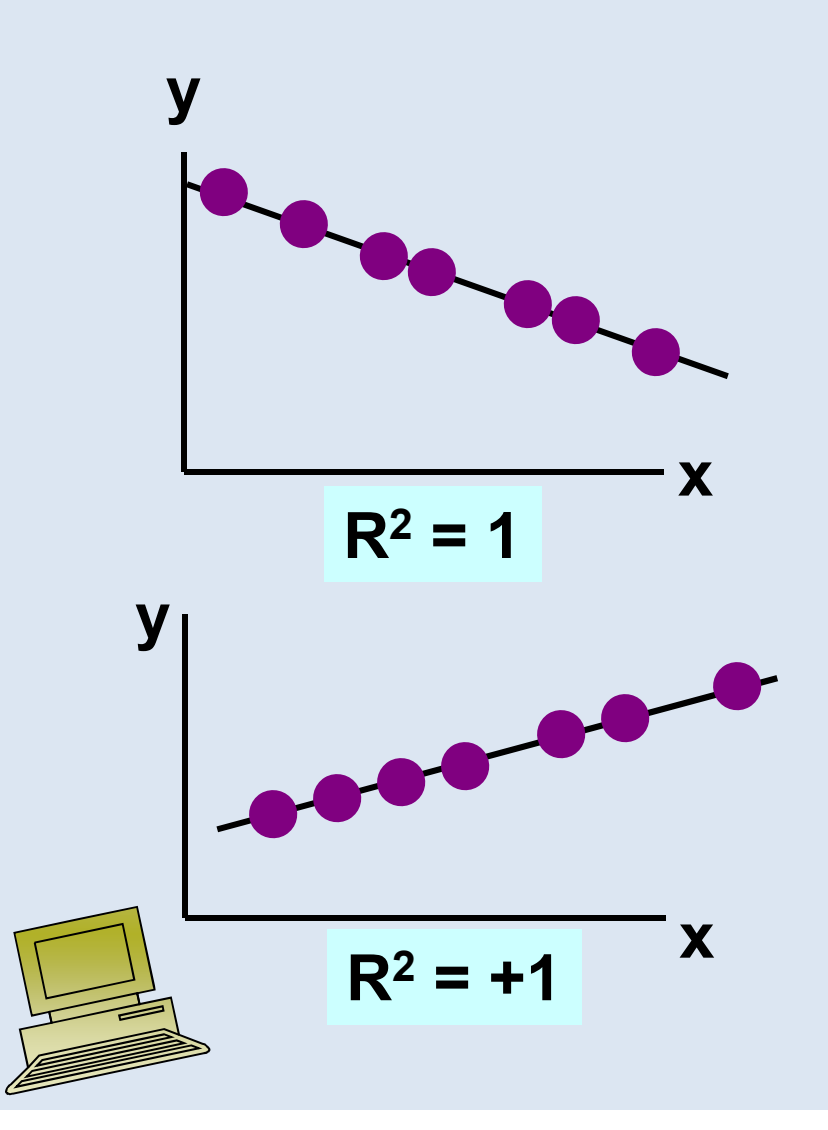

$$
R^2=1
$$

**Perfect linear relationship between x and y:** 

**100% of the variation in y is explained by variation in x**
### Examples of Approximate R2 Values

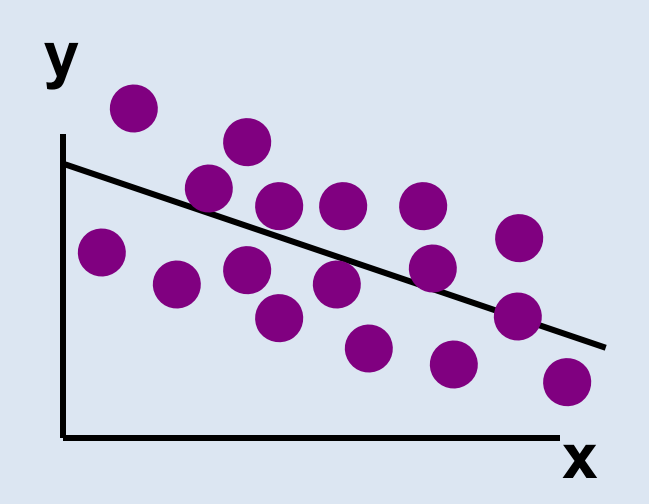

**0 < R2 < 1**

**Weaker linear relationship between x and y:** 

**Some but not all of the variation in y is explained by variation in x**

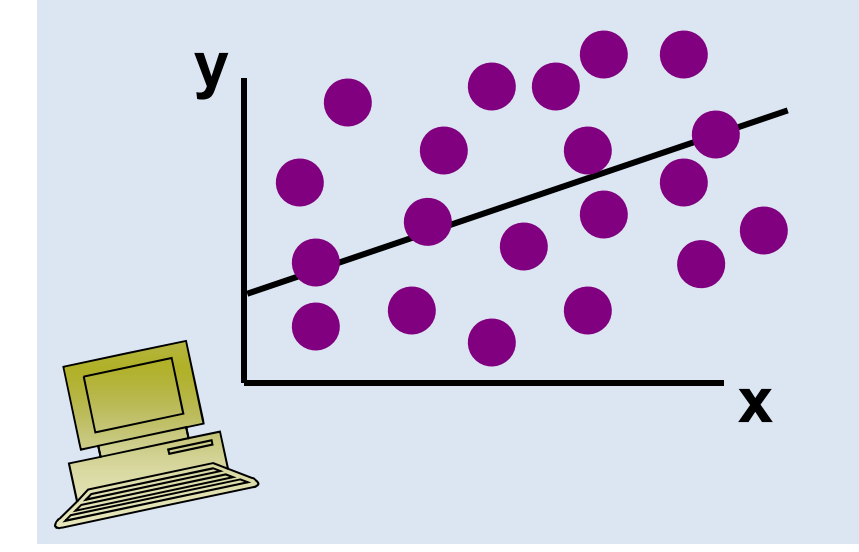

### Examples of Approximate R2 Values

$$
\frac{9}{R^2=0} \times \frac{1}{R^2}
$$

$$
R^2=0
$$

**No linear relationship between x and y:** 

**The value of Y does not depend on x. (None of the variation in y is explained by variation in x)**

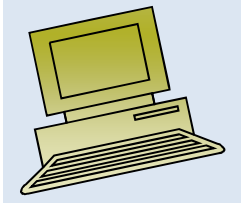

### Standard Error of Estimate

• The standard deviation of the variation of observations around the regression line is estimated by

$$
s_{\epsilon} = \sqrt{\frac{SSE}{n - k - 1}}
$$

**Where** 

SSE = Sum of squares error

n = Sample size

k = number of independent variables in the model

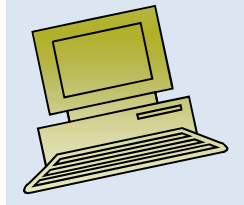

### Comparing Standard Errors

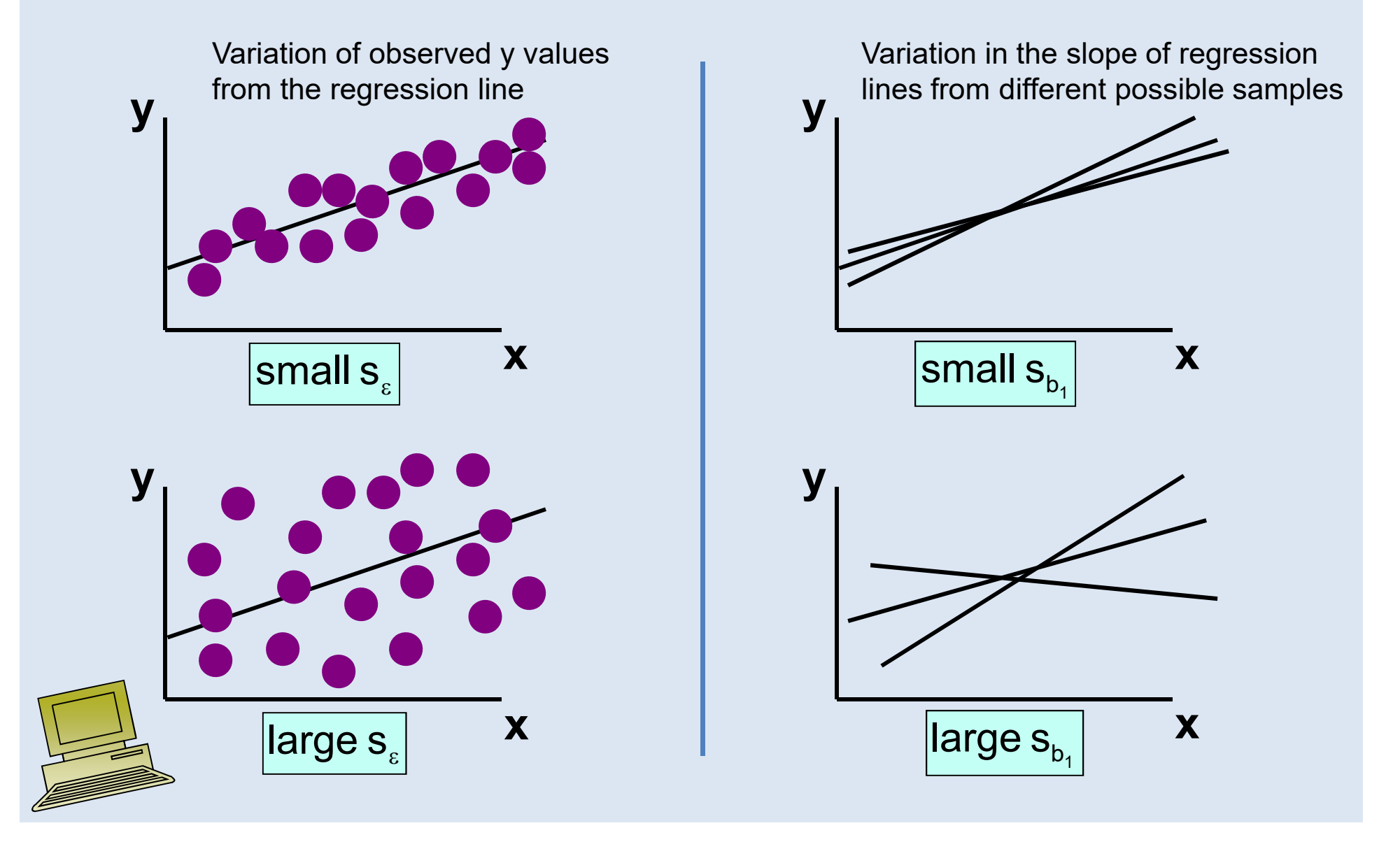

### Inference about the Slope: t Test

- t test for a population slope– $-$  Is there a linear relationship between x and y?
- Null and alternative hypotheses
	- $-$  Η<sub>0</sub>: β<sub>1</sub>  $_1$  = 0 (no linear relationship)

 $- H_1: \beta_1 \neq 0$  (linear relationship does exist)

• Test statistic

–

–

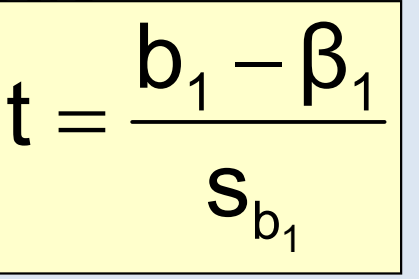

d.f.  $=$  n  $-$  2  $\,$ 

where:

- $b_1$  = Sample regression slope coefficient
- β<sub>1</sub> = Hypothesized slope
- $s_{b1}$  = Estimator of the standard error of the slope

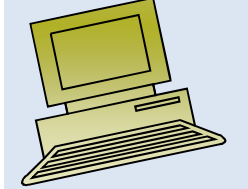

### Inference about the Slope: t Test

(continued)

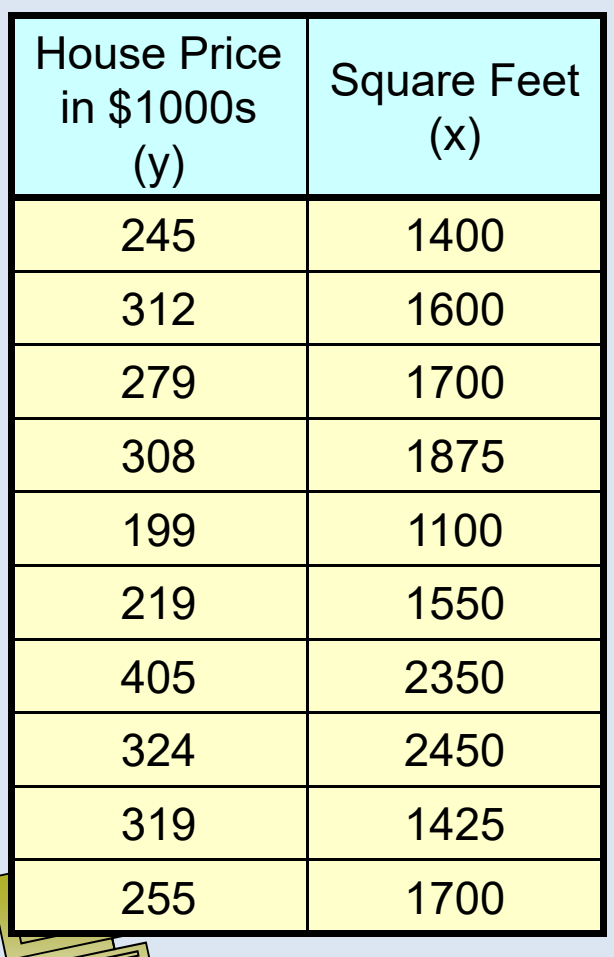

#### **Estimated Regression Equation:**

house price  $= 98.25 + 0.1098$  (sq.ft.)

The slope of this model is 0.1098

Does square footage of the house affect its sales price?

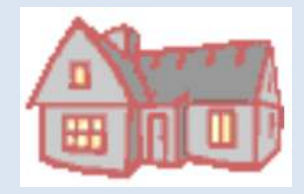

### Inferences about the Slope: <sup>t</sup> Test Example

#### Test Statistic: **t = 3.329**

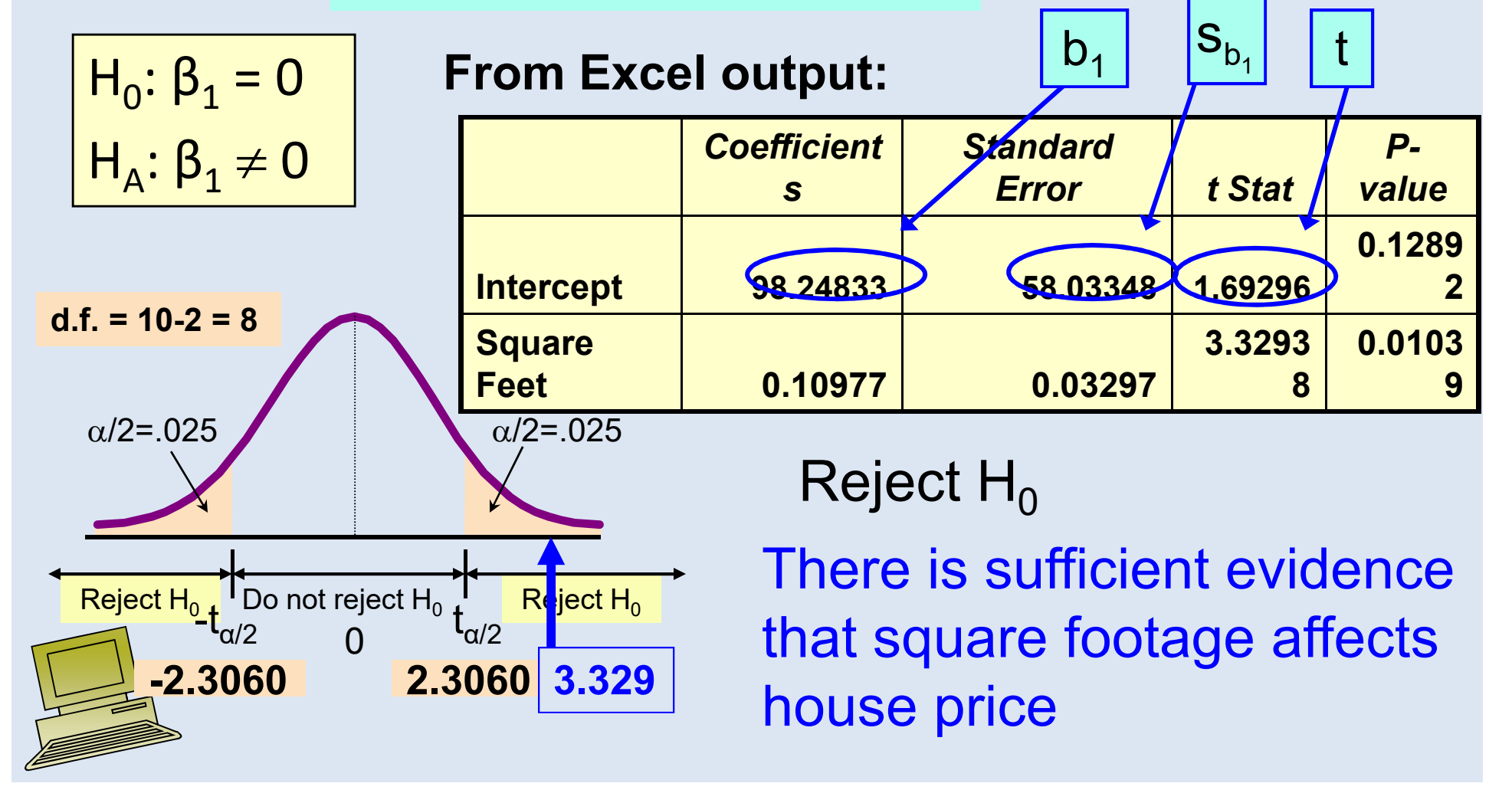

### Regression Analysis for Description

Confidence Interval Estimate of the Slope:

$$
\mathsf{b}_1 \pm \mathsf{t}_{\alpha/2} \mathsf{s}_{\mathsf{b}_1} \Big|
$$

 $d.f. = n - 2$ 

Excel Printout for House Prices:

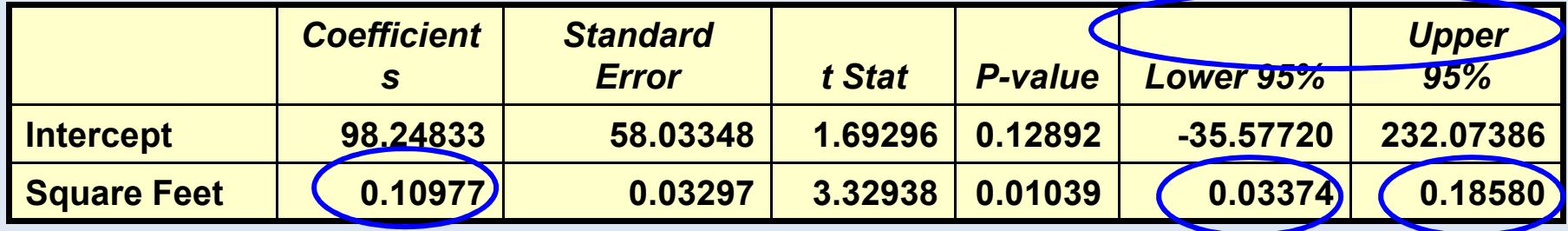

At 95% level of confidence, the confidence interval for the slope is (0.0337, 0.1858)

### Regression Analysis for Description

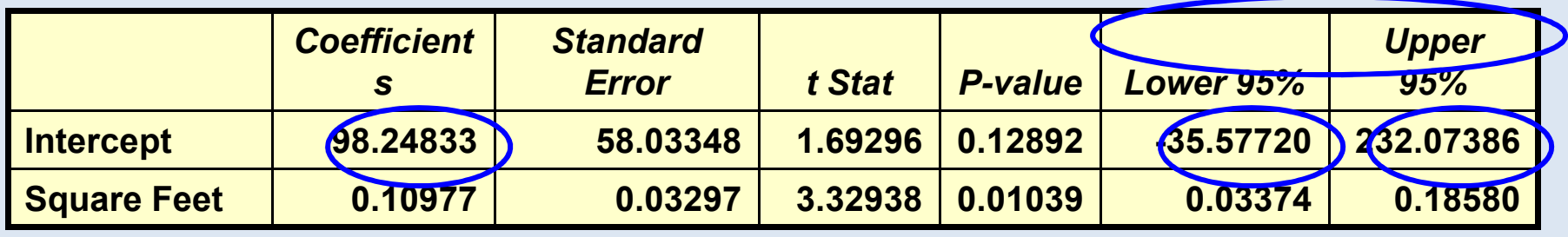

Since the units of the house price variable is \$1000, we are 95% confident that the average impact on sales price is between \$33.70 and \$185.80 per square foot of house size

This 95% confidence interval does not include 0.

Conclusion: There is a significant relationship between house price and square feet at the .05 level of significance

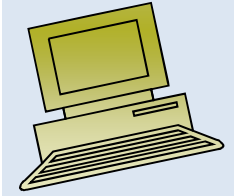

### Lecture 7

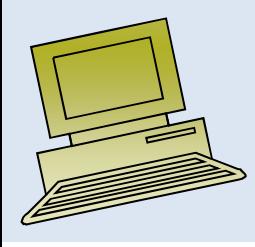

- Random Numbers
- Checking Normality
- Hypothesis testing

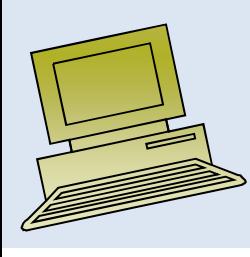

### HYPOTHESIS TESTING

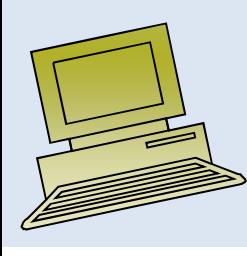

### HYPOTHESIS

#### *What do you mean by a Hypothesis?*

A supposition or explanation that is provisionally accepted in order to interpret certain events or phenomena, and to provide guidance for further investigation.

#### OR

A hypothesis is a tentative statement about the relationship between two or more variables.

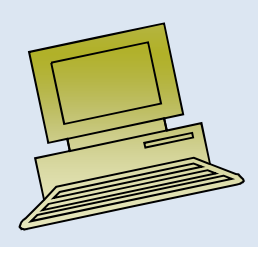

### HYPOTHESIS TESTING

**Statistically**, an assumption about certain characteristics of a population.

The statistical procedure for testing a hypothesis requires some understanding of the null hypothesis and alternative hypothesis.

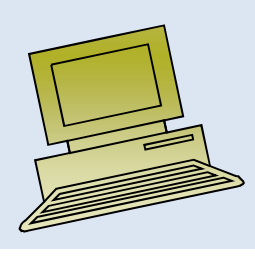

### TYPES OF HYPOTHESIS

#### *Null Hypothesis*

A null hypothesis is "the hypothesis that there is no relationship between two or more variables. In a mathematical formulation of the null hypothesis there will typically be an equal sign. This hypothesis is denoted by  $H_0$ . *Alternate Hypothesis*

The alternative hypothesis proposes a relationship between two or more variables. In a mathematical formulation of the alternative hypothesis there will typically be an inequality, or not equal to symbol. This hypothesis is denoted by either  $H_a$  or by  $H_1$ .

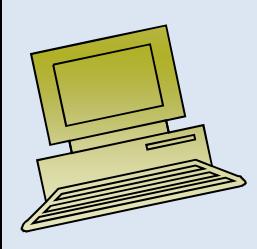

### EXAMPLE OF HYPOTHESES

For example, you might have come up with <sup>a</sup> measurable hypothesis that children have <sup>a</sup> higher IQ if they eat oily fish for <sup>a</sup> period of time.

Null hypothesis: Children who eat oily fish for six months do not show a higher IQ.

Alternative hypothesis: Children who eat oily fish for six months will show a higher IQ

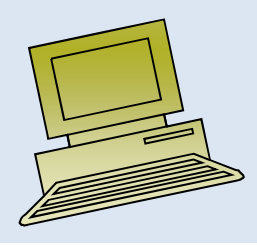

<sup>A</sup> common statistical method is to compare <sup>a</sup> population to the mean.

 $H_0$  : The children will show no increase in mean intelligence.

i.e.

 $H_0: \; \mu = 100$ 

 $H_1$  : The children will show an increase in mean intelligence. i.e.

 $\rm H_{1}: \ \mu$  > 100

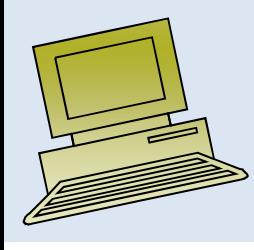

### TYPES OF ERRORS

#### *What are errors in Hypothesis Testing?*

- The purpose of Hypothesis Testing is to reject or not reject the Null Hypothesis based on statistical evidence
- Hypothesis Testing is said to have resulted in an error when the decision regarding treatment of the Null Hypothesis is wrong

There are basically **two types of errors** we can make:

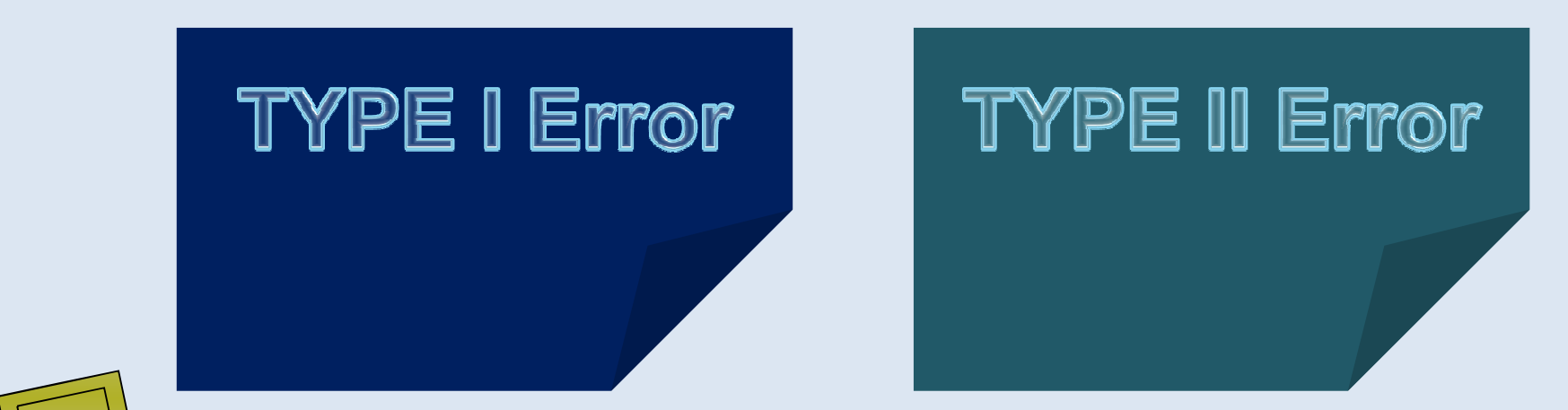

#### **TYPES OF ERRORS**

#### *Type-I Error (Ho right but rejected)*

When Null Hypothesis is rejected despite the test on data showing that the outcome was true

#### *Type-II Error (Ho wrong but not rejected)*

When Null Hypothesis is not rejected despite the test on data showing that the outcome was false

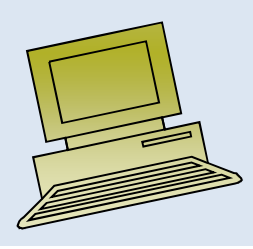

## Type I Error

- <sup>A</sup>**type I error**, also known as an **error of the first kind**, occurs when the null hypothesis  $(H_0)$  is true, but is rejected.
- A type I error may be compared with a so called *false positive.*
- The rate of the type I error is called the *size* of the test and denoted by **the Greek letter α (alpha).**
- It usually equals the **significance level of a test**.
- If type I error is fixed at  $5\%$ , it means that there are about 5 chances in 100 that we will reject  $H_0$  when  $H_0$  is true.

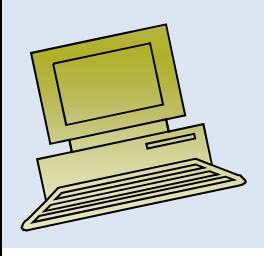

## Type II Error

- **Type II error**, also known as an **error of the second kind**, occurs when the null hypothesis is false, but erroneously fails to be rejected.
- Type II error means accepting the hypothesis **which should have been rejected**.
- A type II error may be compared with a so-called *False Negative.*
- The rate of the type II error is denoted by the **Greek letter β (beta)** and related to the power of a test **(which equals 1-β )**.

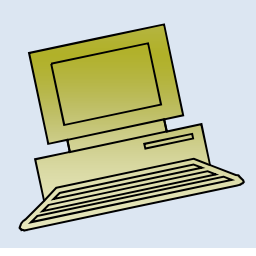

### **In the tabular form two error can be presented as follows**:

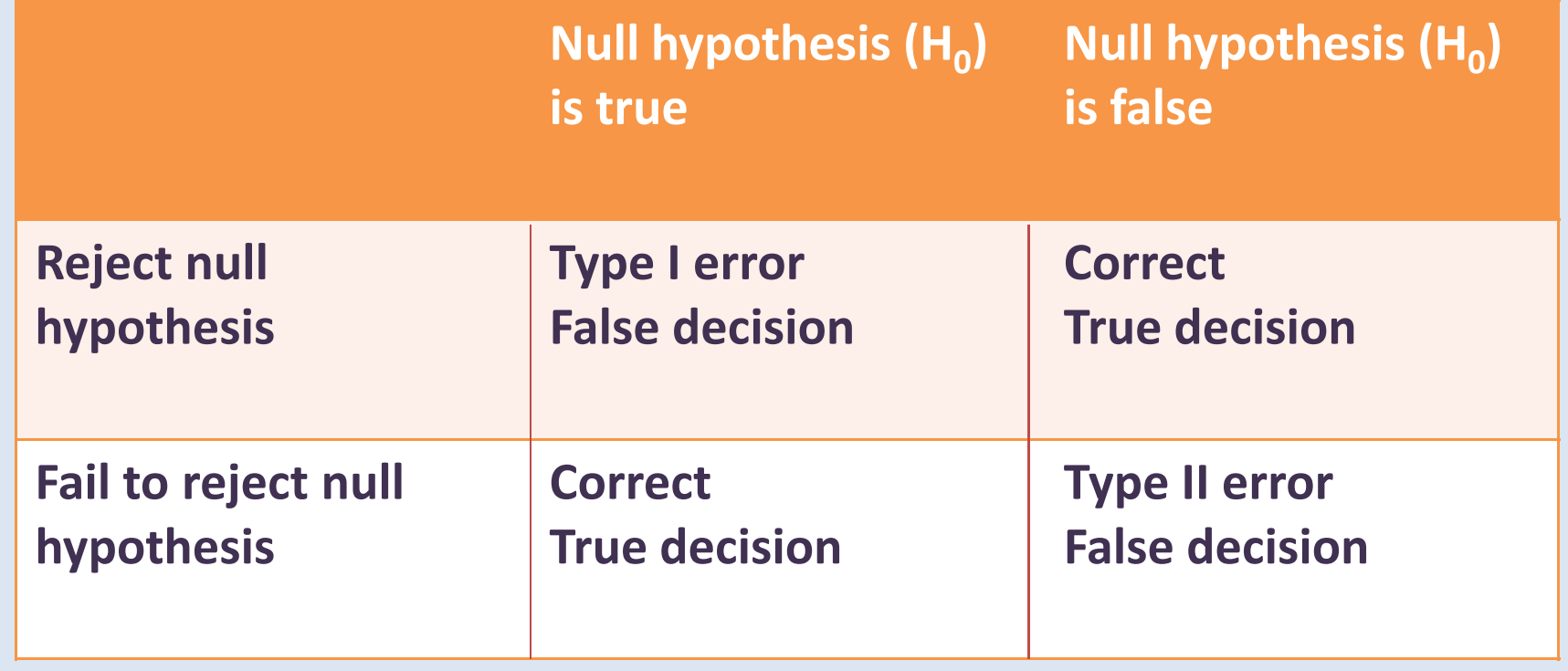

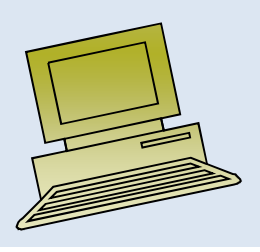

### **Reducing Type I Errors**

The chances of making a Type I error is reduced by increasing the level of confidence.

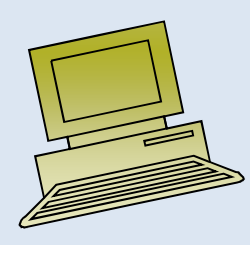

### **Reducing Type II Errors**

Test condition and acceptance criteria are in turn reduces Type II errors. This increases the number of times we reject the Null hypothesis – **with a resulting increase** *in the number of Type I errors.*

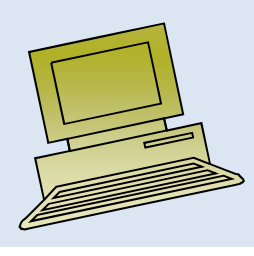

### Type II Error and Power

- •"**Power**" of a test is the probability of rejecting null when alternativeis true.
- $\bullet$ **"Power" = 1 -**  $P(Type II error)$
- • To minimize the P(Type II error), we equivalently want to maximize power.
- •But power depends on the value under the alternative hypothesis .

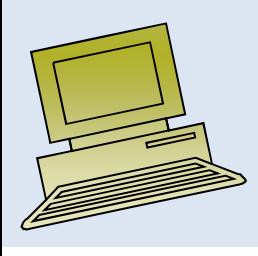

#### *P*-value

*P***-value -** Measure of the strength of evidence the sample data provides against the null hypothesis:

P(Evidence This strong or stronger against  $H_0 \, | \, H_0$  is true)

$$
P-value: p = P(Z \ge z_{obs})
$$

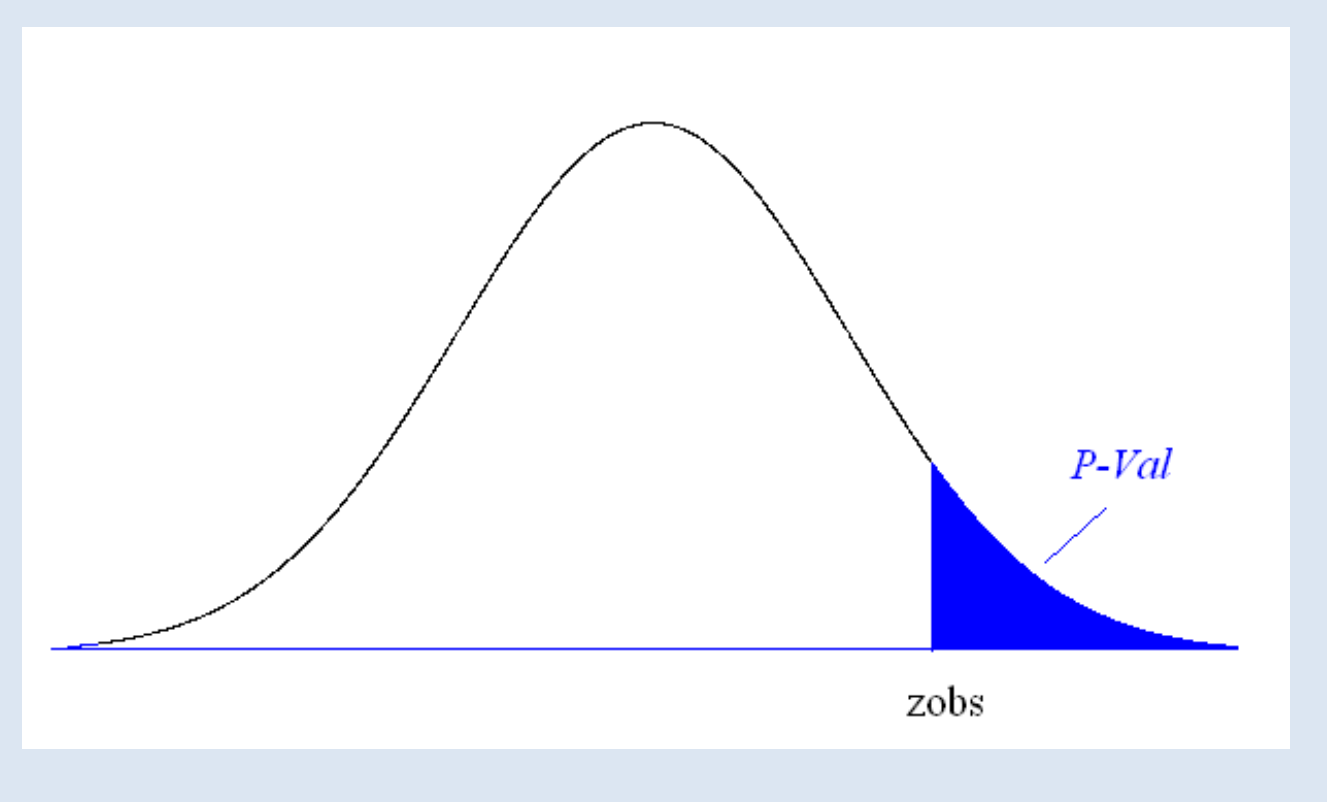

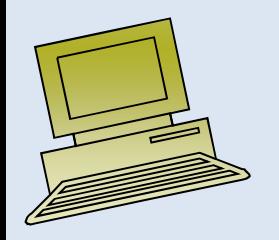

### INTERPRETING RESULTS

*Interpreting the weight of evidence against the Null Hypothesis for rejecting / not rejecting Ho*

*If the p-value for testing Ho is less than –*

- **< 0.10**, we have some evidence that Ho is false
- **< 0.05**, we have strong evidence that Ho is false
- **< 0.01**, we have very strong evidence that Ho is false
- **< 0.001**, we have extremely strong evidence that Ho is false

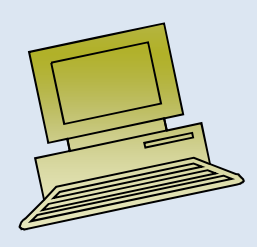

#### Simple and Composite Hypothesis

A **simple hypothesis** is one in which all parameters of the distribution are specified. For example, if the heights of college students are normally distributed with,  $\sigma^2 = 4$  the hypothesis that its mean  $\mu$  is, say, , that is  $H : \mu = 62$ , we have stated a simple hypothesis, as the mean and variance together specify <sup>a</sup> normal distribution completely.

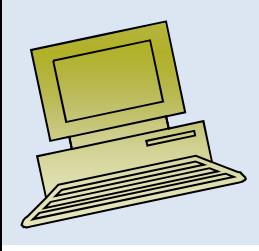

#### Simple and Composite Hypothesis

<sup>A</sup> hypothesis which is not simple (i.e. in which not all of the parameters are specified) is called <sup>a</sup> **composite hypothesis**. For instance, if we hypothesize that  $H : \mu > 62$  (and  $\sigma^2 = 4$ ) or  $H : \mu = 62$  and  $\sigma^2 < 4$ , the hypothesis becomes a composite hypothesis because we cannot knowthe exact distribution of the population in either case. Obviously, the parameters  $\mu > 62$  and  $\sigma^2 < 4$  have more than one value and no specified values are being assigned.

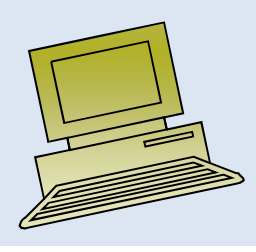

### Critical Region (or Rejection Region)

The critical region CR, or rejection region RR, is <sup>a</sup> set of values of the test statistic for which the null hypothesis is rejected in <sup>a</sup> hypothesis test. That is, the sample space for the test statistic is partitioned into two regions; one region (the critical region) will lead us to reject the null hypothesis H0, the other will not. So, if the observed value of the test statistic is <sup>a</sup> member of the critical region, we conclude "Reject H0"; if it is not <sup>a</sup> member of the critical region then we conclude "Do not reject H0".

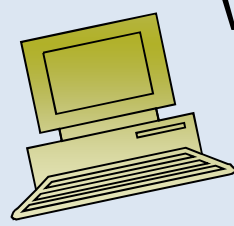

### Critical Region

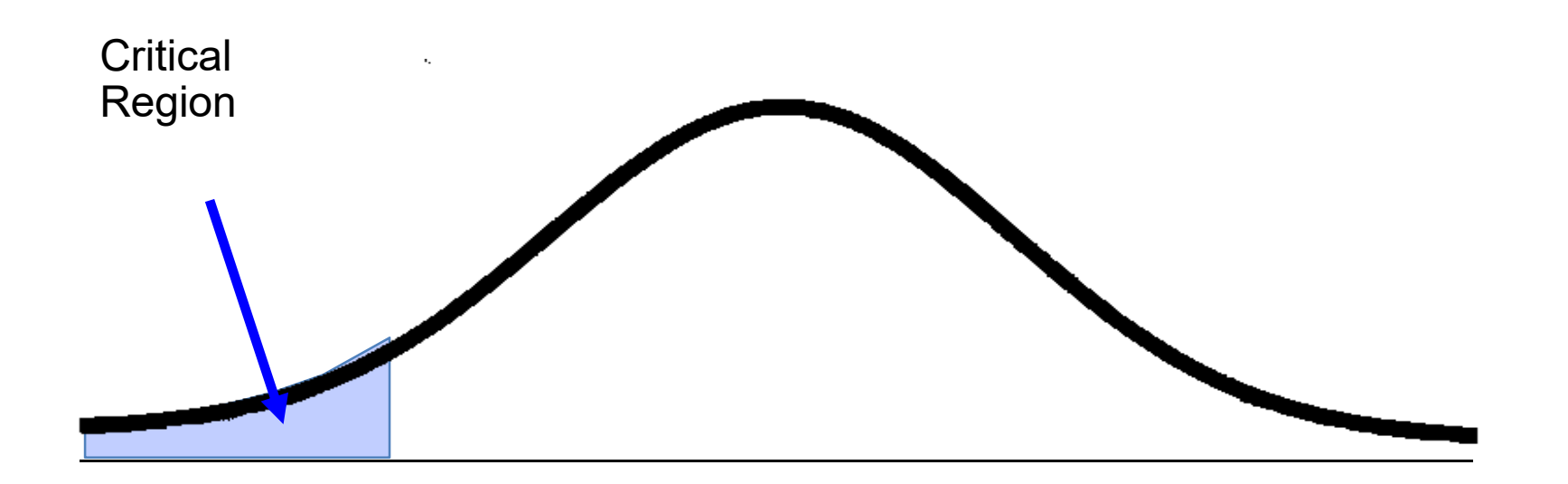

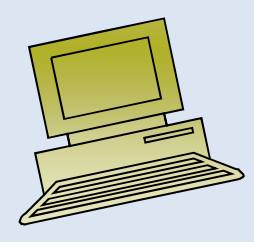

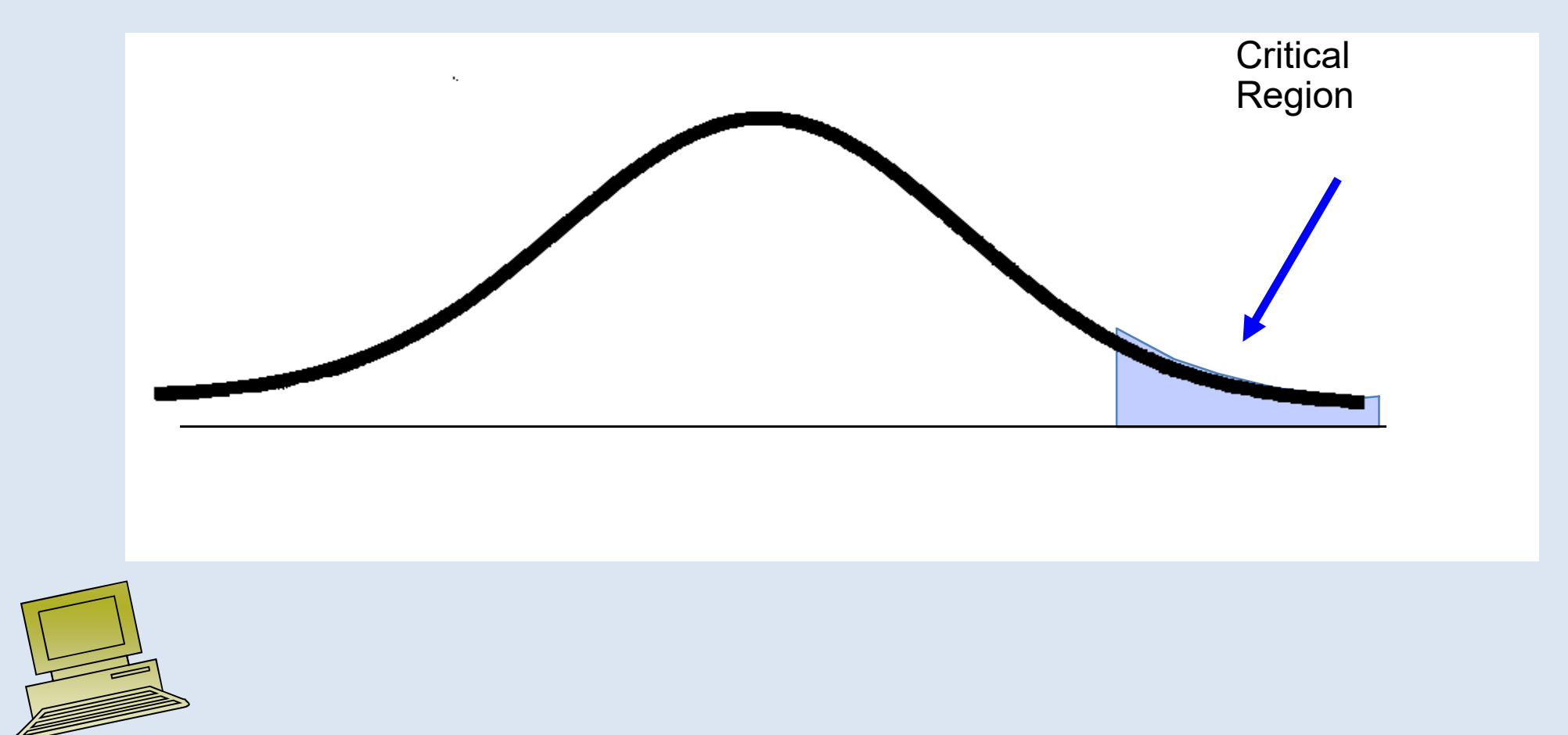

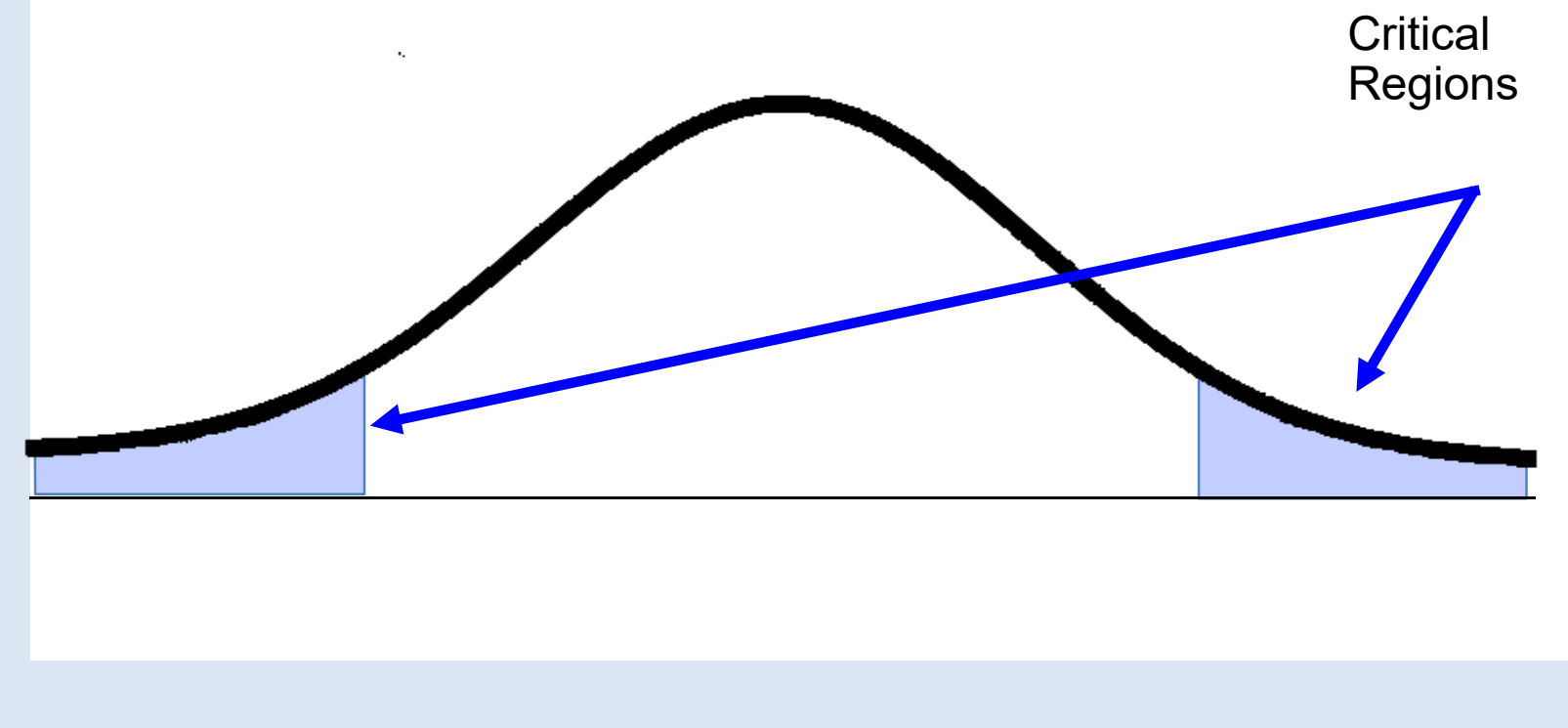

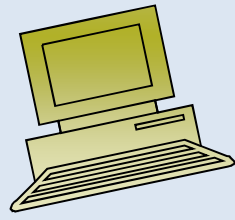

# **Critical Value**

Any value that separates the critical region (where we reject the null hypothesis) from the values of the test statistic that do not lead to a rejection of the null hypothesis

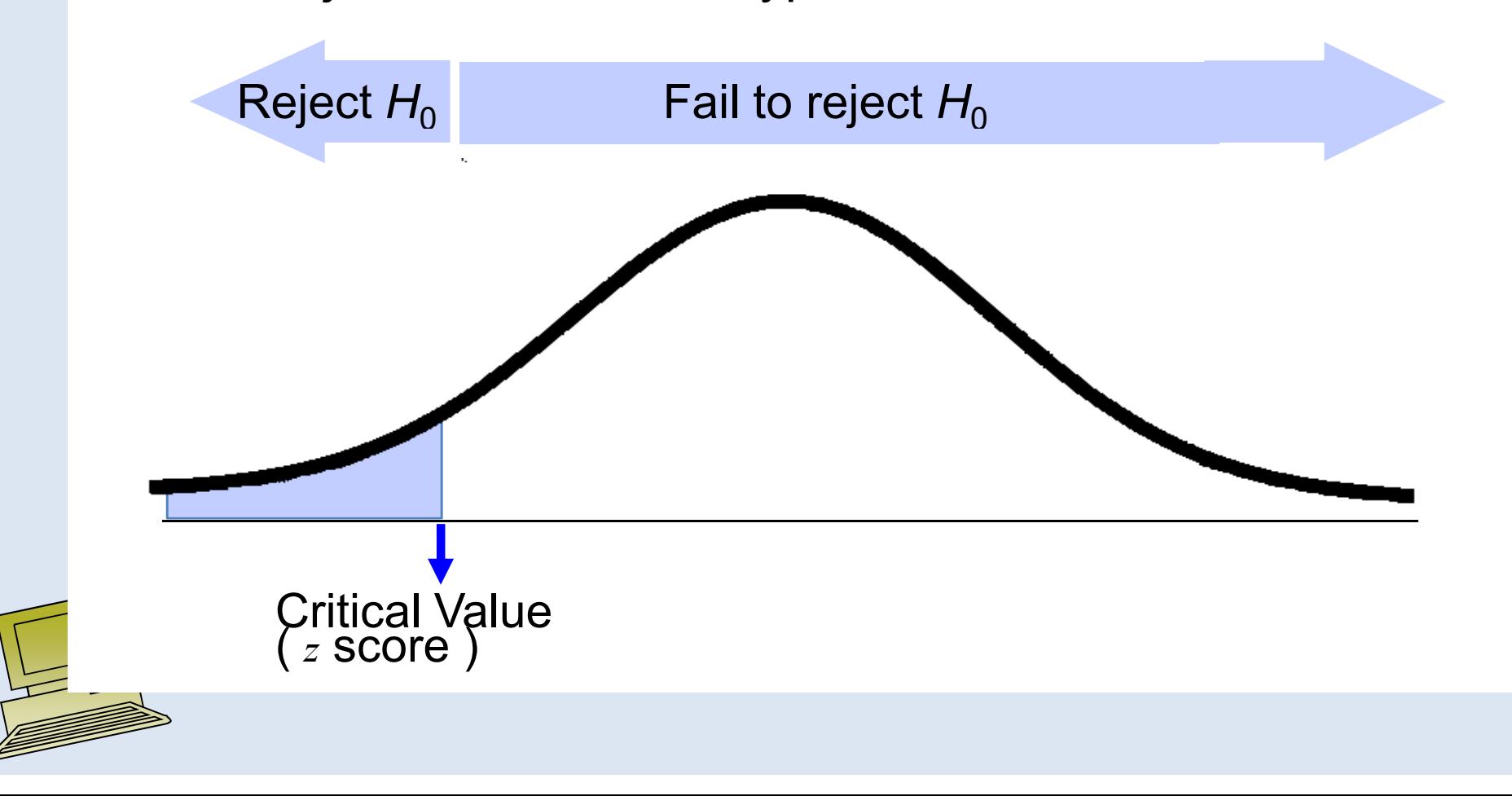

# Level of Significance,  $\alpha$ **and the Rejection Region**

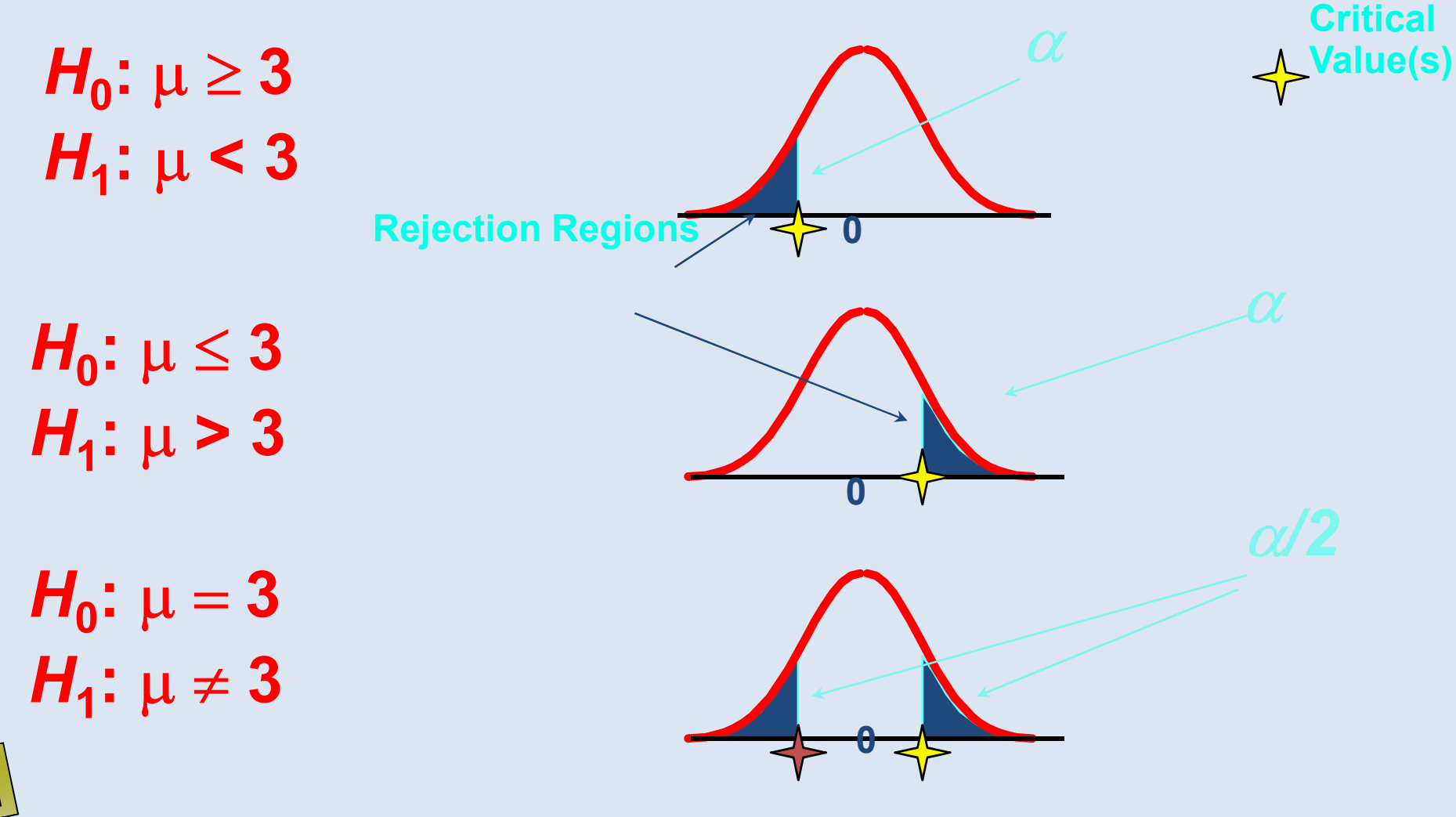

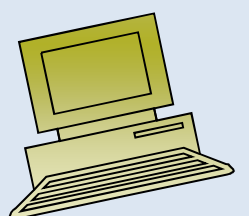

# **Two-tailed Test tailed**

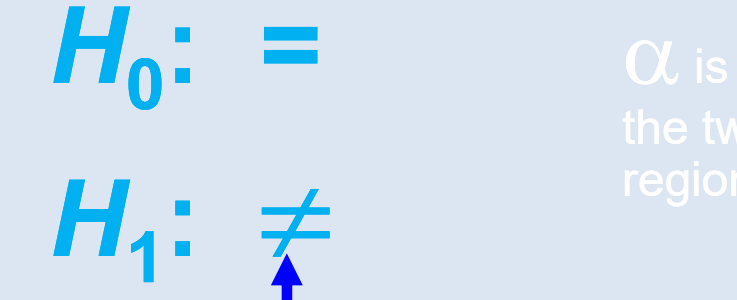

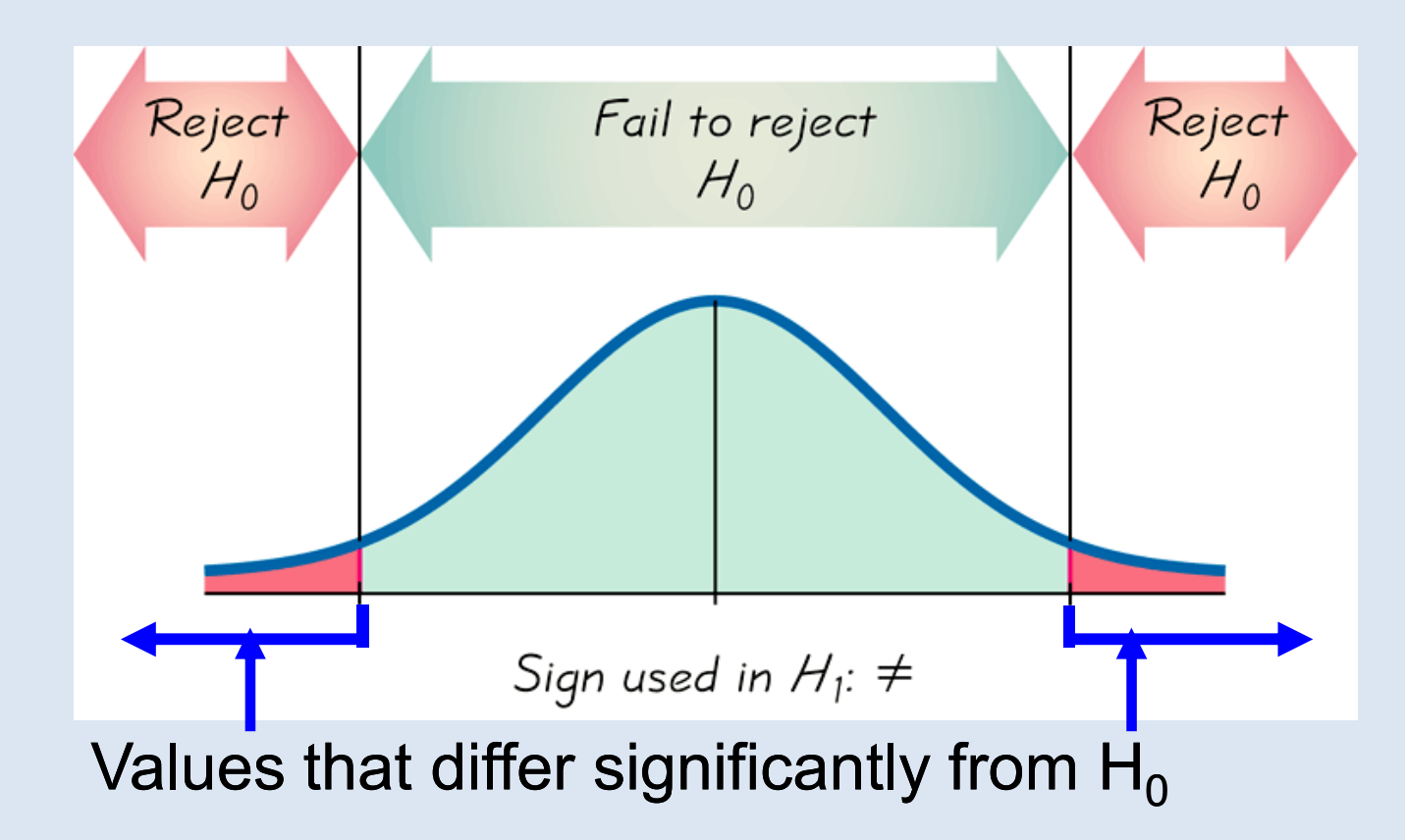

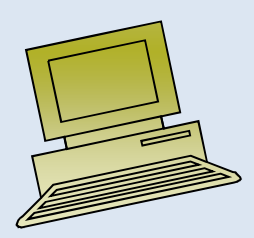
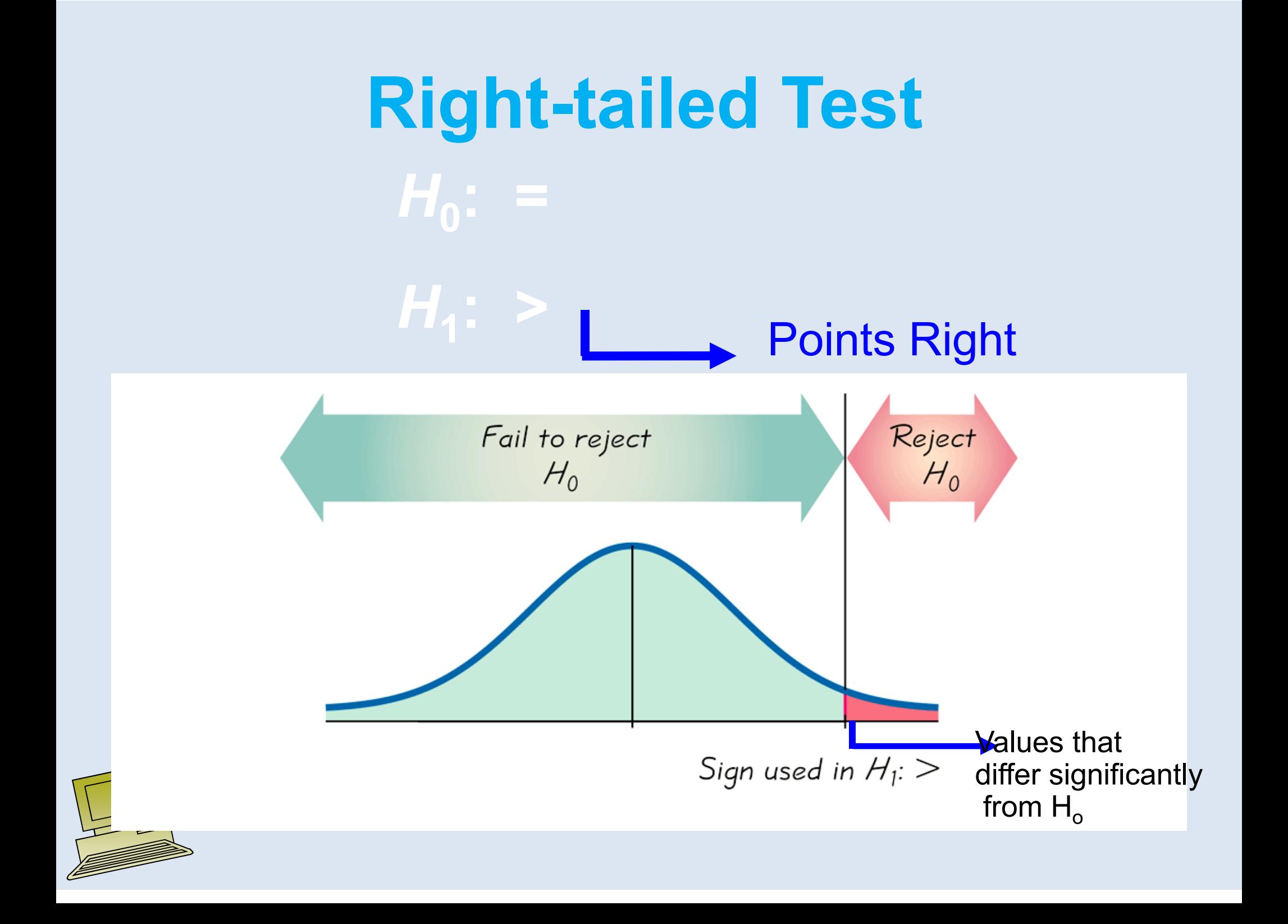

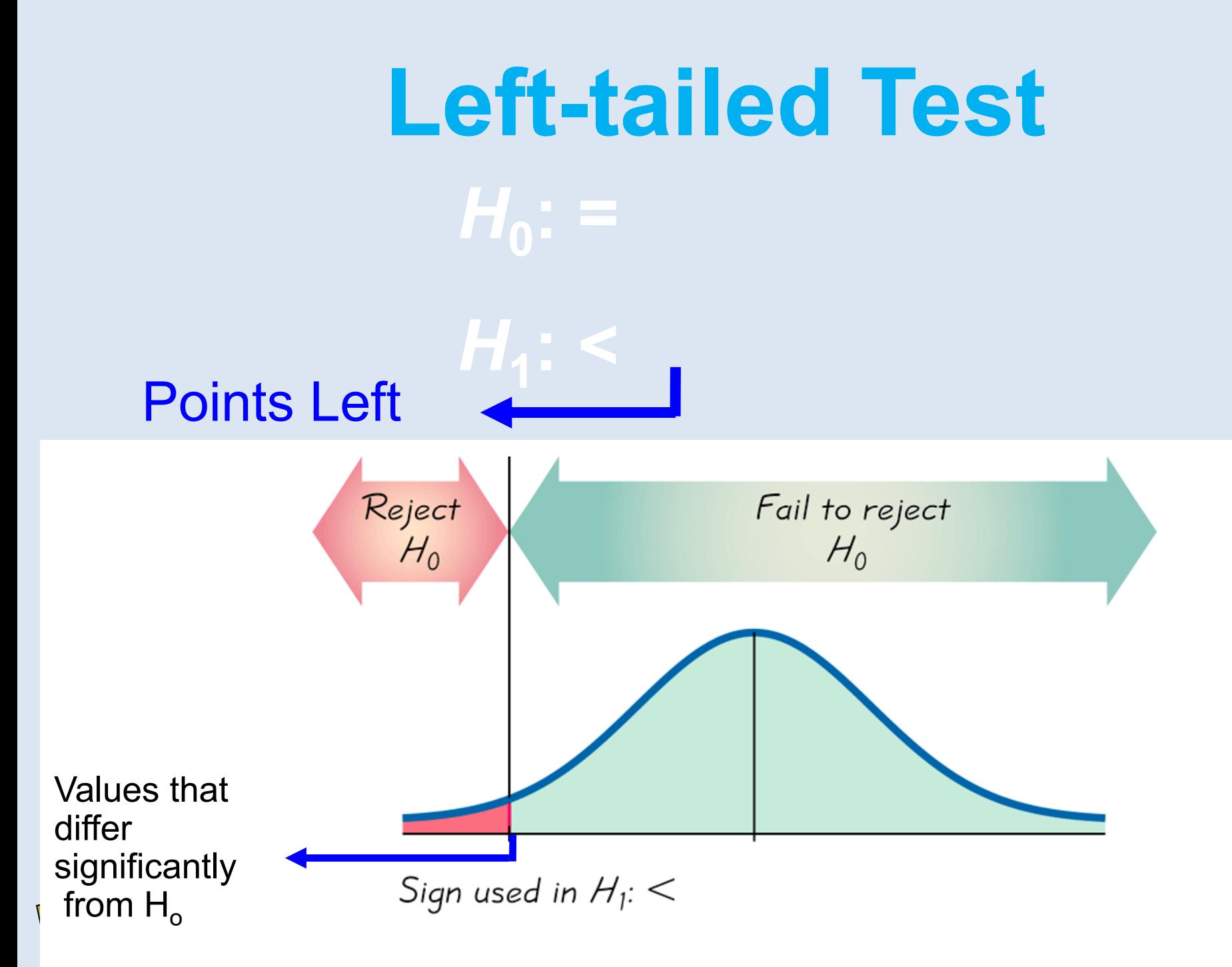

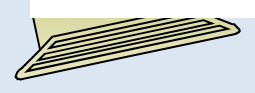

# Lecture 9

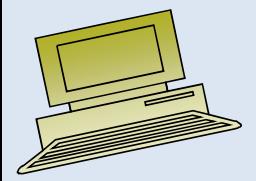

Virtual University of Pakistan

## **Contents**

- Non parametric Test
- V Wilcoxon Signed-Rank Test for a Single Sample
- $\checkmark$ Mann-Whitney Test for Two Independent Samples
- Wilcoxon Signed-Rank Test for Paired Samples
- Matrix
- $\checkmark$ Transpose
- $\checkmark$  Determinant
- $\checkmark$  Inverse
- $\checkmark$  Eigen Values

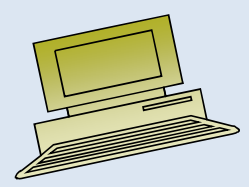

Virtual University of Pakistan

# How to Use Excel to Apply Non-Parametric Tests

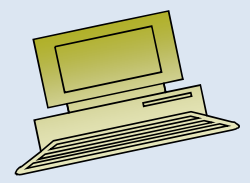

## How to Use Excel to Solve a Matrix

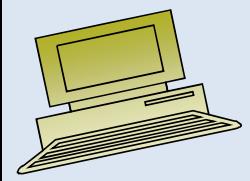

# An Introduction to IBM SPSS

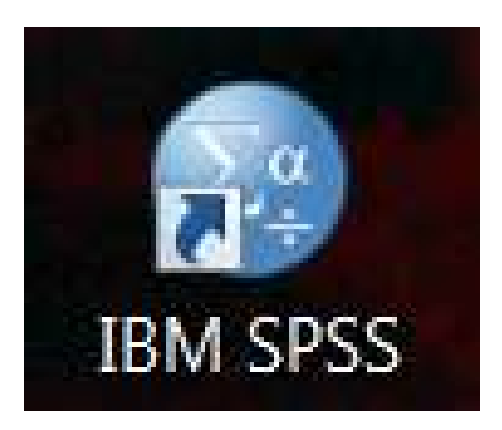

### *Table of Contents*

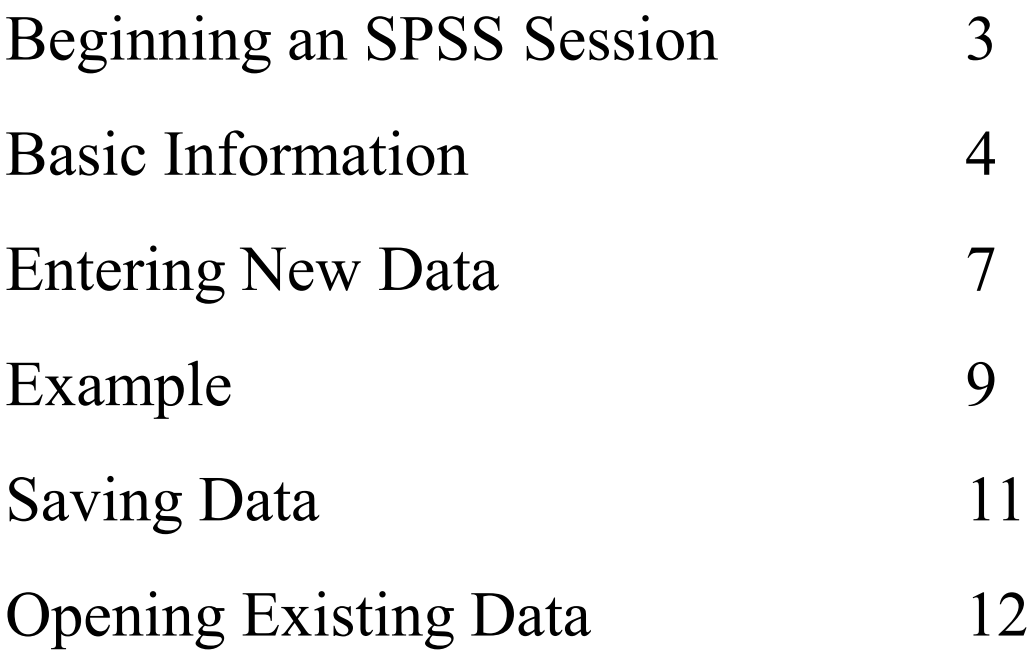

### *Beginning An SPSS Session*

Begin by opening SPSS 10 for Windows.

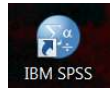

1. Click on the *IBM SPSS* shortcut button on your desktop. OR

2. Go to *START*, click on *PROGRAMS*, and click on *IBM SPSS* .

Below is an illustration of how the first page should appear.

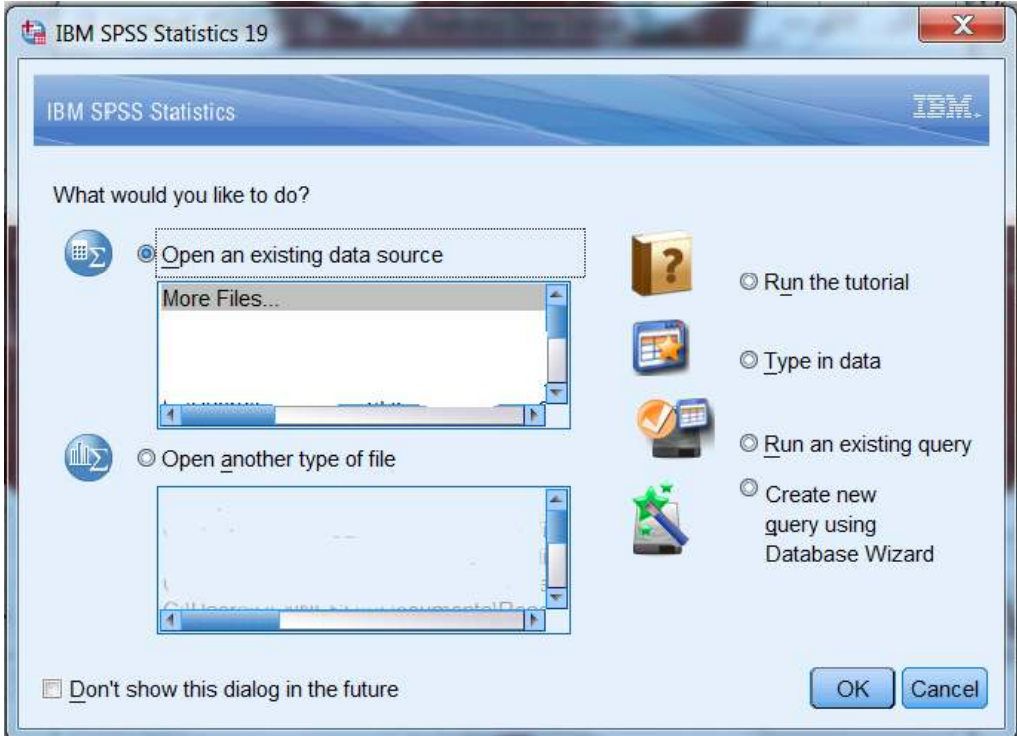

The three most common options at this point are:

- a. Run a tutorial this will take you through a tour of how to use SPSS 10
- b. Type in data this is used to begin entering a new data set
- c. Open an existing data source this is used to work with an existing data set

### *Basic Information*

Each little box is called a "cell" *(1)*. To access a cell, simply move the mouse pointer to the cell and click the left mouse button.

Once you have entered data in a cell, you can either hit ENTER, or one of the direction arrows.

To modify information in a cell, you can also use the data view "window" *(2)*. Click on the cell you want to modify and then click the mouse pointer in the data view window (the data presently in the cell should appear once you click on the window). Now you move around in the data by using the direction arrows to delete all or some of the information (by using the DELETE button) or add new information.

Along the side and bottom of SPSS, you will find "scroll bars" *(3)* that allow you to move the view up/down or left/right (by clicking the appropriate arrows at the ends of the scroll bars).

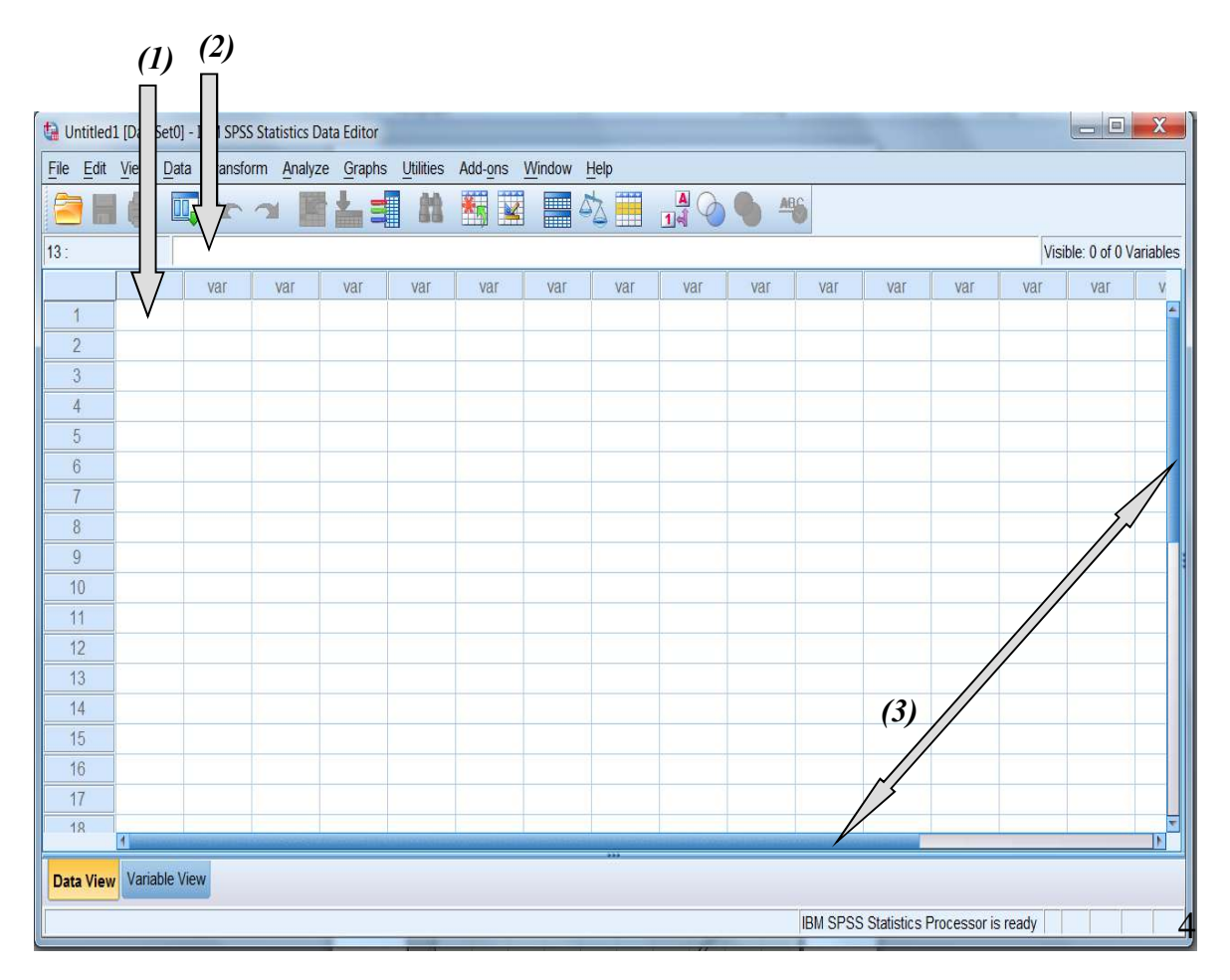

#### *Basic Information*

Above the data cells, you will find the toolbar *(1)* and the menu bar *(2)*. Each provides the functions you will need to open/save data, perform transformations, and conduct your statistical operations.

#### **Toolbar:**

The toolbar contains icons to facilitate easy point and click operations. Because these can be customized, they may vary slightly between systems. Below is a description of the main icons:

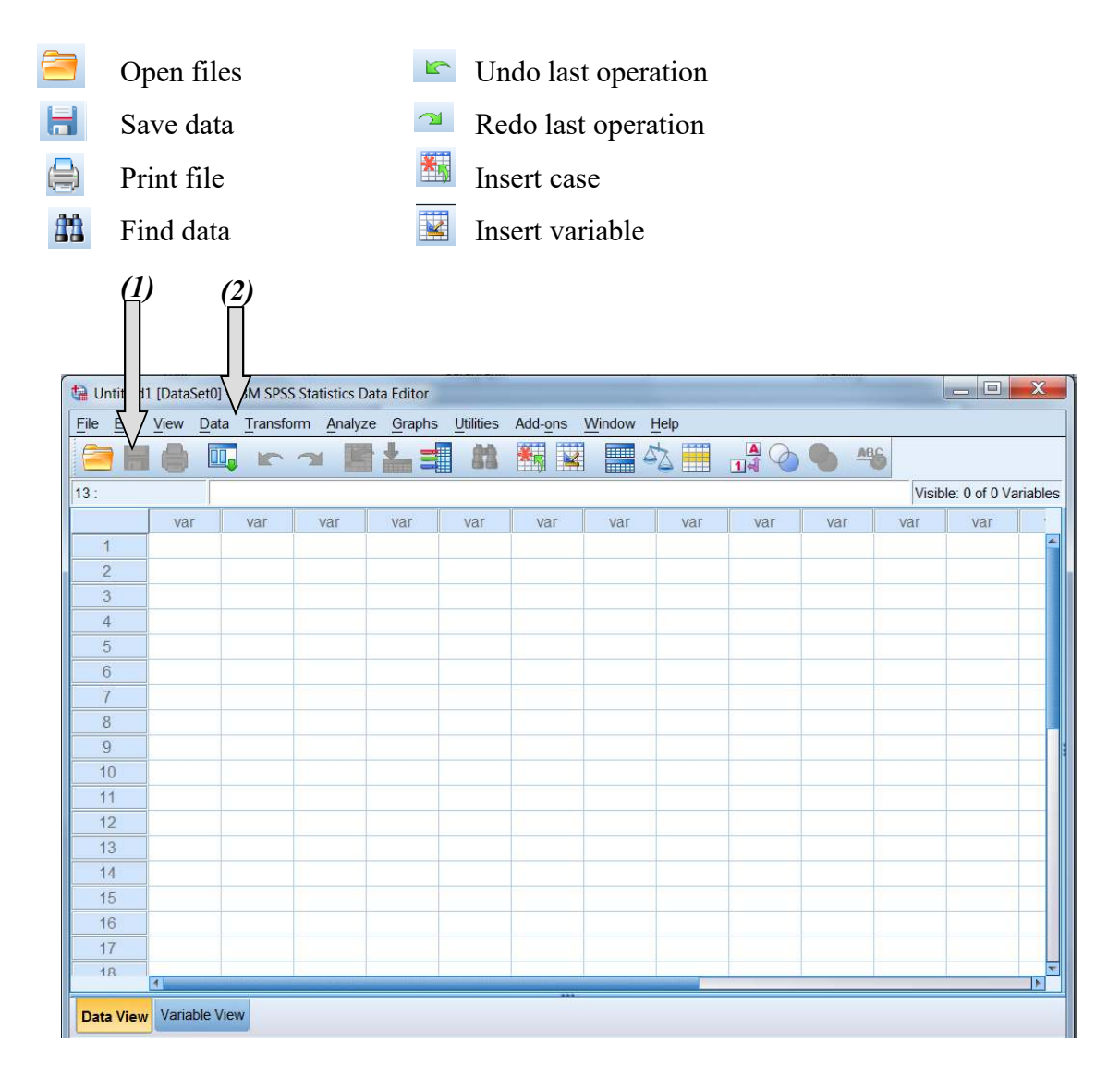

#### *Basic Information*

#### **Menu Bar:**

The menu bar provides a series of "drop down" commands to perform most essential SPSS functions. By clicking on a menu command, a further series of menu options will appear. Many of these submenu commands will be discussed in further detail in this manual.

**File**: These are the basic file management operations.

e.g. opening, saving, and printing files

**Edit**: This allows you to perform editing functions on the current data set.

e.g. cut, copy, clear, undo changes and redo changes

**View**: Allows you to change the current view of data, as well as toolbar options.

e.g. grid lines, value labels

**Data**: These functions deal with the configuration, defining, and management of data.

e.g. insert variables/cases, sort data, merge files

**Transform**: This allows you to transform the data set you've entered.

e.g. calculating new variables, recoding, missing values

**Analyze**: Includes the main data analysis functions.

e.g. descriptive statistics, t-Tests, ANOVA, correlation, data reduction

**Windows**: Allows you to alter the appearance, format, position of the SPSS windows.

#### *Entering New Data*

To begin, click on the *"Type in data"* option from the opening SPSS for Windows menu.

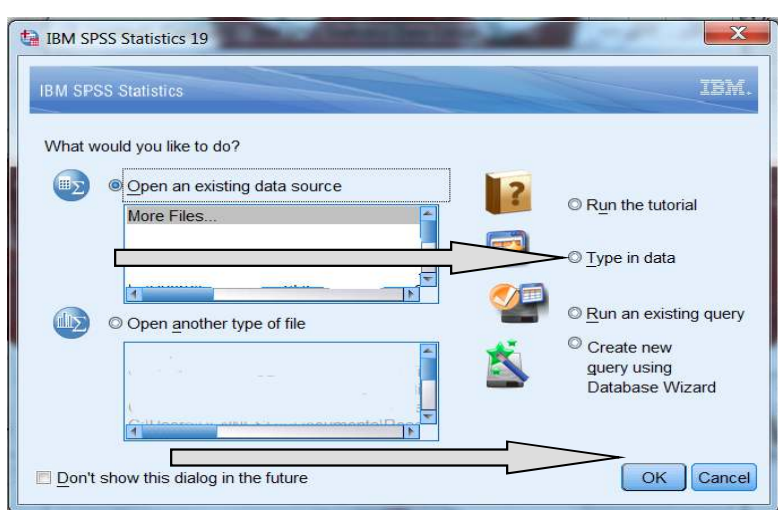

Then click *"OK".*

*(2)*

Before you can enter any data, you have to *define your variables*.

To do this, we click on the *VARIABLES VIEW* tab *(1)* from the bottom left corner.

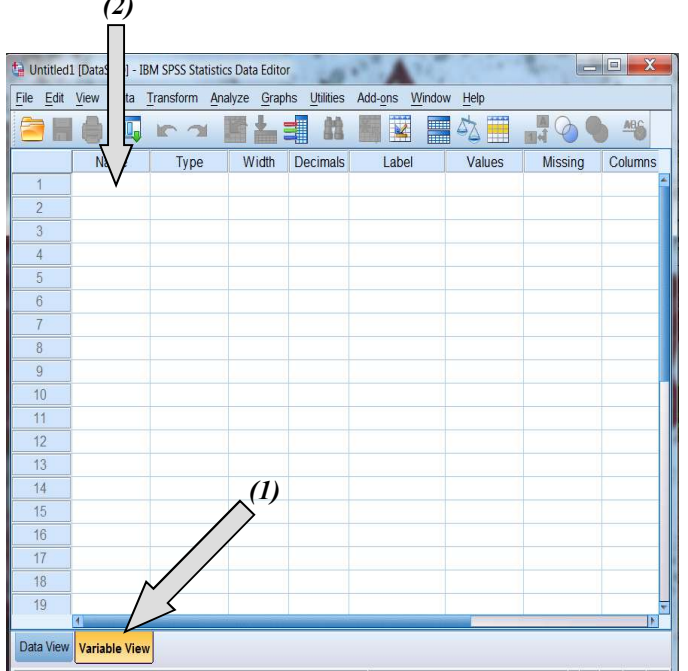

Each row represents a different variable that you will use in your analysis.

At the very least you need to enter a name for each variable. It is always good to use a name you might remember.

However, SPSS doesn't let you use blanks in the name.

To enter a variable name, click on the "name" cell *(2)* and type in the name of the variable.

Repeat this for each variable you will have data for.

You can also change the options available for your data at this time (although you can come back at any time simply by clicking the *VARIABLE VIEW* tab.

At this point the options that you might consider are as follows:

- **TYPE:** The default is numeric data.
	- This will allow you to change from numeric data to other formats.
	- You can change formats by clicking the cell, then clicking the three dots in the right corner of the cell.
	- The most common format change is to "string" data, which will allow you to enter words rather than numbers.
- **WIDTH** This allows you to set the maximum number of digits (or letters in a string format) you can enter in cell.
	- The decimal and all decimal points count as digits in the width.
- **DECIMALS** This indicates how many decimal points you can have in your cell.
- LABELS You can enter a longer description of the variable here.
- **VALUES** You can tell SPSS what the values (mainly for categorical data like gender) actually represent. For example if you have a code of "-1" for men and "1" for women you would **click the "values" box**, then the "dots":  $\sqrt{\frac{1}{\text{Values}}}}$ . Now in the new box (see below), you enter 江

the value (-1) and label (men) then click "Add". You will now see the value and label in the big box. Repeat this for all values  $\&$  labels  $\&$ click OK.

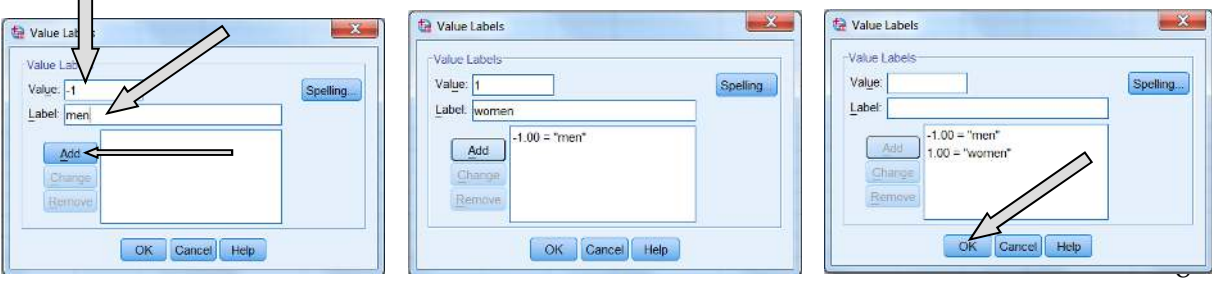

#### **EXAMPLE 1:**

Suppose we have collected a list that contains both a person's weight and their height. Each person has a different measurement of height and weight (see Table below).

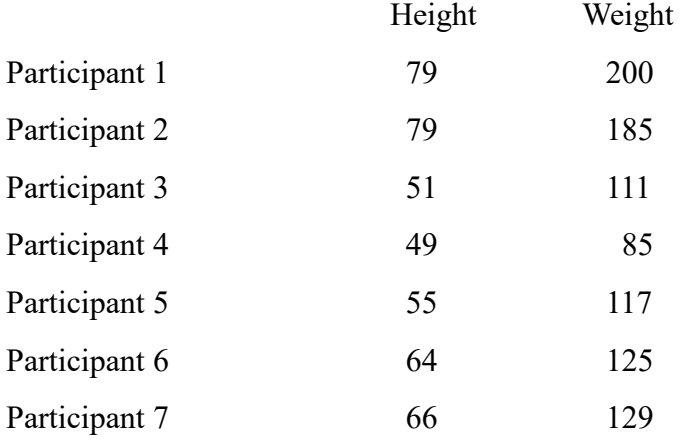

From this set of data, we see that we have 7 participants, 7 heights, and 7 weights.

In other words, we have 3 variables – participant number, height, and weight.

In the variable box, type PARTIC (remember only 8 characters maximum) then arrow down to the next variable and type HEIGHT, then arrow down again and type WEIGHT.

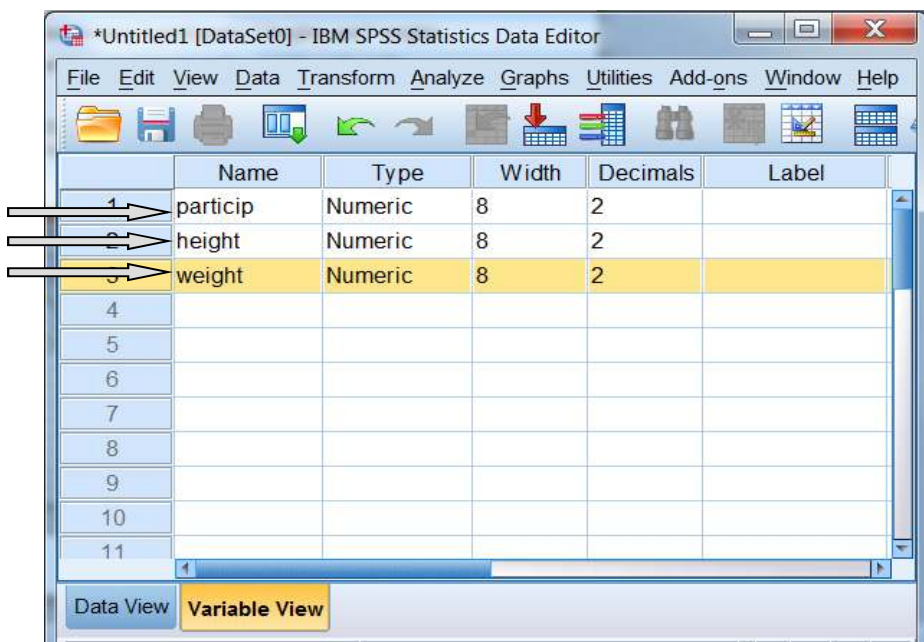

You are now ready to begin entering the actual data.

Click on the *DATA VIEW* tab (next to the *VARIABLE VIEW* tab) at the bottom at the bottom left corner.

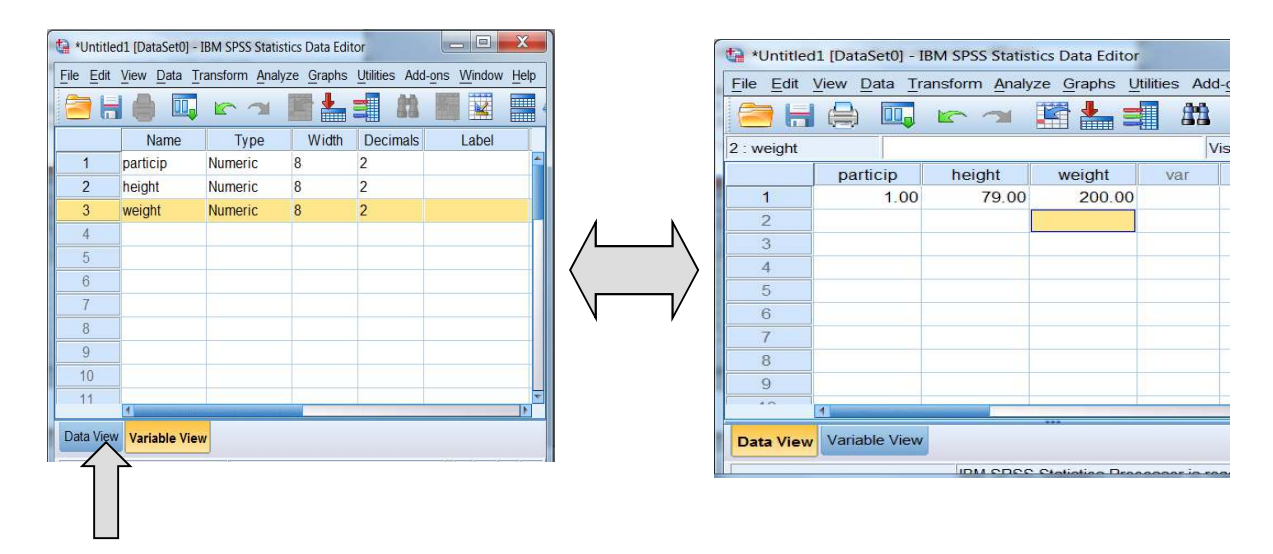

Each column now represents a different variable, and each row represents a different participant.

With the present example, begin by entering the values for participant 1 as shown above. Type in "1" for PARTIC value, then arrow to the right, type in 79 for HEIGHT, arrow to the right and type in 200 for WEIGHT.

Then move on to Participant 2 and continue. The final data set should look as follows:

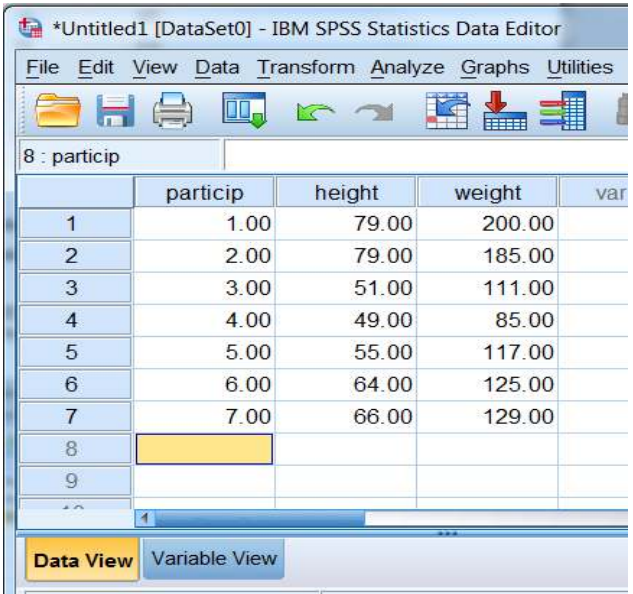

The final step in entering new data is to save your work.

Click on *FILE*, then *SAVE AS…*

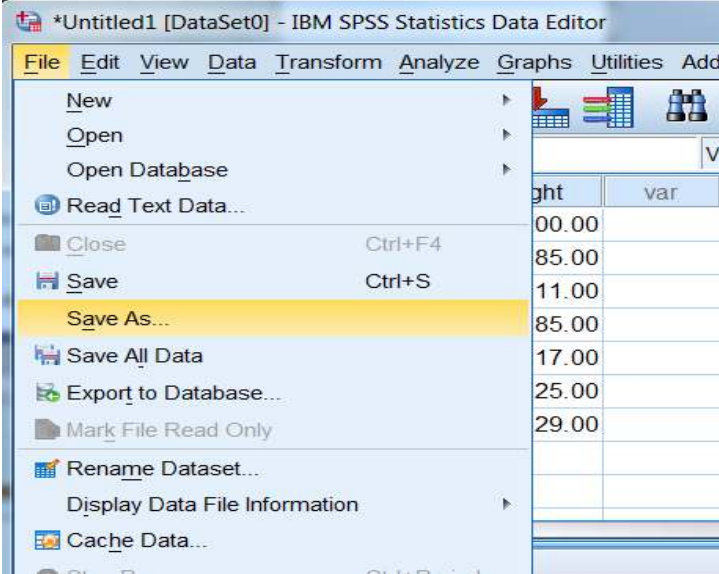

Save to flash drive so choose whatever drive represents your flash (D: in this case).

Finally, enter a name (sample\_data) for your file and hit save .

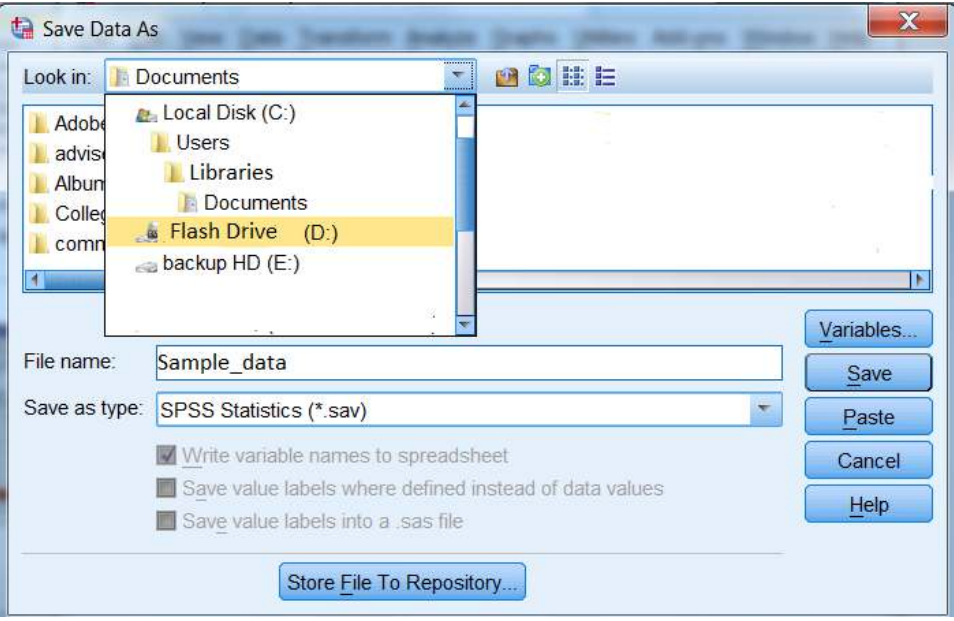

### *Opening Existing Data*

There are two ways of accessing existing data from a saved file.

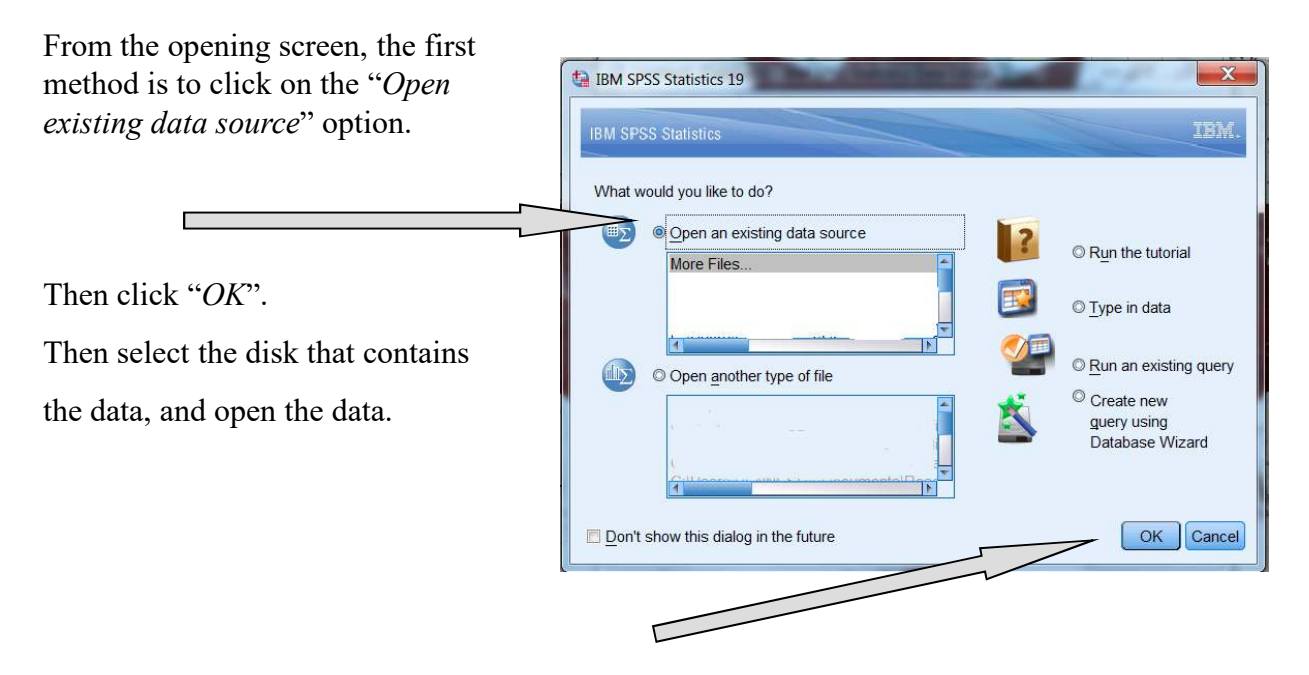

You can also access saved data when you are already in the data screen.

Click on *FILE, OPEN*, then *DATA*.

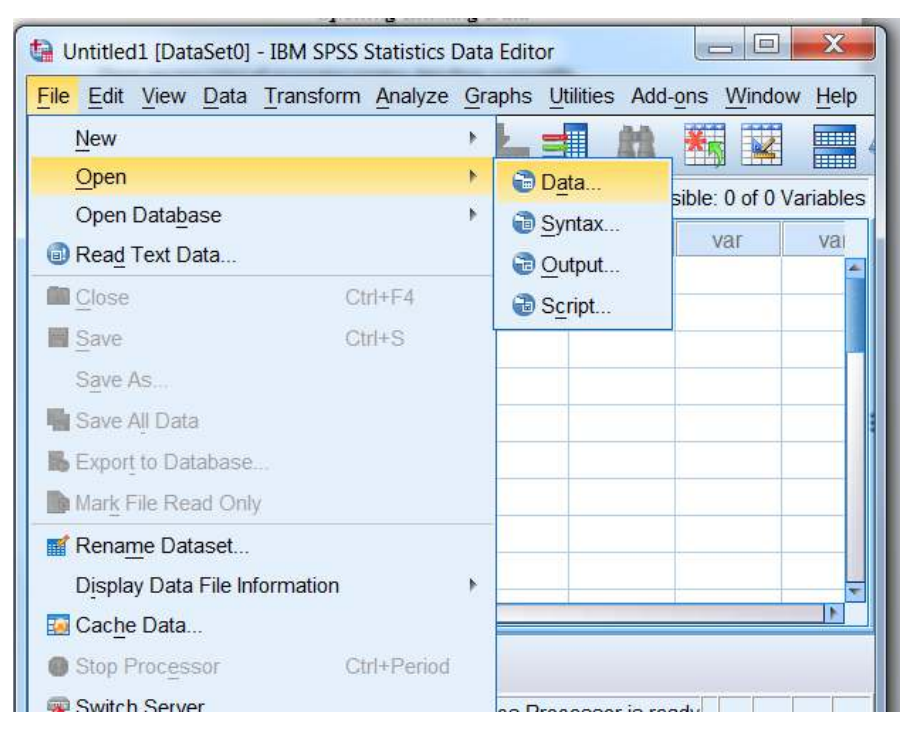

Now simply go to the drive that has your data, highlight the data file and click Open.

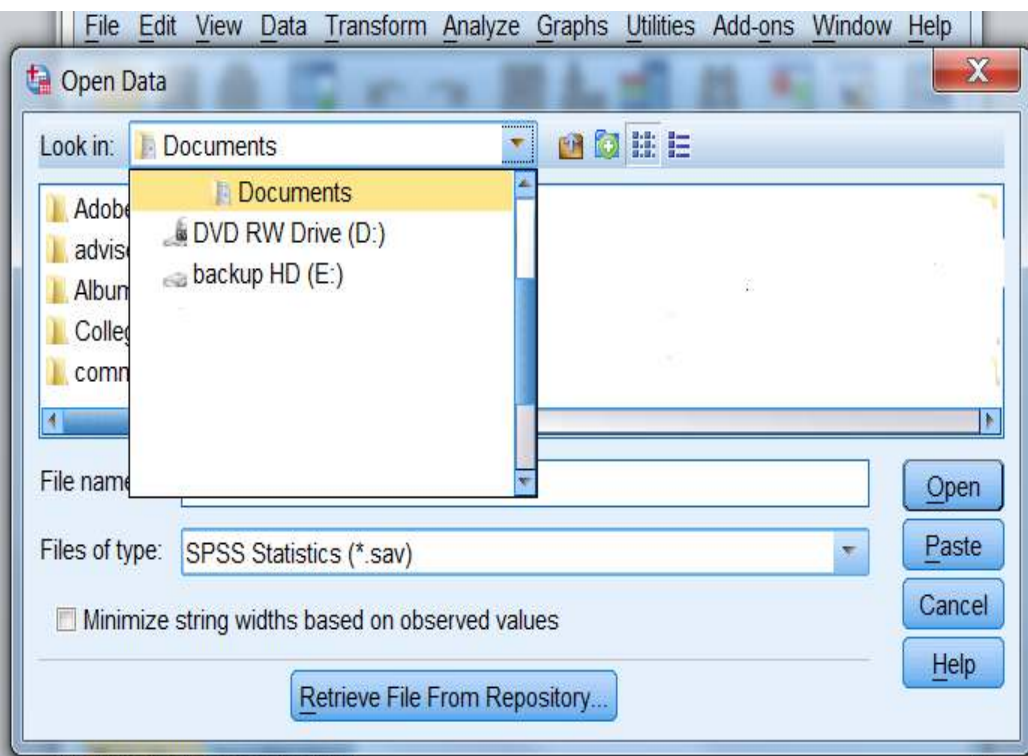

At this point, you are free to add new variables, remove old variables, change existing data, or add new cases.

When you are finished, you can save your data as a new file (i.e. new name) by using Save As, or simply overwrite your existing file by using the Save function.

*\*\*A word of warning regarding the Save function. If you use Save, you automatically overwrite anything you had in the file before the changes. Ask yourself first if this is what you really want. There are times when people have accidentally hit the save button on the toolbar and overwritten information they did not want to lose. Its always a safe bet to go to File and use Save As.*

### *Moving Existing Existing Data*

#### **Cutting and Pasting:**

You can move a variable, a case, or a data cell.

To move a variable to the end of your current data, click on the variable name *(1)* across the top of the data set. The column should turn dark. Now click on cut (to completely remove) or copy (to make a copy). Click on a new column at the end of your data set (it should turn dark) and click paste. The new data should appear in that column.

The same applies to moving a particular case to the end of your data set. Click on the row you want to move *(2)* (i.e. on the case number along the left edge of the data set), click cut or copy, click on a new row, then click paste.

When moving an individual cell, click on the cell, click cut or copy, click on the new cell, then click paste. Note, when you cut a cell, the data will be replaced with a "." which indicates missing data.

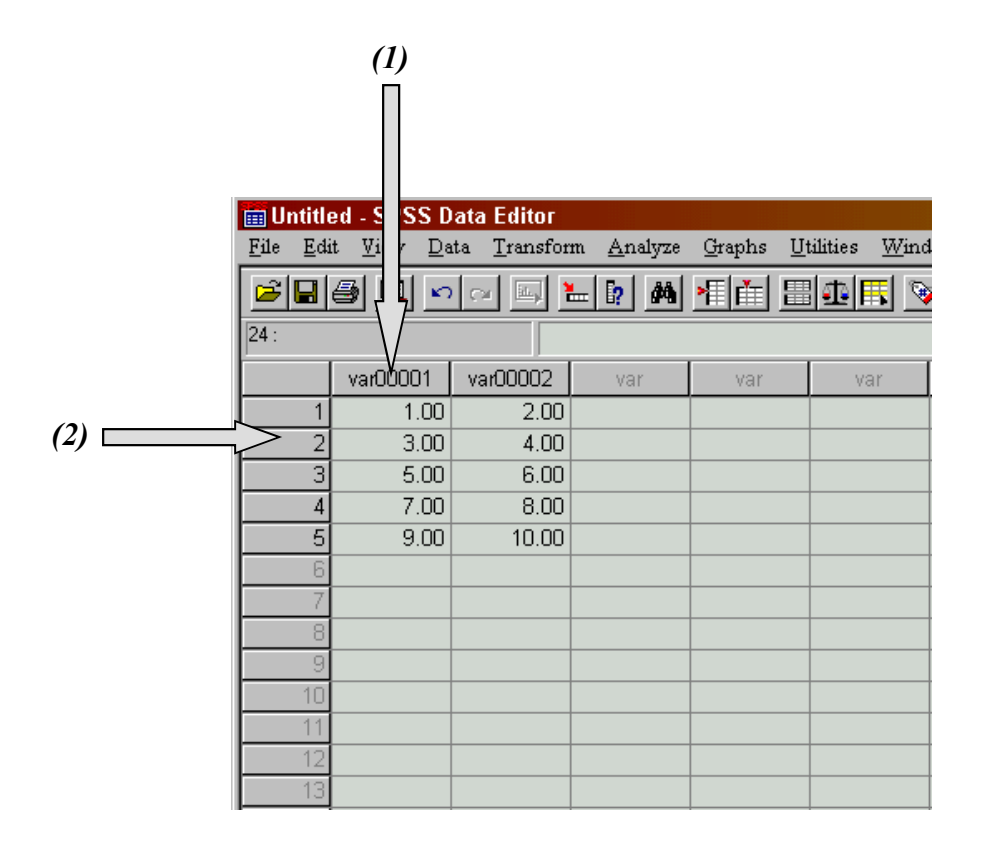

# Lecture 11

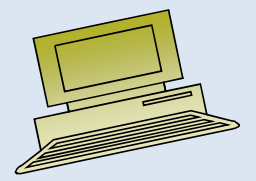

Virtual University of Pakistan

## **Contents**

- Data Entry and importing data from excel
- Measure of Central Tendency
- Mean
- Median
- Mode
- Grouping Data
- Frequency Distribution
- Practical exercise in Data Preparation.

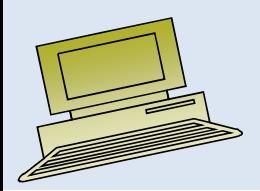

# How to Use Excel to Find the Mean, Median & Mode

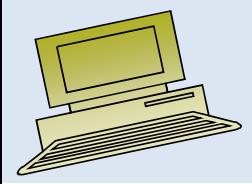

# Objectives

### **After completing this lecture, you should be able to:**

- $\bullet$ Compute and interpret the mean, median, and mode for a set of data.
- $\bullet$ Group data and frequency distribution.

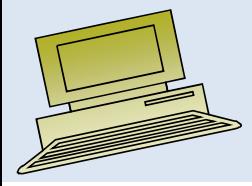

# Central Tendency:

- In statistics <sup>a</sup> central tendency (or, more commonly, <sup>a</sup> measure of central tendency) is <sup>a</sup> central or typical value for <sup>a</sup> probability distribution. It may also be called <sup>a</sup> center or location of the distribution.
- The most common measures of central tendency are the arithmetic mean, the median and the mode.
- <sup>A</sup> central tendency can be calculated for either <sup>a</sup> finite set of values

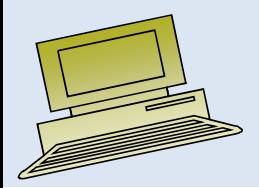

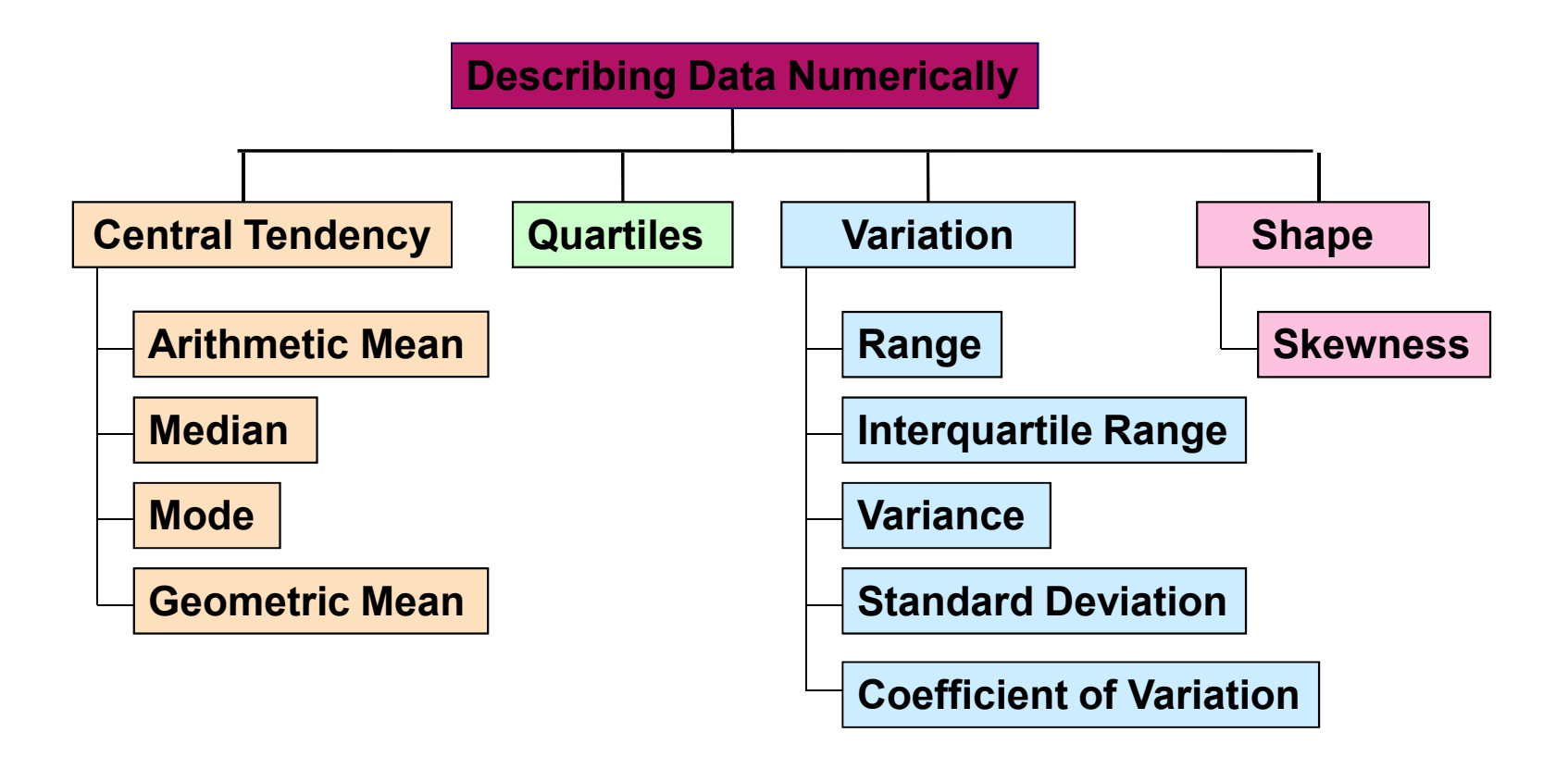

## Measures of Central Tendency

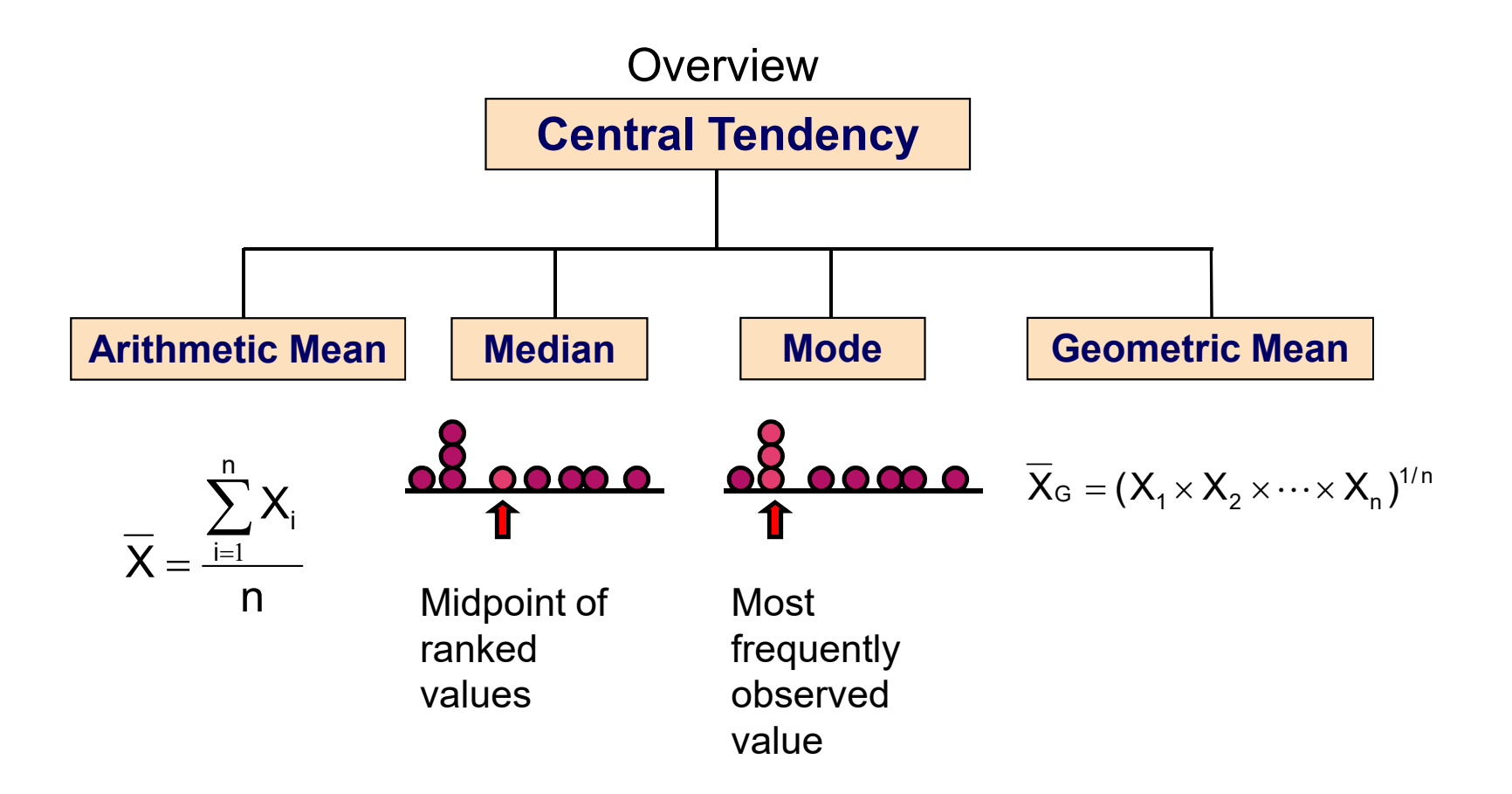

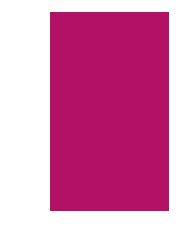

### Arithmetic Mean

The arithmetic mean (mean) is the most common measure of central tendency

**F** For a sample of size n:

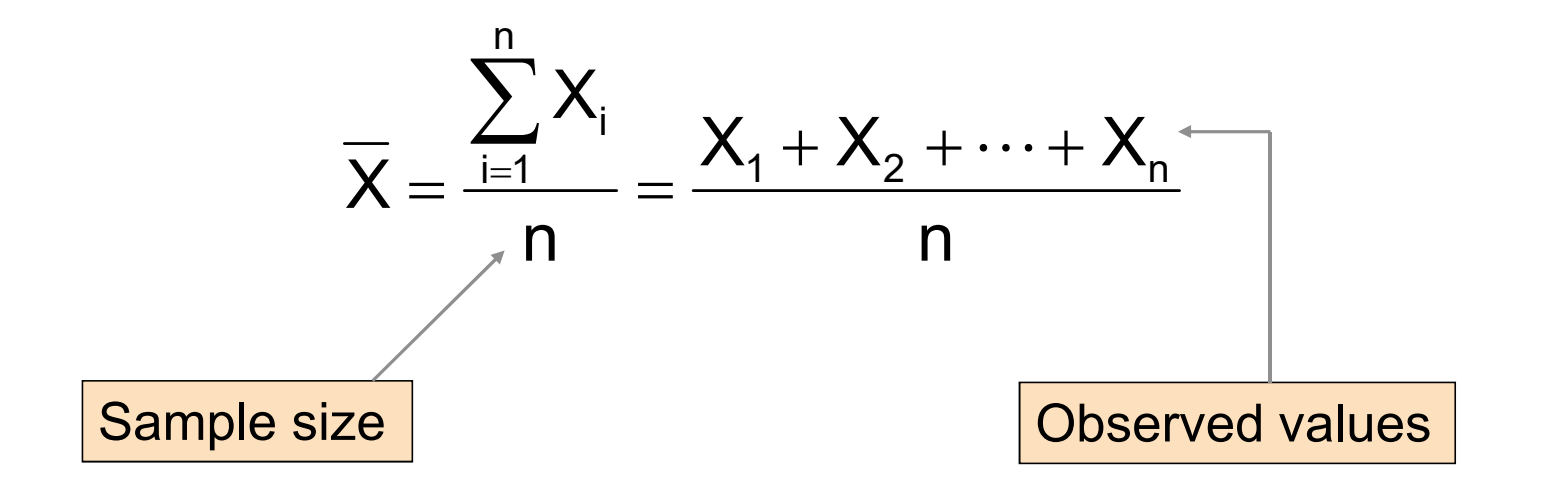

### Arithmetic Mean

*(continued)*

- The most common measure of central tendency
- $\blacktriangleright$  Mean = sum of values divided by the number of values
- ▶ Affected by extreme values (outliers)

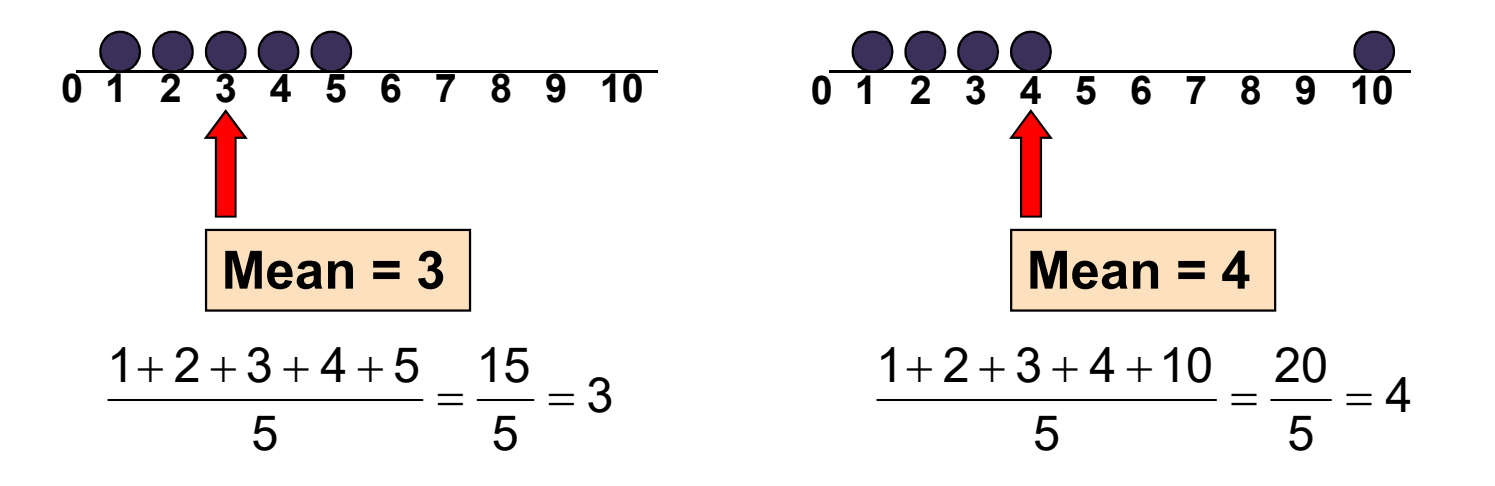

### Median

In an ordered array, the median is the "middle" number (50% above, 50%) below)

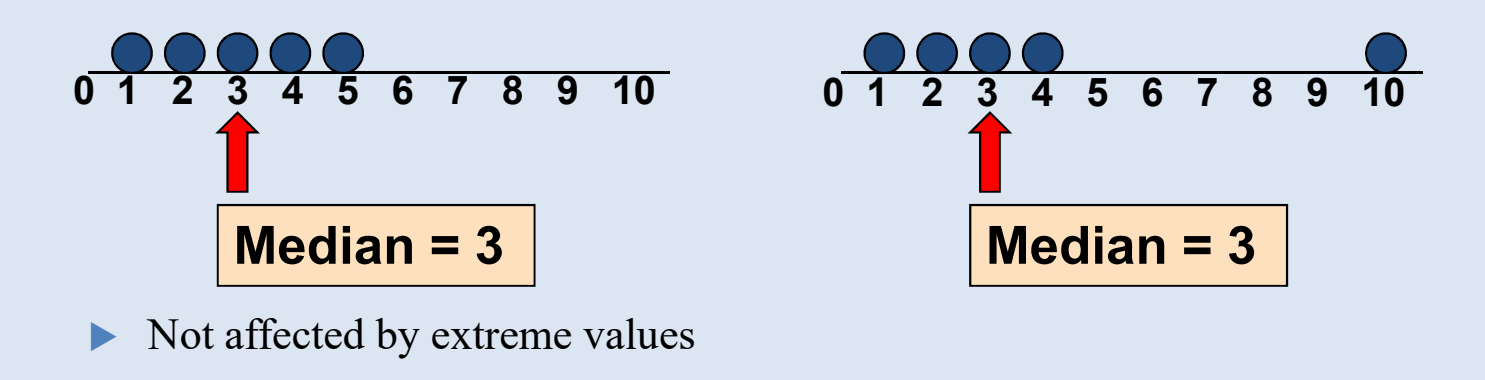

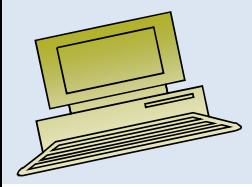

### Finding the Median

### The location of the median:

Median position  $=$   $\frac{n+1}{2}$  position in the ordered data

- If the number of values is odd, the median is the middle number
- If the number of values is even, the median is the average of the two middle numbers  $\frac{n+1}{2}$ 
	- 2
- $\blacktriangleright$ Note that is not the value of the median, only the position of the median in the ranked data

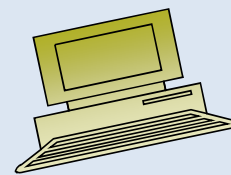

### Mode

- $\blacktriangleright$ A measure of central tendency
- $\blacktriangleright$ Value that occurs most often
- $\blacktriangleright$ Not affected by extreme values
- $\blacktriangleright$ Used for either numerical or categorical data
- $\blacktriangleright$ There may may be no mode
- $\blacktriangleright$ There may be several modes

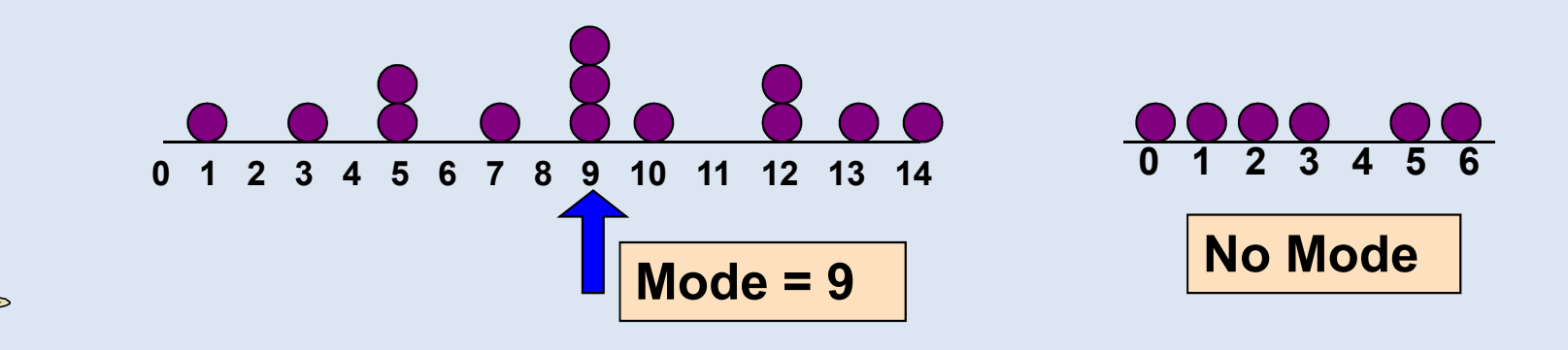

## Practical Exercise in Data Preparation

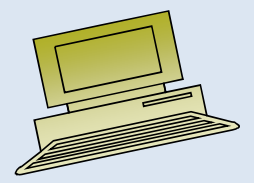

# Lecture 12

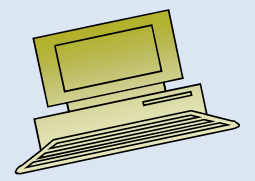

Virtual University of Pakistan

## **Contents**

- Measure of Dispersion
- Skewness
- Kurtosis
- Graphs
- Customizing tables
- Practical exercise in Data Preparation.

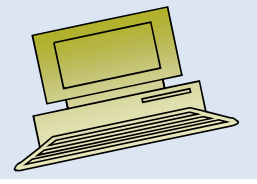

## Practical Exercise in Data Preparation

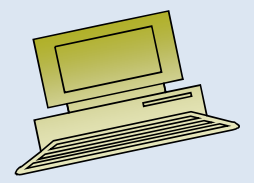
#### Lecture 13

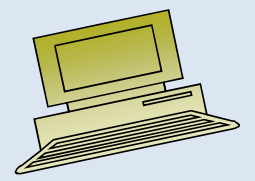

Virtual University of Pakistan

#### **Contents**

- Graphs
- Quality control charts
- Practical exercise in Data Preparation.

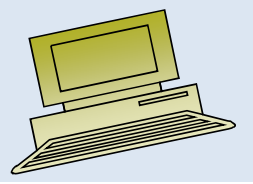

Virtual University of Pakistann  $\sim$  2

originally developed by

**Walter A. Shewhart**

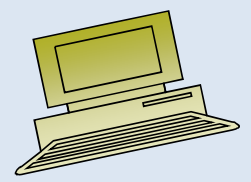

#### History - beginnings

- •The control chart - invented by Walter Shewhart
- $\bullet$ How to improve the reliability of telephony transmission systems?
- • Shewhart framed the problem in terms of common and special causes of variation
- $\bullet$ • In 1924, May 16, in an internal memo Shewhart introduced the control chart as <sup>a</sup> tool for distinguishing between the two causes of variation.
- • Shewhart's boss, George Edwards: "Dr. Shewhart prepared a little memorandum only about a page in length… all of the essential principles and considerations which are involved in what we know today as process quality control."

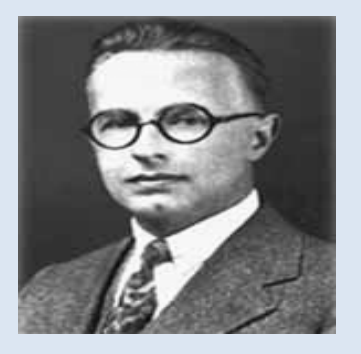

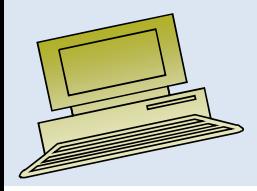

The *control chart* is a statistical quality control tool used in the monitoring variation in the characteristics of a product or service

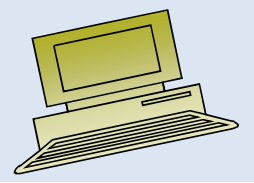

# **The control chart focuses on the time dimension and the nature of the variability in the system.**

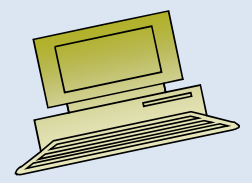

#### **The control chart may be used to study past performance and/or to evaluate present conditions.**

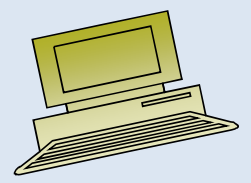

#### **Data collected from a control chart may form the basis for process improvement.**

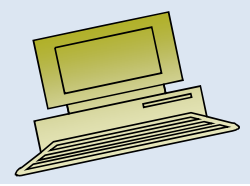

- Control chart a graph used in SPC that shows whether a sample of data falls within the normal range of variation.
- $\bullet$  Control chart: central line (CL), upper (UCL) and lower control limits (LCL). – Control limits separate common from assignable causes of variation
- $\bullet$  Control charts for variables
	- monitor characteristics that can be measured
- Control charts for attributes
	- monitor characteristics that can be counted

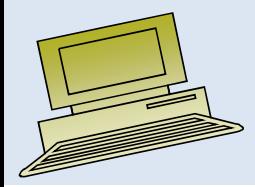

- $\bullet$ UCL <sup>=</sup> Process Average + 3 Standard Deviations
- $\bullet$ LCL = Process Average - 3 Standard Deviations

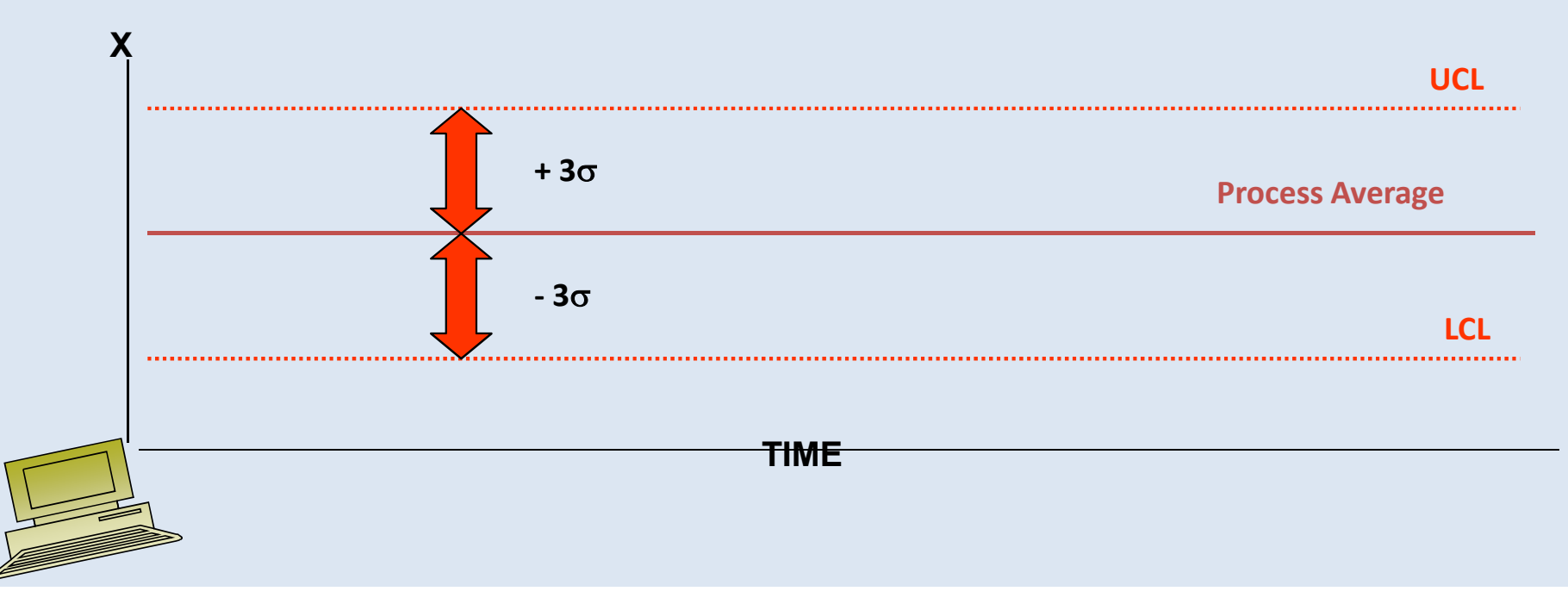

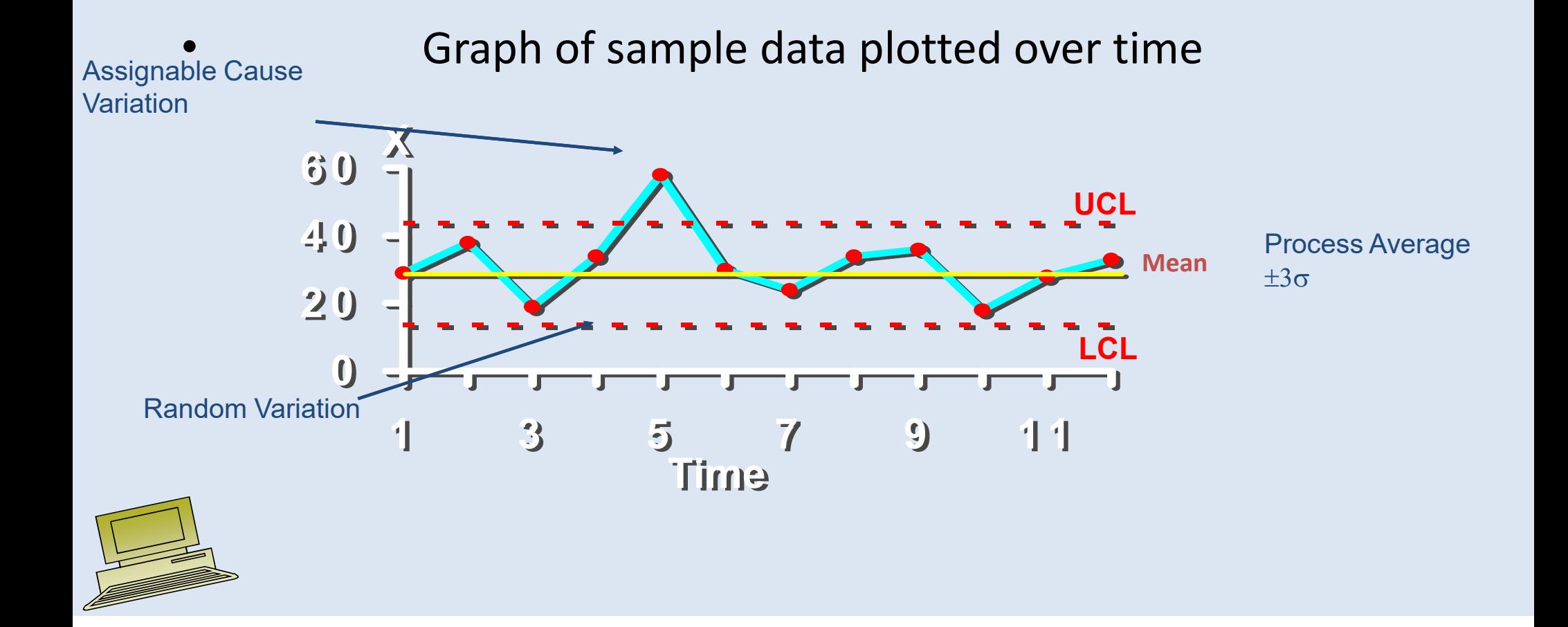

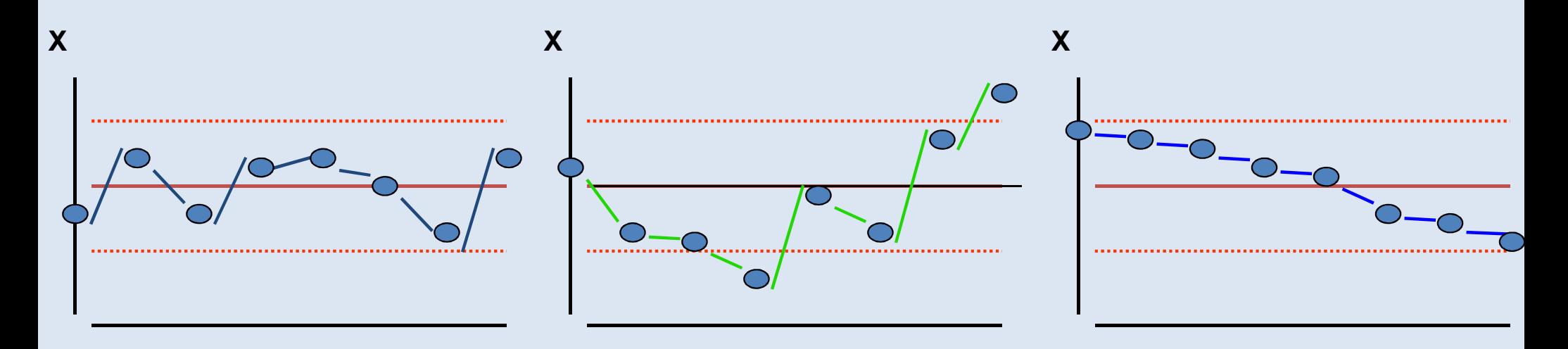

**Common Cause** Variation: no points outside control limit

**Special Cause** Variation: two points outside control limit

**Downward Pattern**: no points outside control limit; however, eight or more points in trend

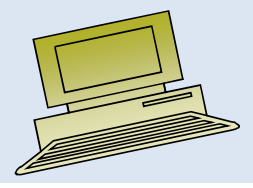

- $\bullet$ **Attribute charts**
- $\bullet$ **Variables charts**

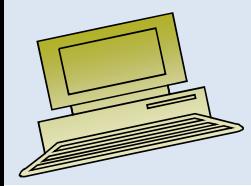

**Control ChartsCharts maybe used for** *categorical***variables.[i.e.: attributes]**

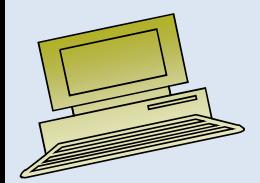

**Whenever a character of interest is measured on a nominative or an interval, i.e.: categorical, scale…an** *attributes* **control chart is used to monitor a process.**

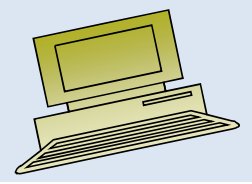

#### • **Attributes Control Charts**

counts [c-chart] proportion [p-charts]

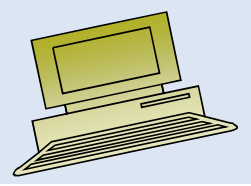

#### • **Attributes Control Charts**

**when sample size are not constant and/or are unknownuse counts charts[c-charts]**

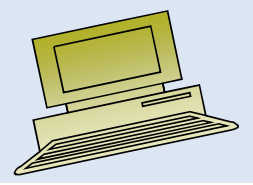

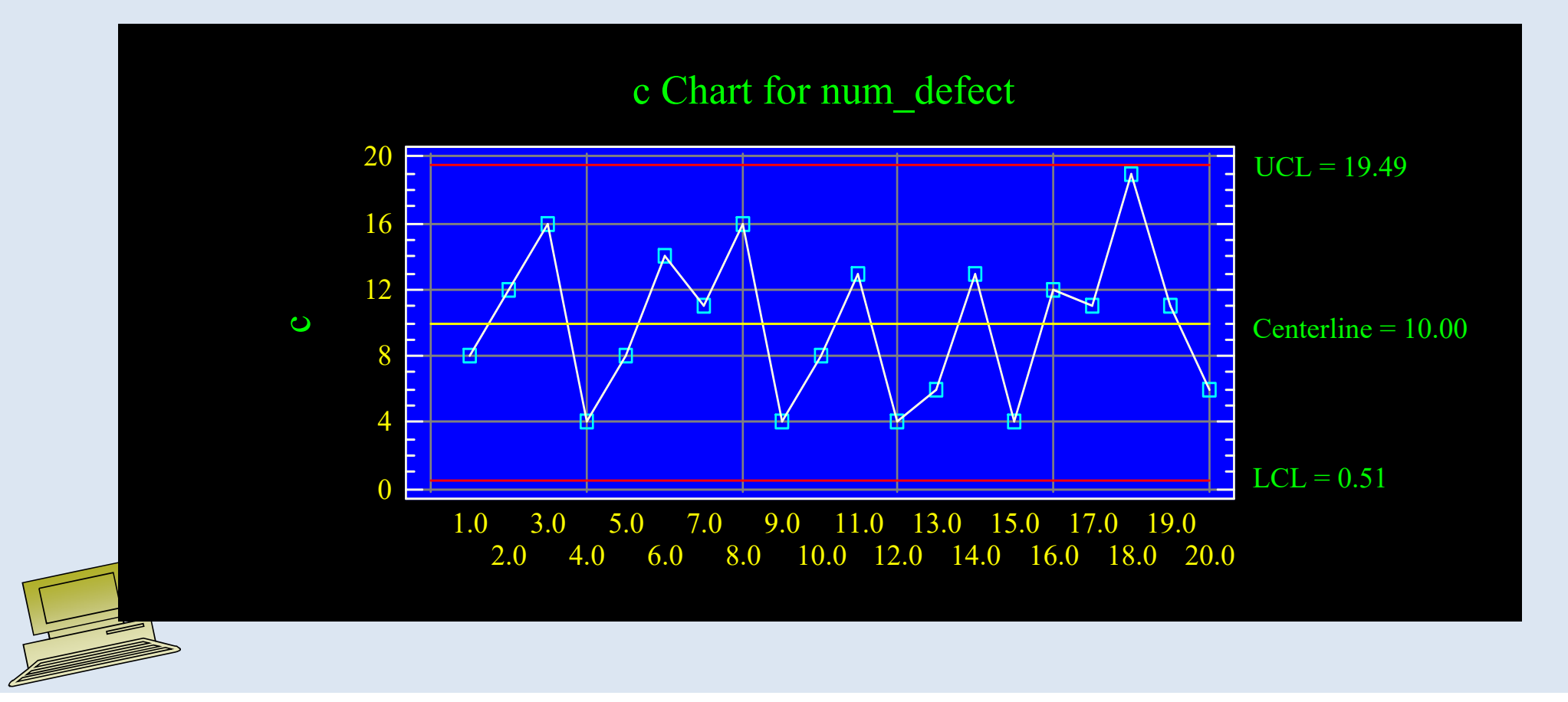

#### • **Attributes Control Charts**

**when sample size are constant**

**and are known**

**use proportion charts**

**[p-charts]**

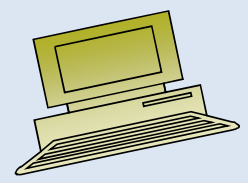

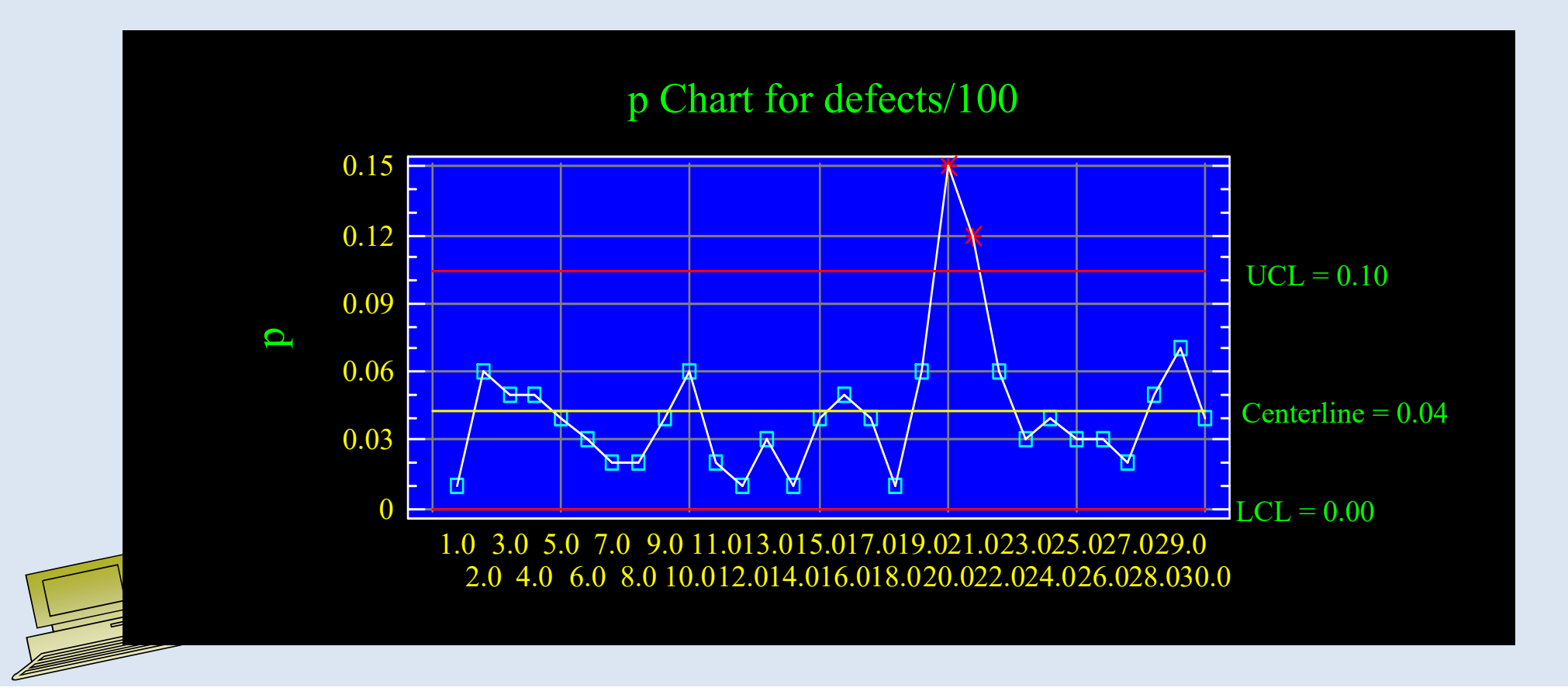

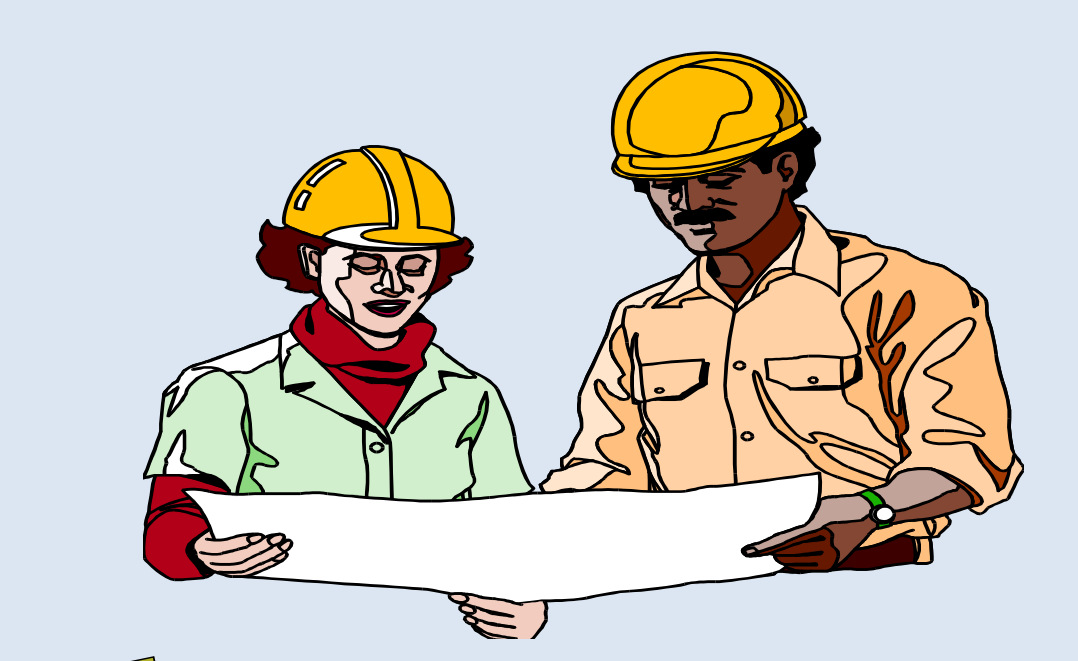

#### **Charts maybe used for interval or ratio data [i.e.:** *variables***]**

**Whenever a character of interest is measured on an interval or a ratio scale, a** *variables* **control chart is used to monitor a process.**

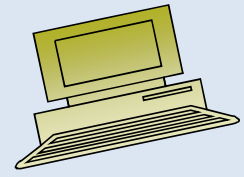

#### • **Variables Control Charts**

Mean and Range charts[x-bar & R charts]

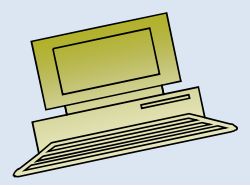

#### *Variables* **control charts are typically used in pairs.**

#### **…… one chart monitors** *process average* **while the other monitors the** *variation* **in a process.**

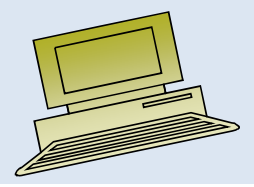

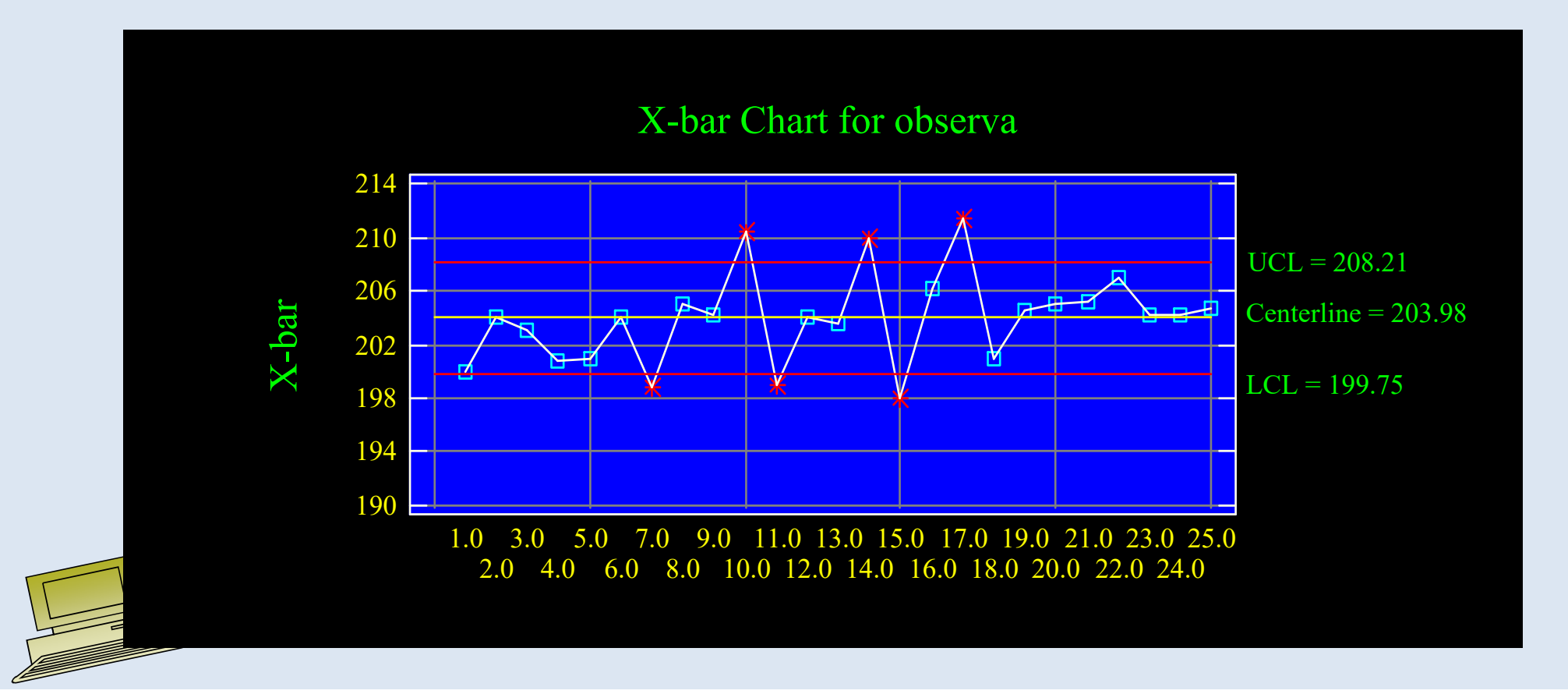

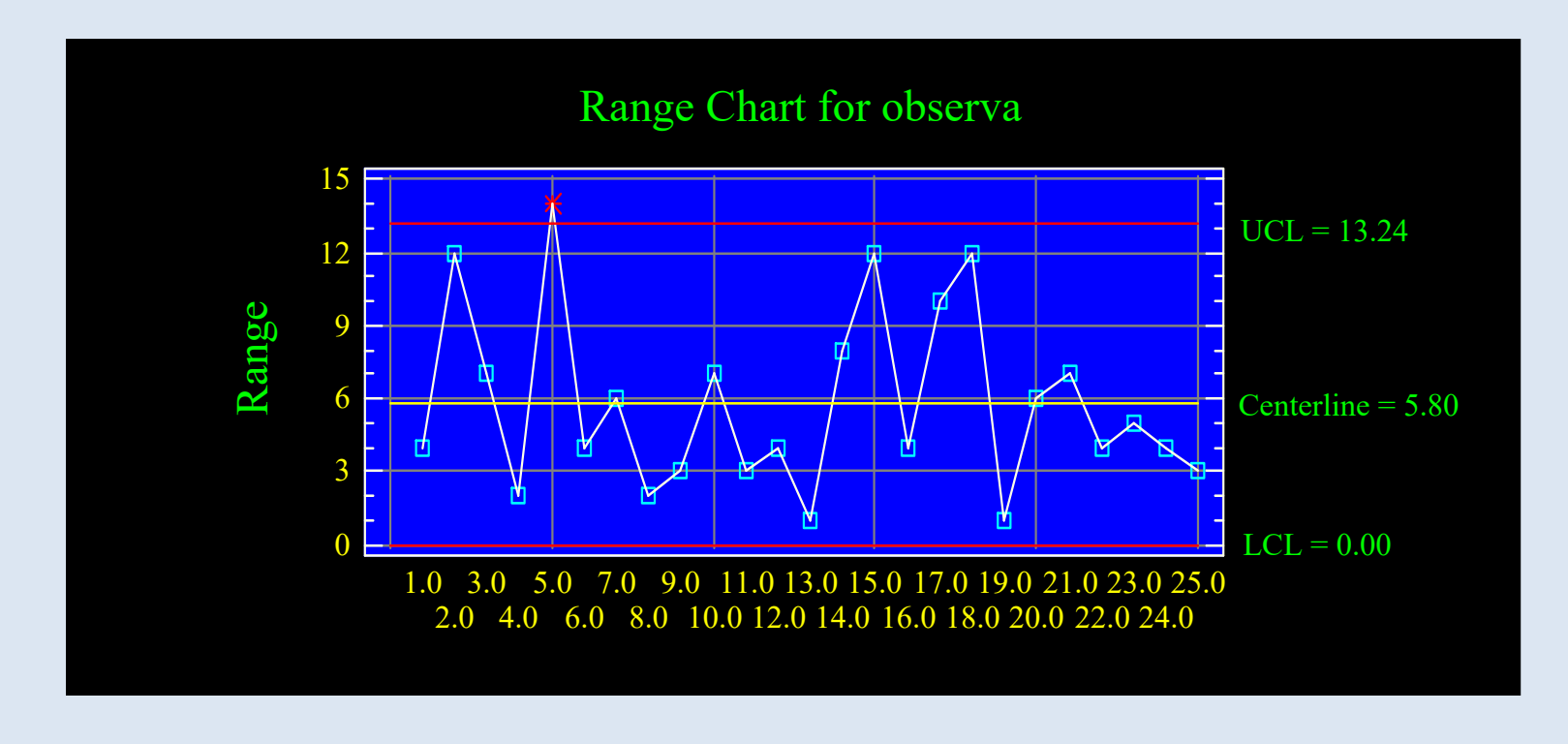

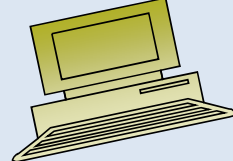

#### Average Run Length (ARL)

• Expected number of samples taken before shift is detected is called the Average Run Length (ARL)

$$
A \, R \, L = \sum_{r=1}^{\infty} r \, \beta^{r-1} \, (1 - \beta) = \frac{1}{(1 - \beta)}
$$

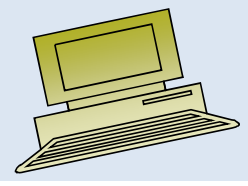

#### Performance of Any Shewhart Control Chart

- $\bullet$  In-Control ARL:
	- Average number of points plotted on control chart before a false alarm occurs (ideally, should be large)
- Out-of-Control ARL:  $^{A\,R\,L}$   $_{\rm 0}$ 1 $\frac{A}{A} R L_0 = \frac{1}{\alpha}$ ═
	- Average number of points, after the process goes out-of-control, before the control chart detects it(ideally, should be small)

$$
A R L_1 = \frac{1}{1 - \beta}
$$

#### **Practice**

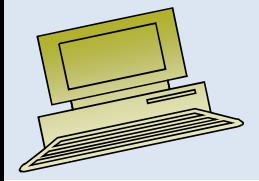

Virtual University of Pakistan

#### Lecture 14

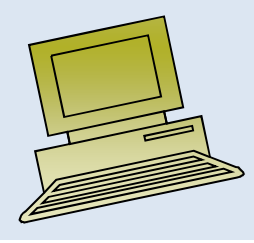

#### **Hypothesis testing**

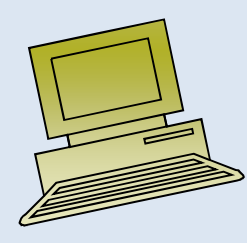

HYPOTHESIS TESTING

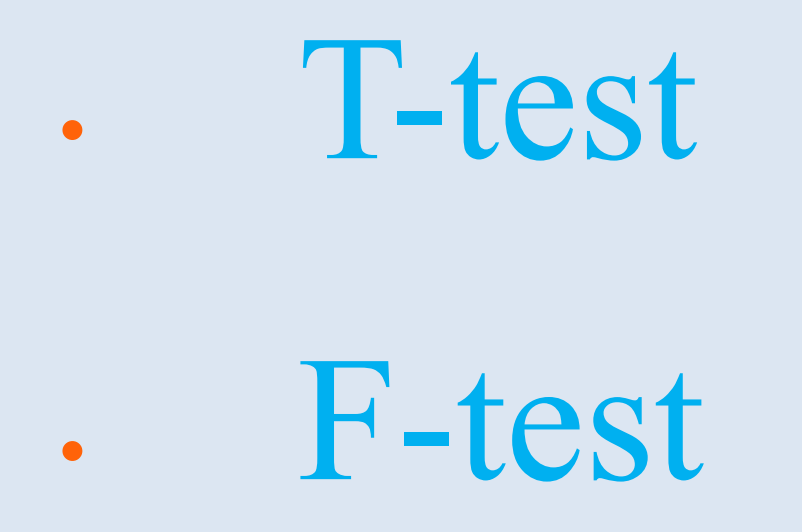

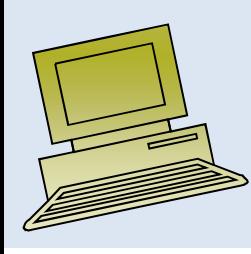

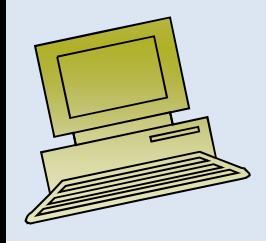

#### Lecture 15

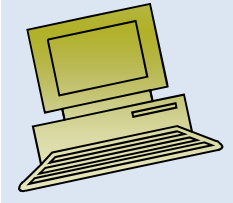

#### Introduction to Linear Regression and Correlation Analysis in SPSS

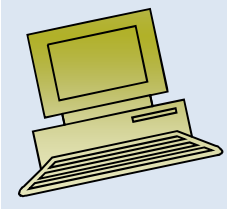

#### Goals

#### **After this, you should be able to:**

- • Calculate and interpret the simple correlation between two variables
- •Determine whether the correlation is significant
- • Calculate and interpret the simple linear regression equation for a set of data
- • Understand the assumptions behind regression analysis
- • Determine whether a regression model is significant
# Goals

(continued)

#### **After this, you should be able to:**

- Calculate and interpret confidence intervals for the regression coefficients
- Recognize regression analysis applications for purposes of prediction and description
- Recognize some potential problems if regression analysis is used incorrectly
- Recognize nonlinear relationships between two variables

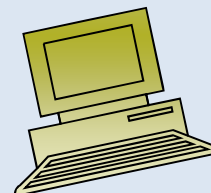

### Scatter Plots and Correlation

- A scatter plot (or scatter diagram) is used to show the relationship between two variables
- Correlation analysis is used to measure strength of the association (linear relationship) between two variables
	- –Only concerned with strength of the relationship
	- –No causal effect is implied

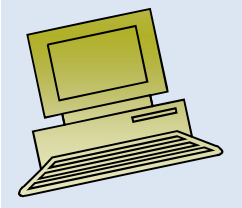

#### Scatter Plot Examples

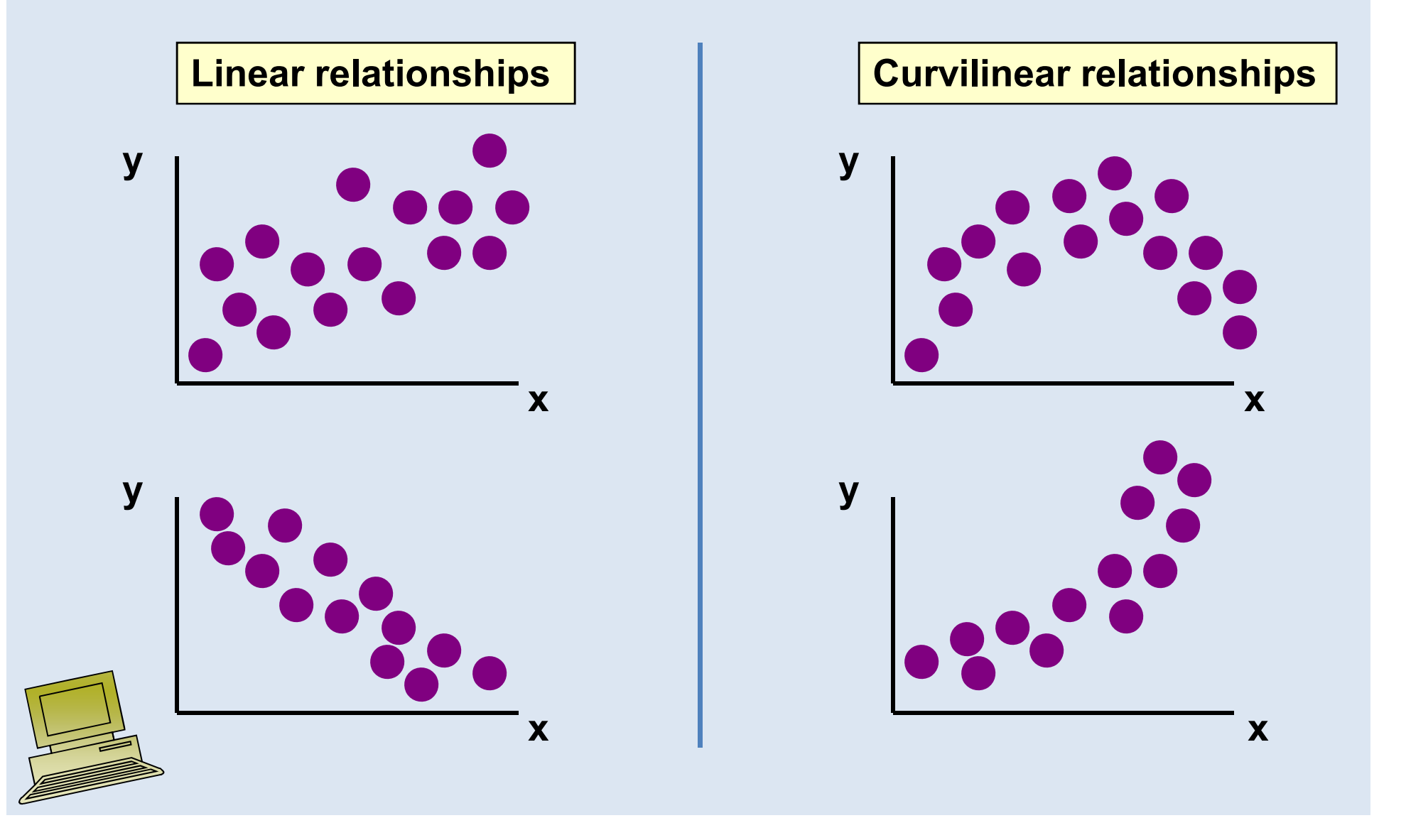

#### Scatter Plot Examples

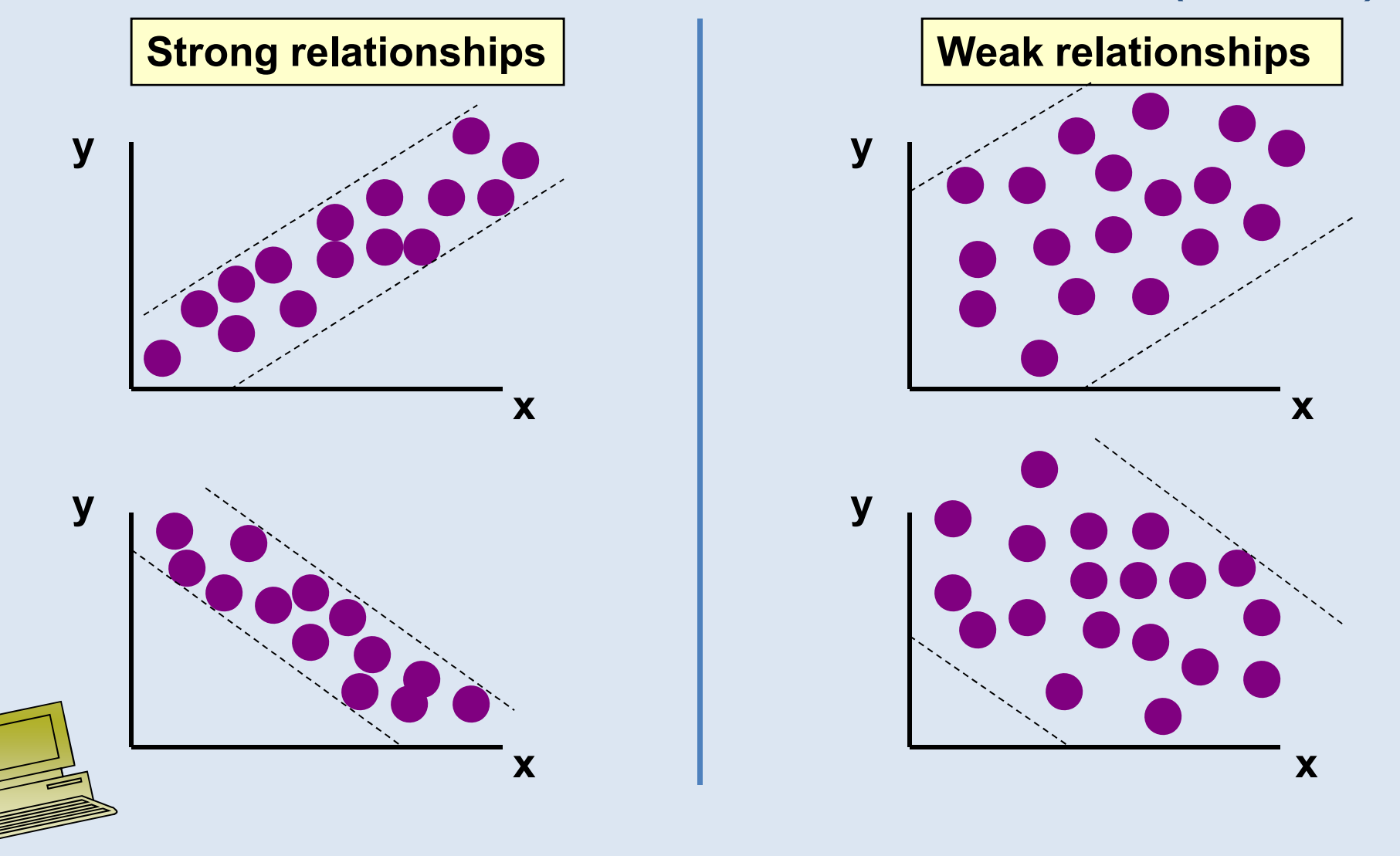

### Scatter Plot Examples

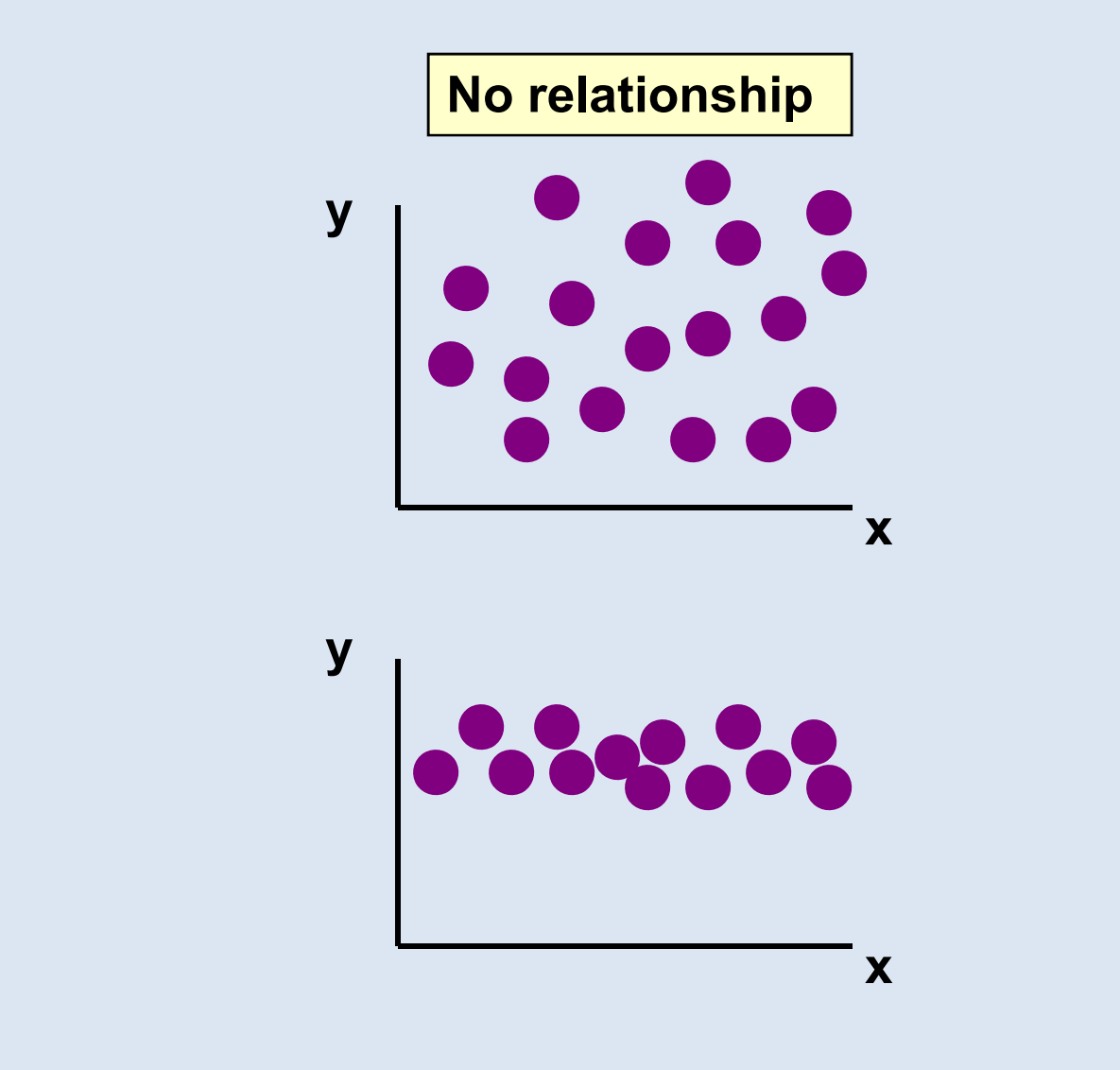

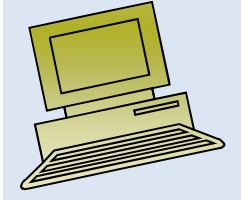

### Correlation Coefficient

- The population correlation coefficient ρ (rho) measures the strength of the association between the variables
- The sample correlation coefficient r is an estimate of  $\rho$  and is used to measure the strength of the linear relationship in the sample observations

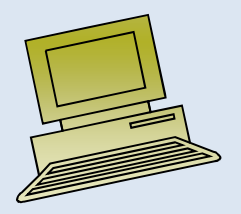

### Features of ρ and r

- Unit free
- Range between -1 and 1
- The closer to -1, the stronger the negative linear relationship
- The closer to 1, the stronger the positive linear relationship
- The closer to 0, the weaker the linear relationship

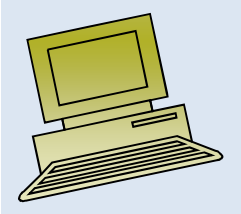

#### Examples of Approximate r Values

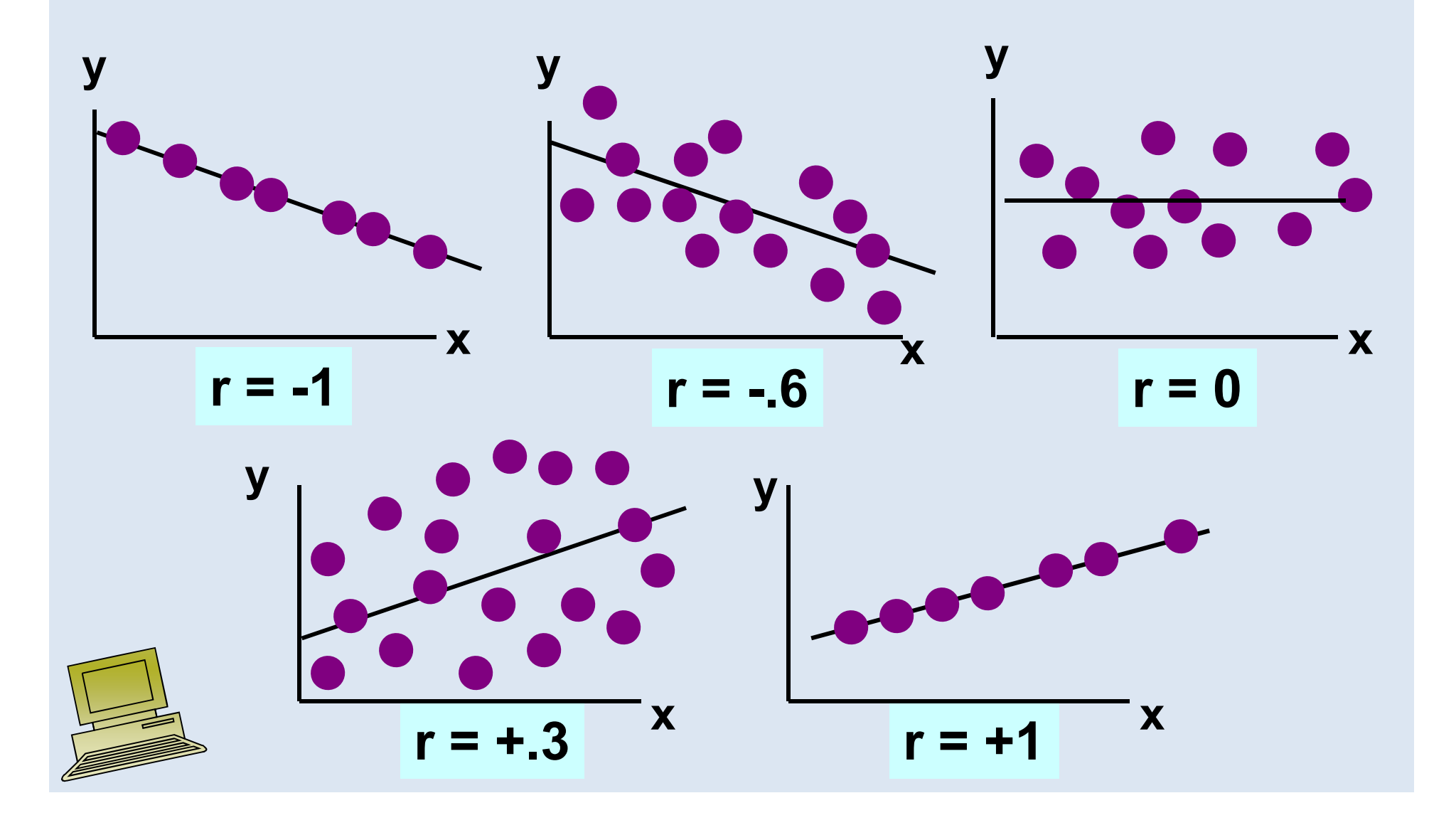

#### Calculating the Correlation Coefficient

Sample correlation coefficient:

$$
r = \frac{\sum (x - \overline{x})(y - \overline{y})}{\sqrt{[\sum (x - \overline{x})^2][\sum (y - \overline{y})^2]}}
$$

or the algebraic equivalent:

$$
r = \frac{n\sum xy - \sum x \sum y}{\sqrt{[n(\sum x^2) - (\sum x)^2][n(\sum y^2) - (\sum y)^2]}}
$$

where:

- r = Sample correlation coefficient
- n = Sample size
- x = Value of the independent variable
- y = Value of the dependent variable

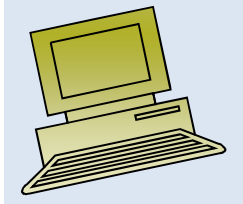

## Calculation Example

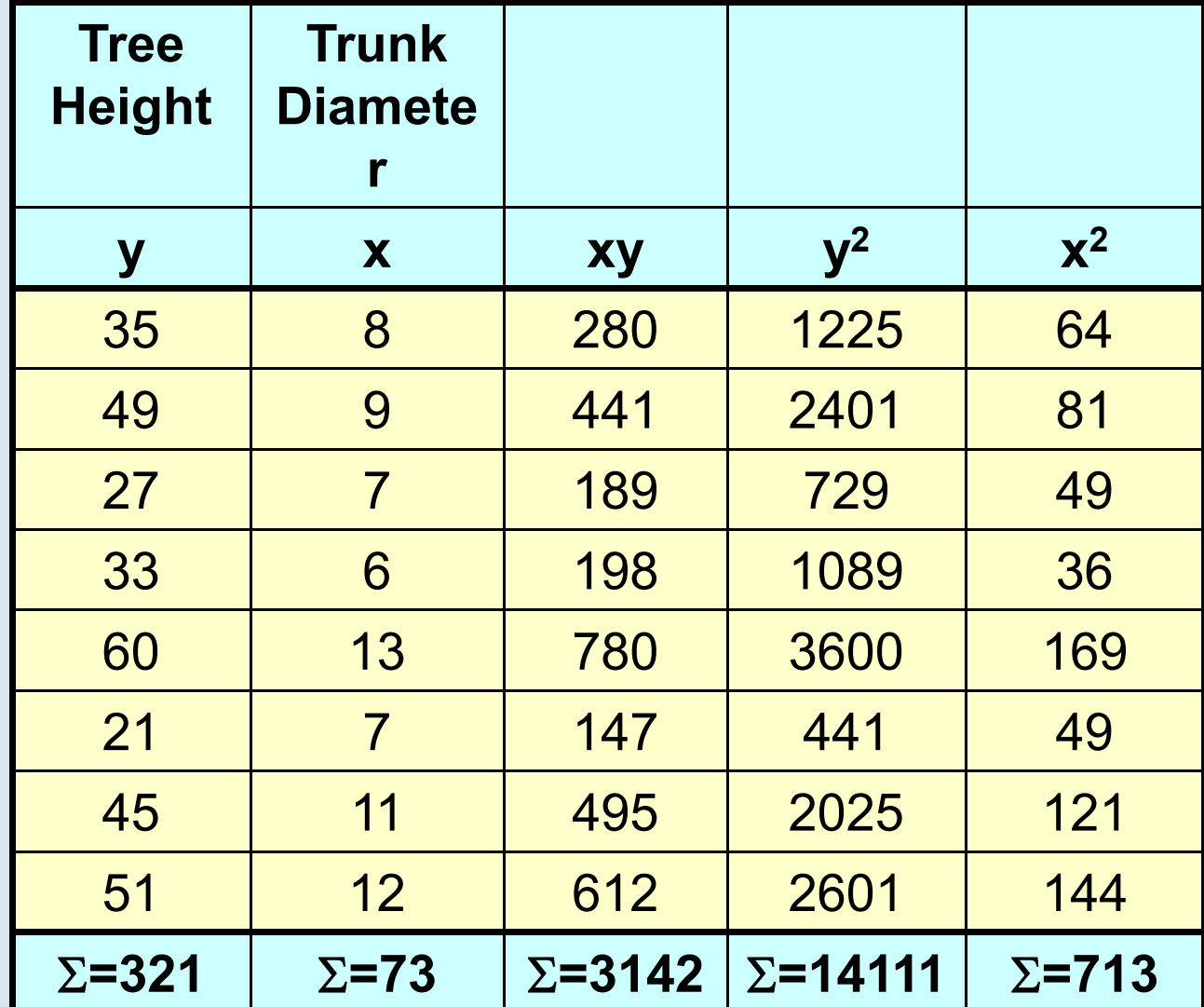

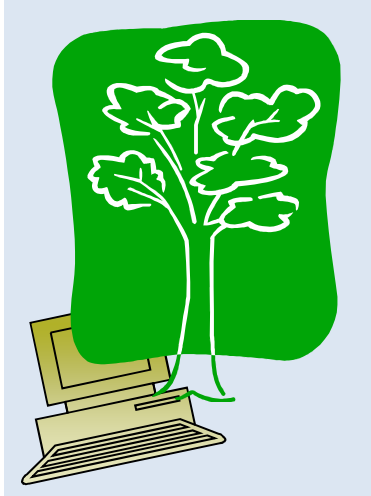

# Calculation Example

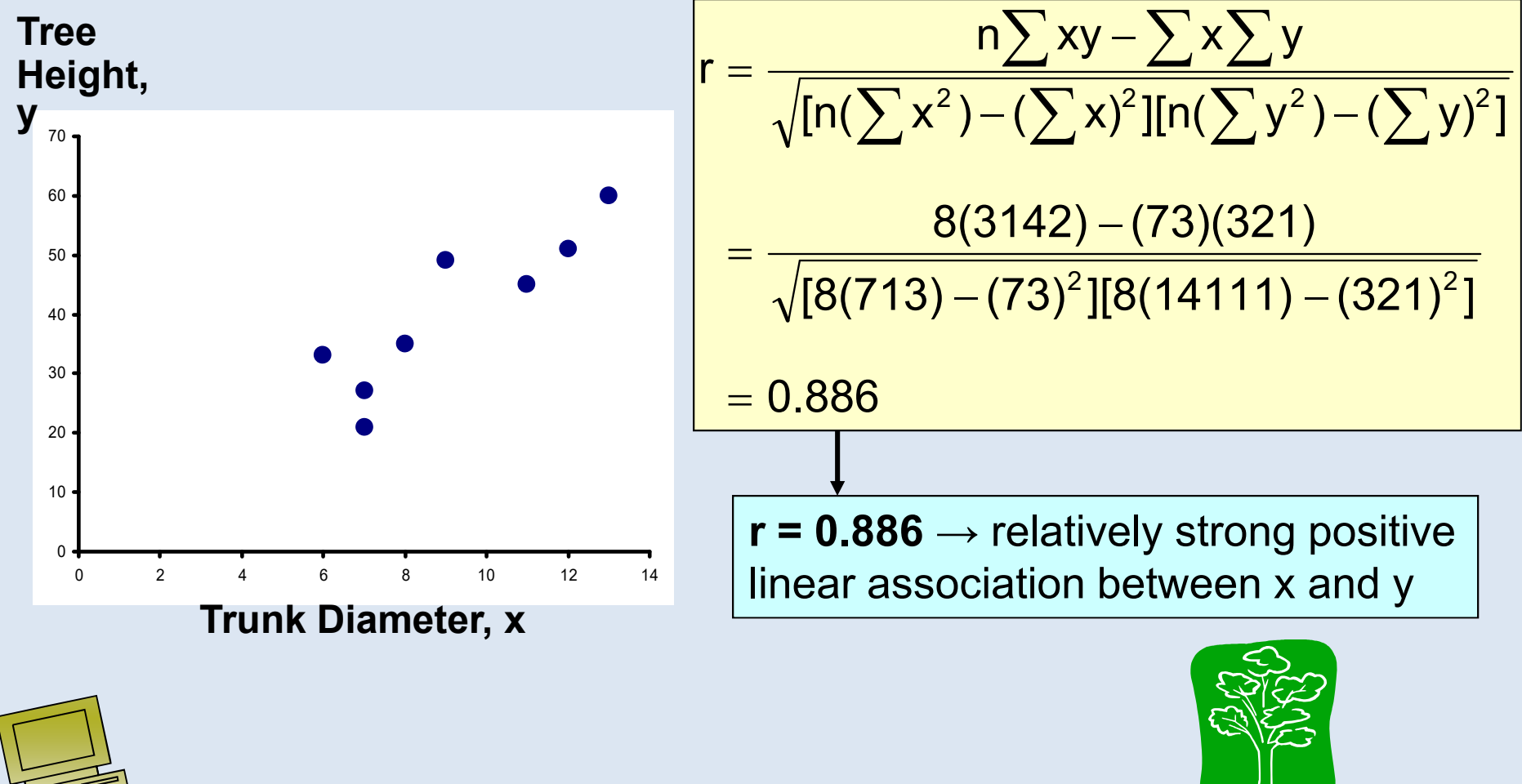

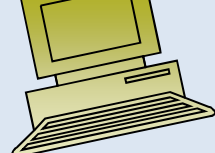

### Excel Output

#### **Excel Correlation Output**

Tools / data analysis / correlation…

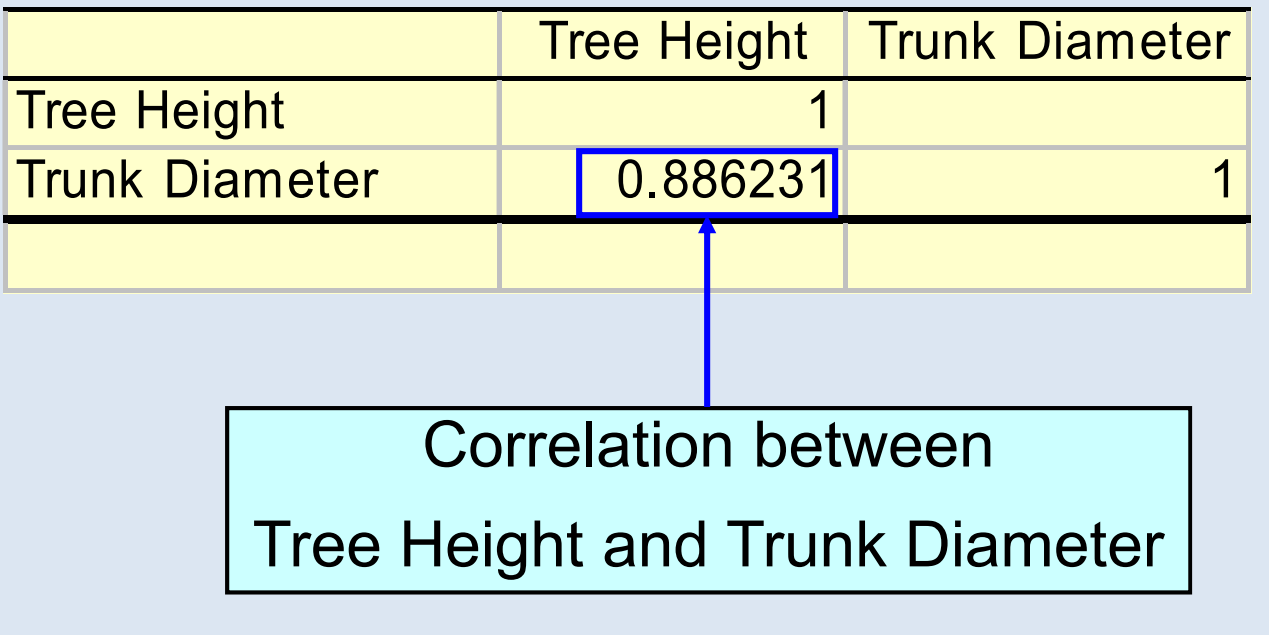

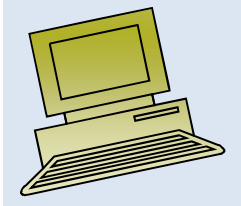

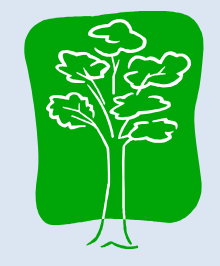

# Significance Test for Correlation

• Hypotheses

H $H_0: \rho = 0$  (no correlation)  $H_A: \bm{\rho} \neq \bm{0}$  (correlation exists)

• Test statistic

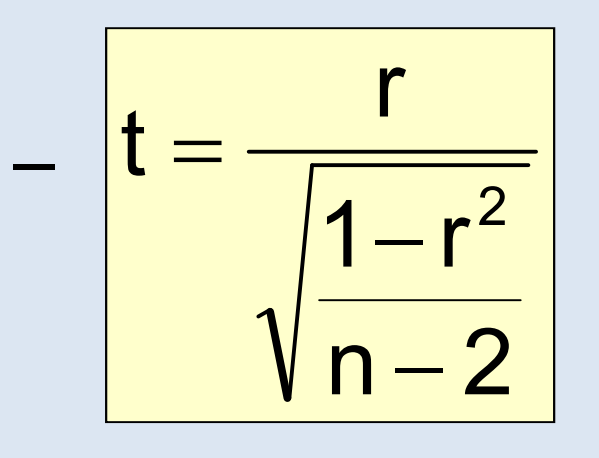

(with  $n - 2$  degrees of freedom)

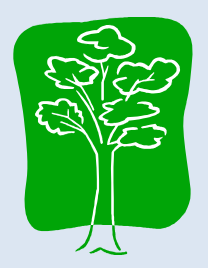

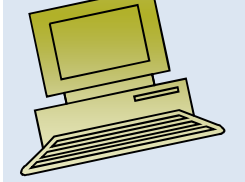

### Example: Produce Stores

Is there evidence of a linear relationship between tree height and trunk diameter at the .05 level of significance?

$$
H_0: \rho = 0 \quad \text{(No correlation)}
$$
\n
$$
H_1: \rho \neq 0 \quad \text{(correlation)}
$$
\n
$$
\text{exists}
$$

$$
\alpha = .05
$$
, df = 8 - 2 = 6

$$
t = \frac{r}{\sqrt{\frac{1 - r^2}{n - 2}}} = \frac{.886}{\sqrt{\frac{1 - .886^2}{8 - 2}}} = 4.68
$$

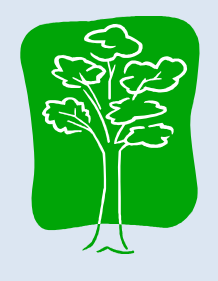

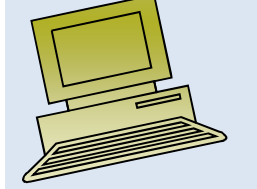

### Example: Test Solution

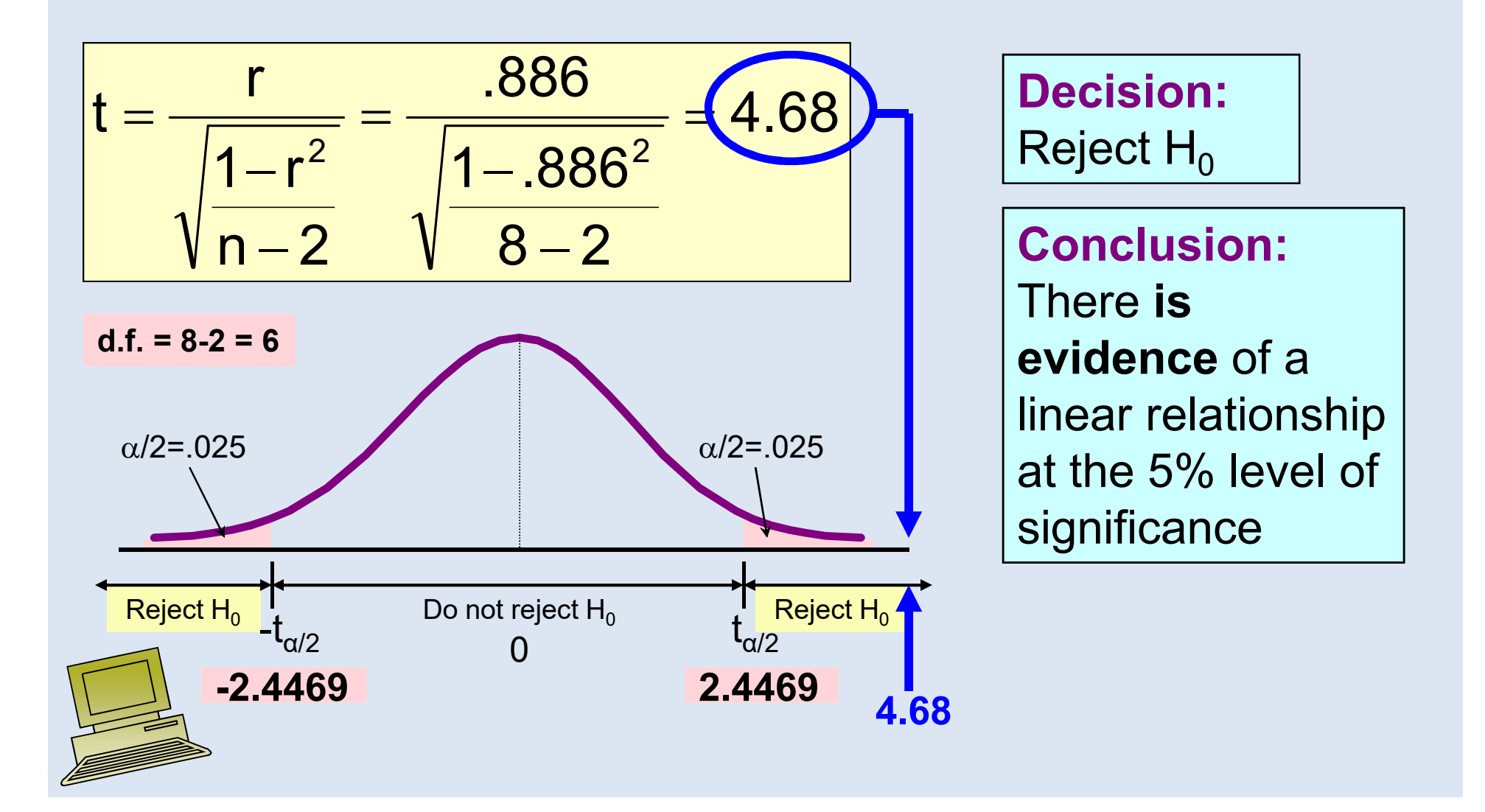

### Introduction to Regression Analysis

- Regression analysis is used to:
	- – Predict the value of a dependent variable based on the value of at least one independent variable
	- – Explain the impact of changes in an independent variable on the dependent variable
- Dependent variable: the variable we wish to explain
- Independent variable: the variable used to explain the dependent variable

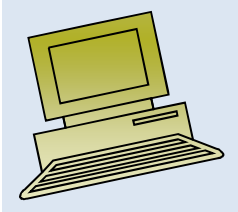

### Simple Linear Regression Model

- Only **one** independent variable, x
- Relationship between x and y is described by a linear function
- Changes in y are assumed to be caused by changes in x

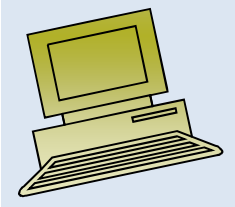

### Types of Regression Models

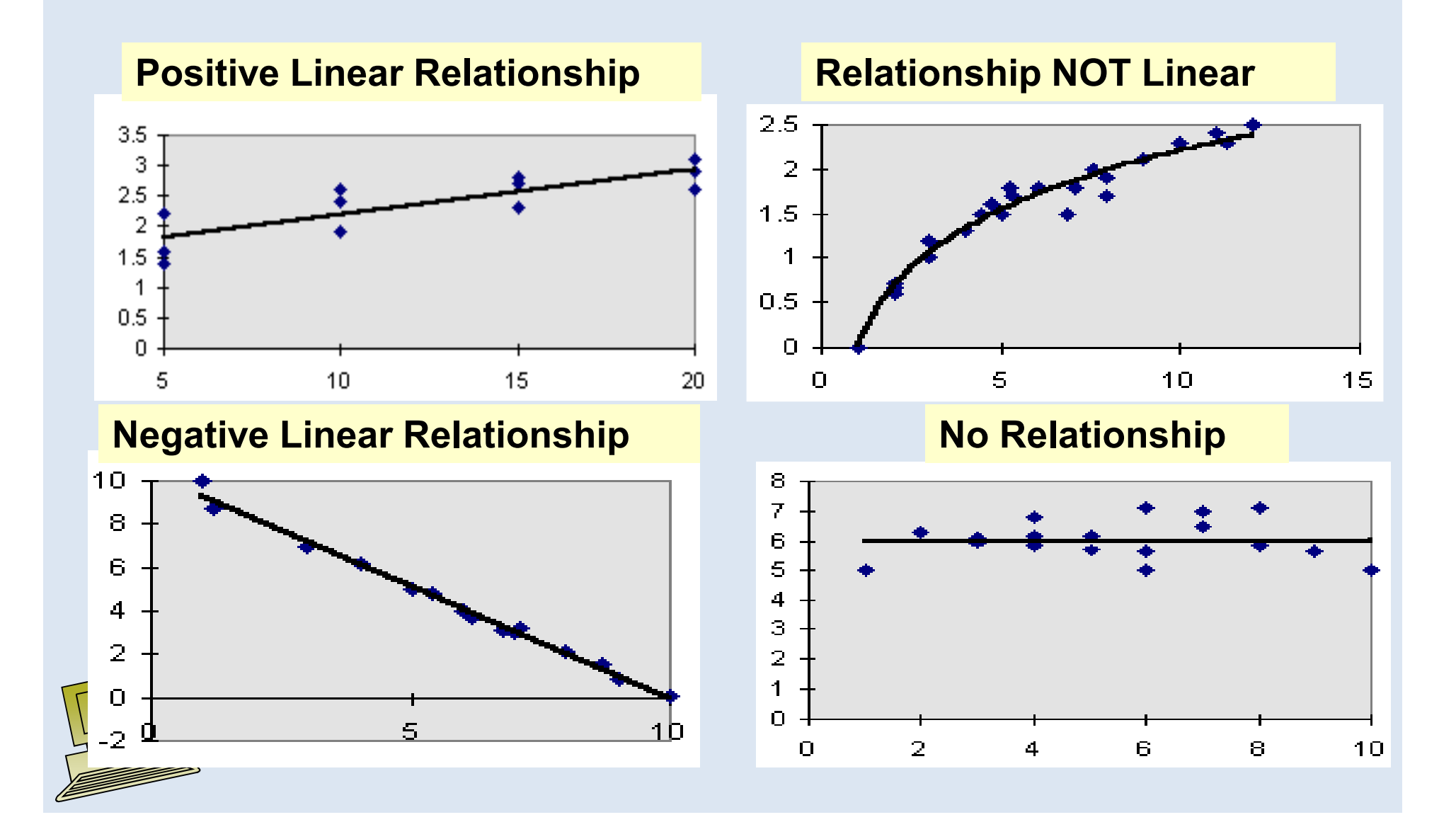

### Population Linear Regression

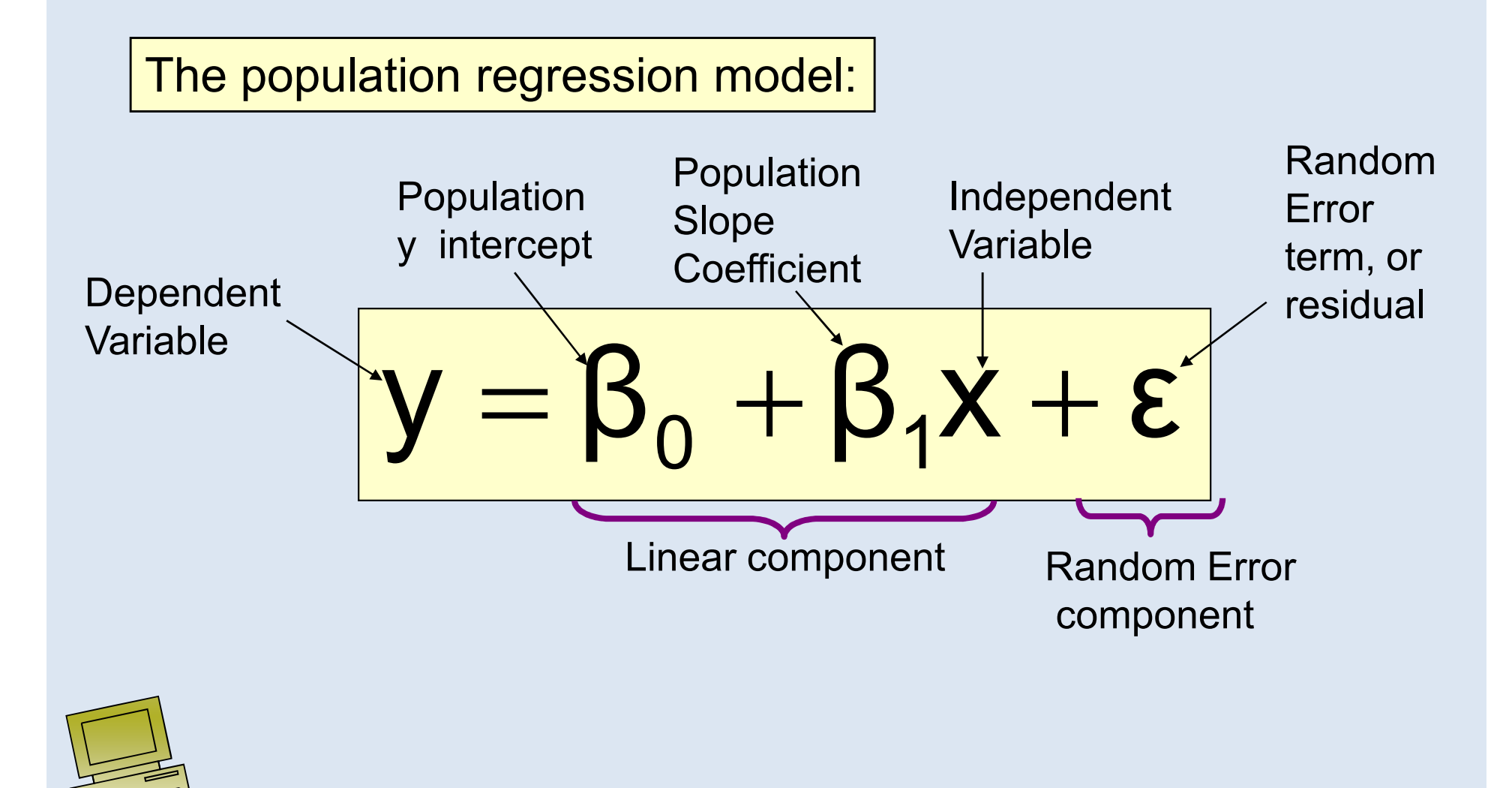

# Linear Regression Assumptions

- Error values (ε) are statistically independent
- Error values are normally distributed for any given value of x
- The probability distribution of the errors is normal
- The probability distribution of the errors has constant variance
- The underlying relationship between the x variable and the y variable is linear

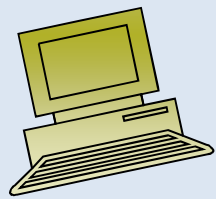

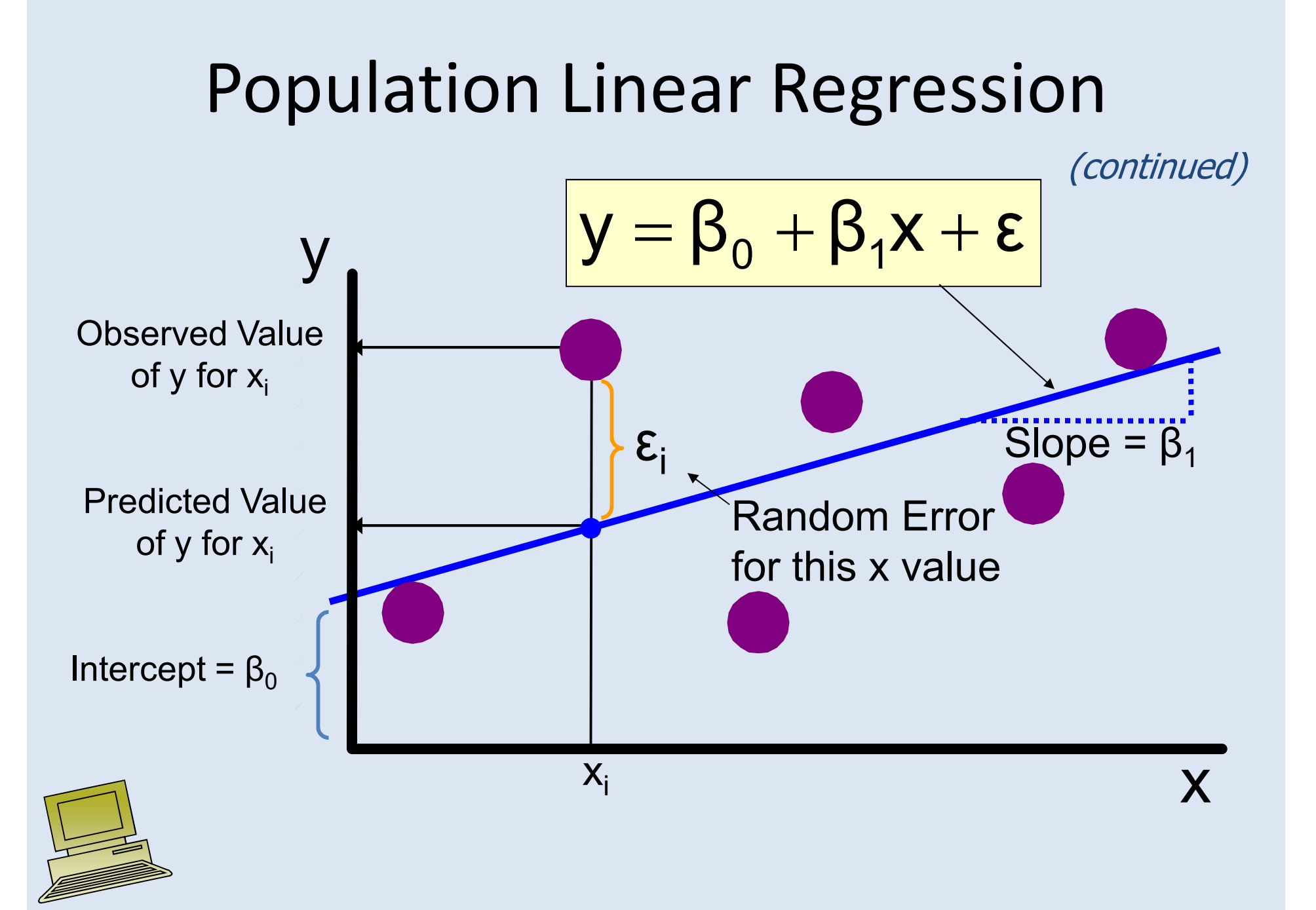

# Estimated Regression Model

The sample regression line provides an estimate of the population regression line

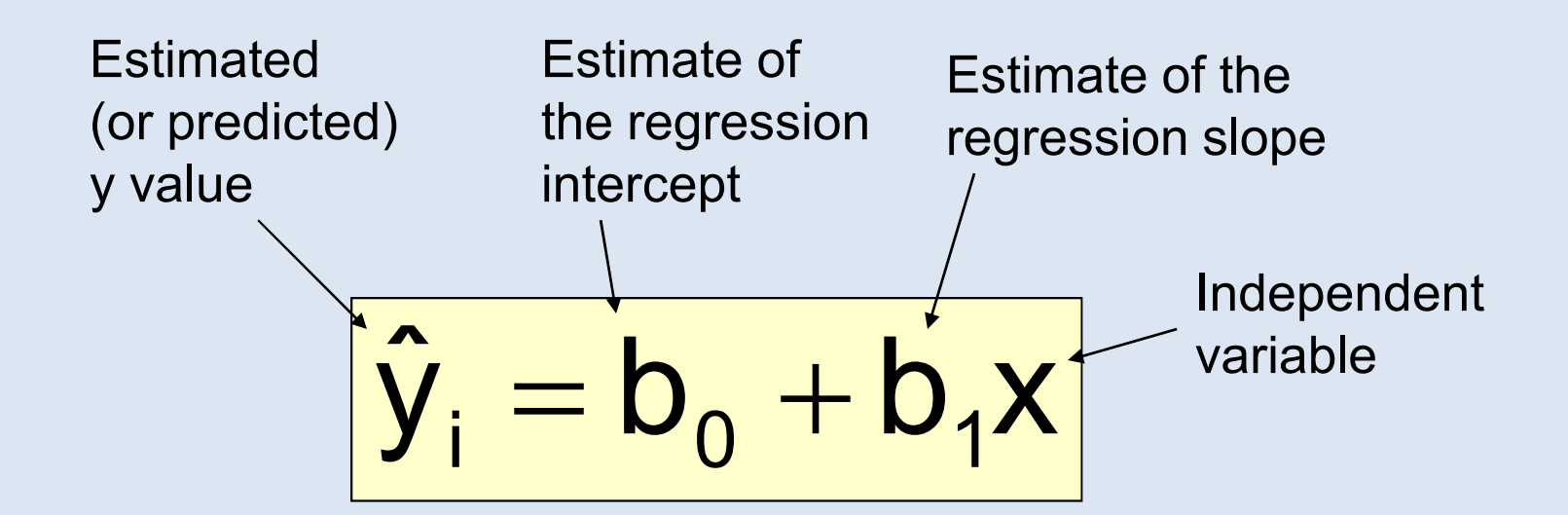

The individual random error terms  $\, {\bf e}_{\mathsf{i}} \,$  have a mean of zero

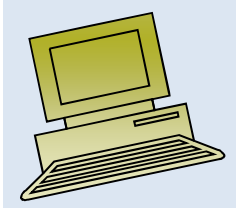

### Least Squares Criterion

•  $\mathsf{b}_{\mathsf{0}}$ values of  $b_{0}$  $_{0}$  and b 1 $_1$  are obtained by finding the sum of the squared residuals $_{\rm 0}$  and b 1 $_1$  that minimize the

$$
\sum e^2 = \sum (y - \hat{y})^2
$$

$$
= \sum (y - (b_0 + b_1 x))^2
$$

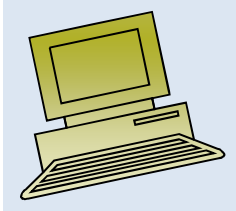

### The Least Squares Equation

• The formulas for  $b_1$  $_1$  and b 0 $_{\rm 0}$  are:

$$
b_1 = \frac{\sum (x - \overline{x})(y - \overline{y})}{\sum (x - \overline{x})^2}
$$

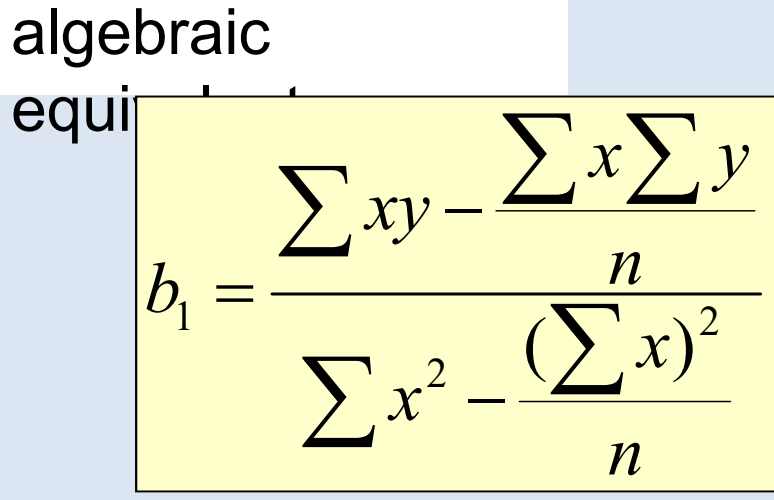

and

$$
b_0 = \overline{y} - b_1 \overline{x}
$$

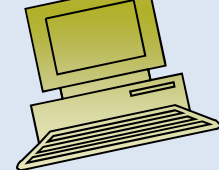

#### Interpretation of the Slope and the Intercept

- $b_0$  is the estimated average value of y when the value of x is zero
- $b_1$  is the estimated change in the average value of y as a result of a oneunit change in x

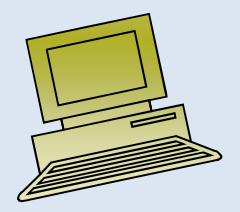

#### Finding the Least Squares Equation

- The coefficients  $b_0$  be found using computer software, such  $_{\rm 0}$  and b 1 $_1$  will usually as Excel
- Other regression measures will also be computed as part of computer-based regression analysis

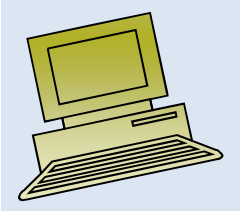

### Simple Linear Regression Example

- A real estate agent wishes to examine the relationship between the selling price of a home and its size (measured in square feet)
- A random sample of 10 houses is selected
	- $-$ Dependent variable  $(y)$  = house price in \$1000s
	- $-$ Independent variable  $(x)$  = square feet

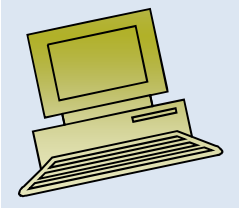

### Sample Data for House Price Model

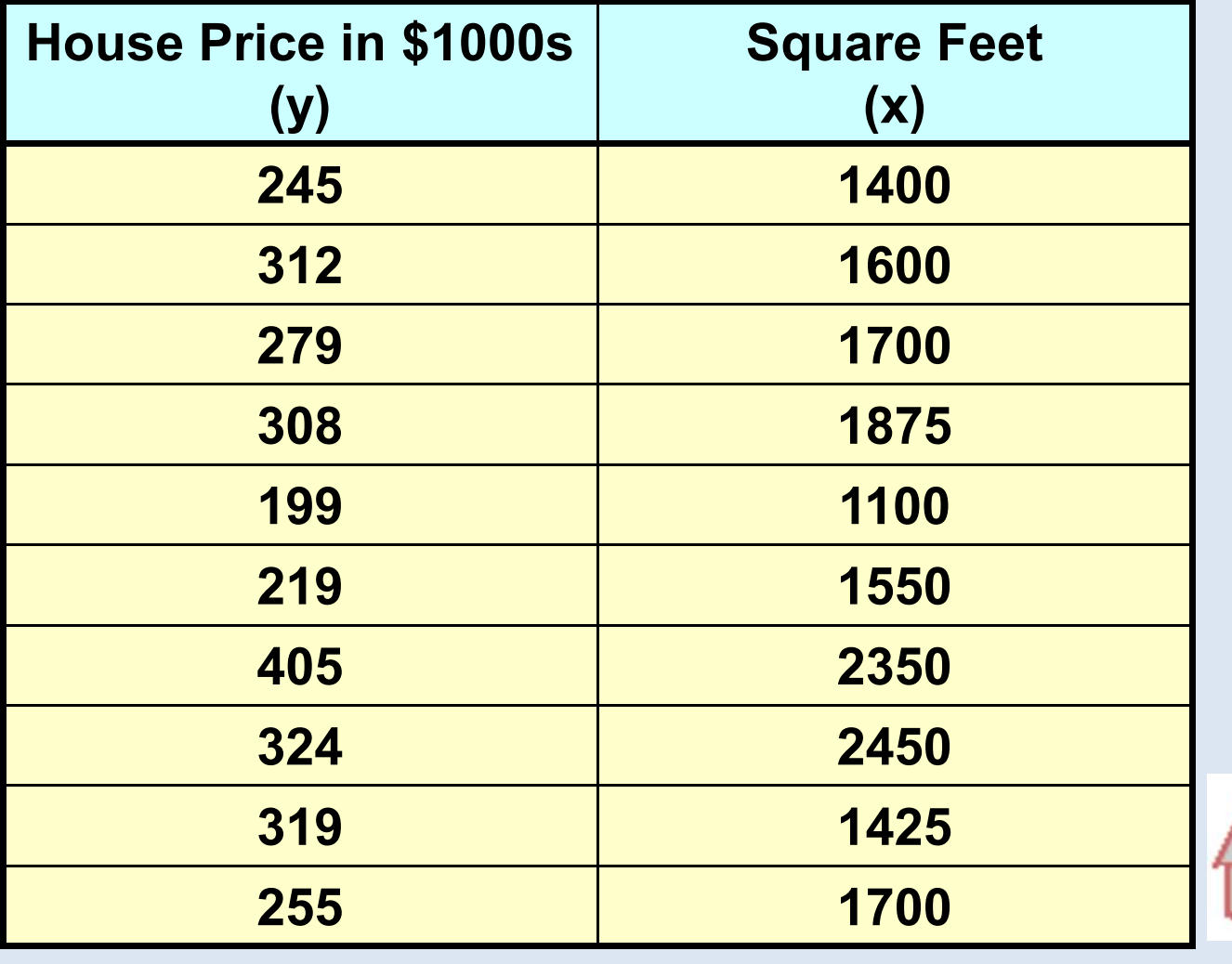

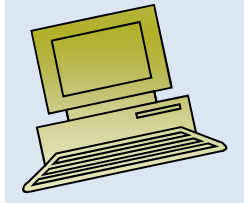

### Regression Using Excel

#### • Tools / Data Analysis / Regression

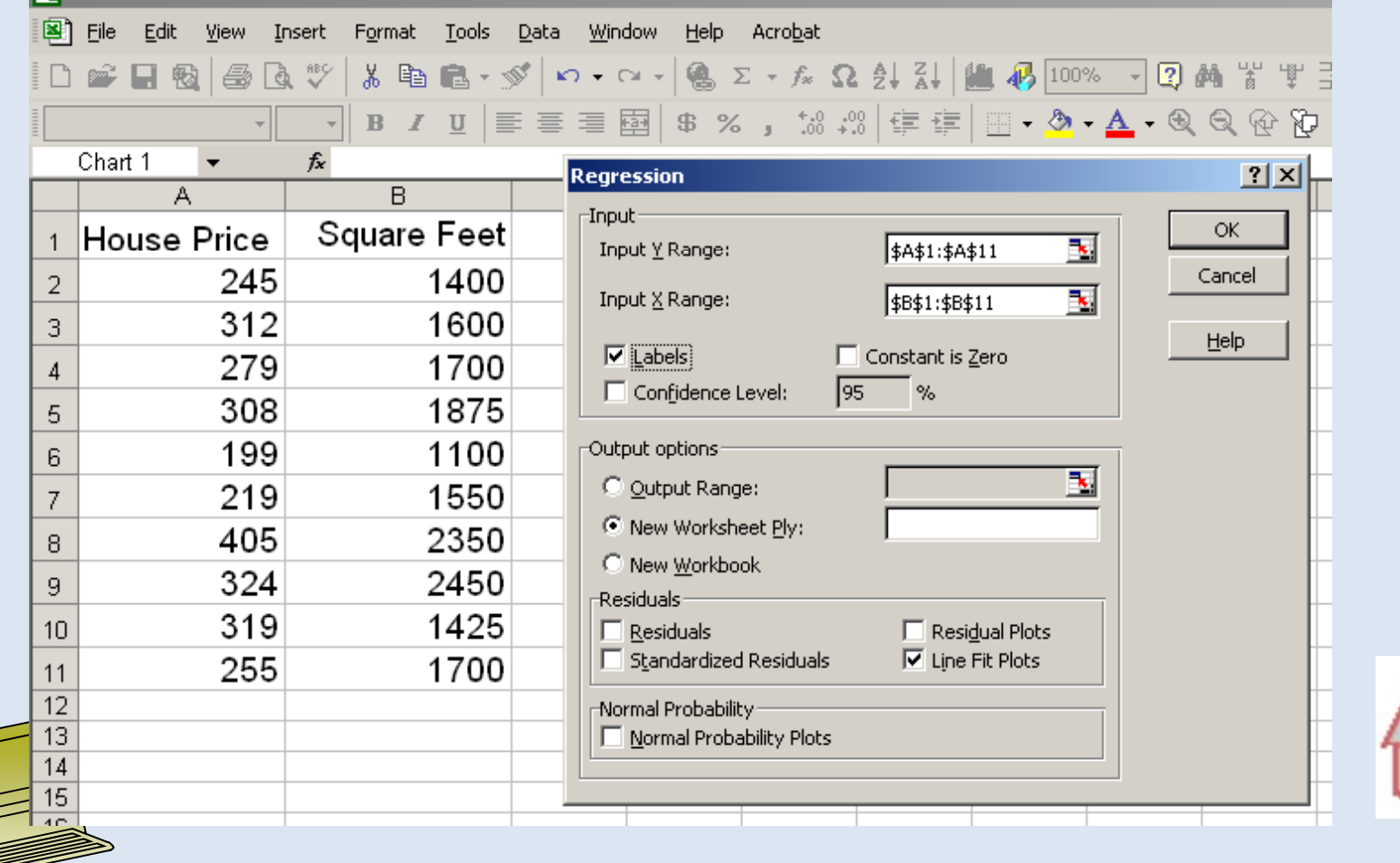

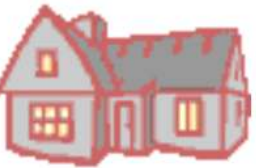

### Excel Output

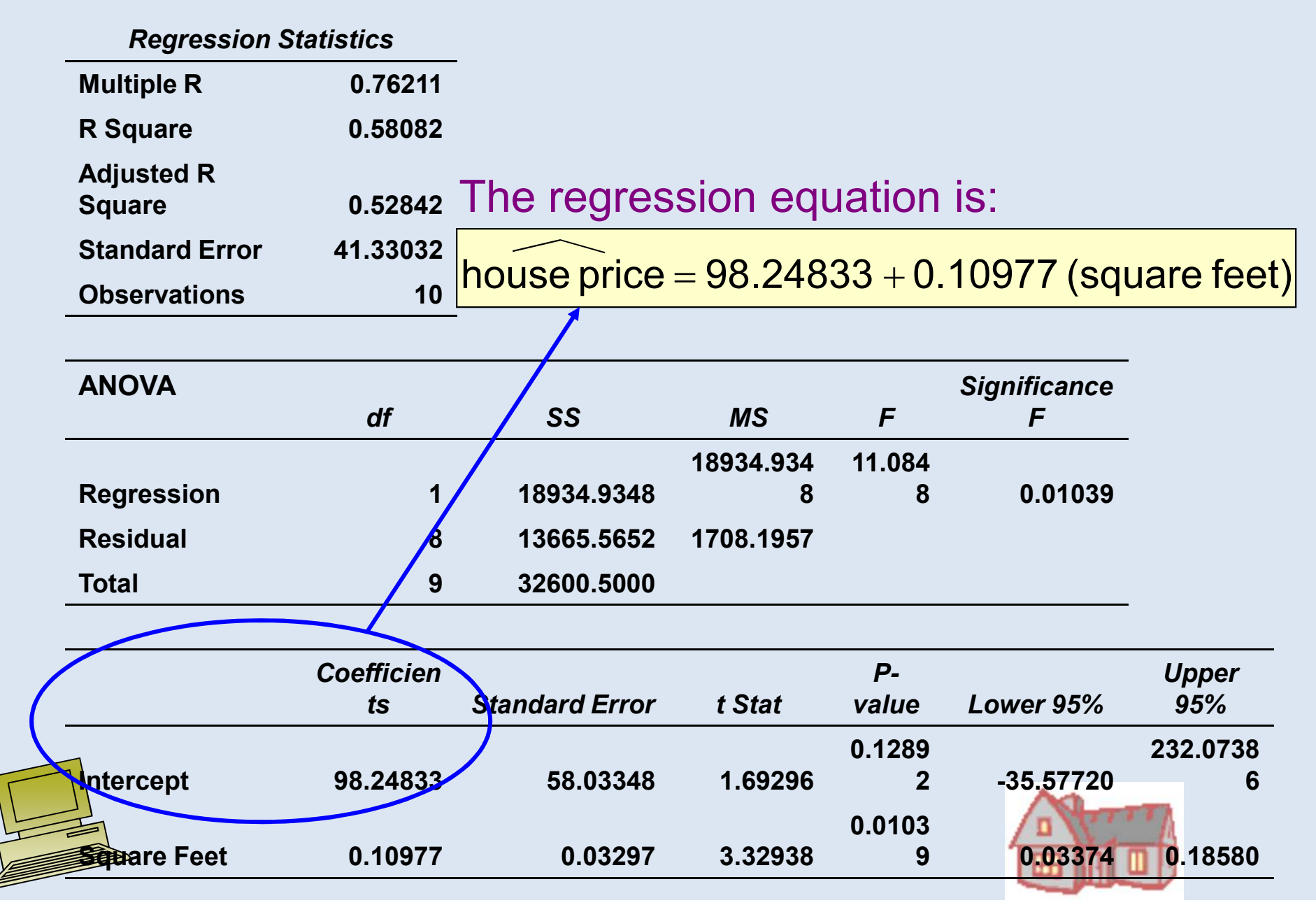

### Graphical Presentation

• House price model: scatter plot and regression line

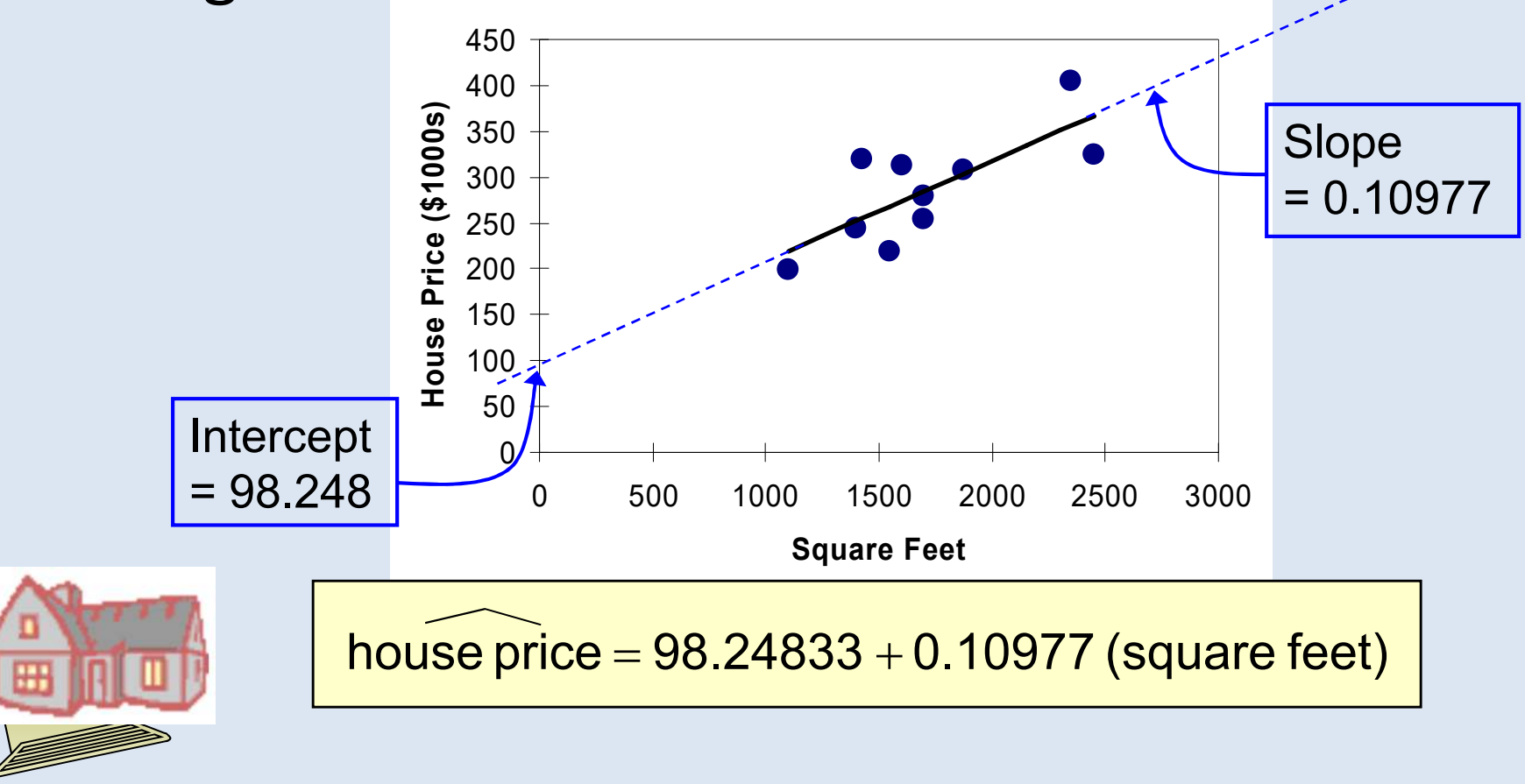

### Interpretation of the Intercept,  $\mathsf{b}_{0}$

house price  $\mathcal{L}$  $=\pmb{98.24833} \pmb{+}$   $\pmb{0.10977}$  (square feet)

- $\mathsf{b}_{\mathsf{0}}$  $_{0}$  is the estimated average value of Y when the value of X is zero (if  $x = 0$  is in the range of observed x values)
	- Here, no houses had 0 square feet, so b  $\overline{0}$  = 98.24833 just indicates that, for houses within the range of sizes observed,  $$98,248.33$  is the portion of the house price not explained by square feet

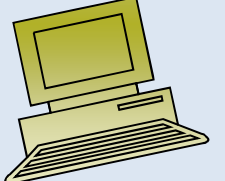

Interpretation of the Slope Coefficient,  $\,\mathsf{b}_1^{\phantom i}$ 

house price  $\mathcal{L}$  $= 98.24833 +\!\!\! 0.10977$  (square feet)

• $\frac{b}{\cdot}$ 1 $_1$  measures the estimated change in the average value of Y as a result of a one-unit change in X

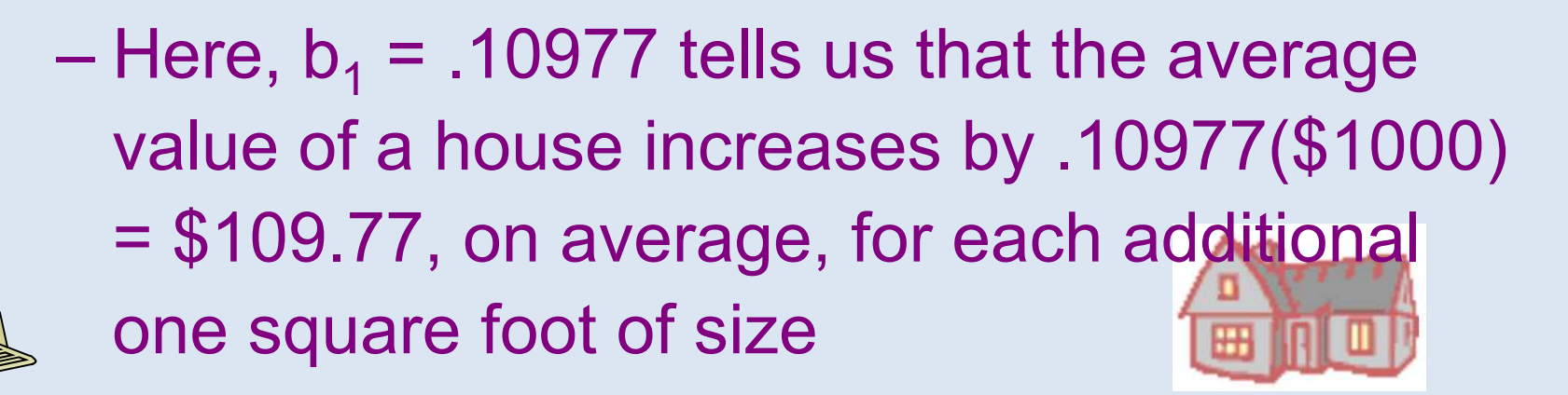

#### Least Squares Regression Properties

- The sum of the residuals from the least squares  $\mathsf{regression}$  line is  $\mathsf{O} \quad \left(\sum(y{-}\hat{y})\!=\!0\right)$
- The sum of the squared residuals is a minimum (minimized $\sum (\mathcal{Y}-\hat{\mathcal{Y}})^2$  )
- The simple regression line always passes through the mean of the y variable and the mean of the x variable
- The least squares coefficients are unbiased estimates
	- of  $\boldsymbol{\beta}_{0}$  $_{0}$  and β 1

#### Explained and Unexplained Variation

• Total variation is made up of two parts:

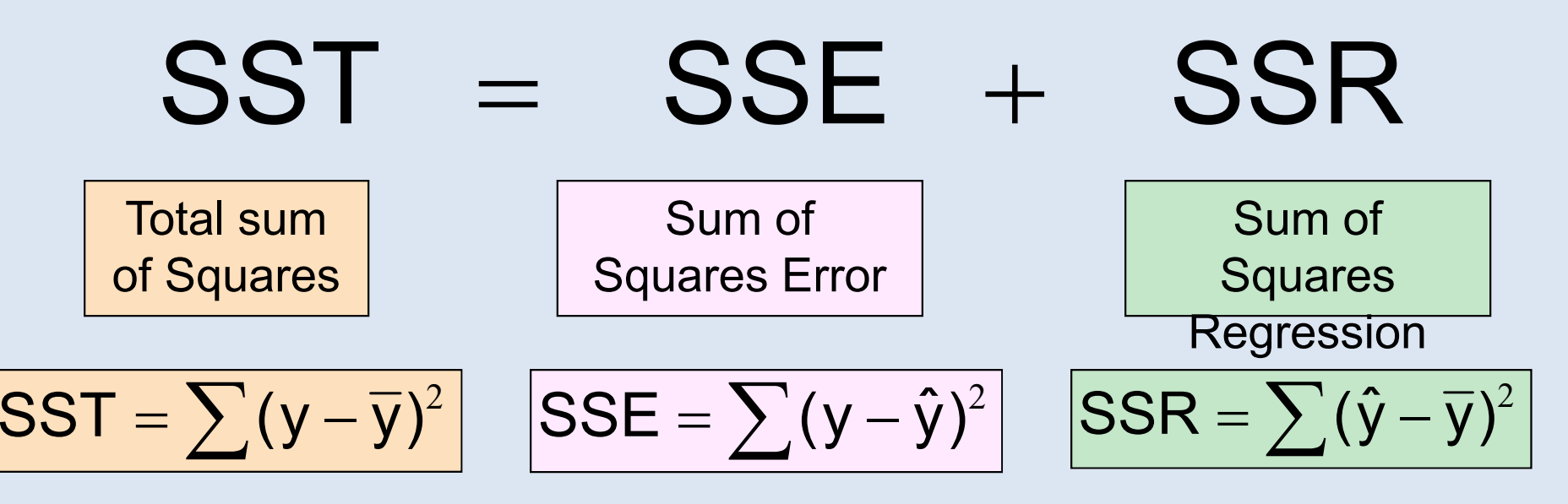

where:

- $\overline{\mathcal{Y}}$  = Average value of the dependent variable
- *y* = Observed values of the dependent variable
- $\hat{\mathcal{Y}}$  = Estimated value of y for the given x value

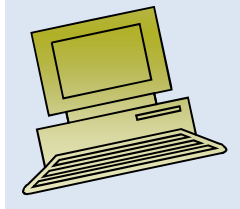

#### Explained and Unexplained Variation

- • SST = total sum of squares
	- $-$  Measures the variation of the  $y_i$  values around their mean  $y$
	- SSE = error sum of squares
	- Variation attributable to factors other than the relationship between x and y
- SSR = regression sum of squares
	- Explained variation attributable to the relationship between x and y

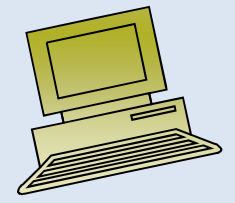
(continued)

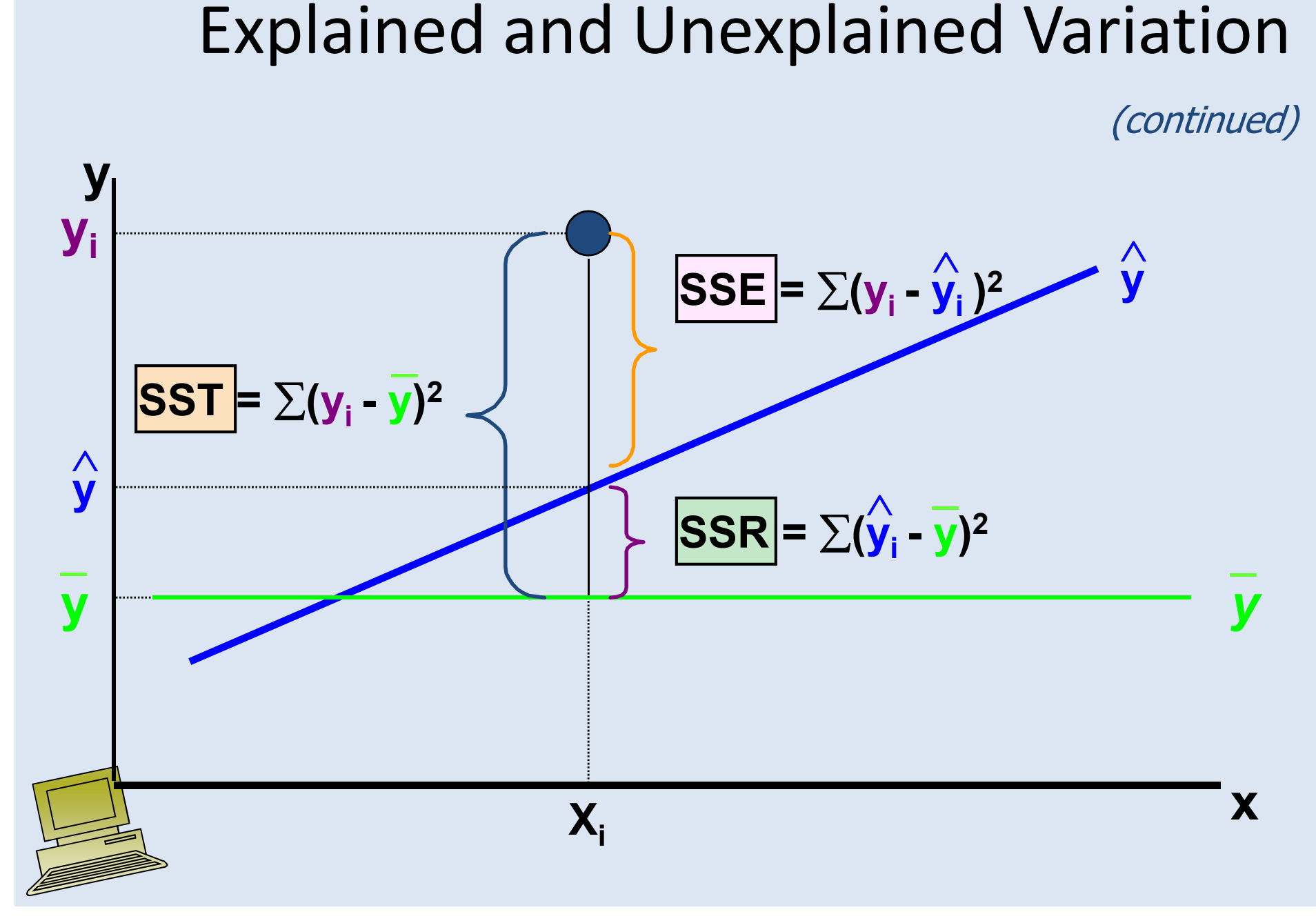

# Coefficient of Determination, R<sup>2</sup>

- The coefficient of determination is the portion of the total variation in the dependent variable that is explained by variation in the independent variable
- The coefficient of determination is also called R-squared and is denoted as  $R^2$

$$
R^2 = \frac{SSR}{SST}
$$

where  $|0 \leq R^2 \leq 1|$ 

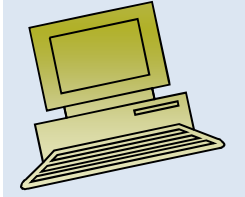

# Coefficient of Determination, R<sup>2</sup>

(continued)

#### **Coefficient of determination**

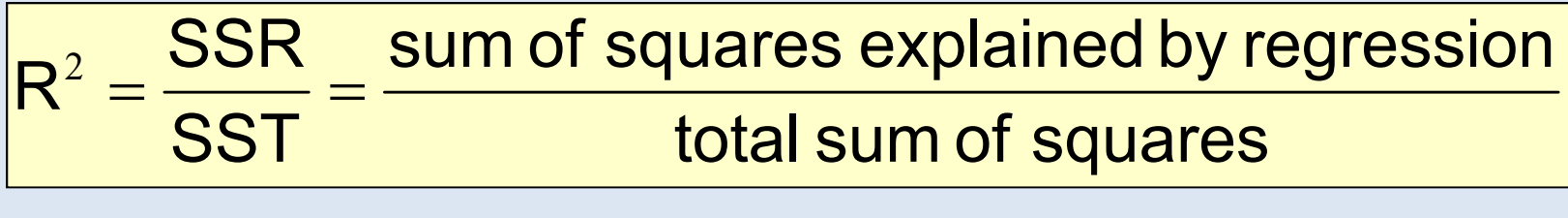

**Note:** In the single independent variable case, the coefficient of determination is

$$
R^2 = r^2
$$

where:

 $R^2$  = Coefficient of determination

r = Simple correlation coefficient

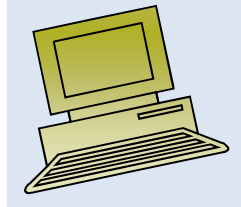

#### Examples of Approximate R2 Values

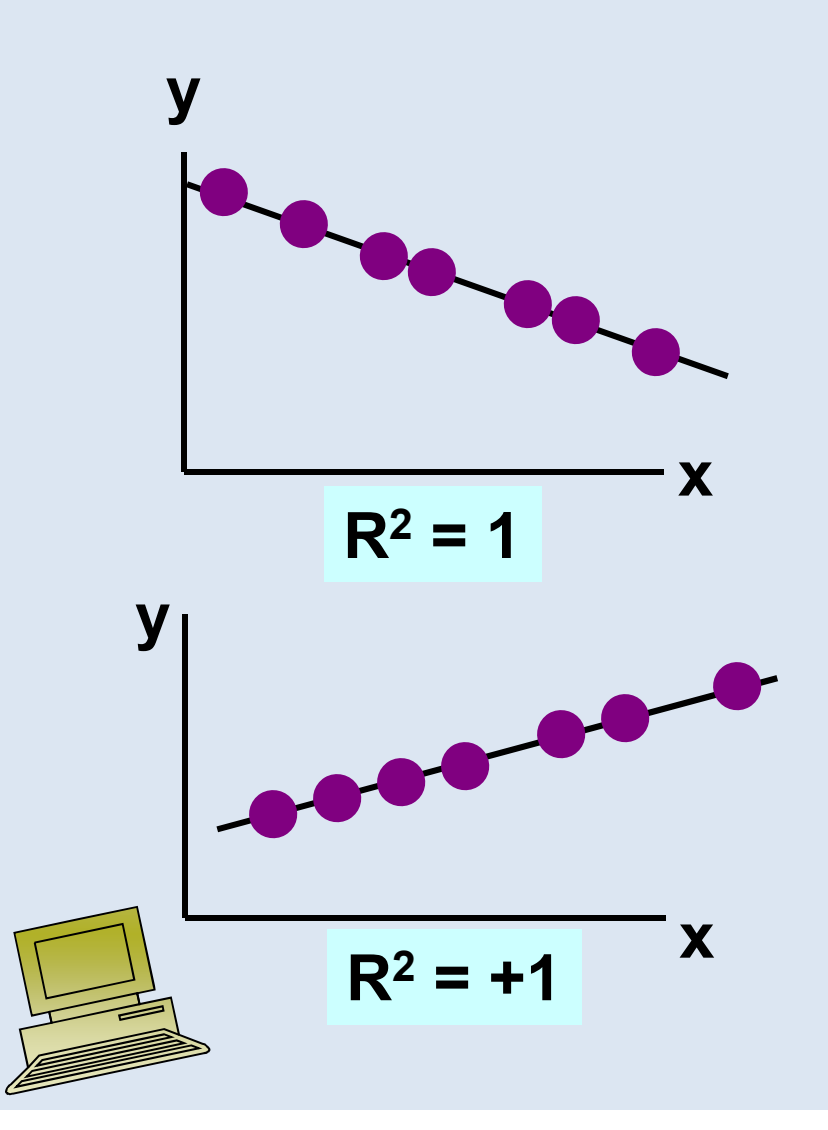

$$
R^2=1
$$

**Perfect linear relationship between x and y:** 

**100% of the variation in y is explained by variation in x**

#### Examples of Approximate R2 Values

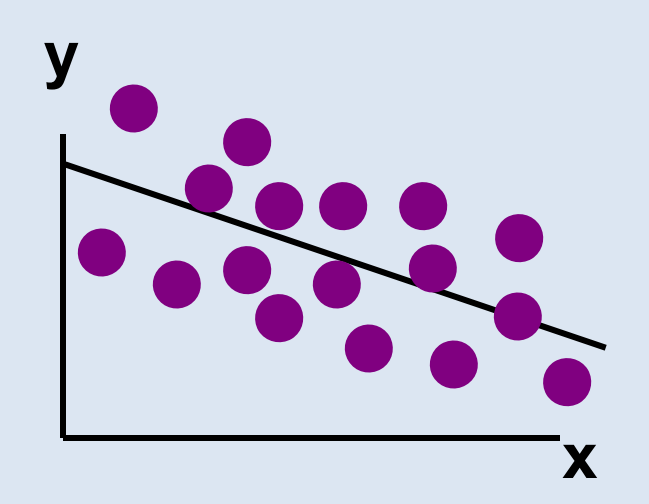

**0 < R2 < 1**

**Weaker linear relationship between x and y:** 

**Some but not all of the variation in y is explained by variation in x**

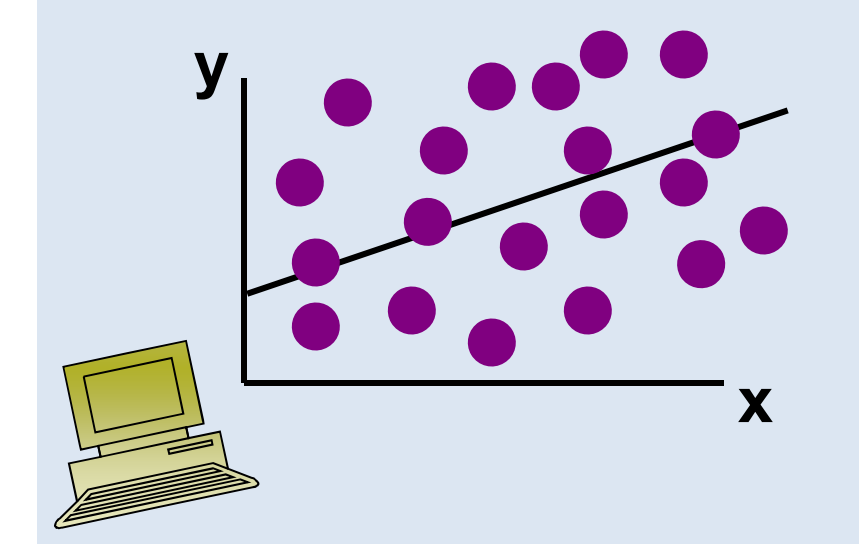

#### Examples of Approximate R2 Values

$$
\frac{9}{R^2=0} \times \frac{1}{R^2}
$$

$$
R^2=0
$$

**No linear relationship between x and y:** 

**The value of Y does not depend on x. (None of the variation in y is explained by variation in x)**

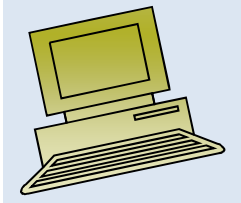

## Standard Error of Estimate

• The standard deviation of the variation of observations around the regression line is estimated by

$$
s_{\epsilon} = \sqrt{\frac{SSE}{n - k - 1}}
$$

**Where** 

SSE = Sum of squares error

n = Sample size

k = number of independent variables in the model

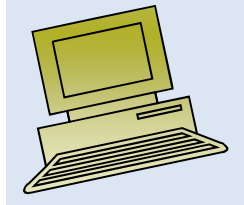

## Comparing Standard Errors

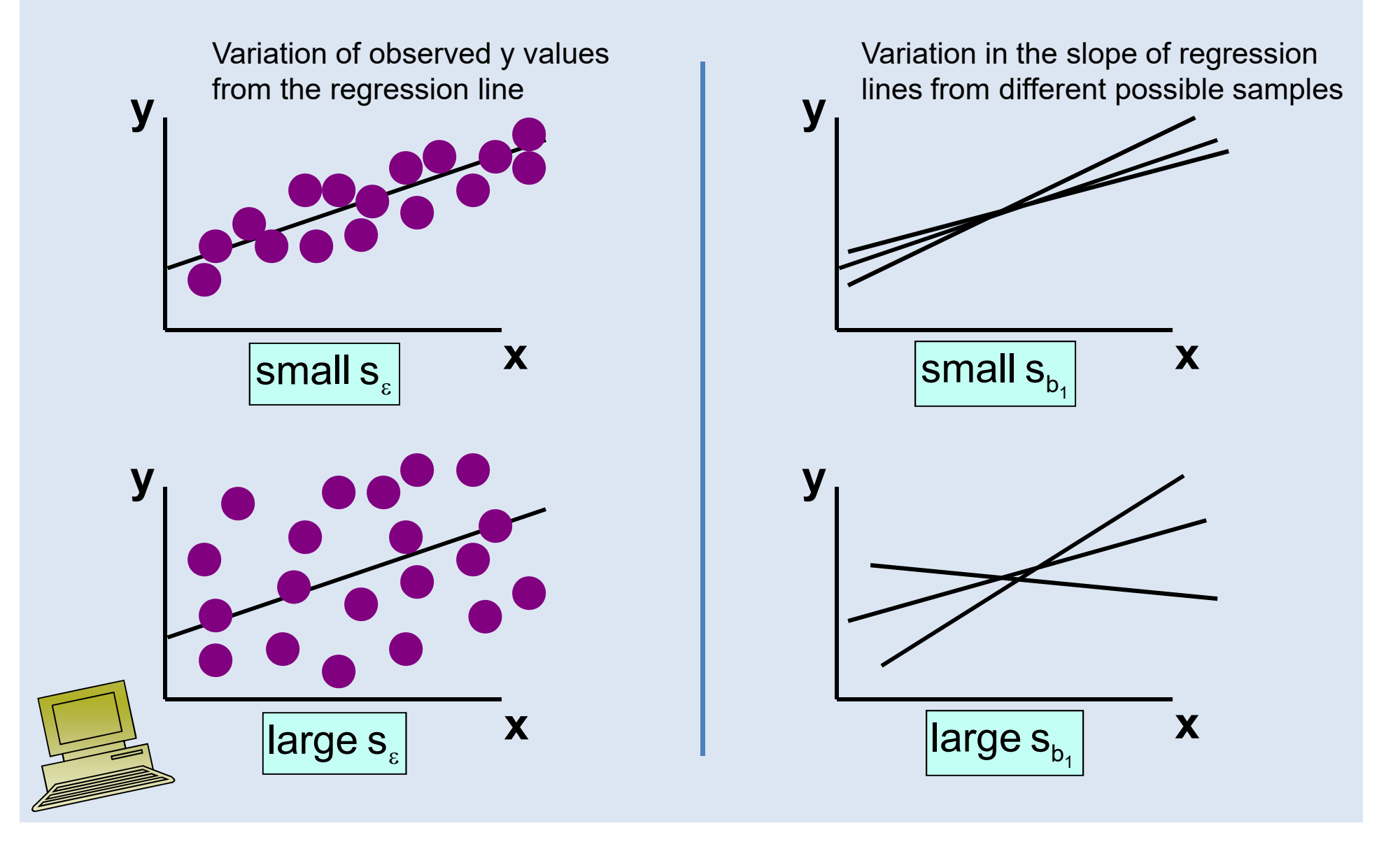

#### Inference about the Slope: t Test

- t test for a population slope– $-$  Is there a linear relationship between x and y?
- Null and alternative hypotheses
	- $-$  Η<sub>0</sub>: β<sub>1</sub>  $_1$  = 0 (no linear relationship)

 $- H_1: \beta_1 \neq 0$  (linear relationship does exist)

• Test statistic

–

–

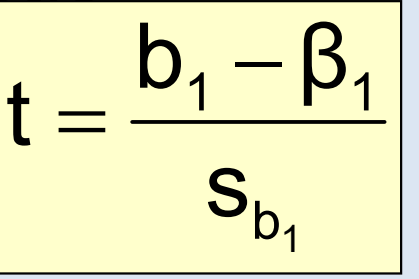

d.f.  $=$  n  $-$  2  $\,$ 

where:

- $b_1$  = Sample regression slope coefficient
- β<sub>1</sub> = Hypothesized slope
- $s_{b1}$  = Estimator of the standard error of the slope

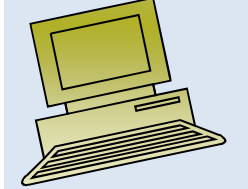

## Inference about the Slope: t Test

(continued)

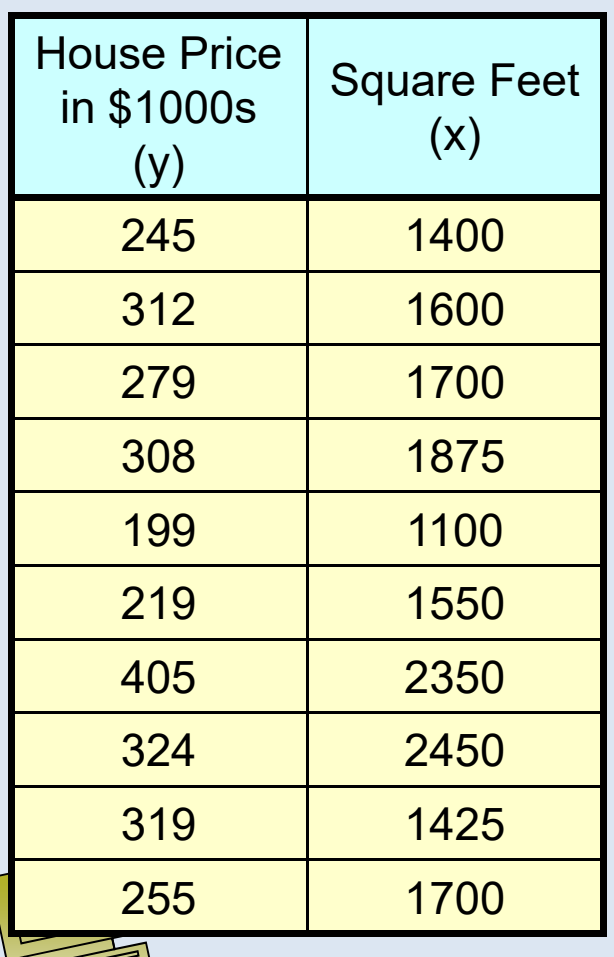

#### **Estimated Regression Equation:**

house price  $= 98.25 + 0.1098$  (sq.ft.)

The slope of this model is 0.1098

Does square footage of the house affect its sales price?

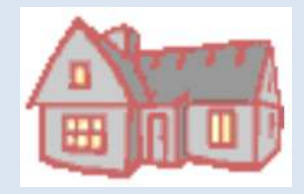

#### Inferences about the Slope: <sup>t</sup> Test Example

#### Test Statistic: **t = 3.329**

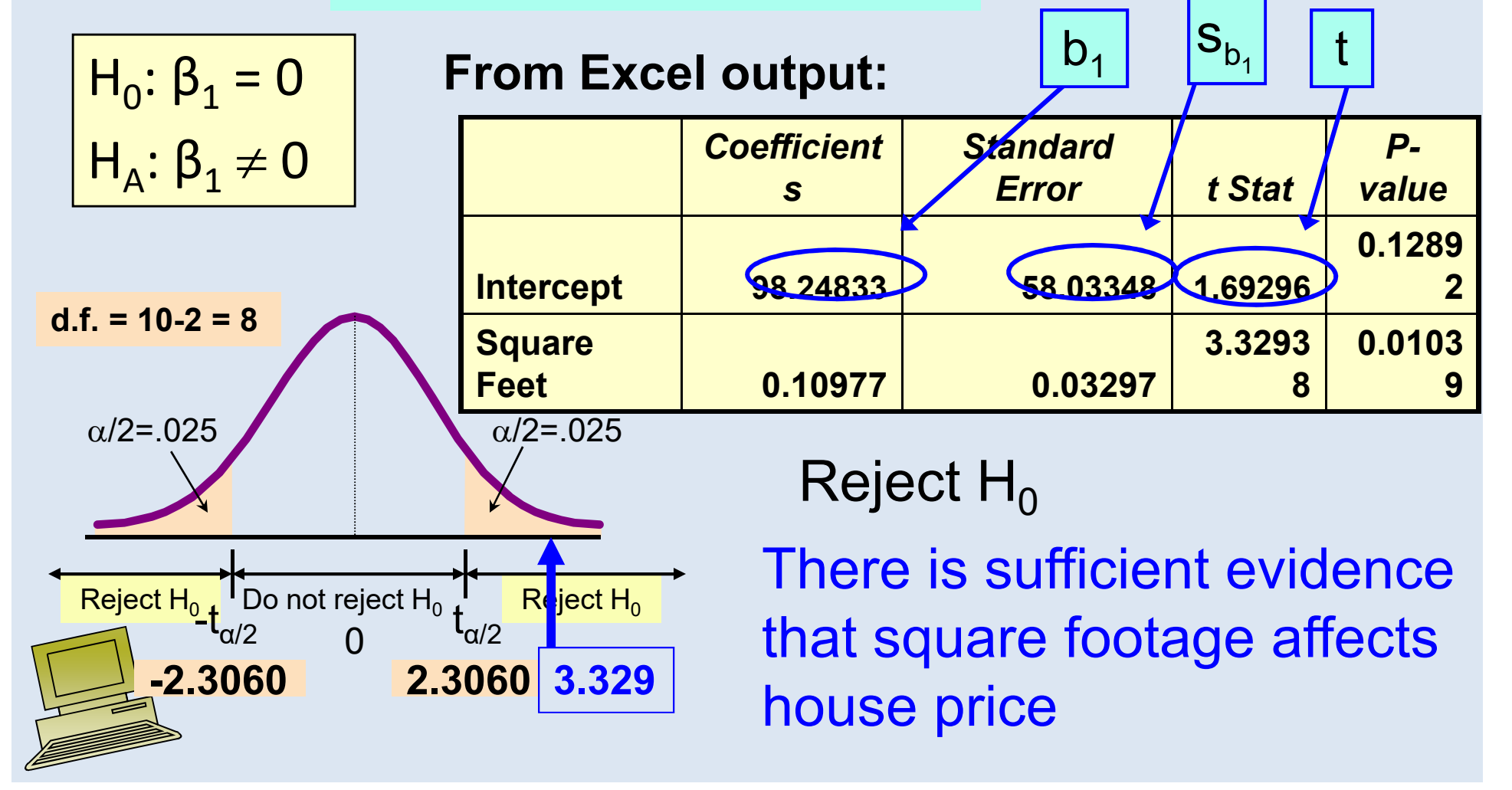

## Regression Analysis for Description

Confidence Interval Estimate of the Slope:

$$
\mathsf{b}_1 \pm \mathsf{t}_{\alpha/2} \mathsf{s}_{\mathsf{b}_1} \Big|
$$

 $d.f. = n - 2$ 

Excel Printout for House Prices:

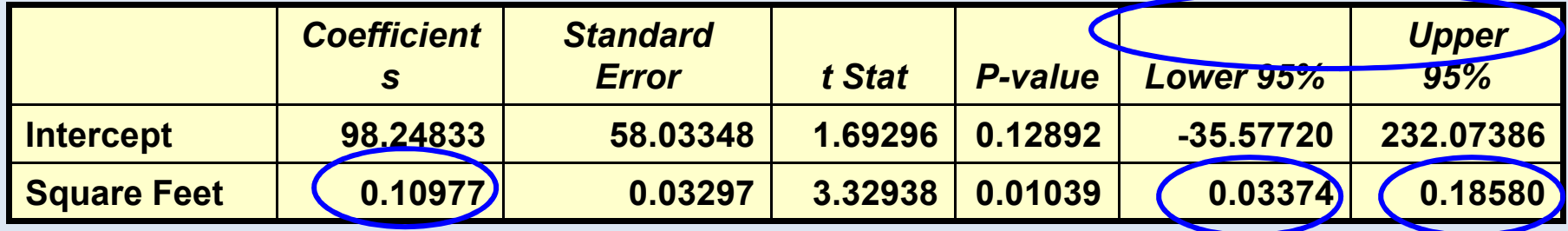

At 95% level of confidence, the confidence interval for the slope is (0.0337, 0.1858)

## Regression Analysis for Description

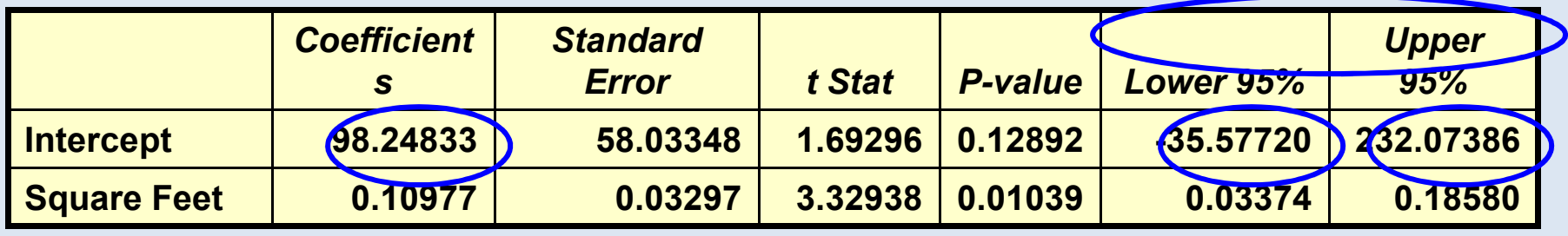

Since the units of the house price variable is \$1000, we are 95% confident that the average impact on sales price is between \$33.70 and \$185.80 per square foot of house size

This 95% confidence interval does not include 0.

Conclusion: There is a significant relationship between house price and square feet at the .05 level of significance

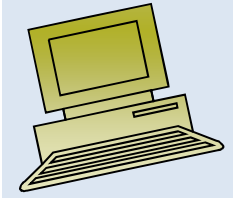